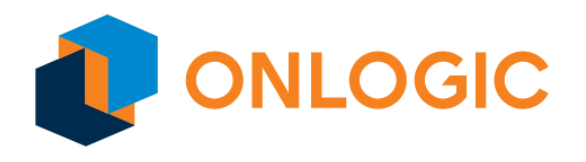

# Karbon 800 Series BIOS Manual

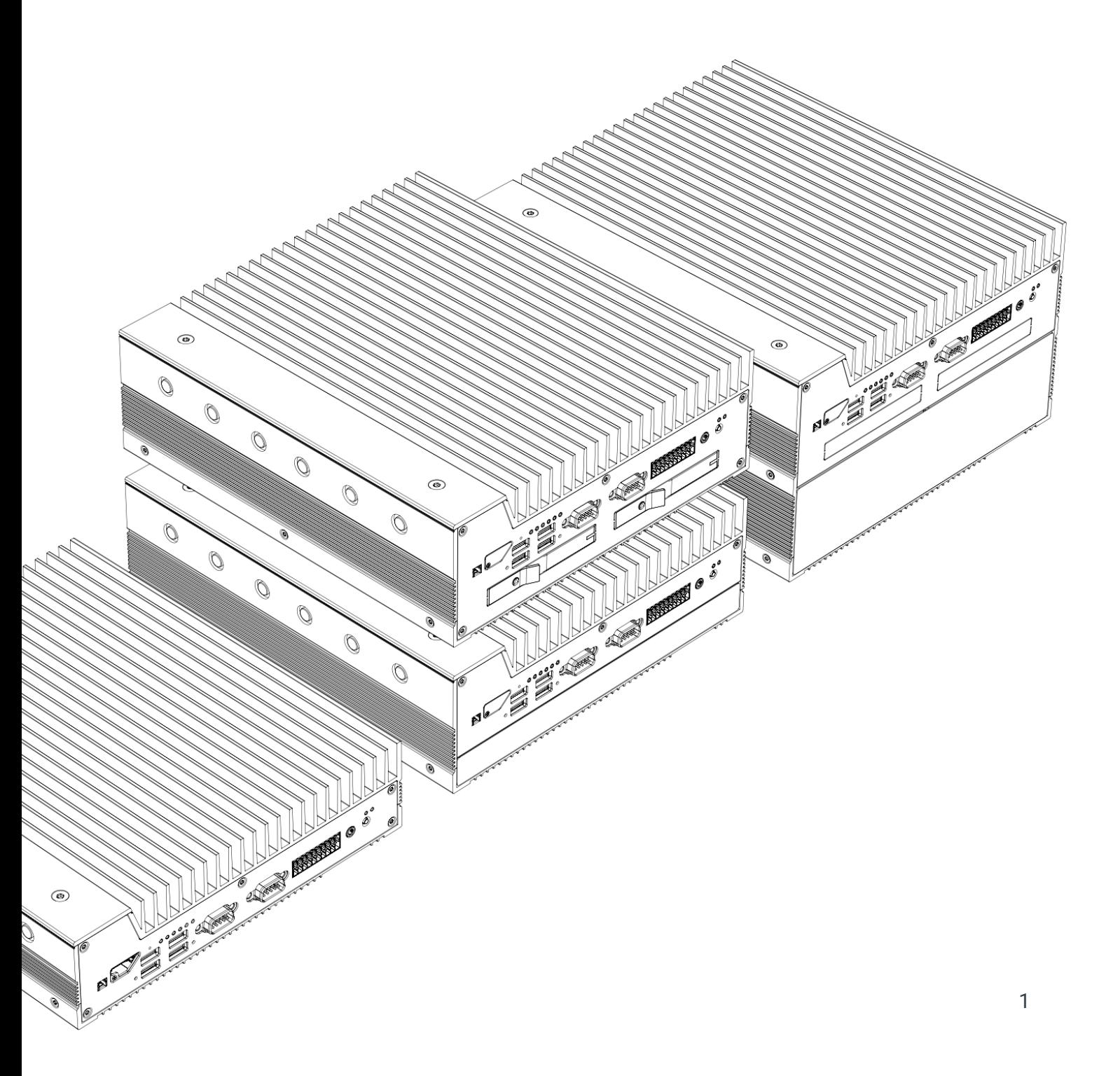

# Revision History

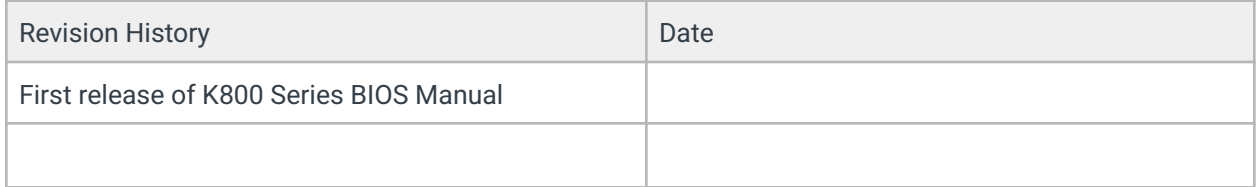

# Table of Contents

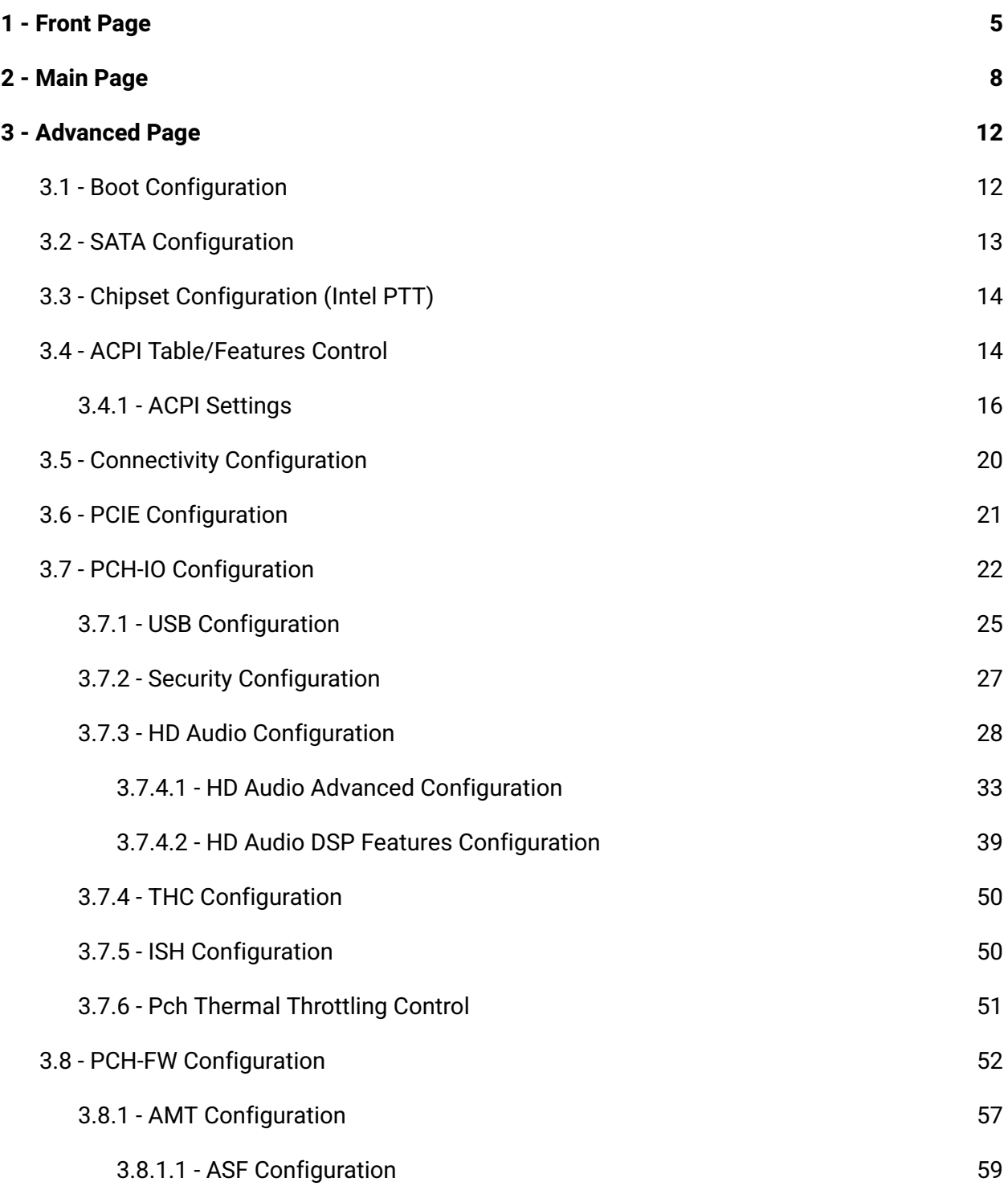

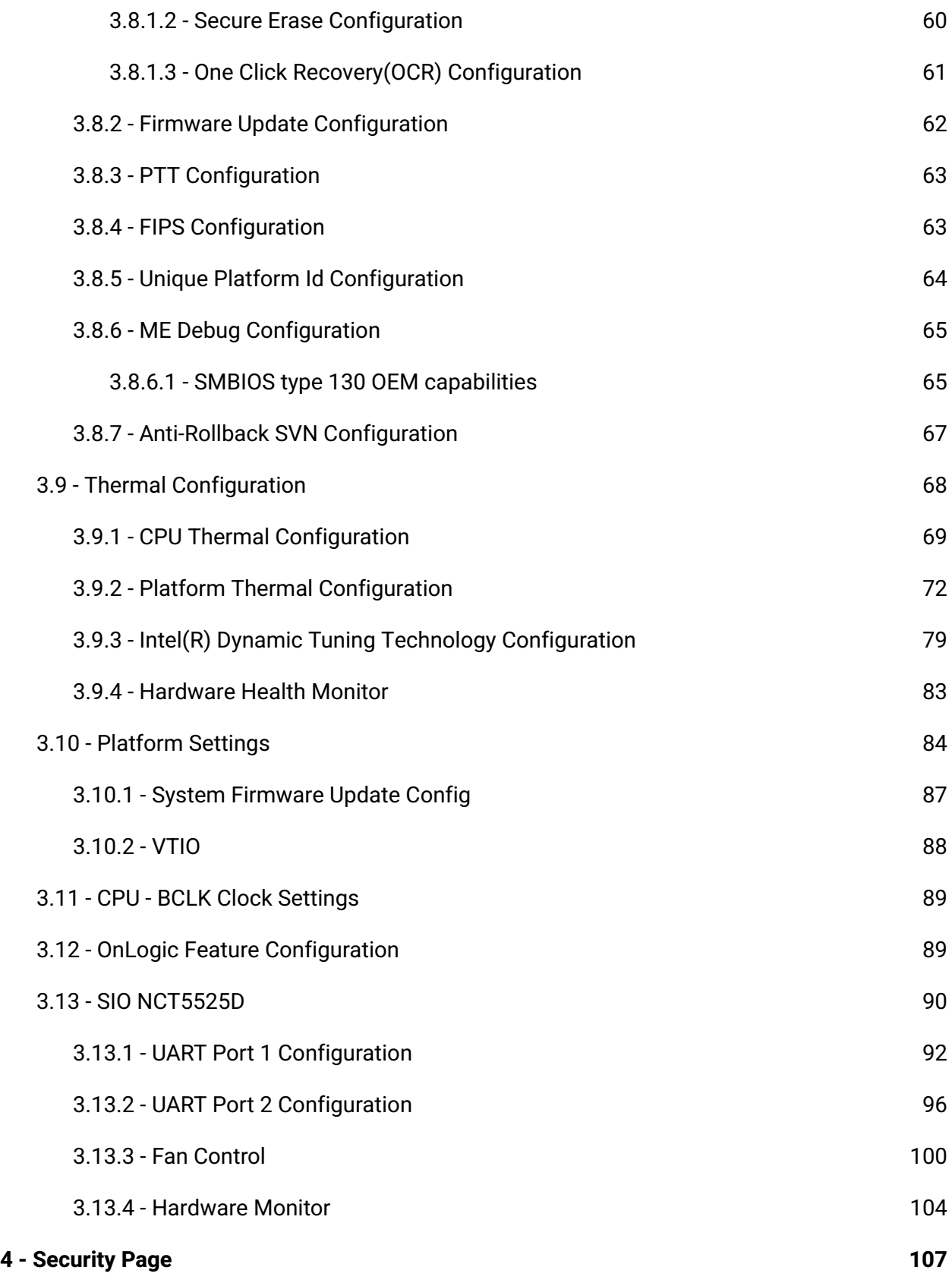

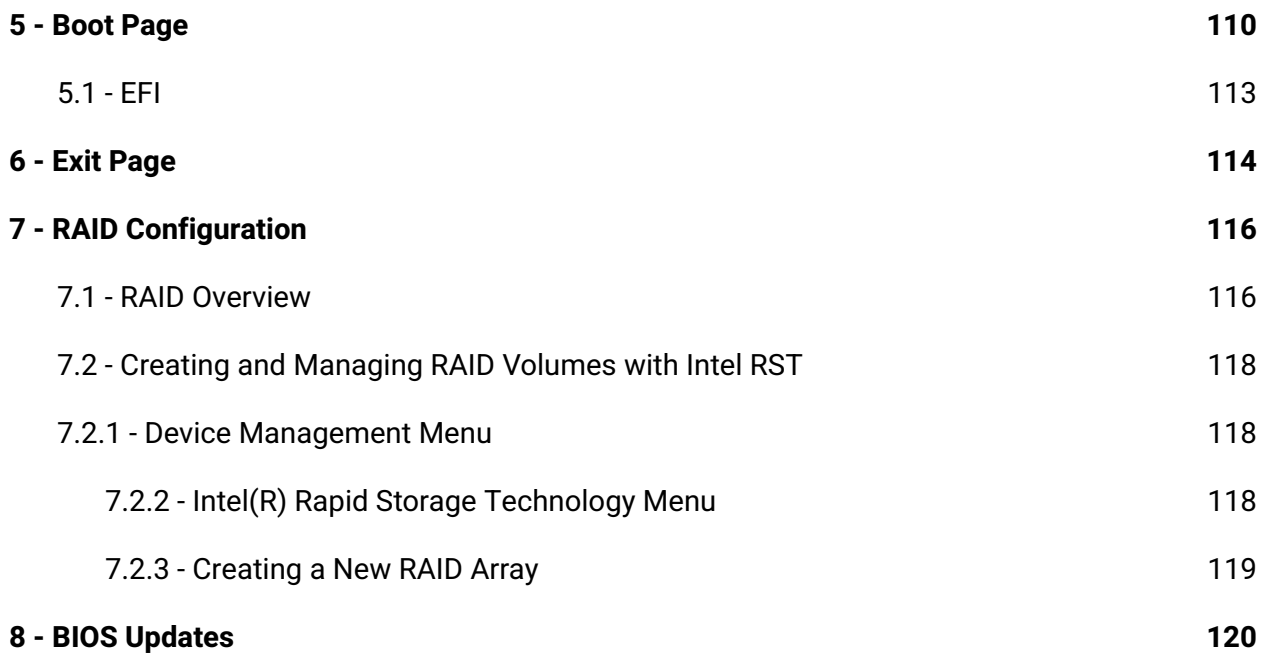

**NOTE:** To enter the BIOS on Karbon 800 systems, hold the 'Delete' key on your keyboard during boot.

## <span id="page-4-0"></span>1 - Front Page

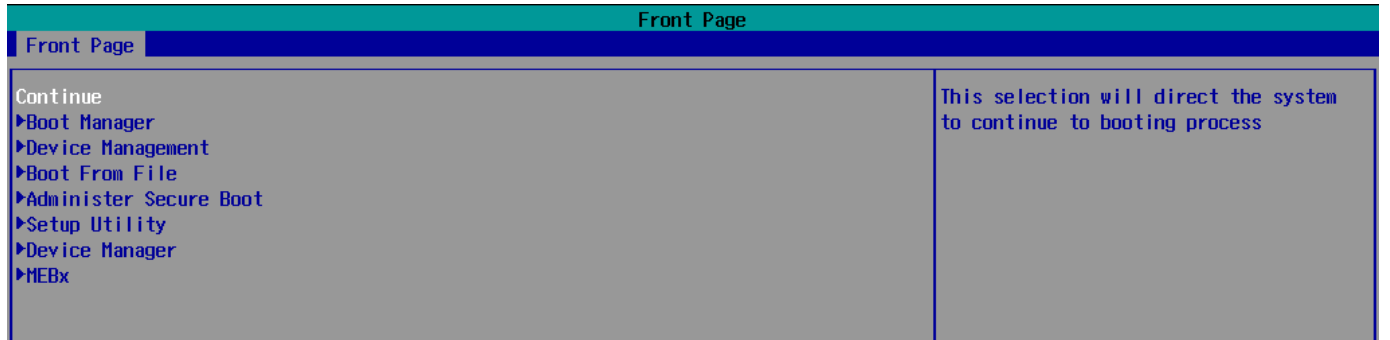

## Boot Manager

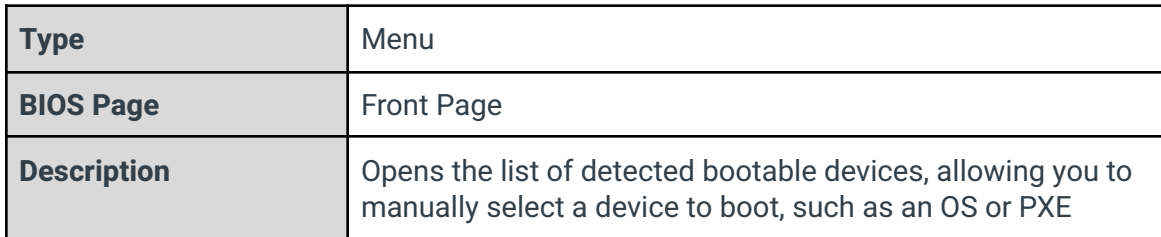

## Device Management

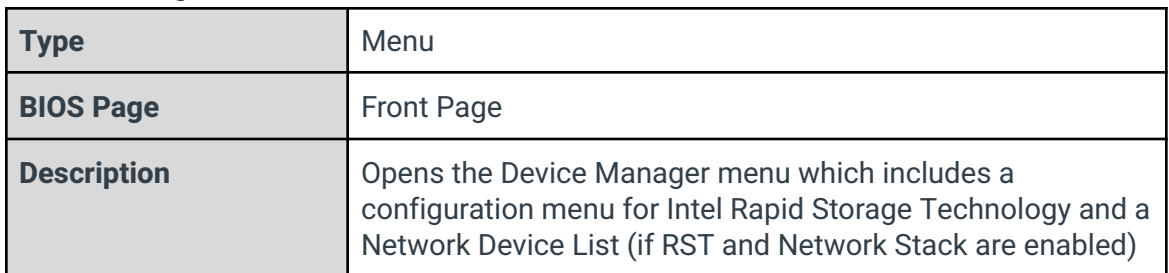

### Boot From File

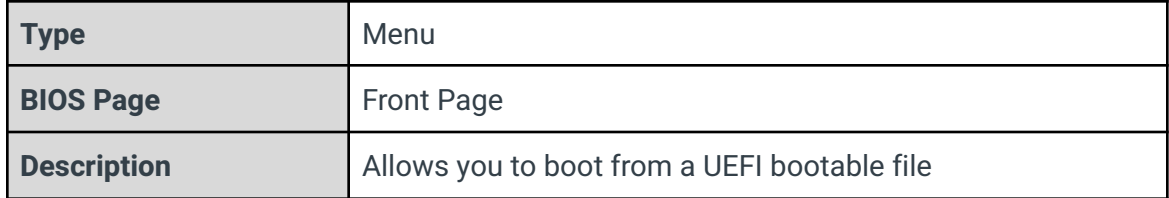

### Administer Secure Boot

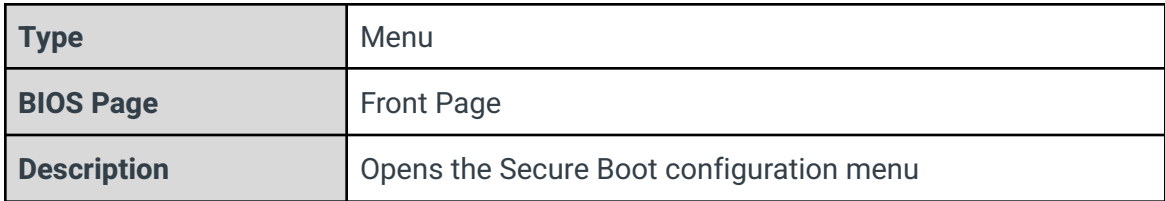

## Setup Utility

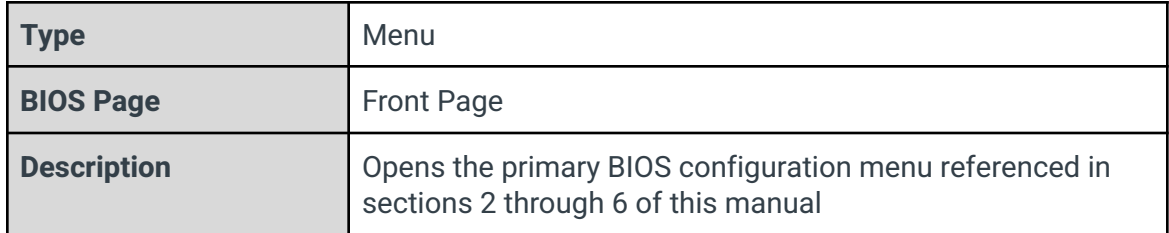

## Intel(R) Management Engine BIOS Extension

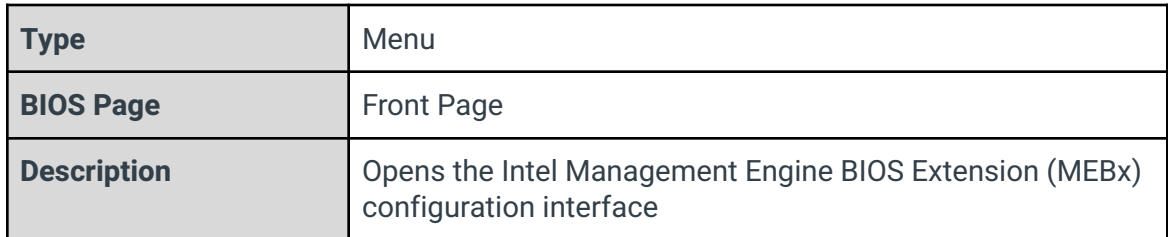

## <span id="page-7-0"></span>2 - Main Page

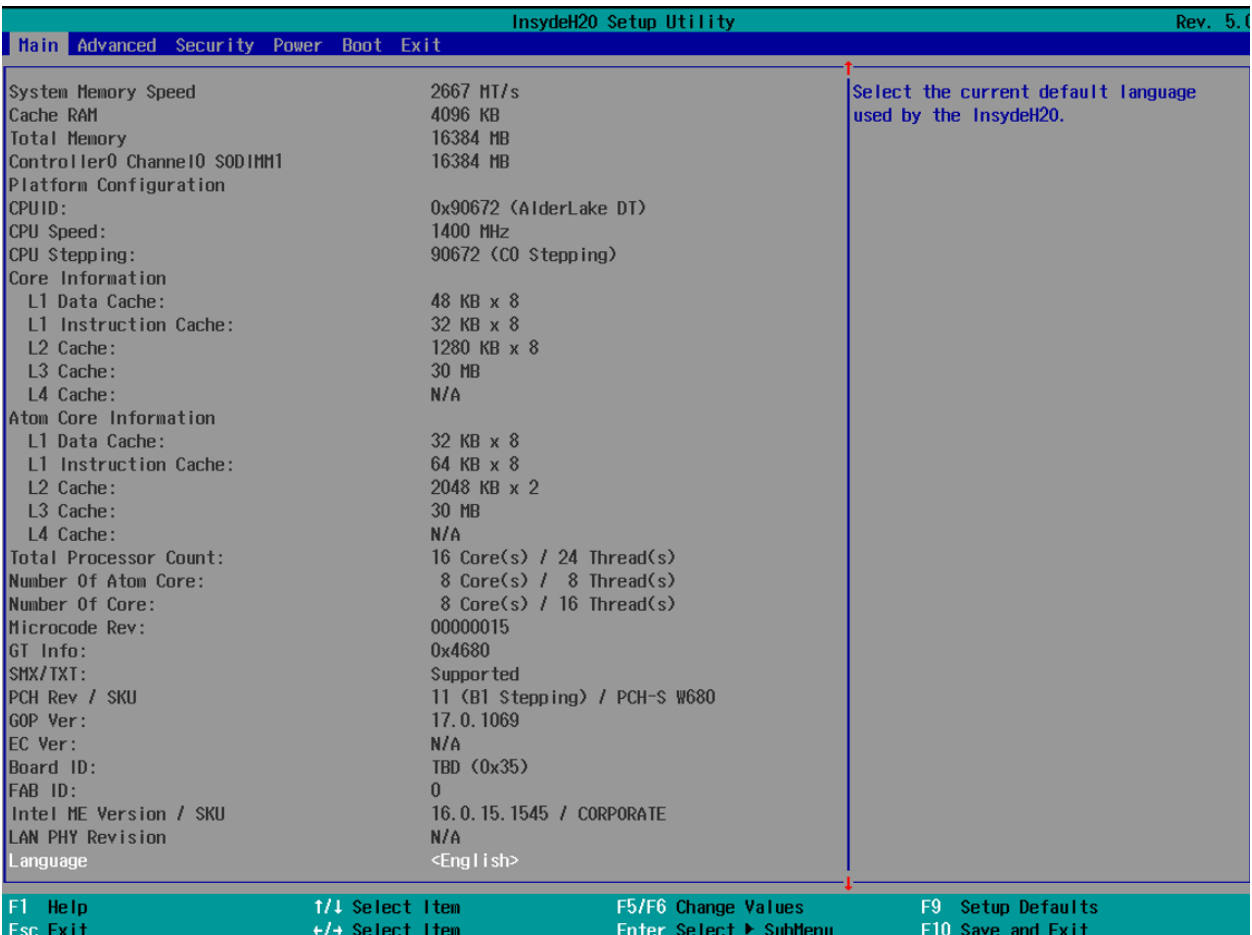

## System Memory Speed

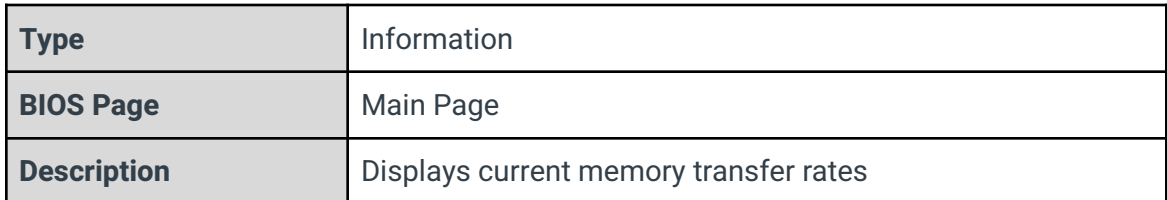

## Cache RAM

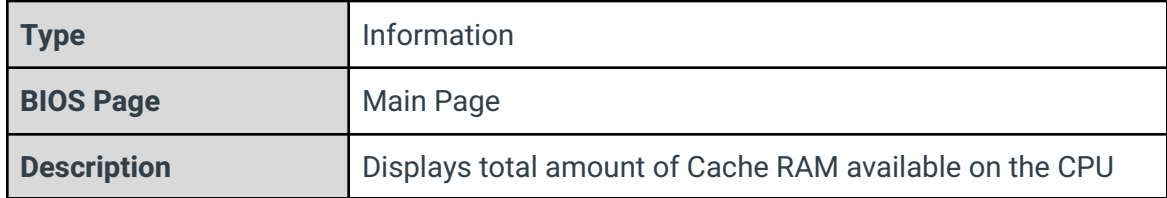

## Total Memory

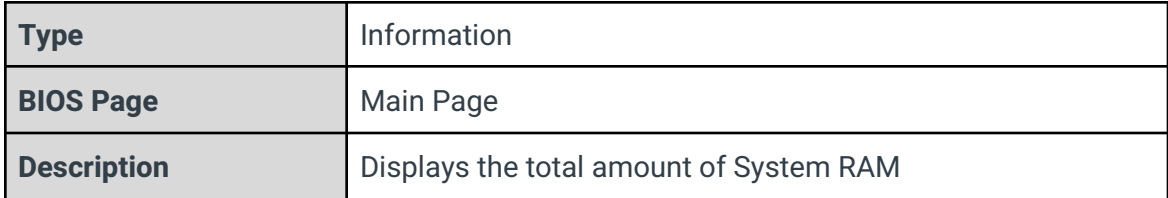

## CPUID

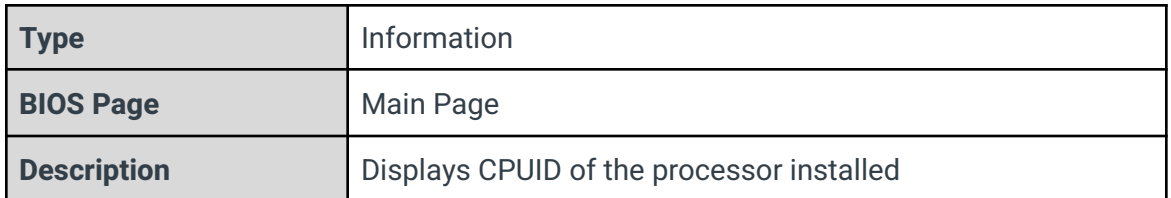

## CPU Speed

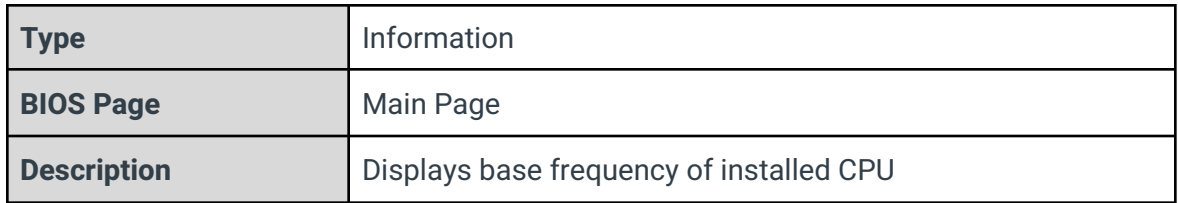

## CPU Stepping

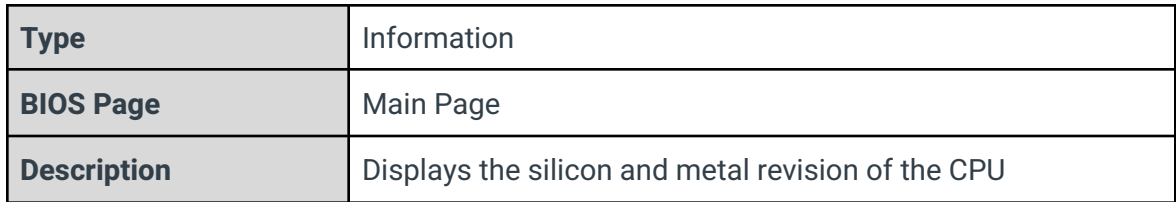

## Atom Core/Core Information

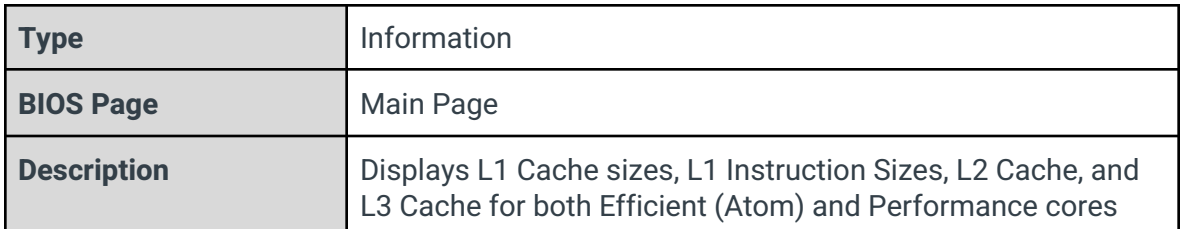

## Total Processor Count

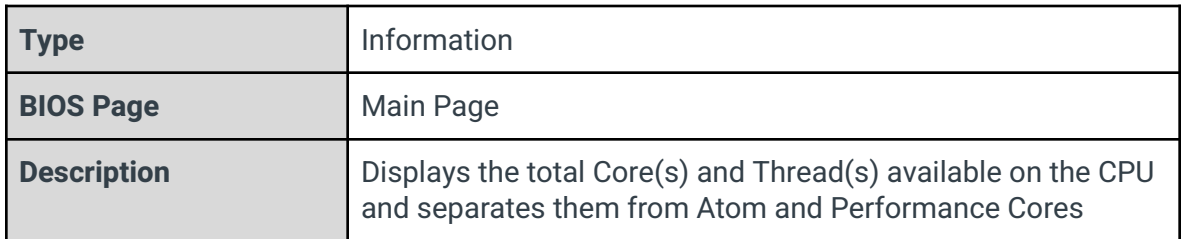

## Microcode Revision

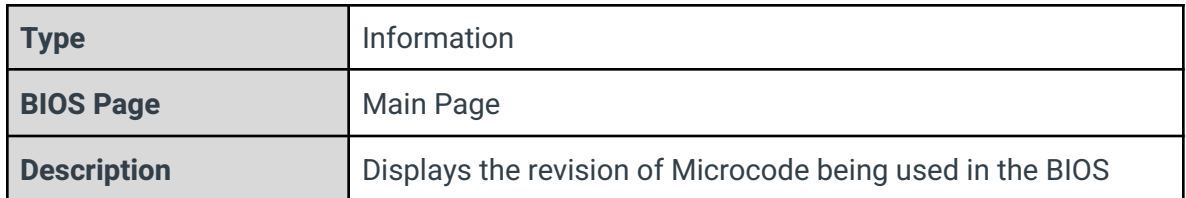

## GT Info

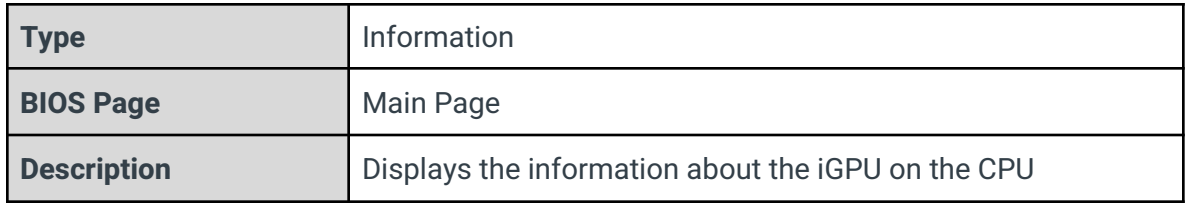

## SMX/TXT

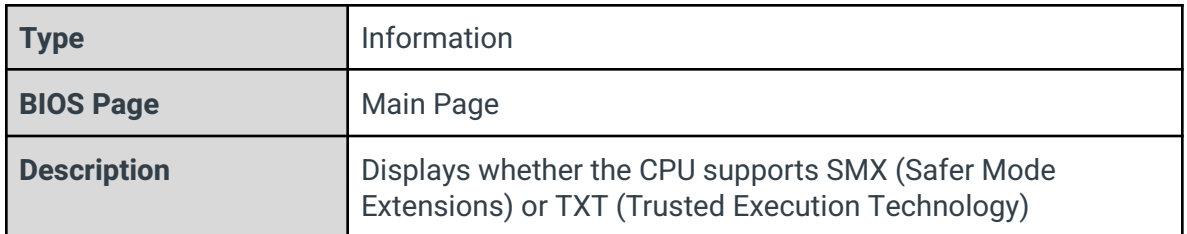

## PCH Rev / SKU

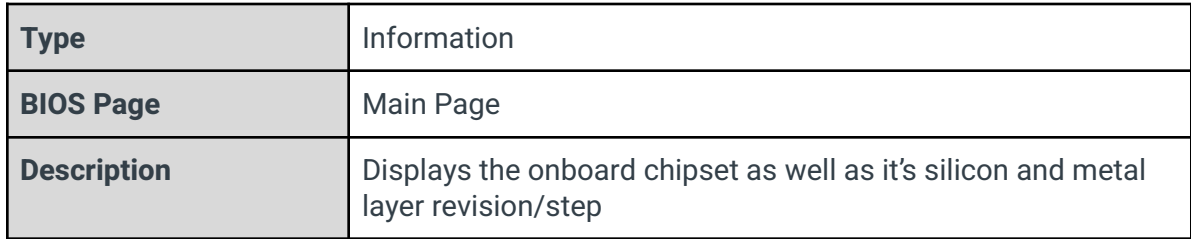

## GOP Ver

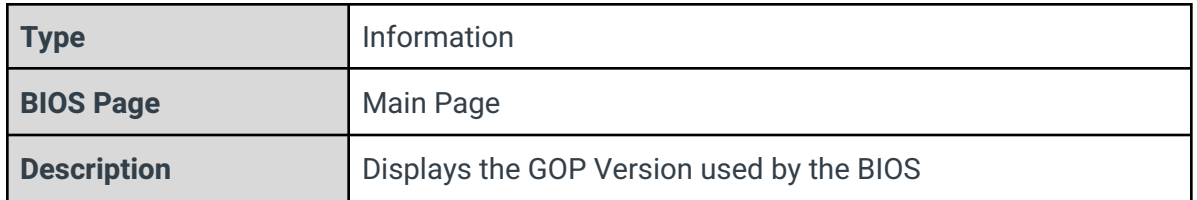

## EC Ver

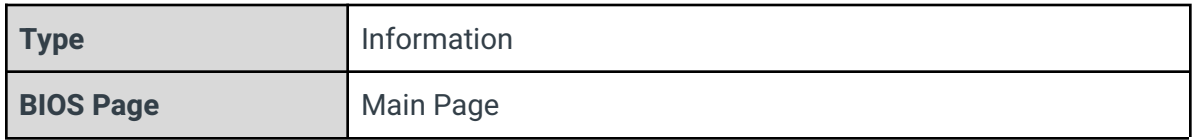

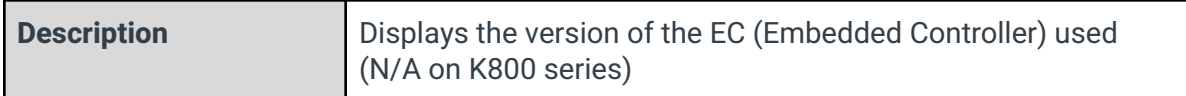

## Fab ID

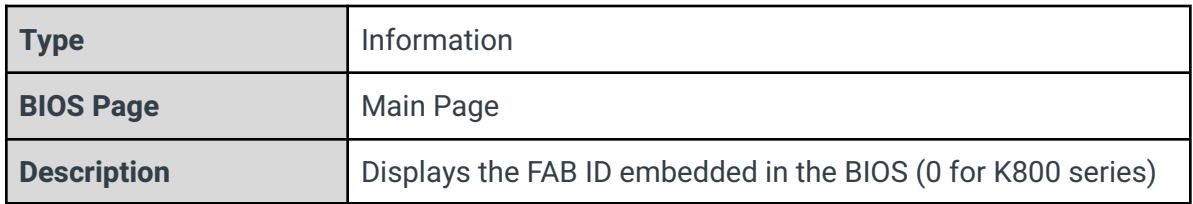

## Intel ME Version / SKU

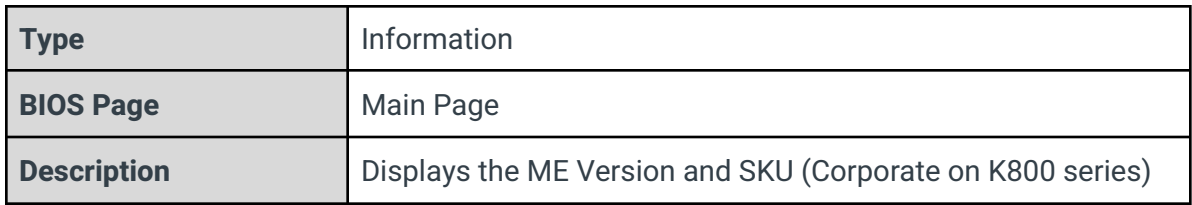

## LAN PHY Revision

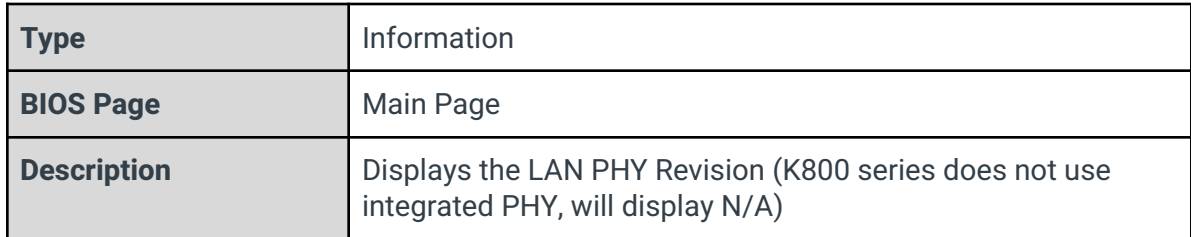

## Language

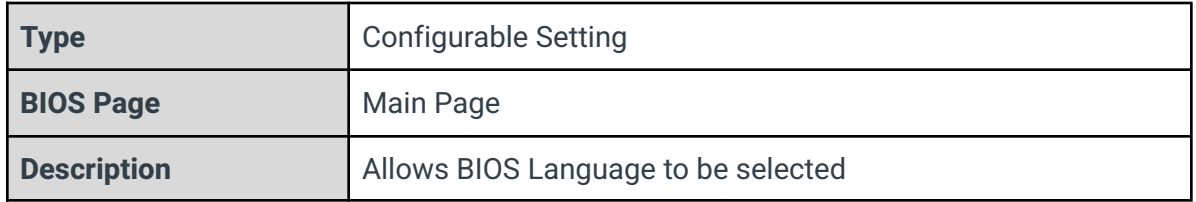

## System Time

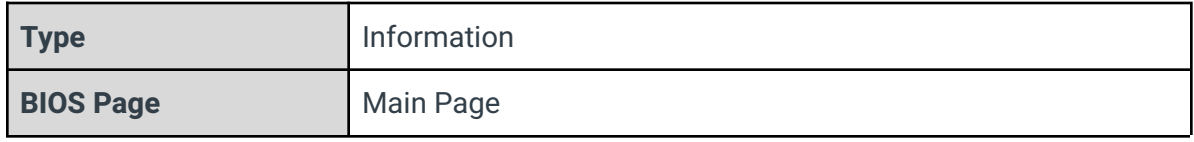

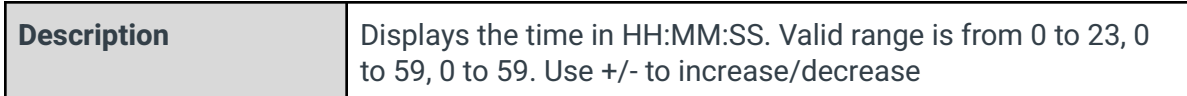

System Date

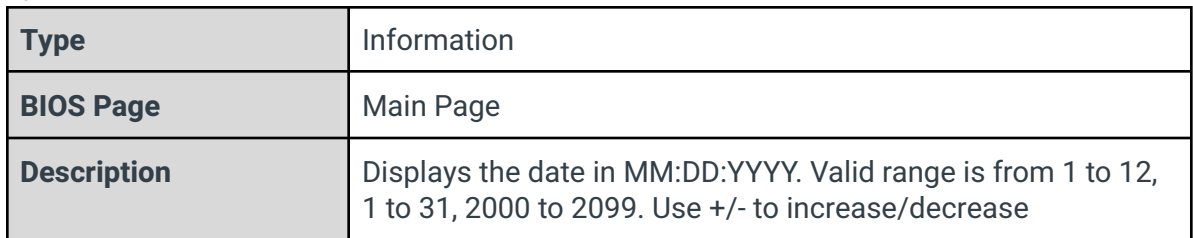

## <span id="page-11-0"></span>3 - Advanced Page

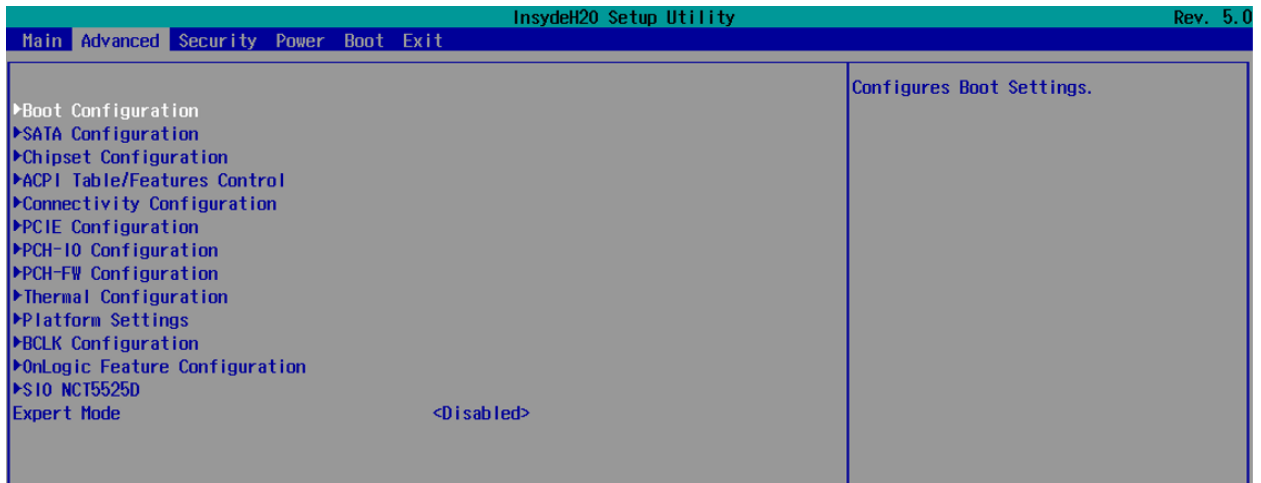

## 3.1 - Boot Configuration

<span id="page-11-1"></span>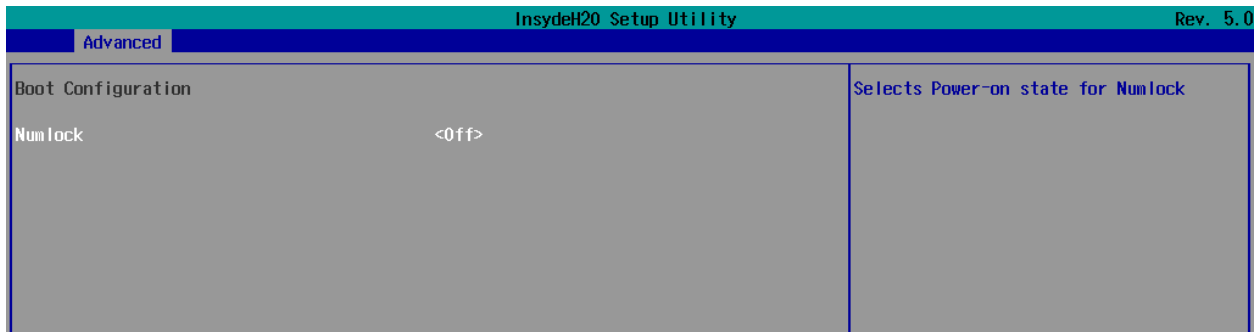

Numlock

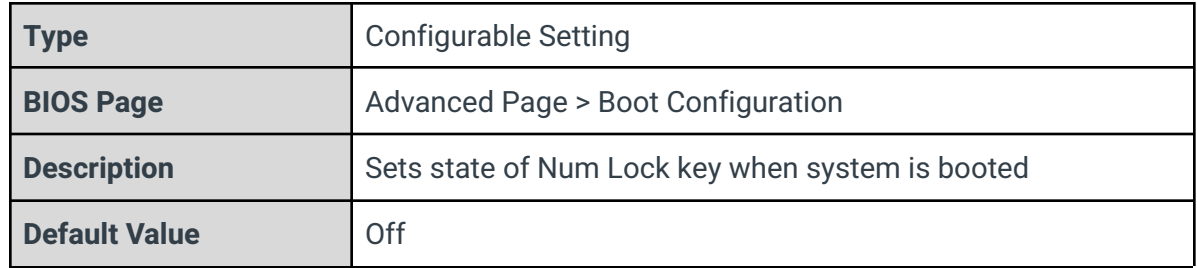

## 3.2 - SATA Configuration

<span id="page-12-0"></span>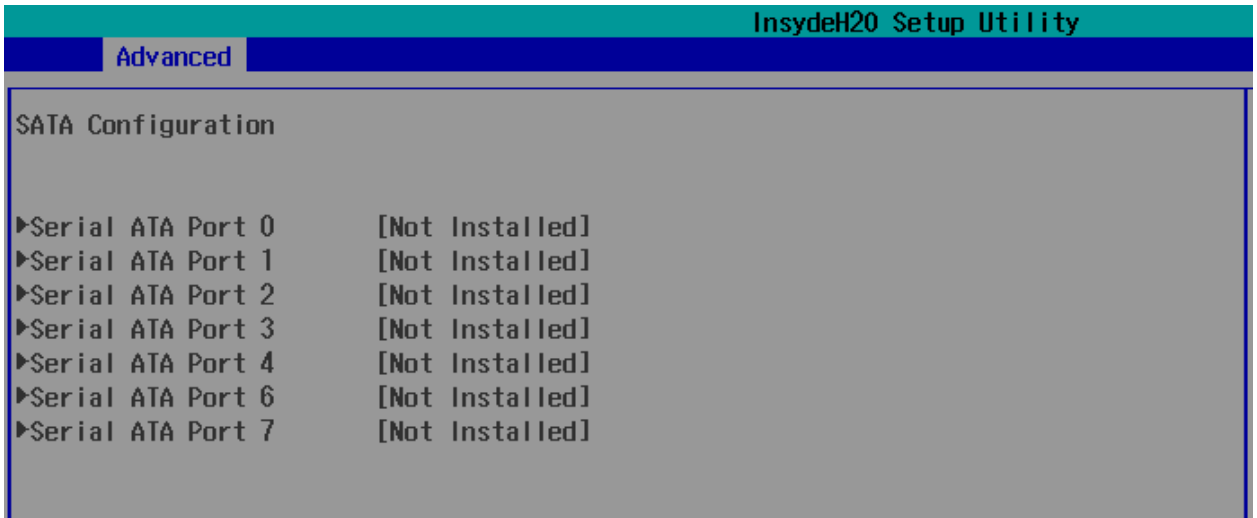

## Serial ATA Port X

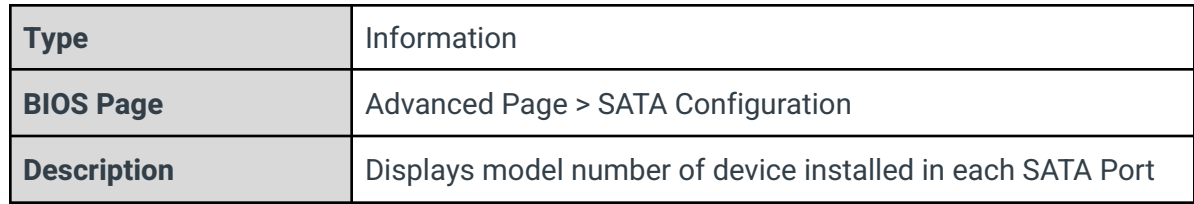

## 3.3 - Chipset Configuration (Intel PTT)

<span id="page-13-0"></span>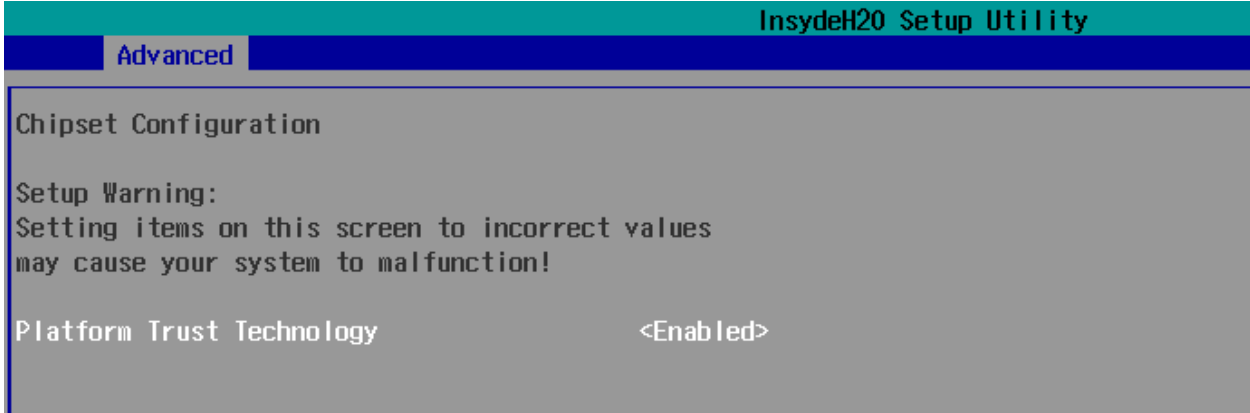

## Platform Trust Technology

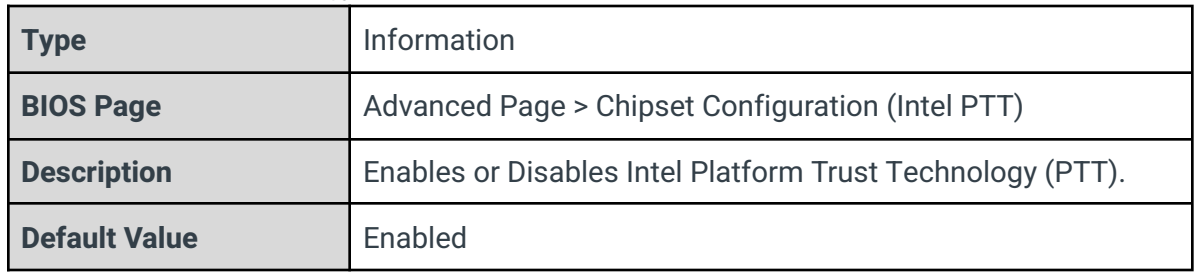

## 3.4 - ACPI Table/Features Control

<span id="page-13-1"></span>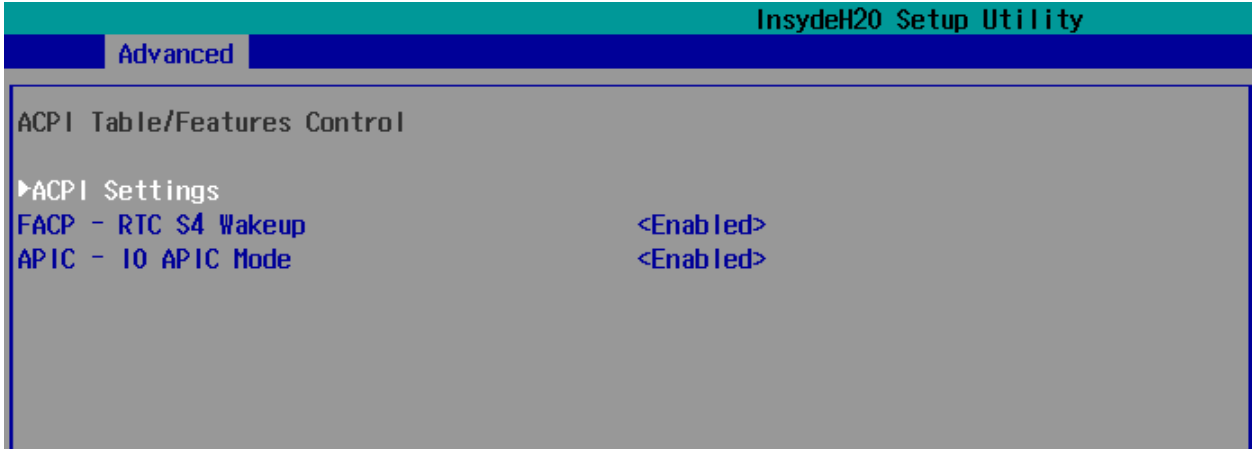

## ACPI Settings

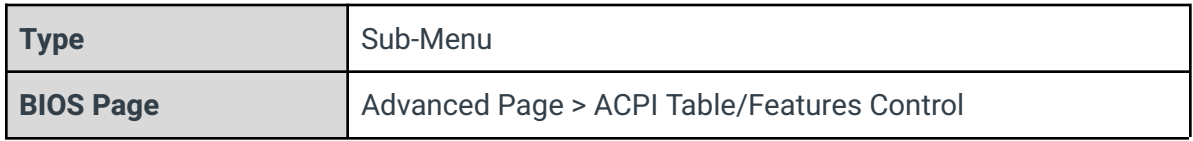

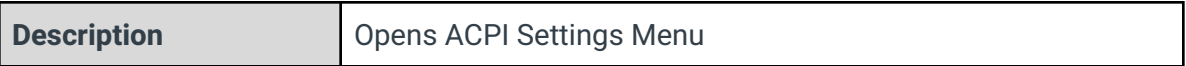

## FACP - RTC S4 Wakeup

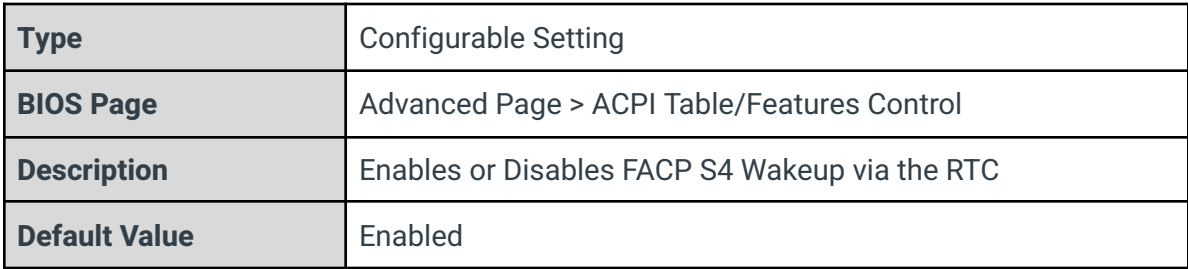

## APIC - IO APIC Mode

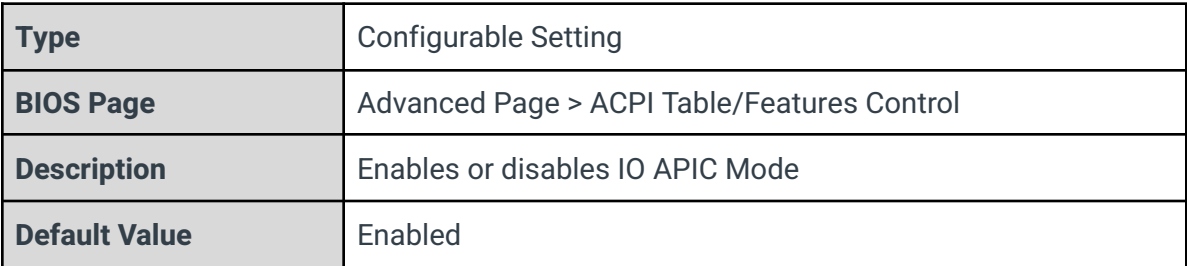

## 3.4.1 - ACPI Settings

<span id="page-15-0"></span>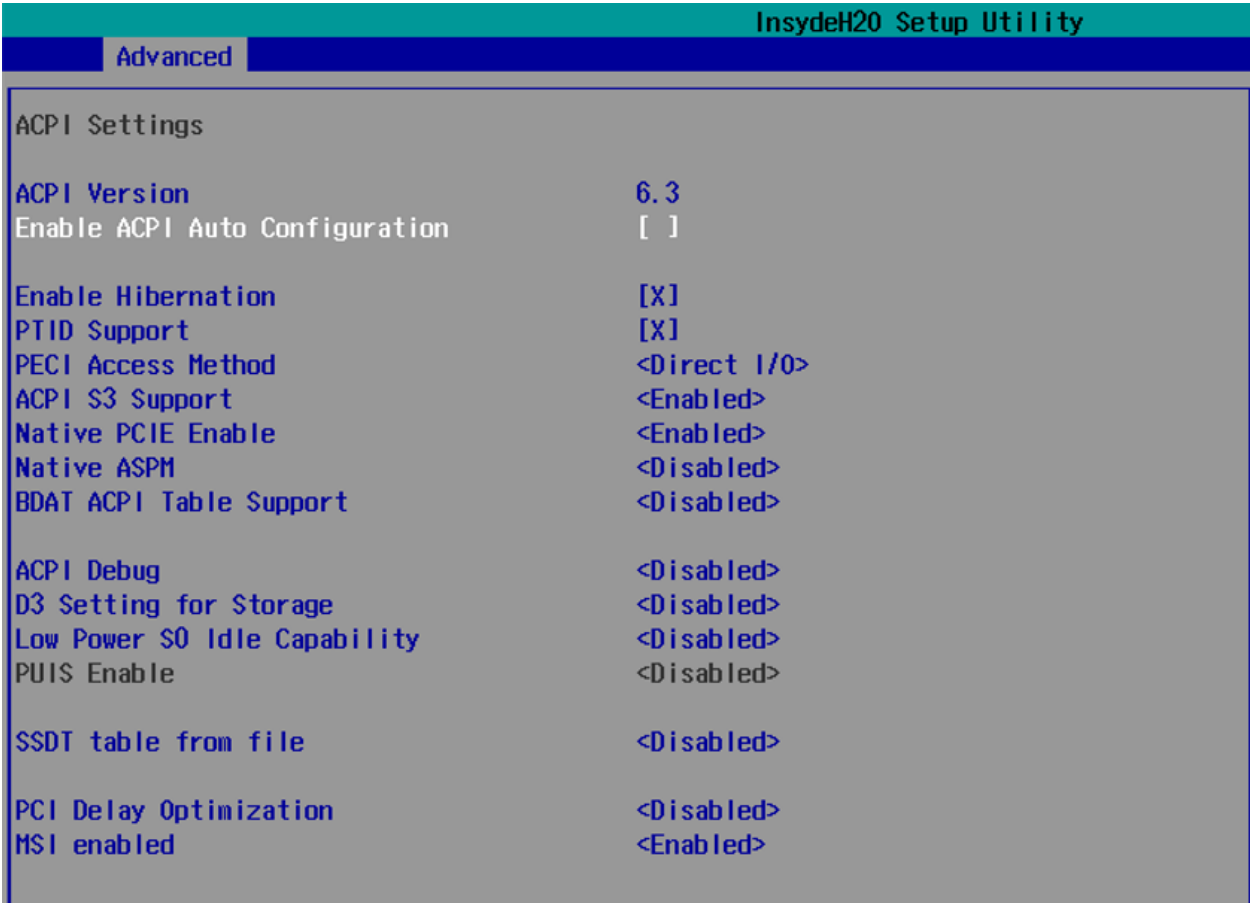

## ACPI Version

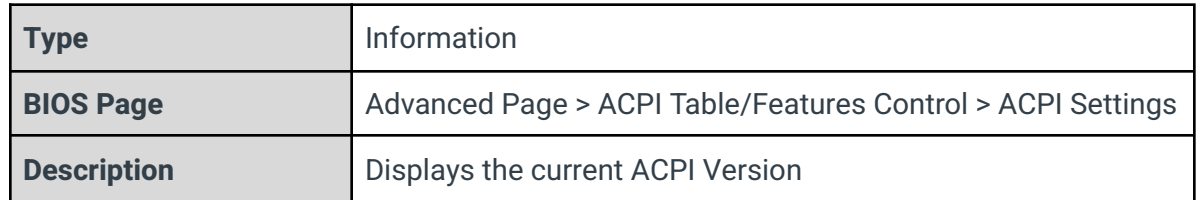

## Enable ACPI Auto Configuration

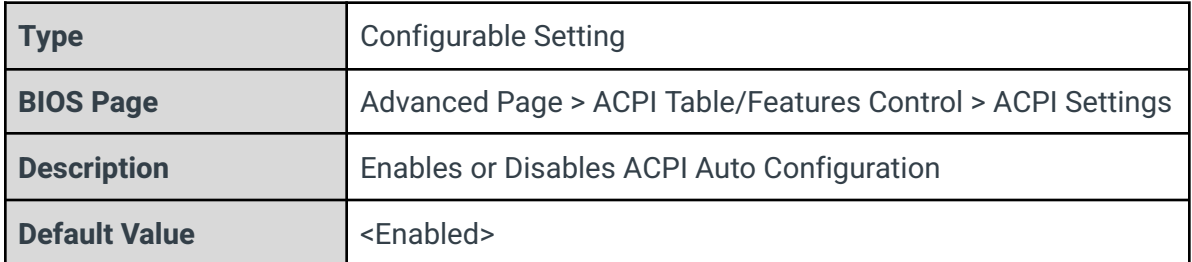

## Enable Hibernation

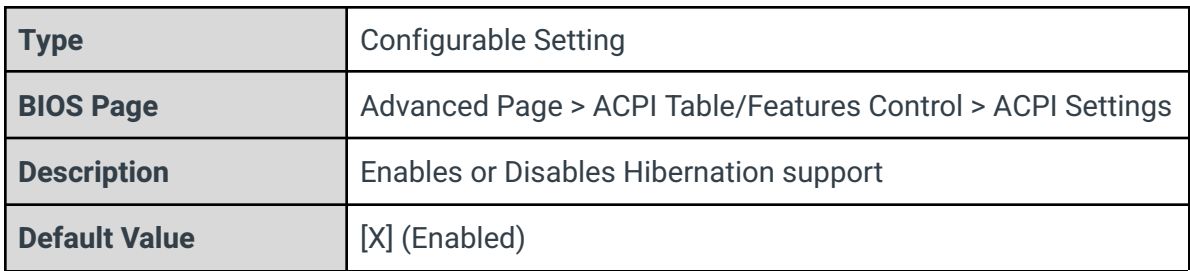

## PTID Support

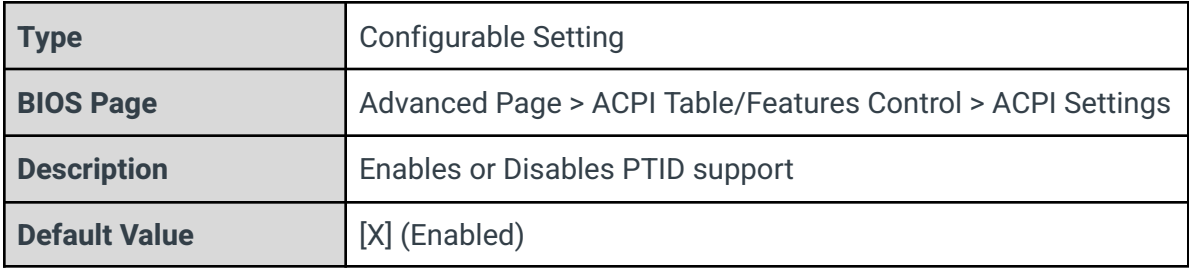

### PECI Access Method

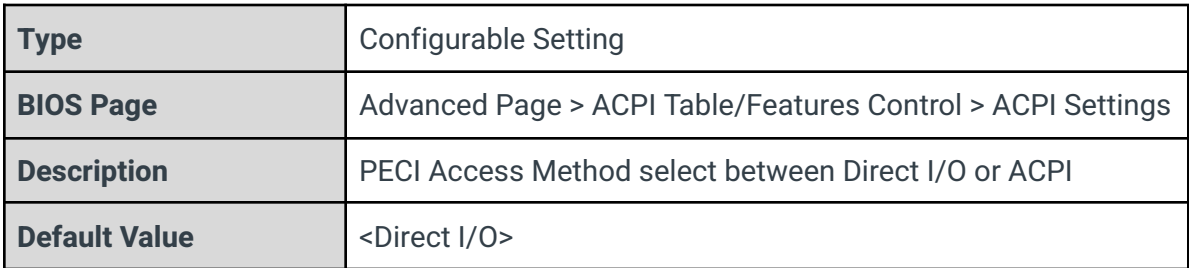

## ACPI S3 Support

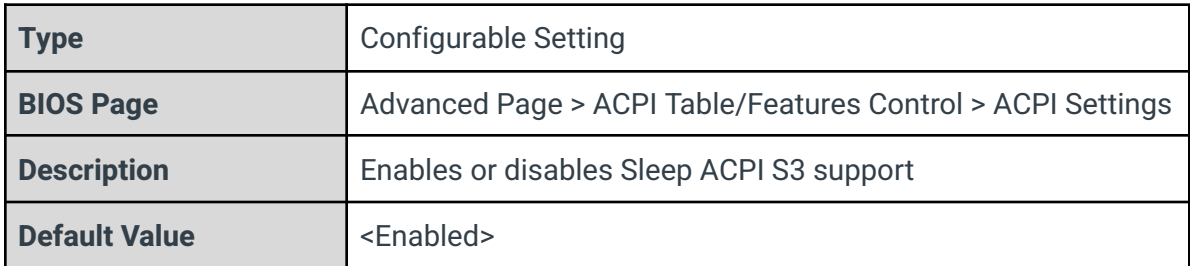

## Native PCIE Enable

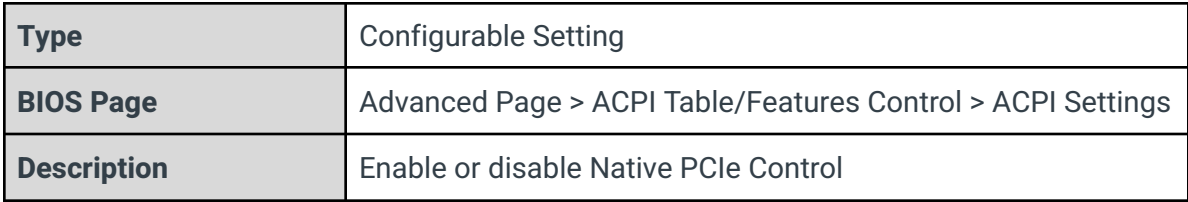

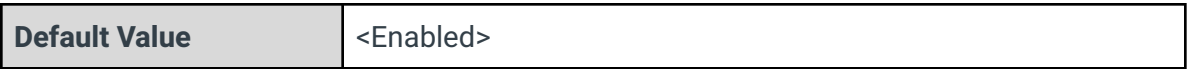

## Native ASPM

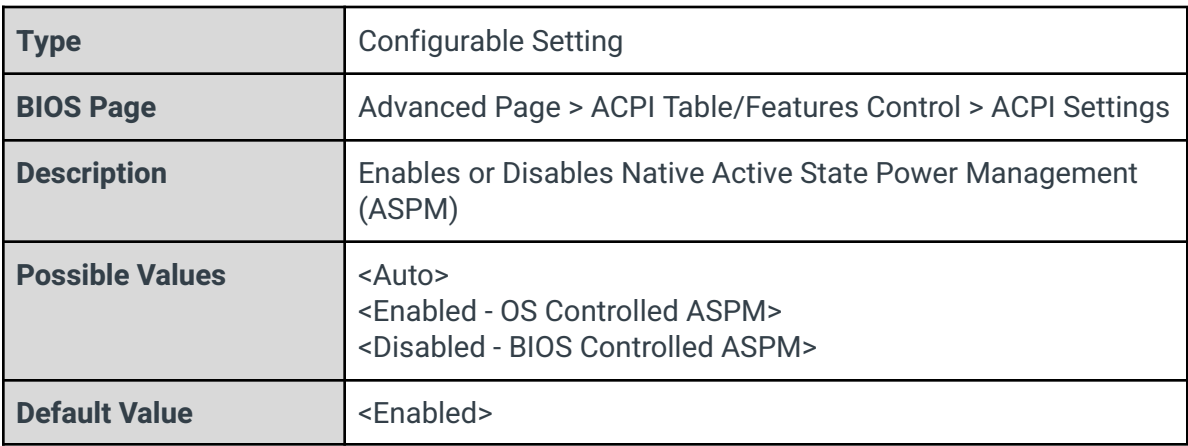

## BDAT ACPI Table

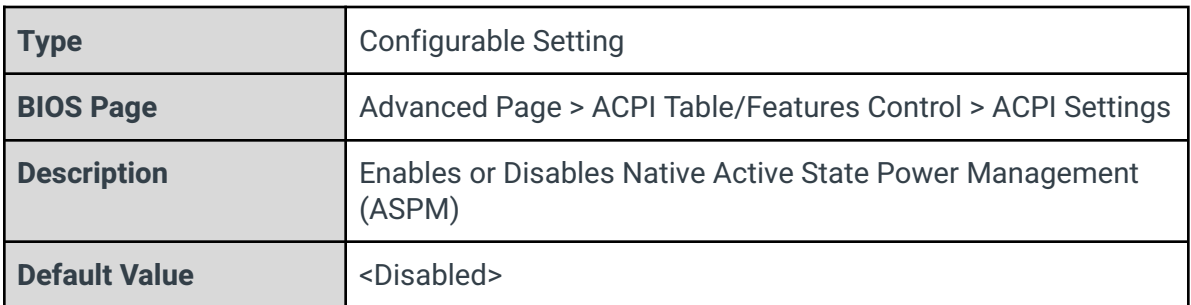

## ACPI Debug

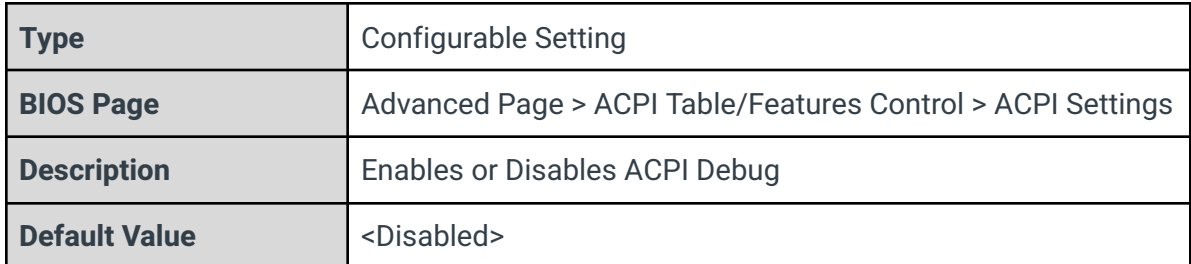

## D3 Setting for Storage

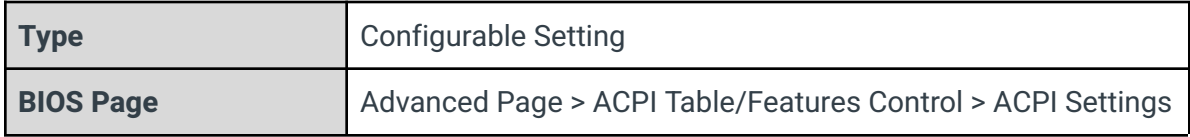

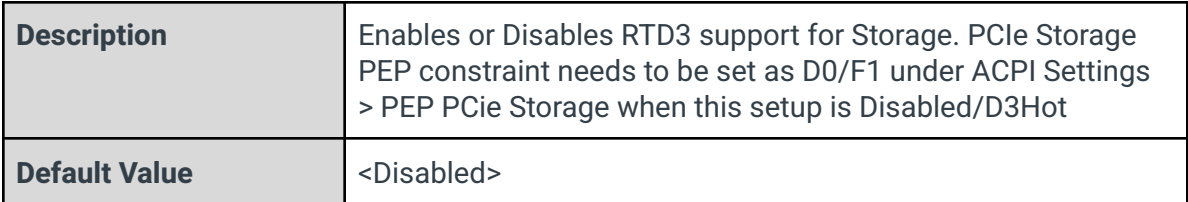

## Low Power S0 Idle Capability

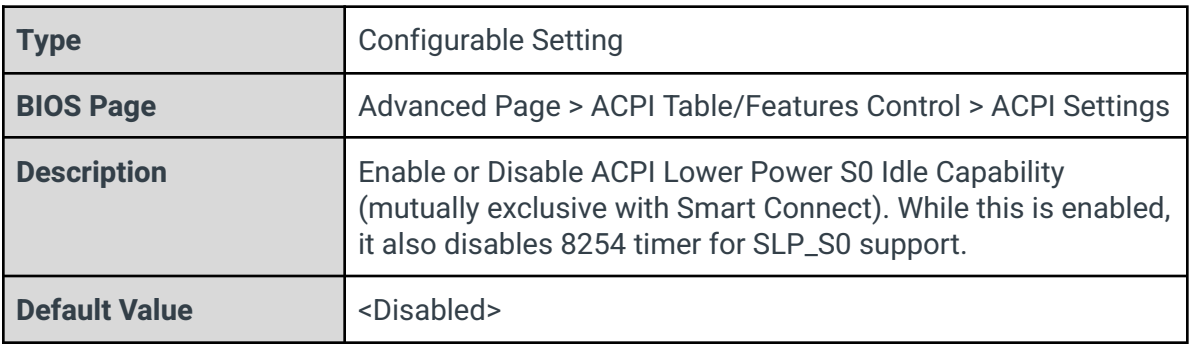

## PUIS Enable

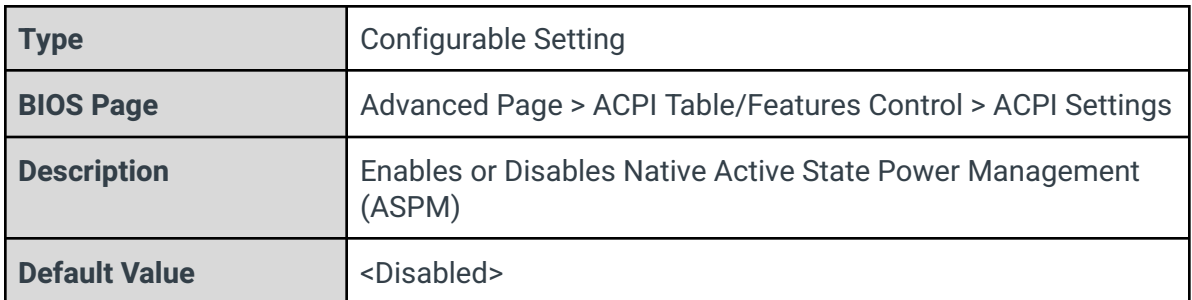

## SSDT table from file

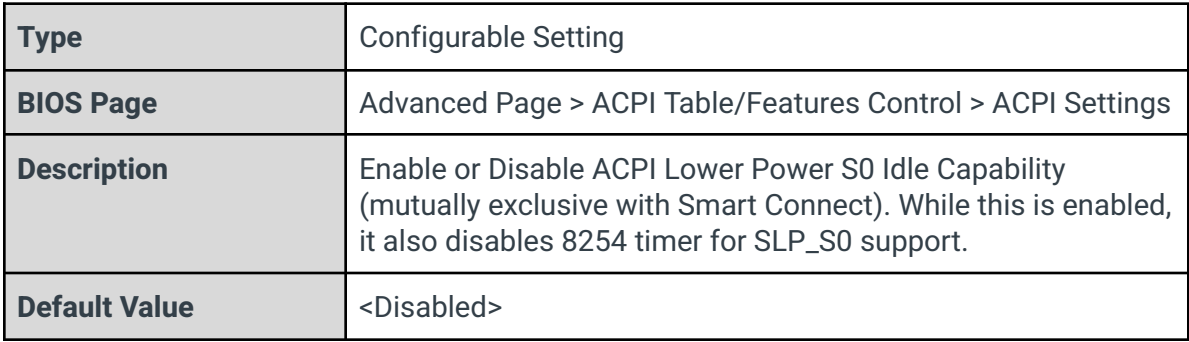

## PCI Delay Optimization

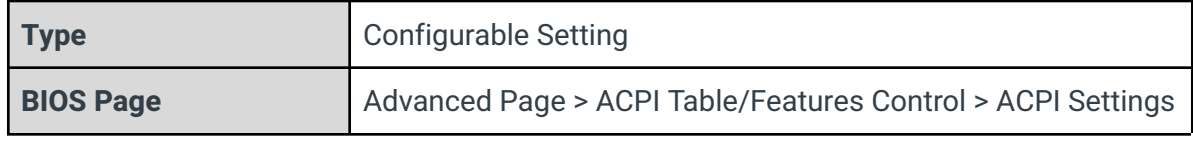

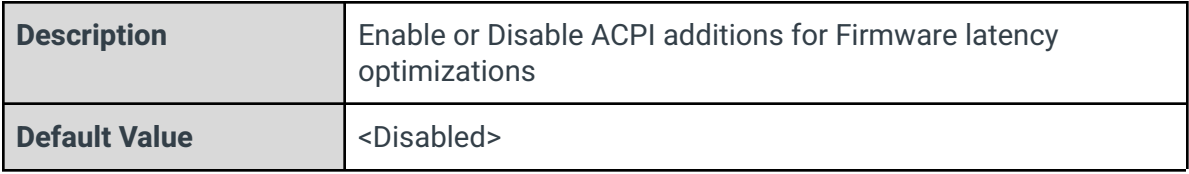

#### MSI enabled

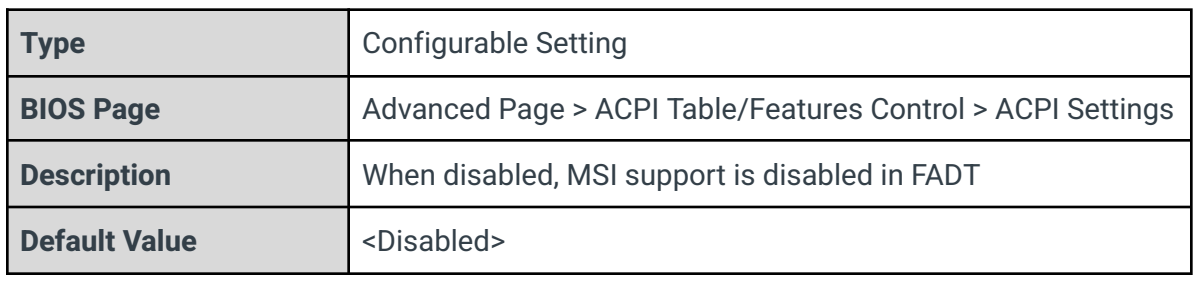

## 3.5 - Connectivity Configuration

<span id="page-19-0"></span>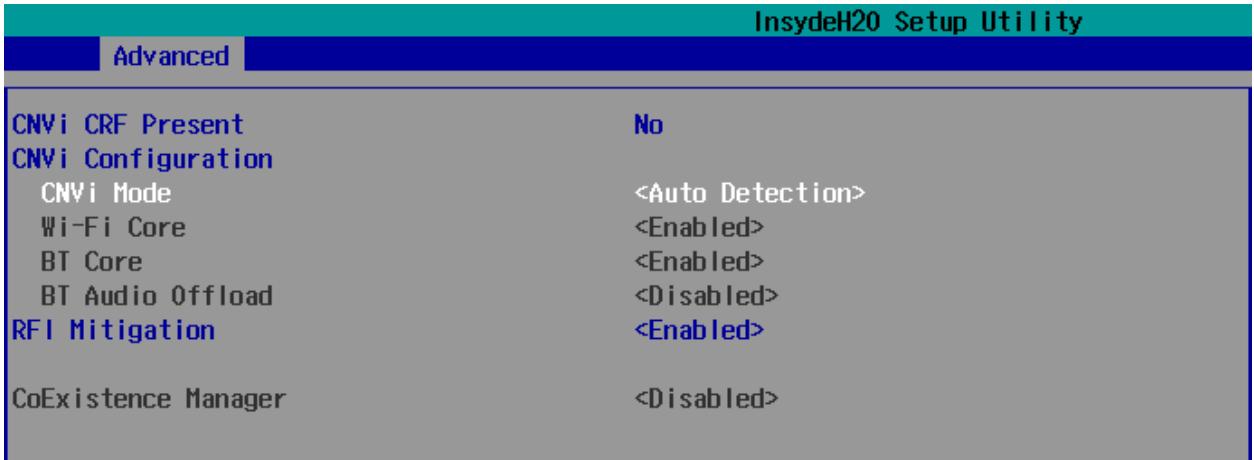

## CNVi CRF Present

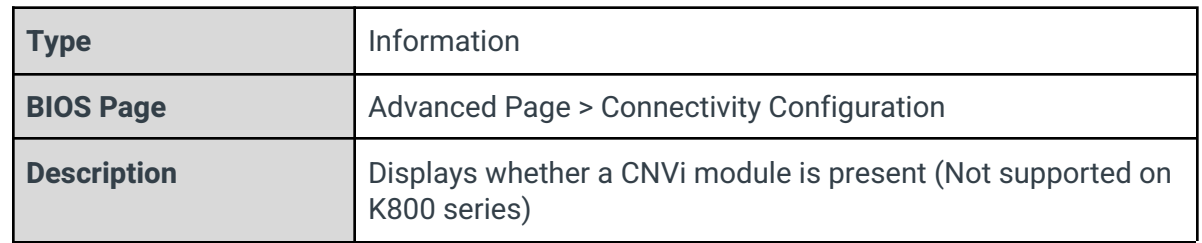

### CNVi Mode

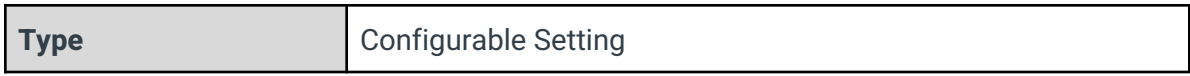

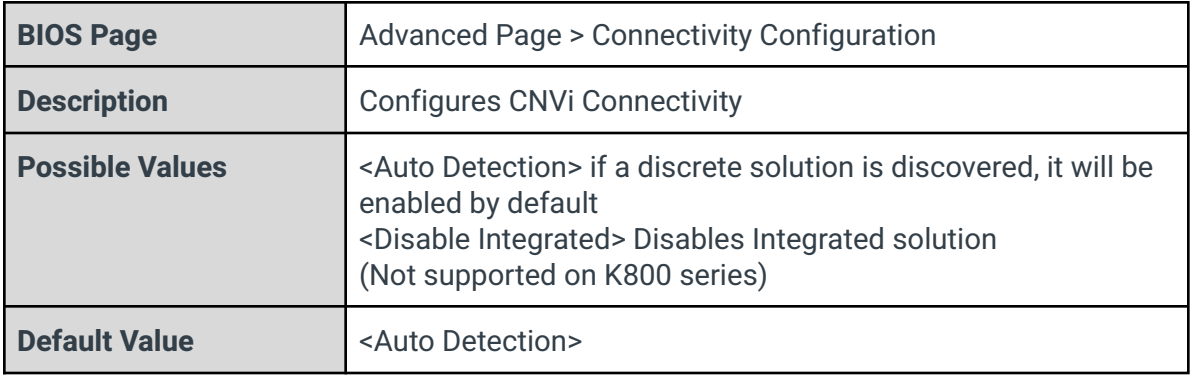

## RFI Mitigation

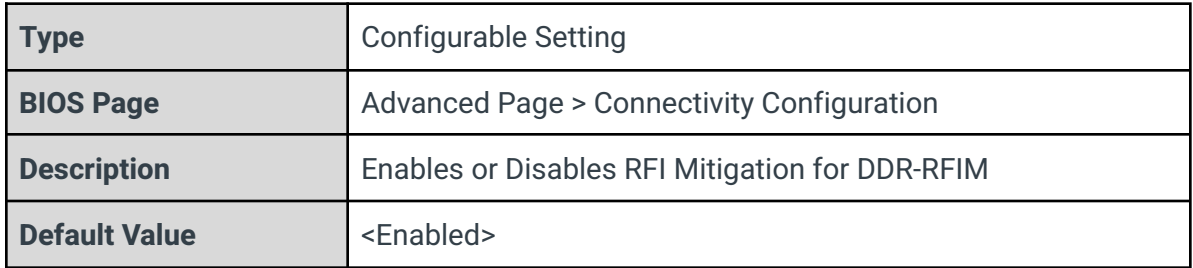

## CoExistence Manager

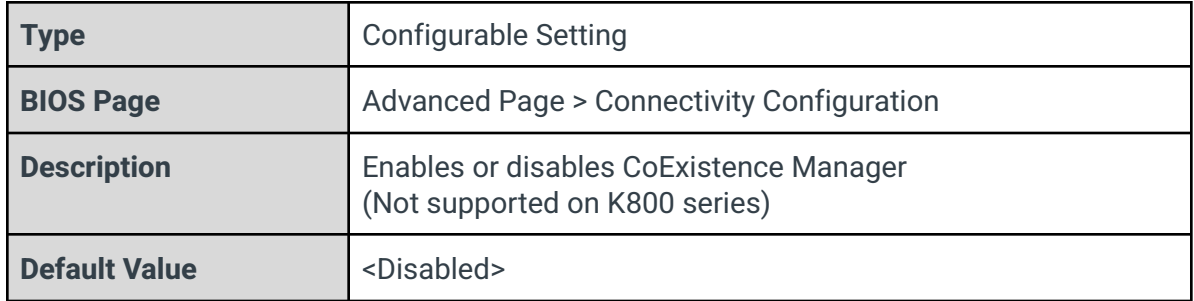

## 3.6 - PCIE Configuration

<span id="page-20-0"></span>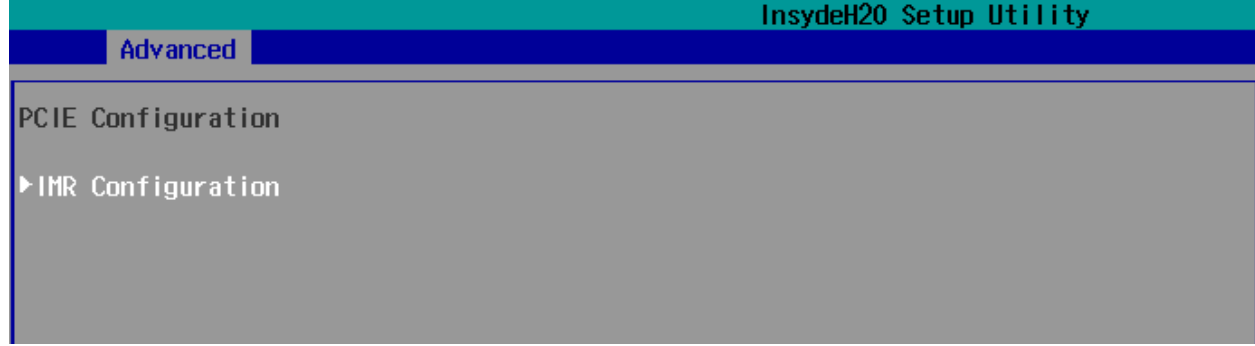

## IMR Configuration

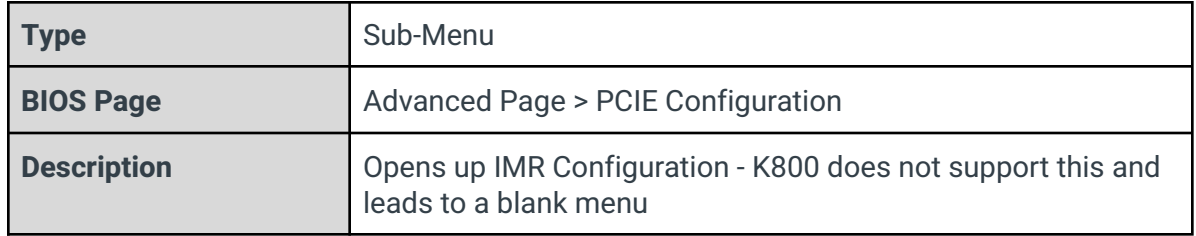

## <span id="page-21-0"></span>3.7 - PCH-IO Configuration

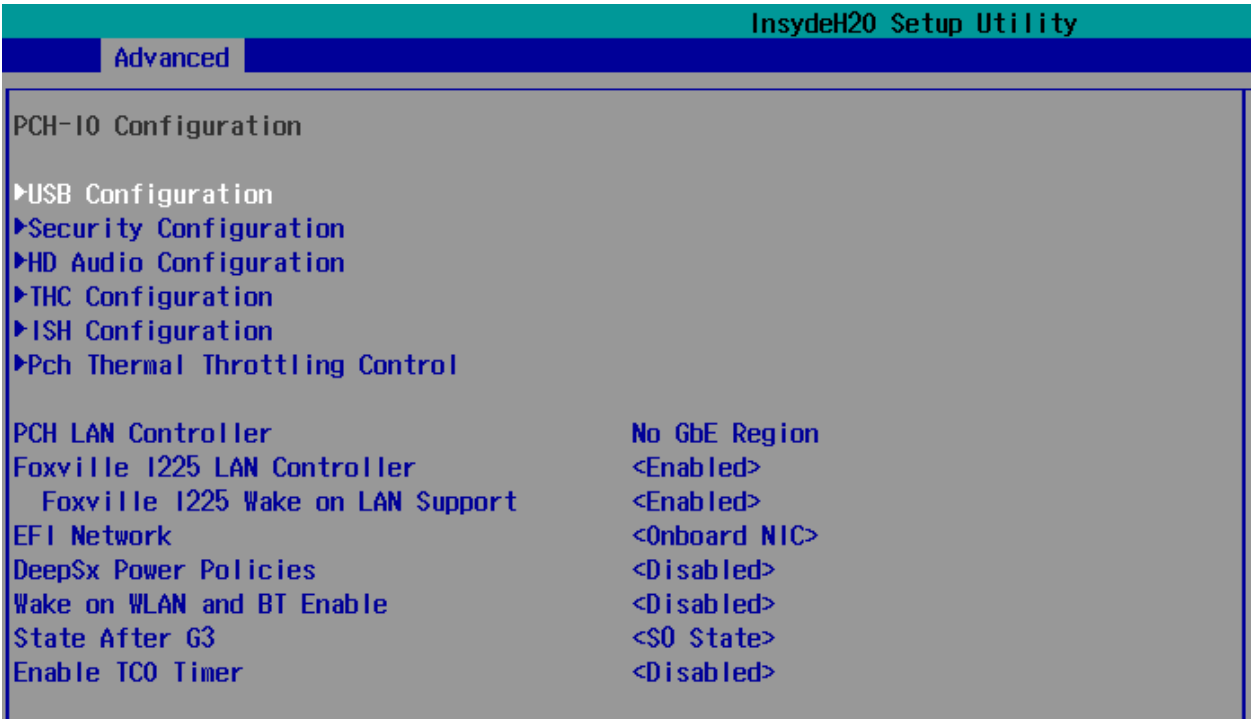

## USB Configuration

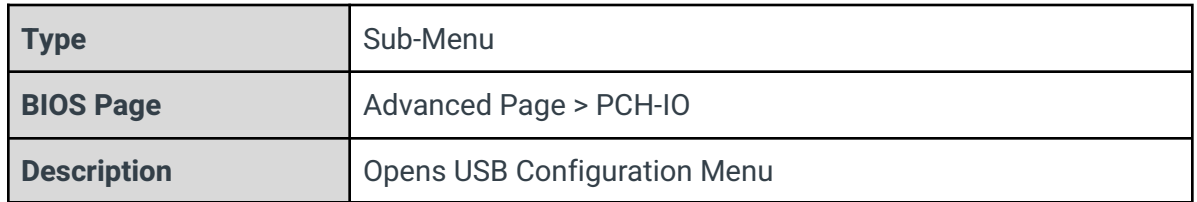

## Security Configuration

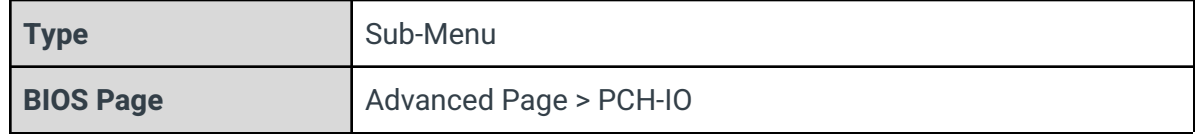

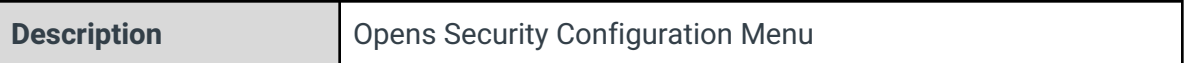

## HD Audio Configuration

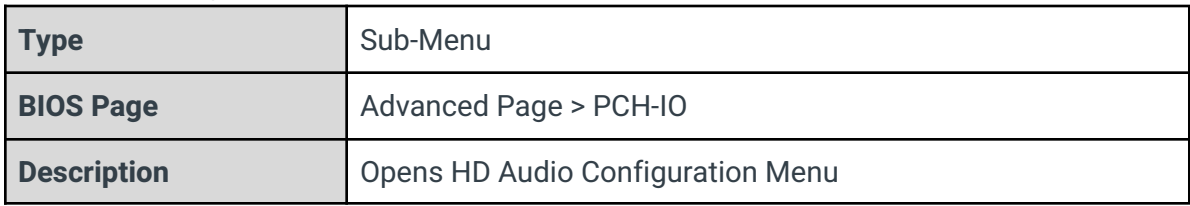

## THC Configuration

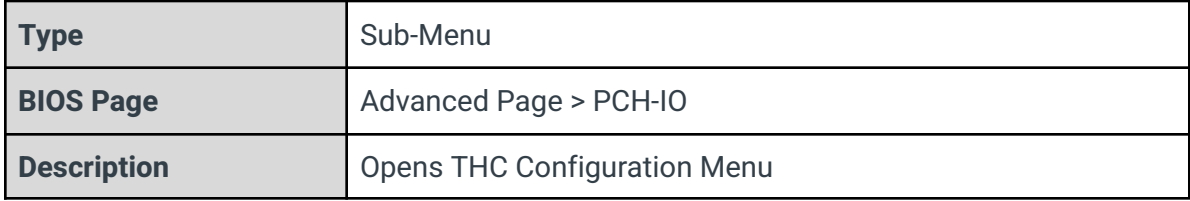

## ISH Configuration

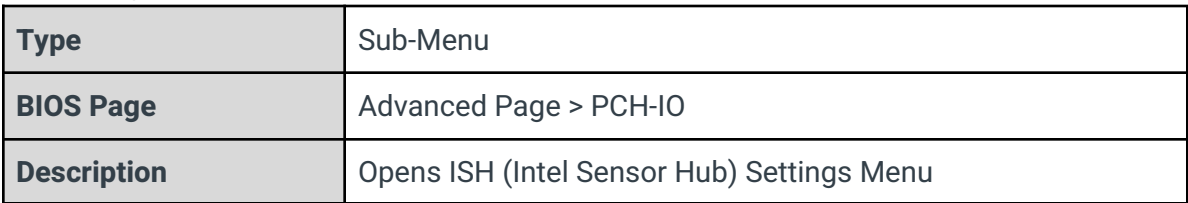

## Pch Thermal Throttling Control

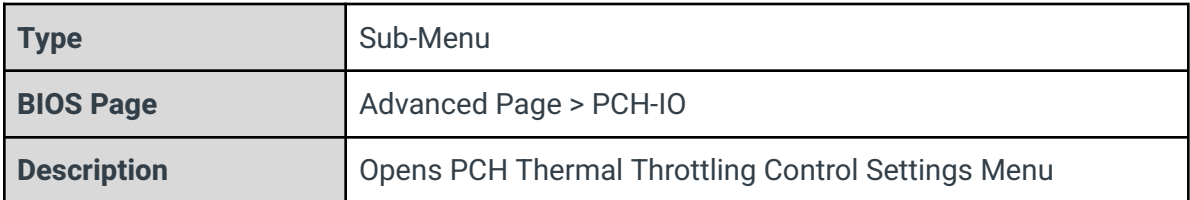

### PCH LAN Controller

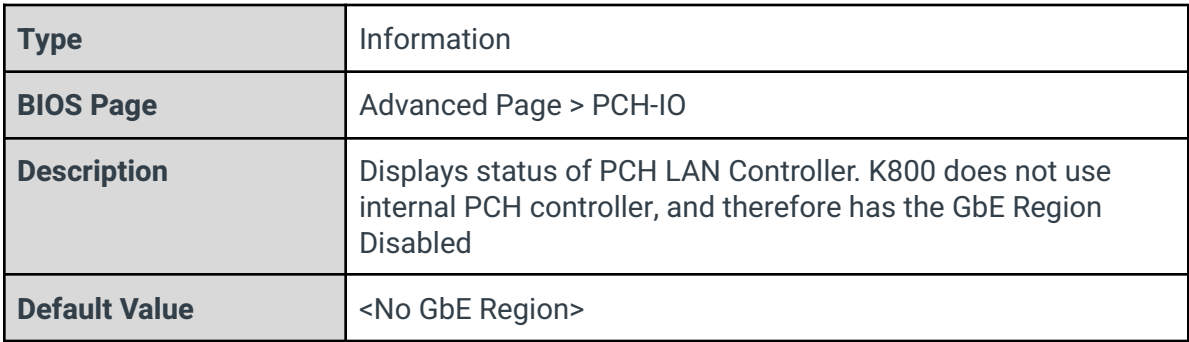

Foxville I225 LAN Controller

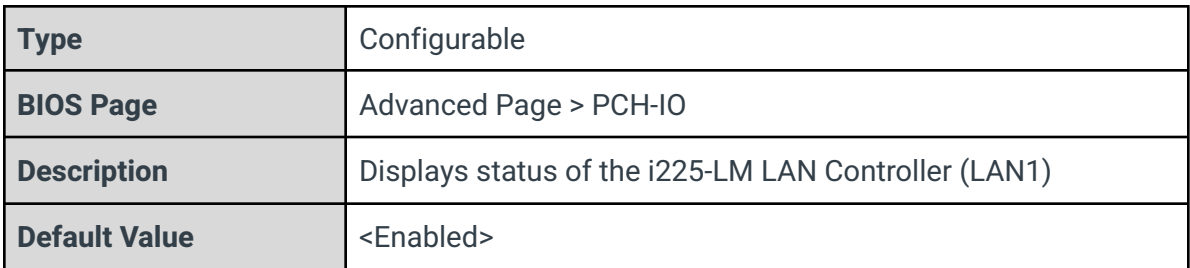

## Foxville I225 Wake on LAN Support

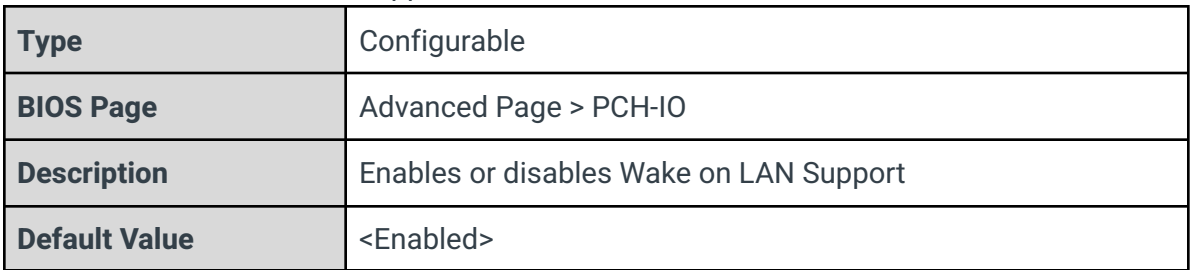

## EFI Network

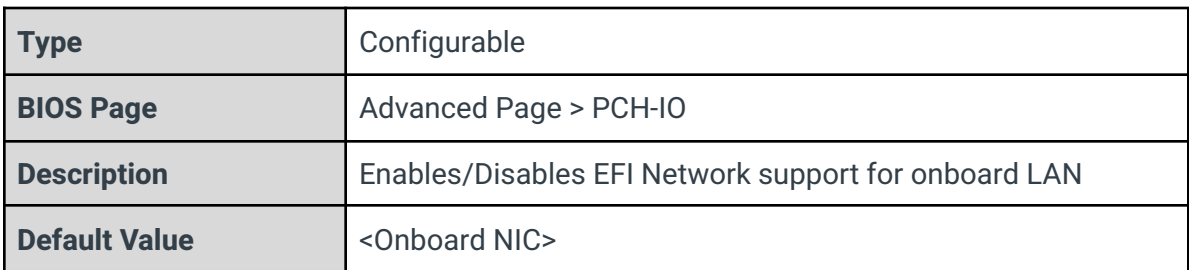

## DeepSx Power Policies

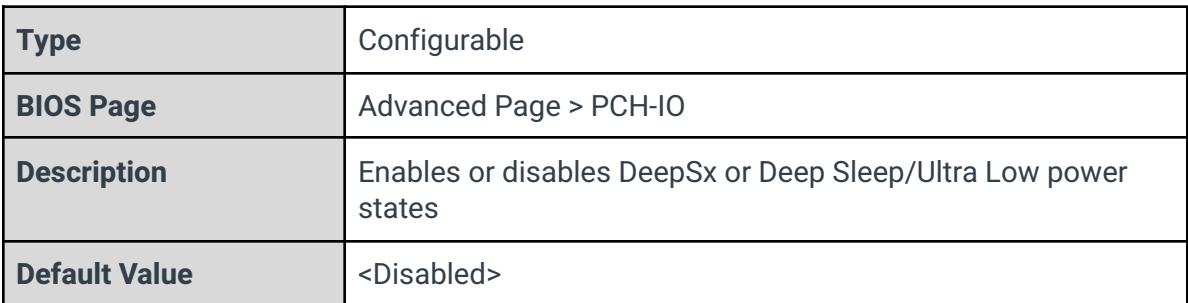

## Wake on WLAN and BT Enable

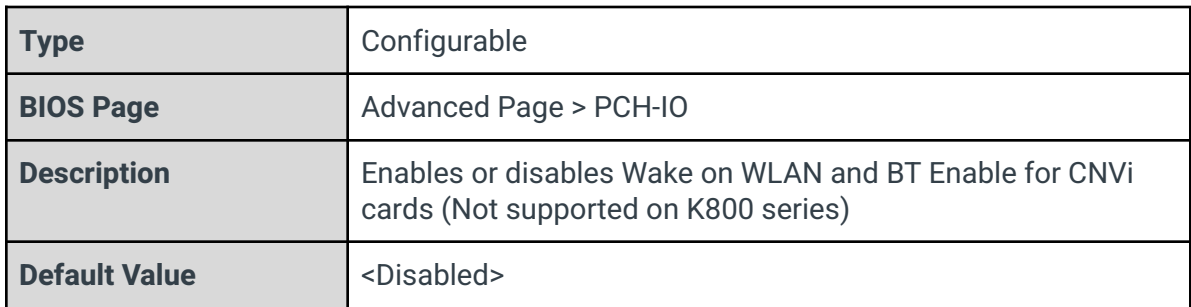

## State After G3

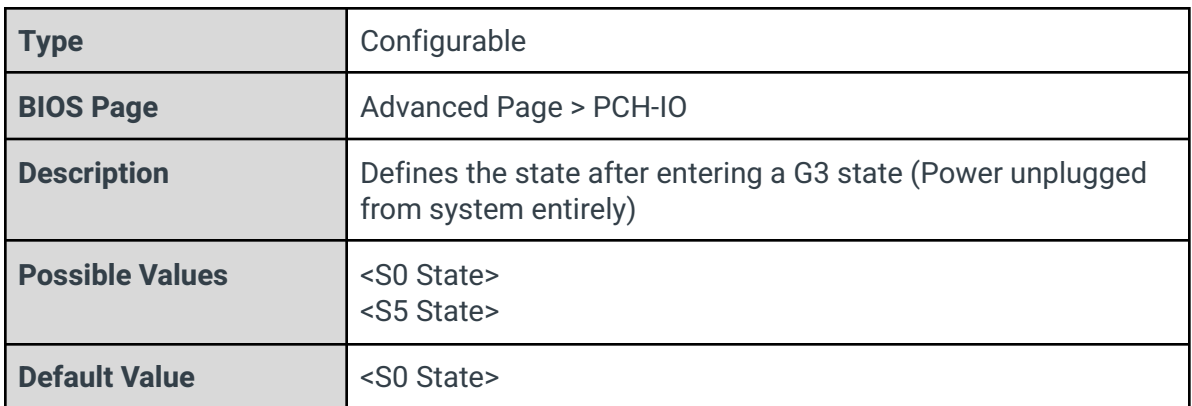

## Enable TCO Timer

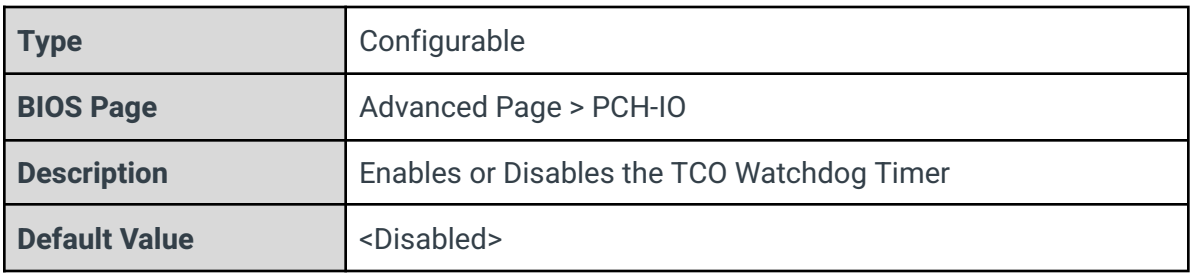

## 3.7.1 - USB Configuration

<span id="page-24-0"></span>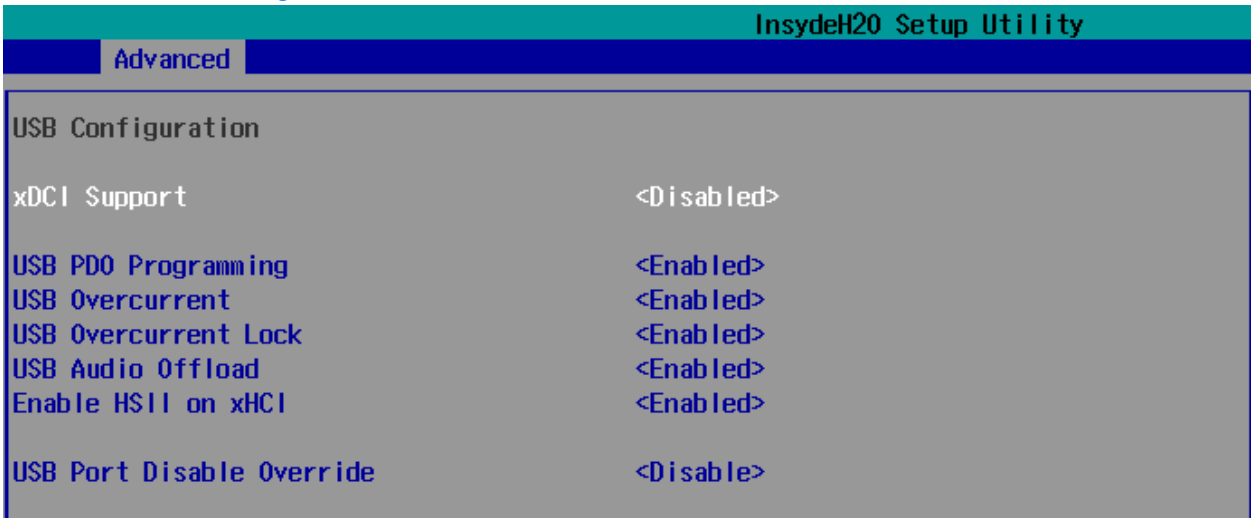

## xDCI Support

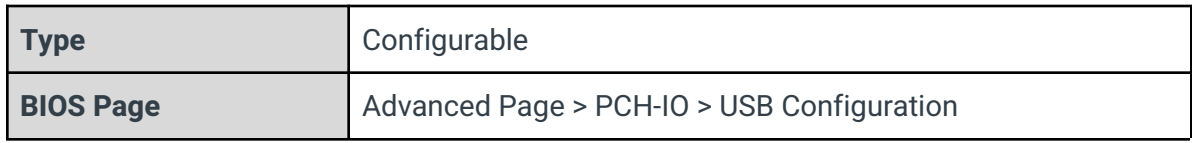

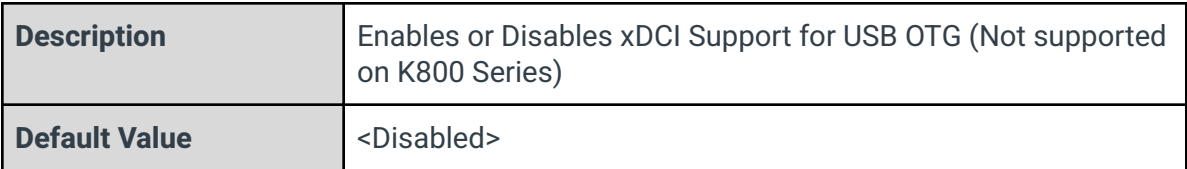

#### USB PDO Programming

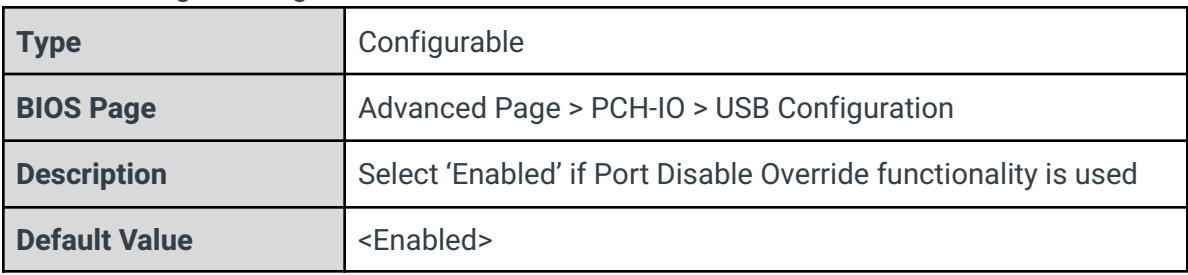

#### USB Overcurrent

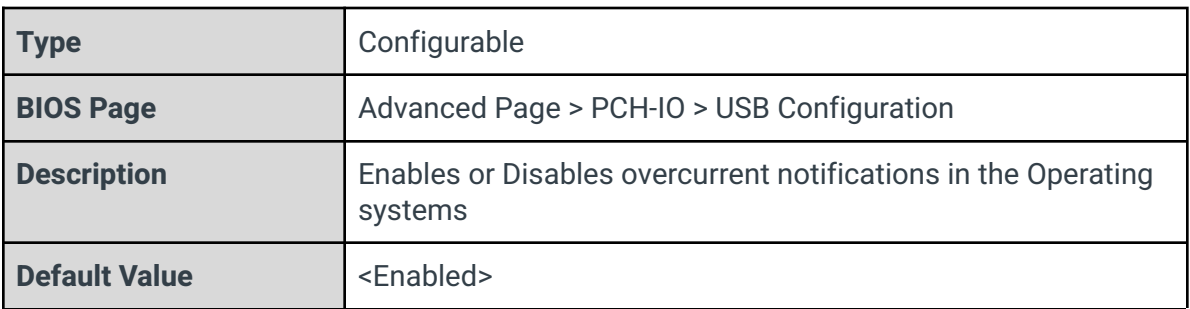

## USB Overcurrent Lock

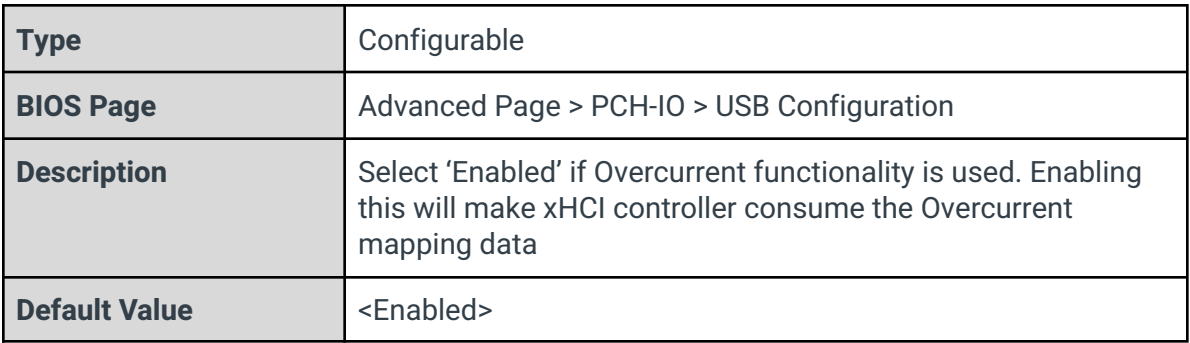

## USB Audio Offload

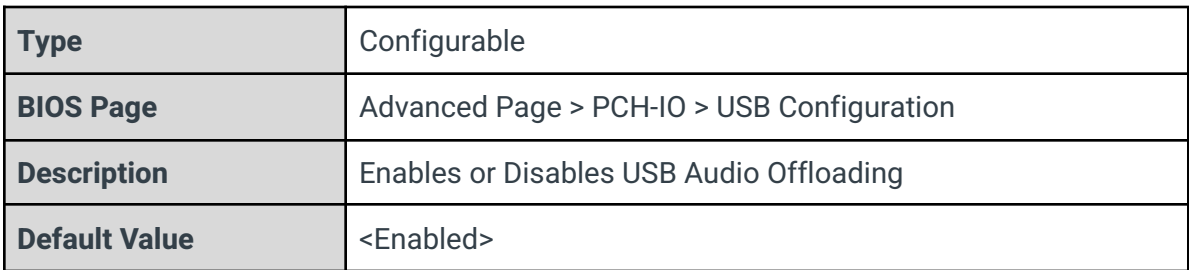

## Enable HSII on xHCI

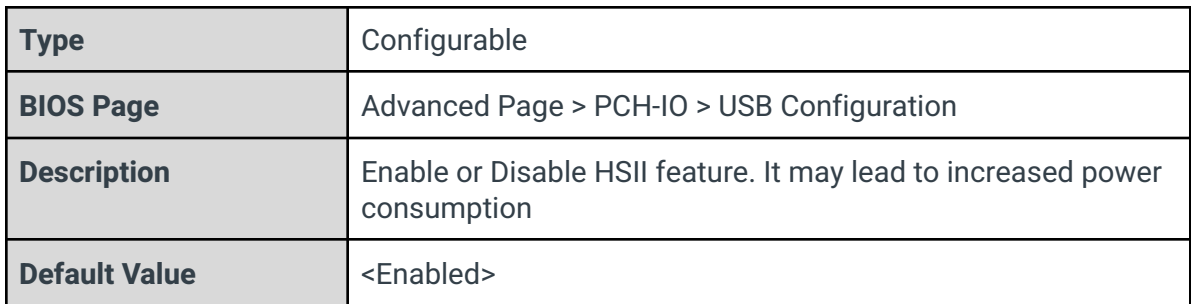

## USB Port Disable Override

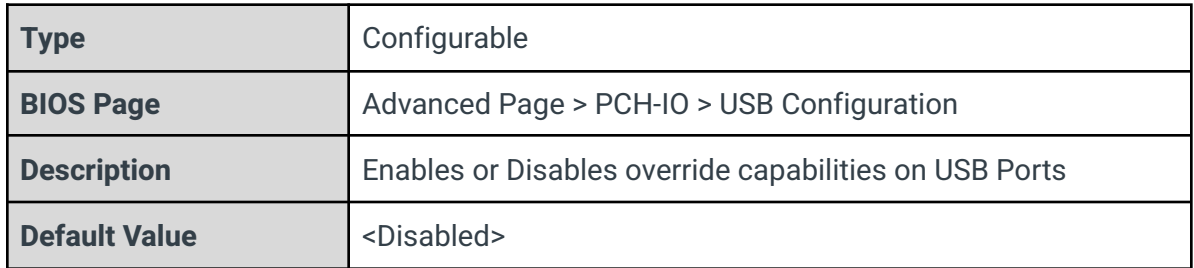

## <span id="page-26-0"></span>3.7.2 - Security Configuration

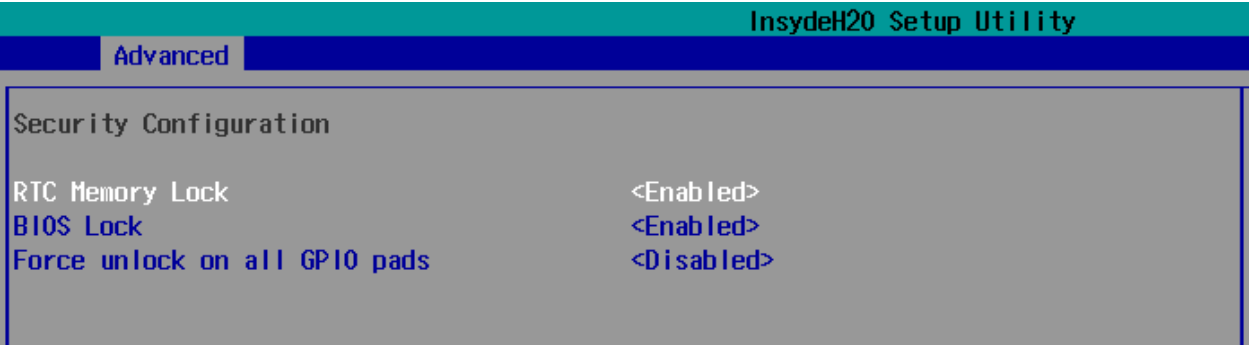

## RTC Memory Lock

ı

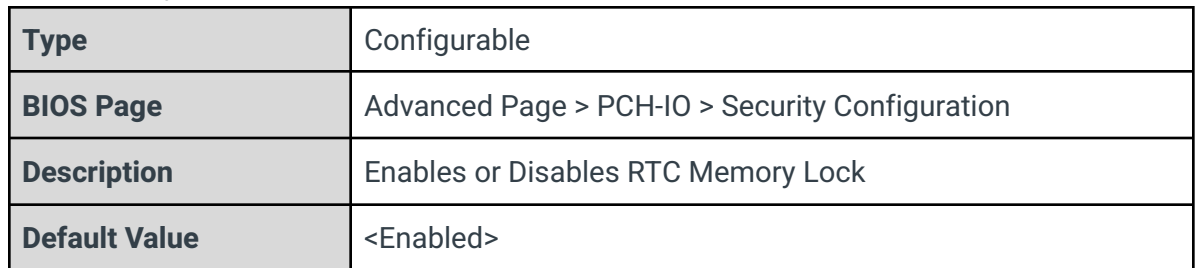

BIOS Lock

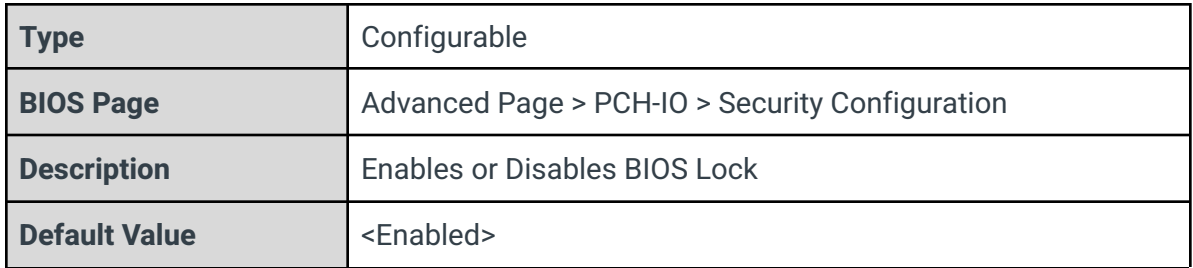

## Force unlock on all GPIO pads

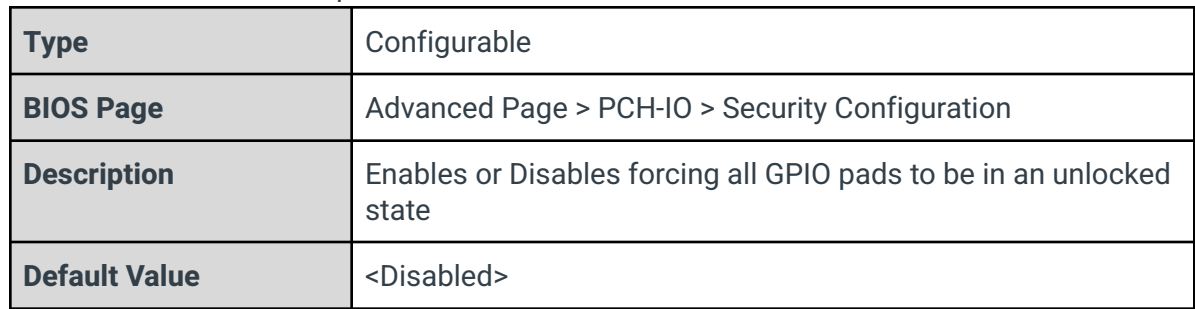

## <span id="page-27-0"></span>3.7.3 - HD Audio Configuration

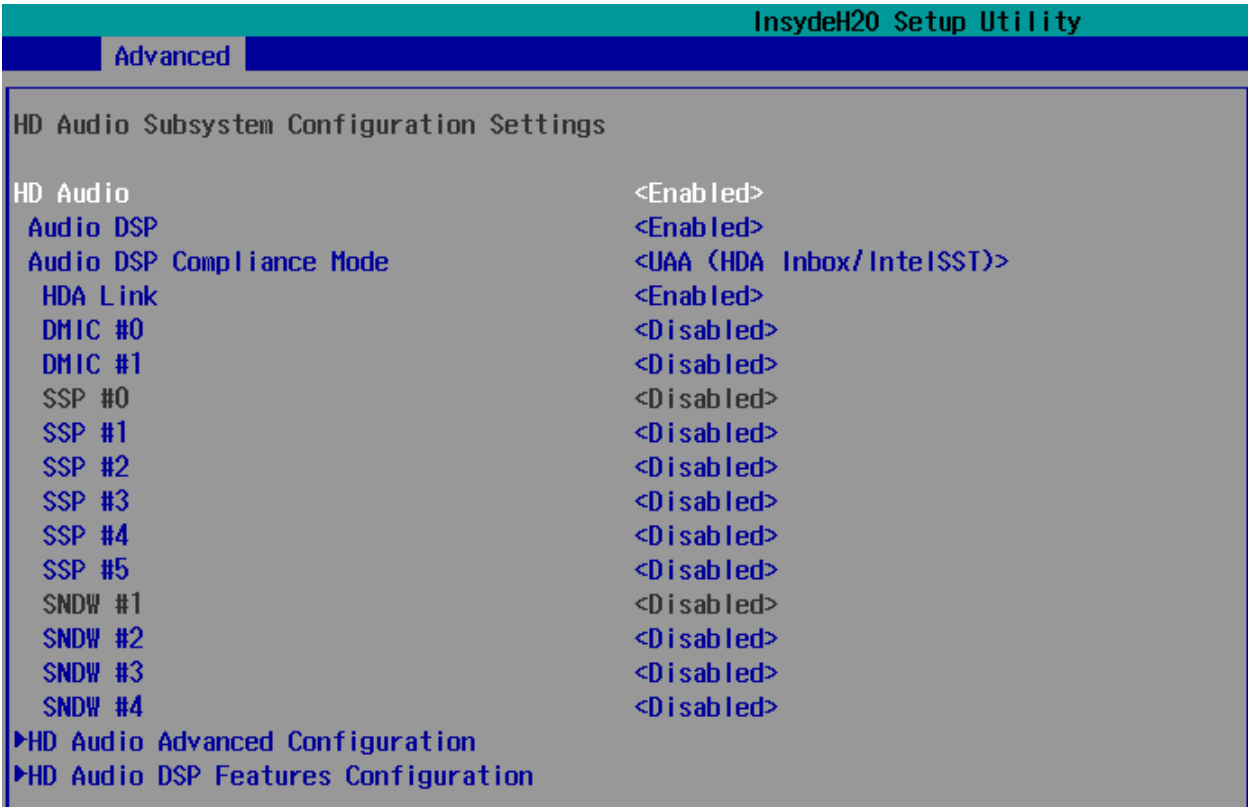

HD Audio

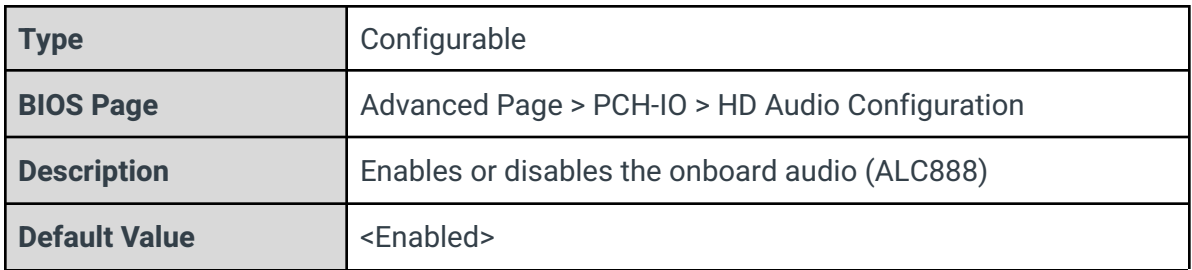

#### Audio DSP

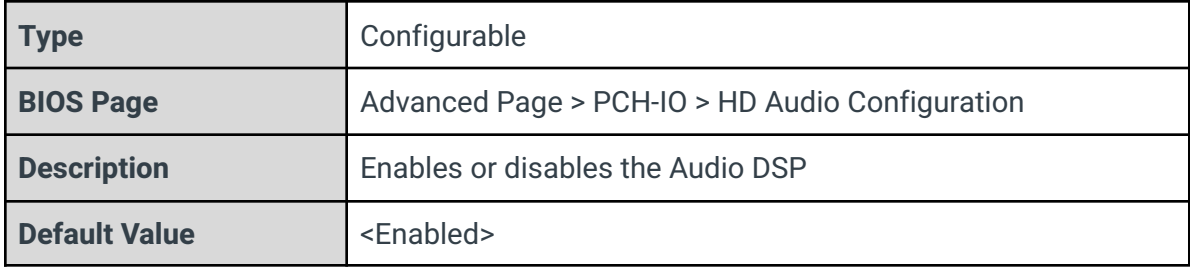

## Audio DSP Compliance Mode

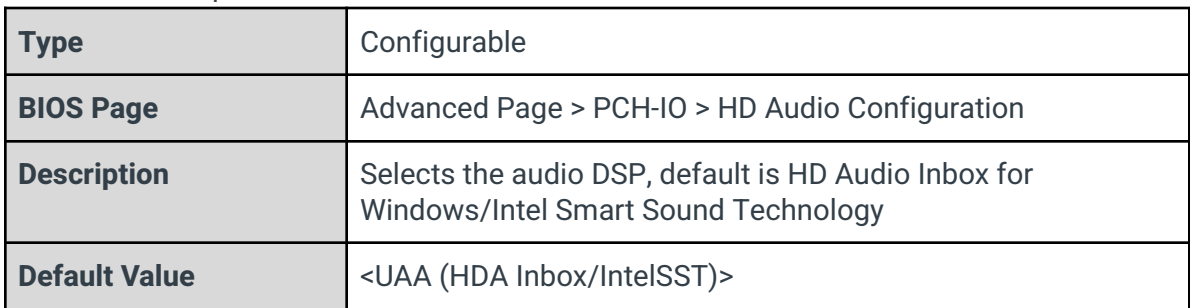

### HDA Link

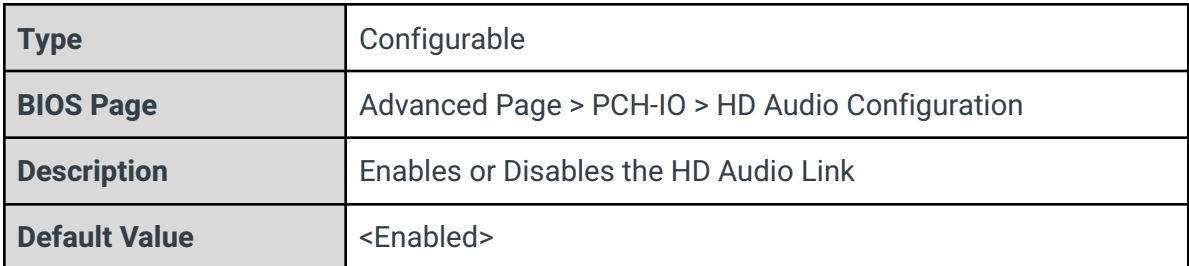

## DMIC #0

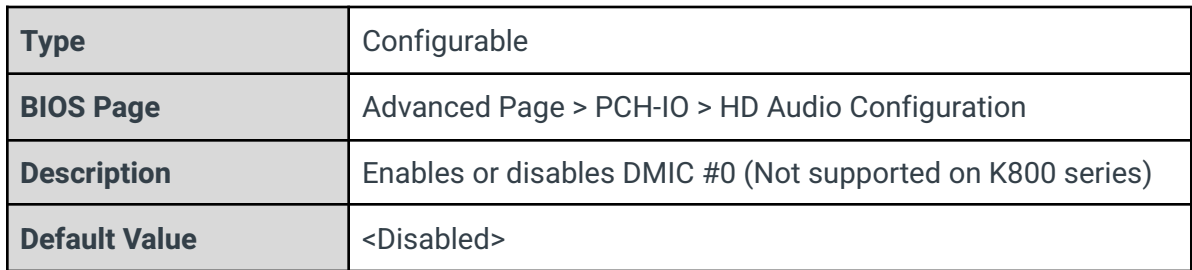

## DMIC #1

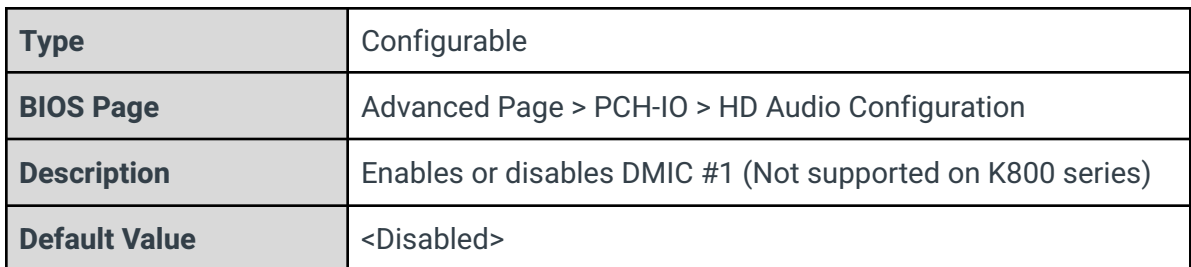

## SSP #0

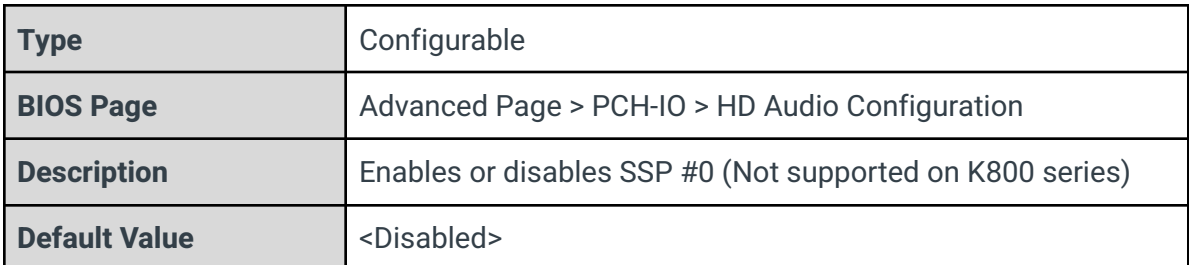

## SSP #1

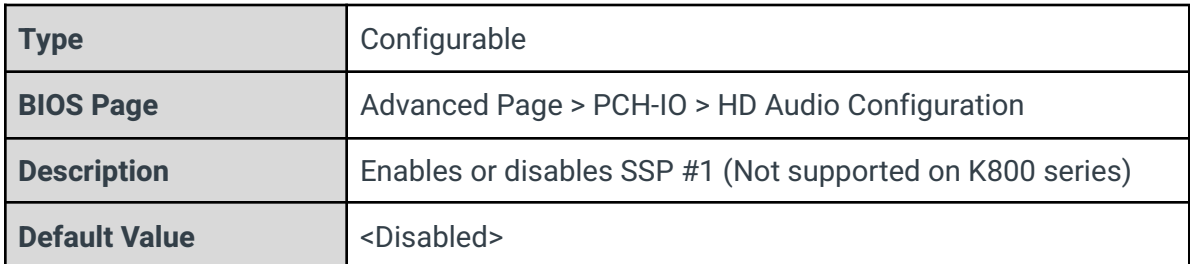

## SSP #2

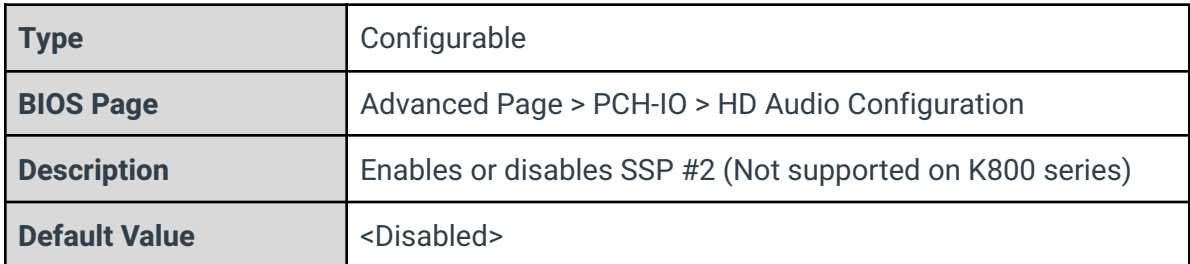

## SSP #3

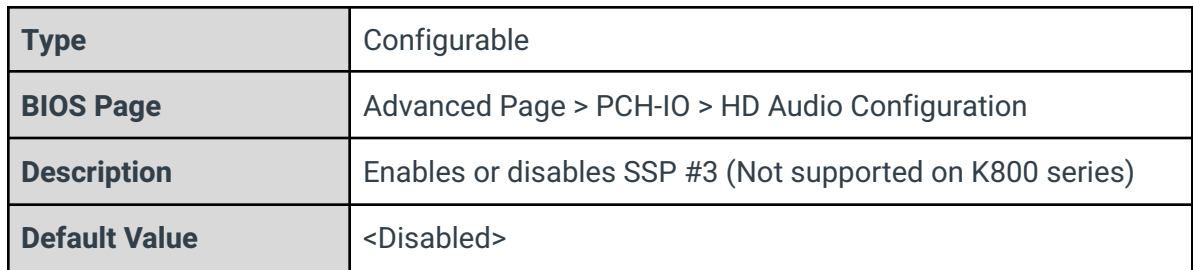

#### SSP #4

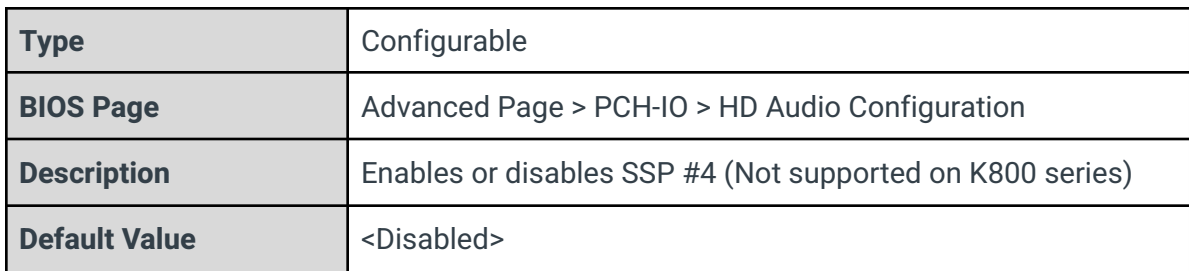

## SSP #5

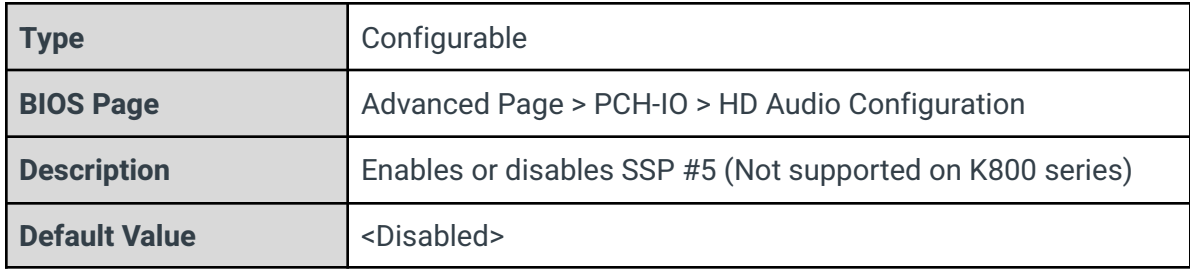

## SNDW #1

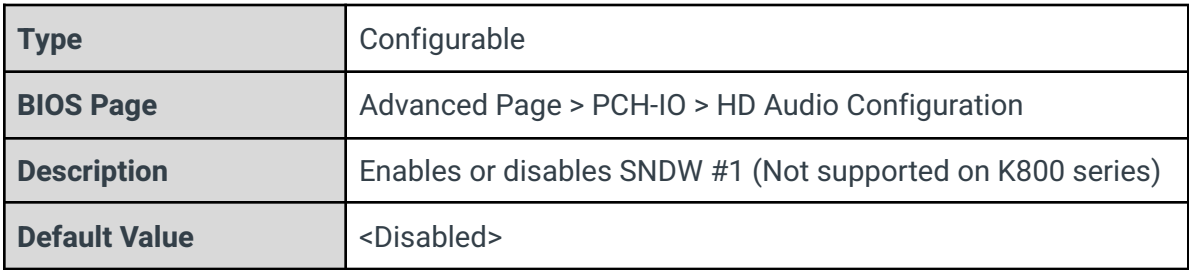

#### SNDW #2

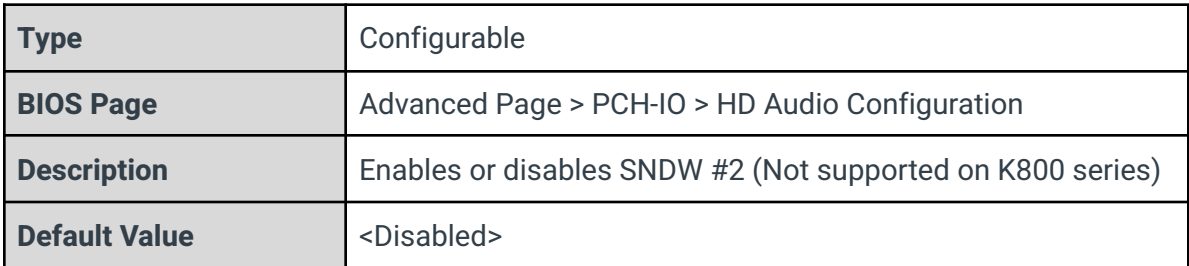

## SNDW #3

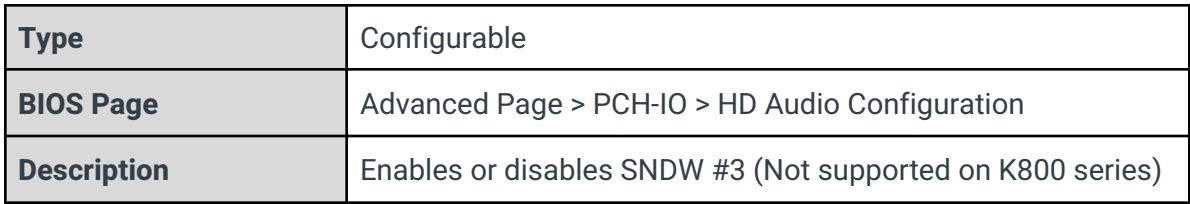

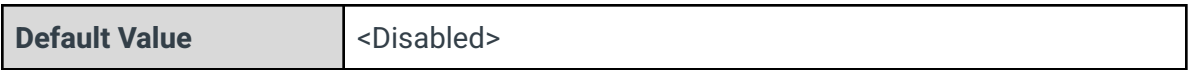

## SNDW #4

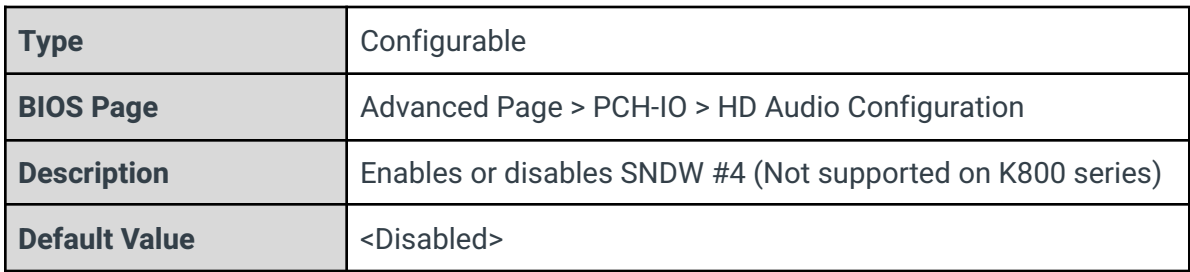

## HD Audio Advanced Configuration

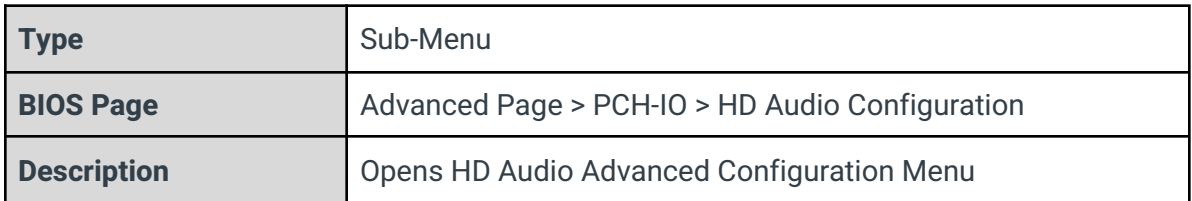

## HD Audio DSP Features Configuration

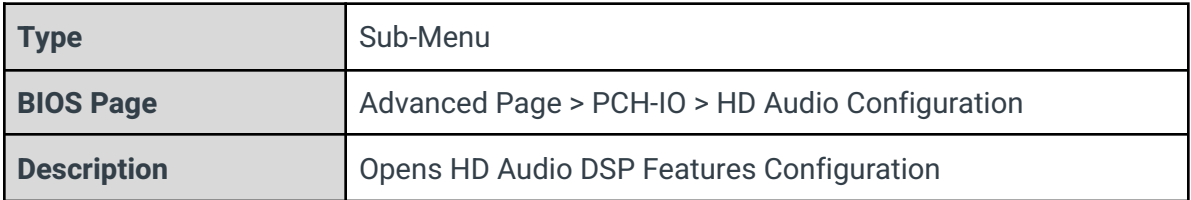

## <span id="page-32-0"></span>3.7.4.1 - HD Audio Advanced Configuration

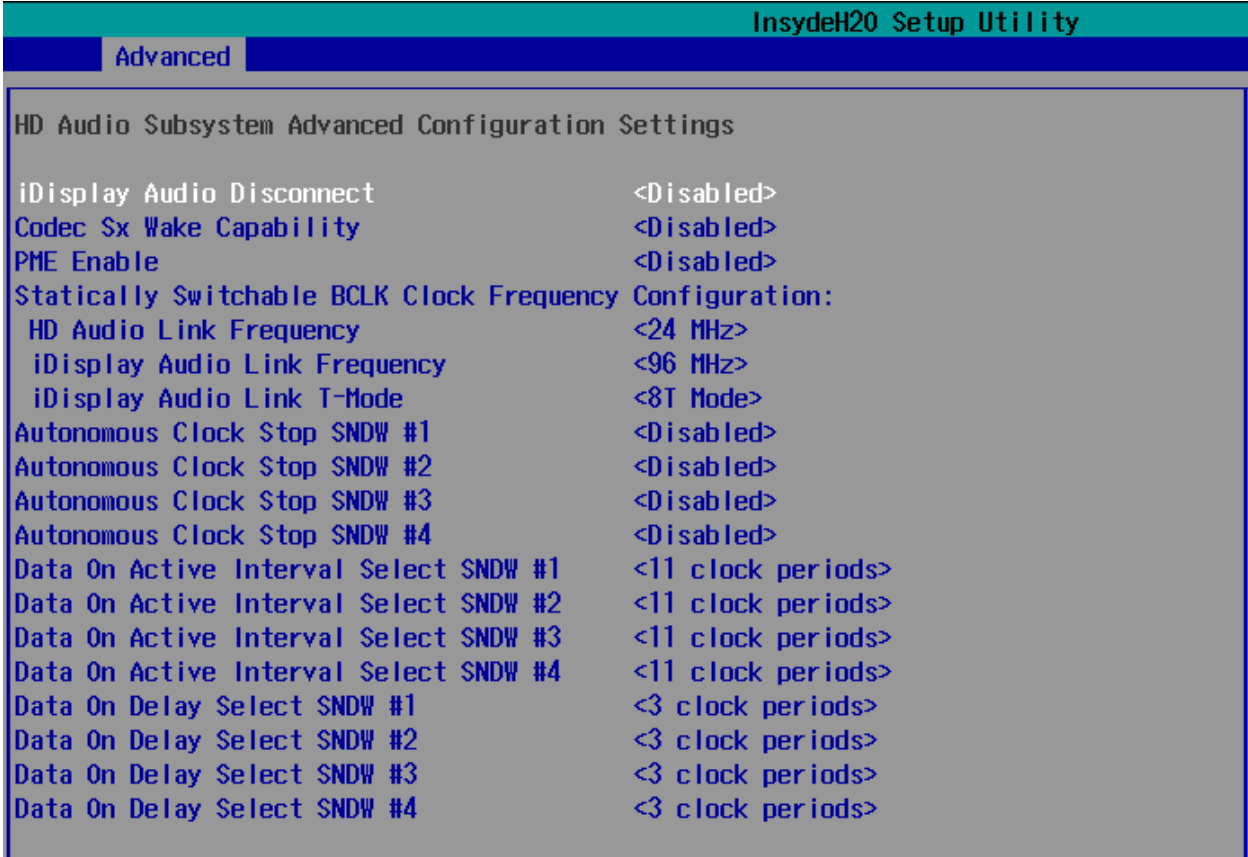

## iDisplay Audio Disconnect

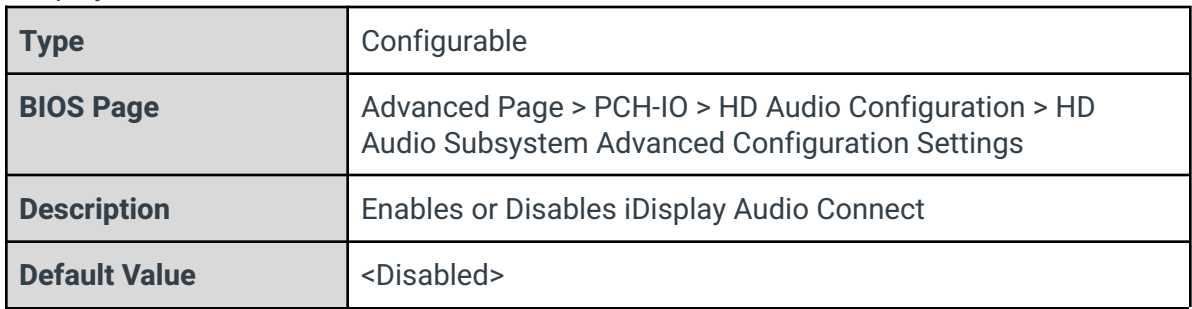

## Codec Sx Wake Capability

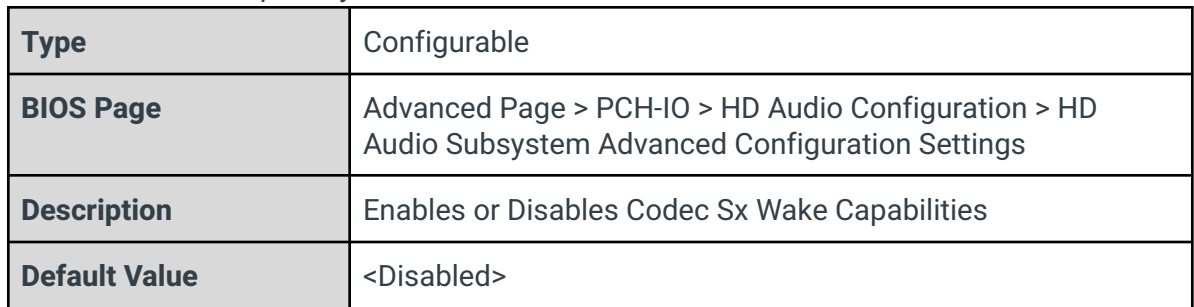

## PME Enable

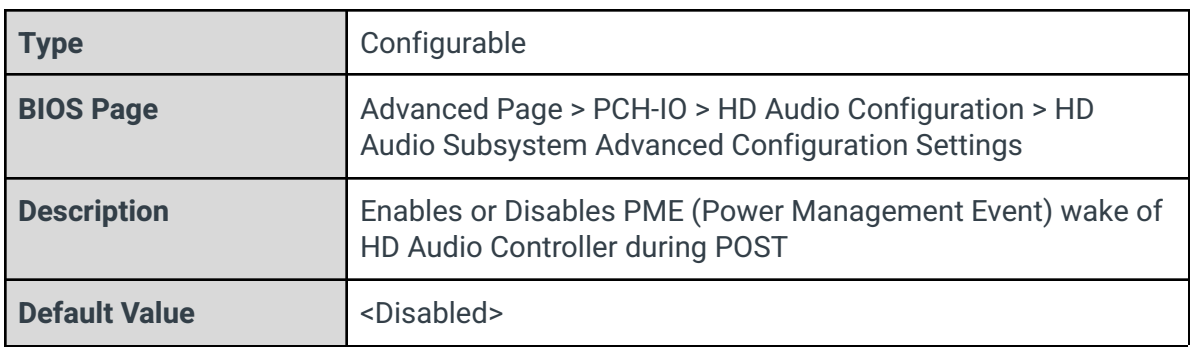

## HD Audio Link Frequency

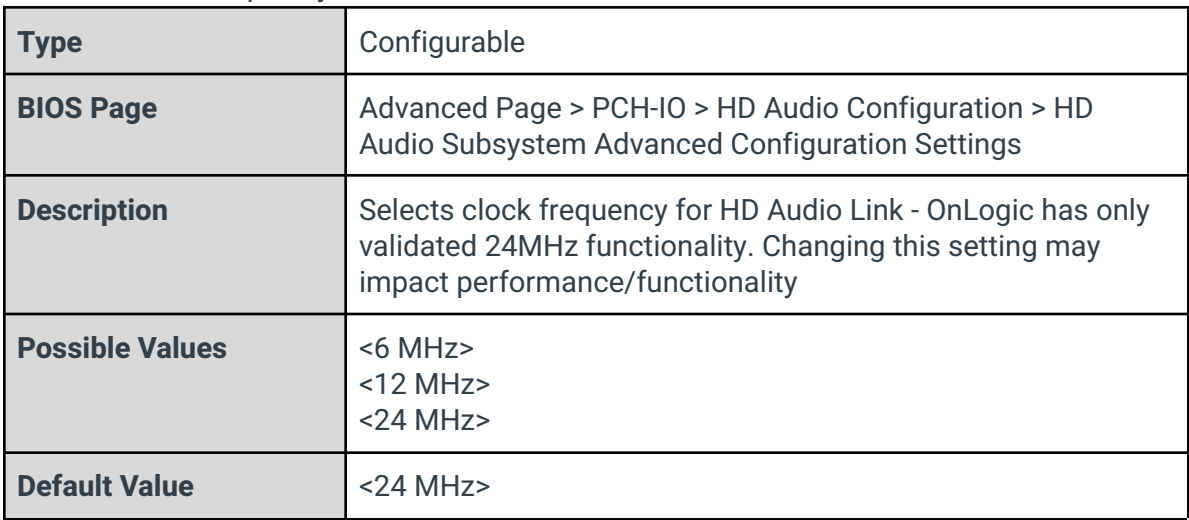

## iDisplay Audio Link Frequency

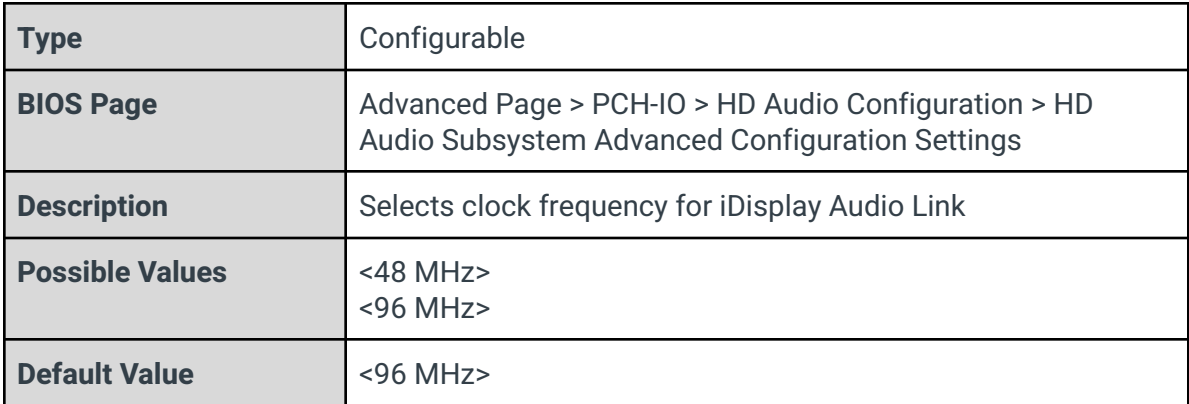

## iDisplay Audio Link T-Mode

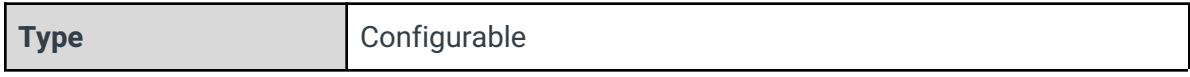

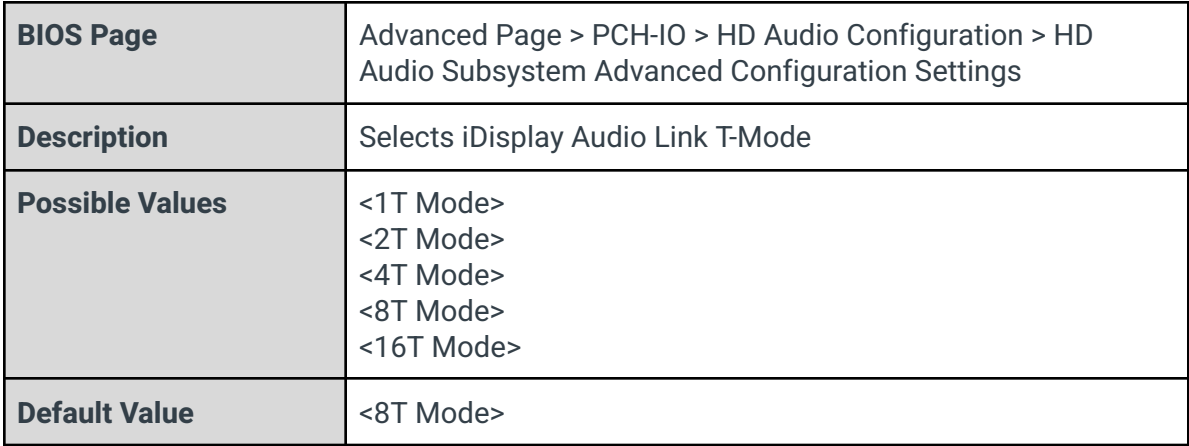

## Autonomous Clock Stop SNDW #1

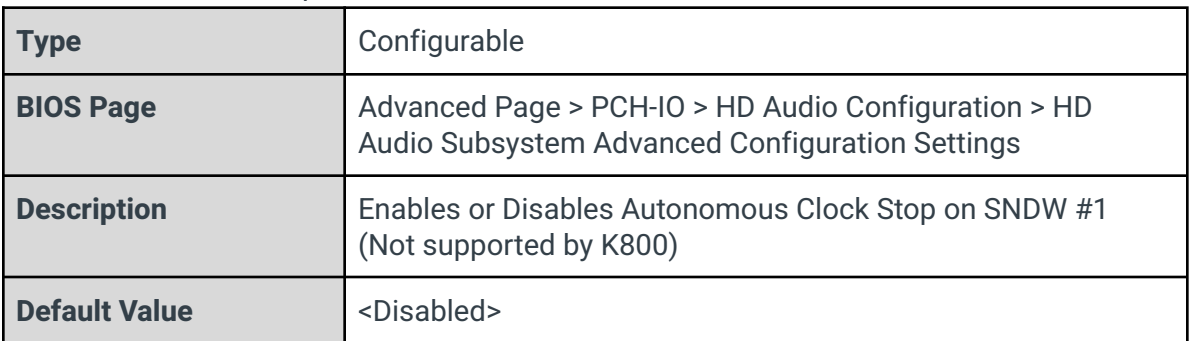

## Autonomous Clock Stop SNDW #2

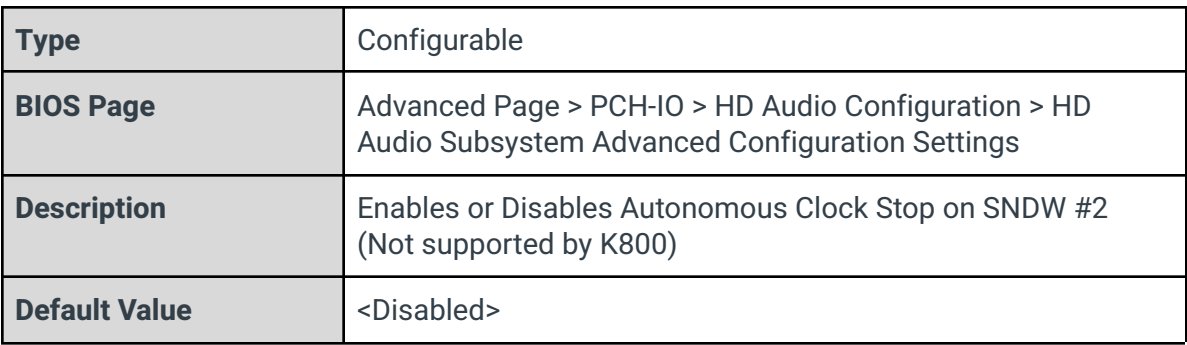

## Autonomous Clock Stop SNDW #3

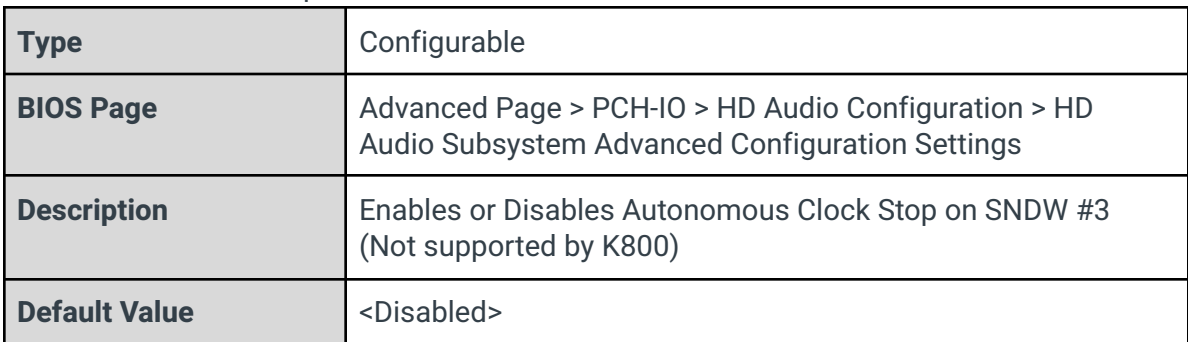

#### Autonomous Clock Stop SNDW #4

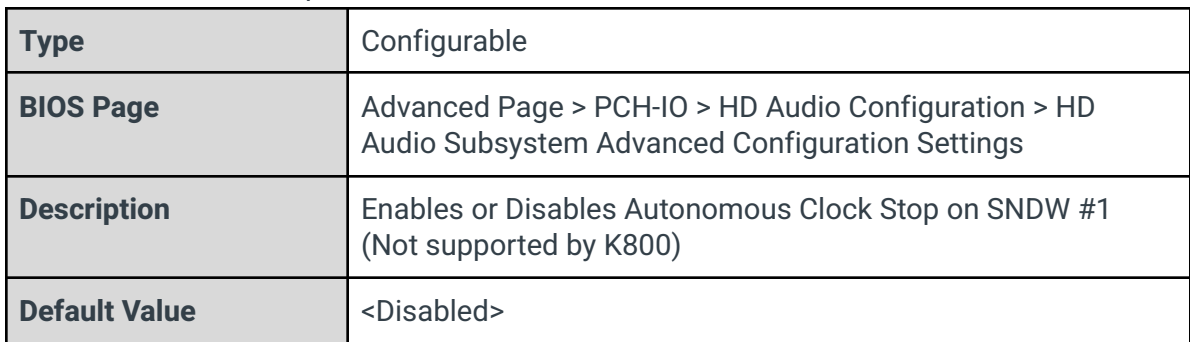

### Data On Active on Interval Select SNDW #1

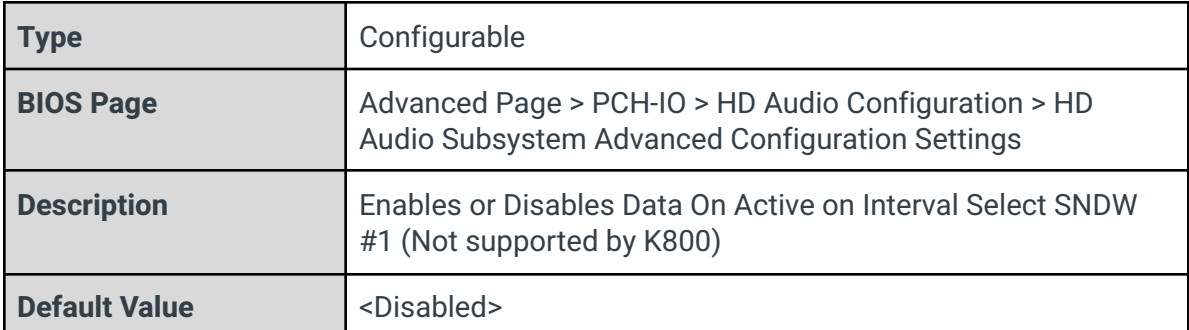

### Data On Active on Interval Select SNDW #2

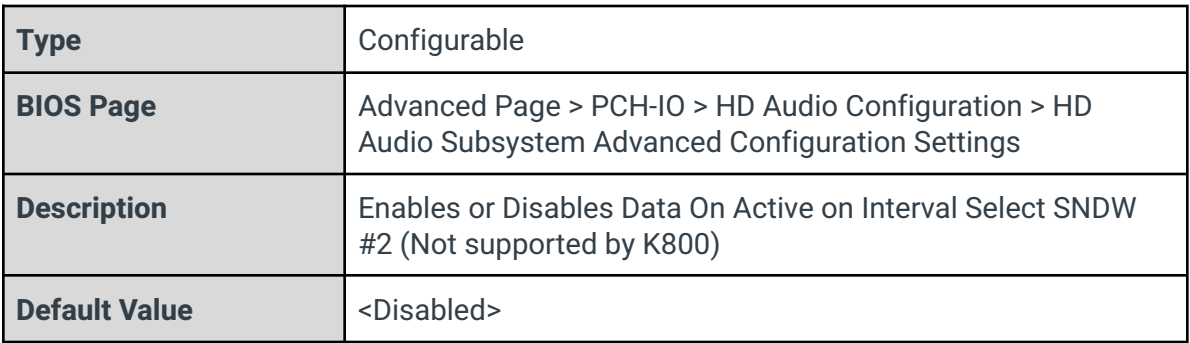

### Data On Active on Interval Select SNDW #3

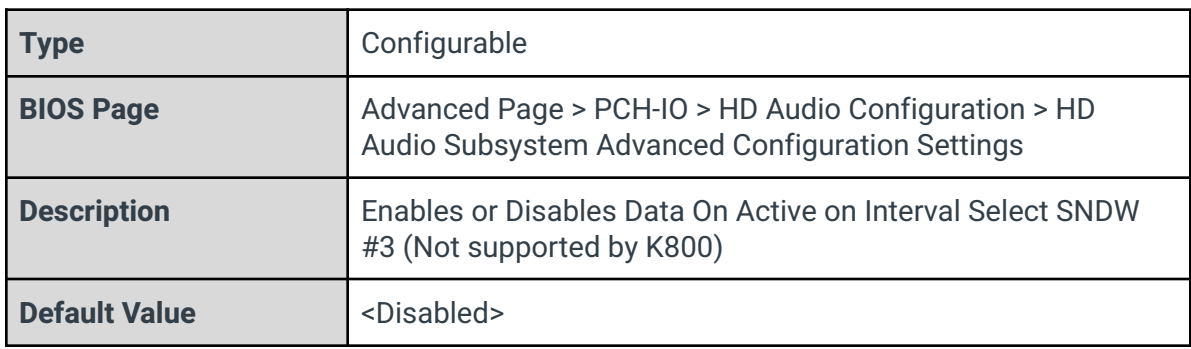
Data On Active on Interval Select SNDW #4

| <b>Type</b>          | Configurable                                                                                            |
|----------------------|----------------------------------------------------------------------------------------------------|
| <b>BIOS Page</b>     | Advanced Page > PCH-IO > HD Audio Configuration > HD<br>Audio Subsystem Advanced Configuration Settings |
| <b>Description</b>   | Enables or Disables Data On Active on Interval Select SNDW<br>#4 (Not supported by K800)                |
| <b>Default Value</b> | <disabled></disabled>                                                                                   |

# Data On Delay Select SNDW #1

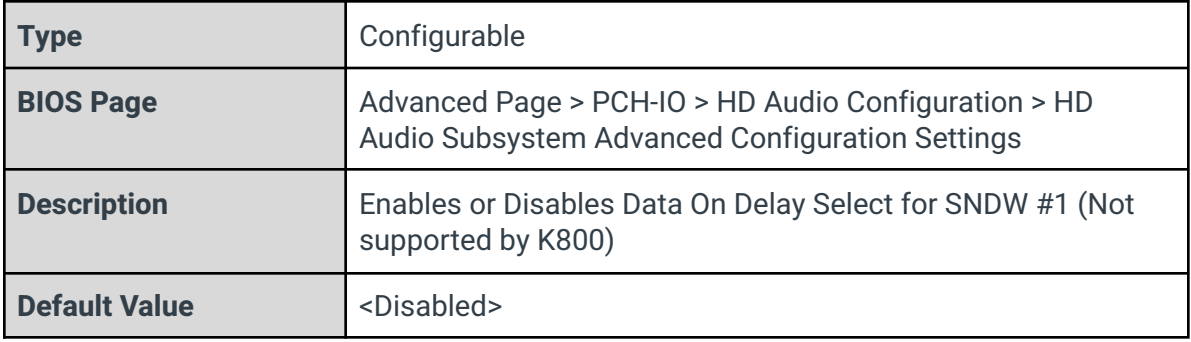

## Data On Delay Select SNDW #2

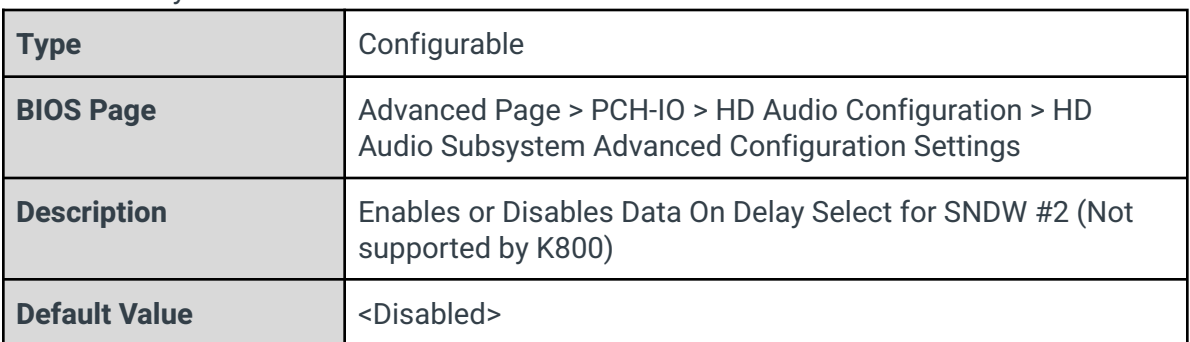

### Data On Delay Select SNDW #3

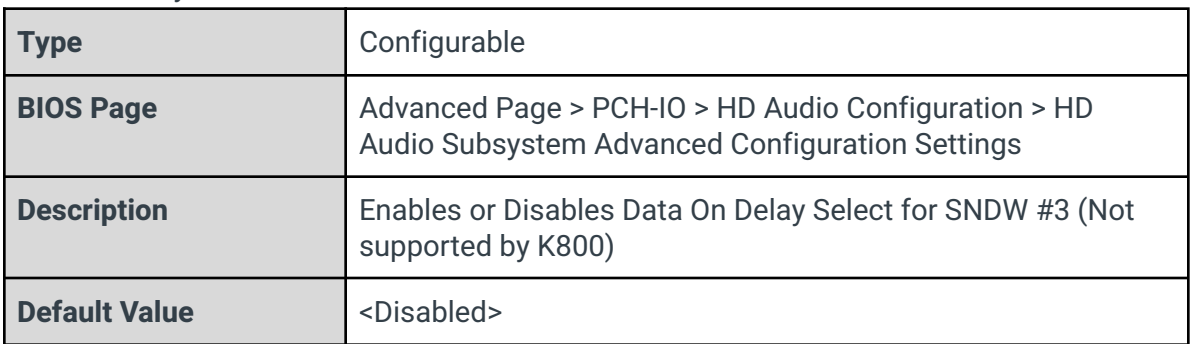

# Data On Delay Select SNDW #4

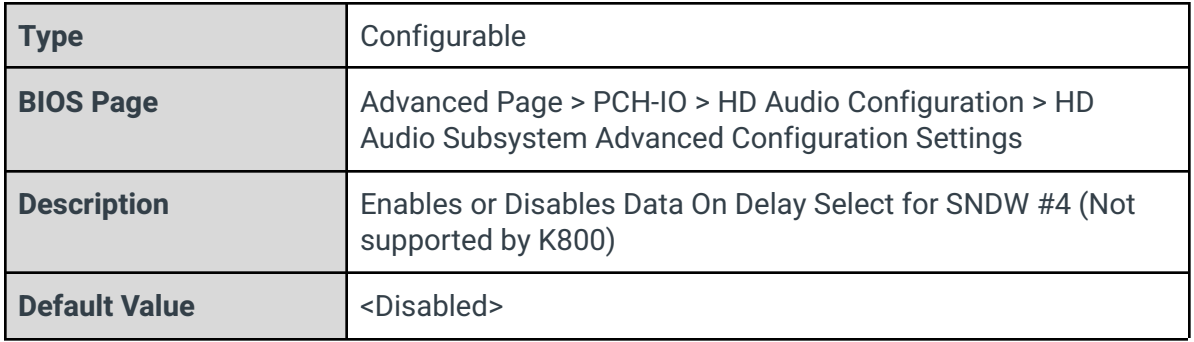

3.7.4.2 - HD Audio DSP Features Configuration

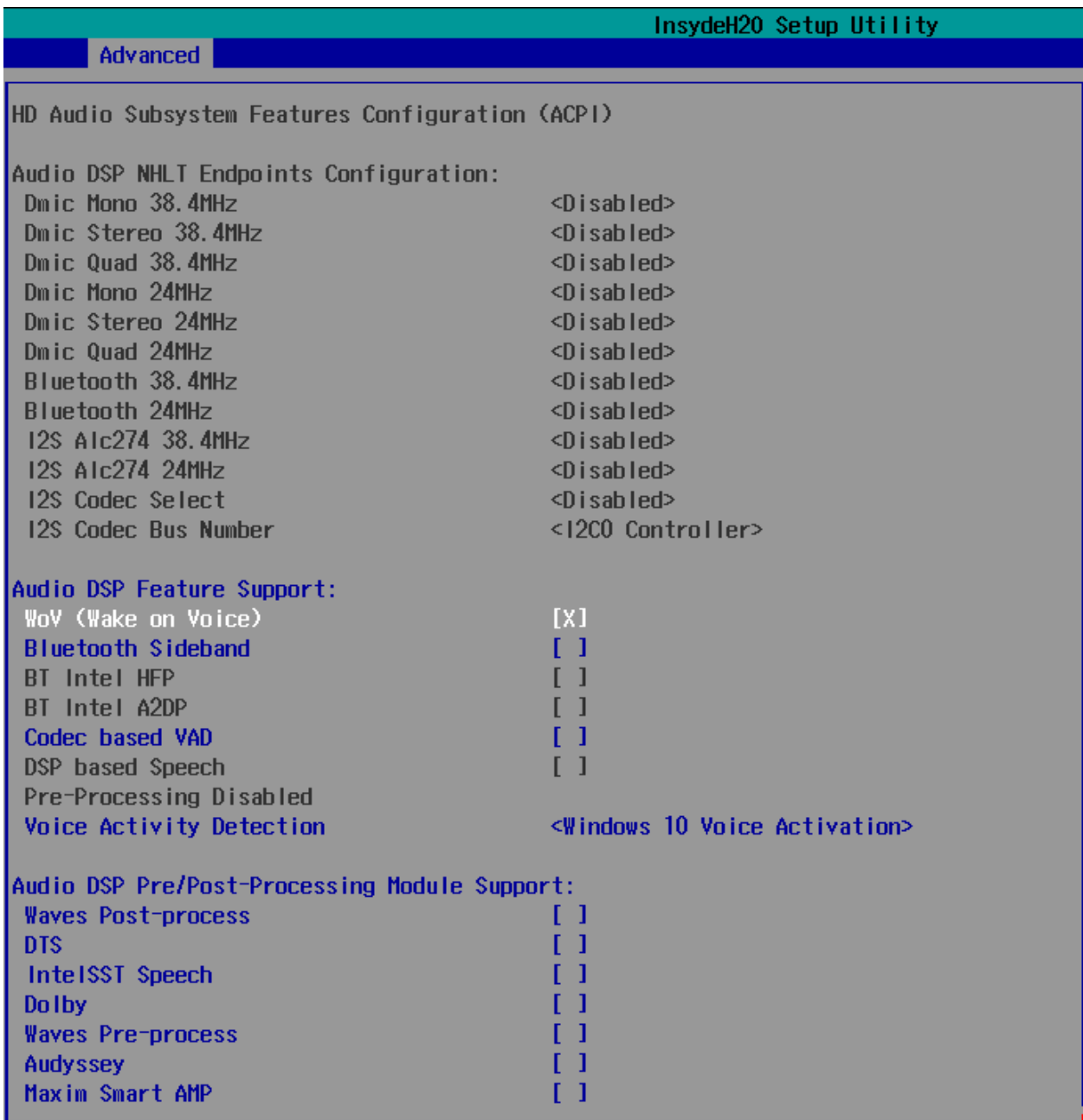

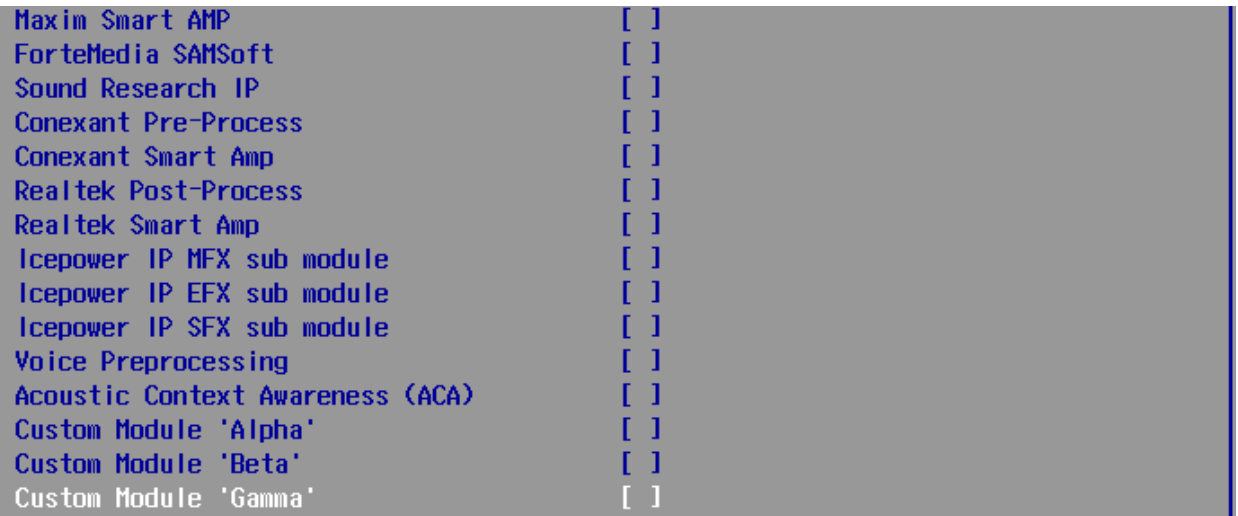

### Dmic Mono 38.4MHz

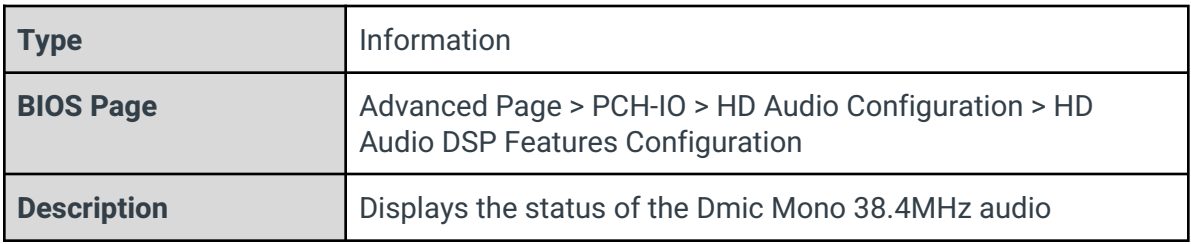

### Dmic Stereo 38.4MHz

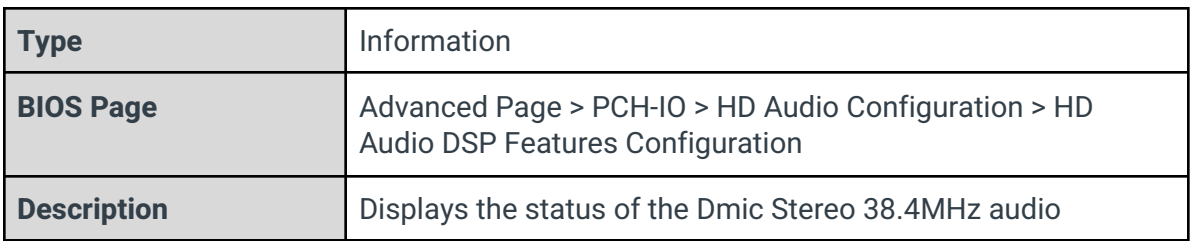

## Dmic Quad 38.4MHz

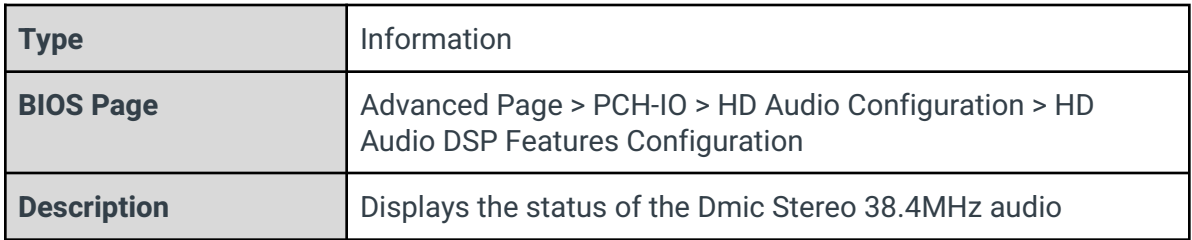

# Dmic Mono 24MHz

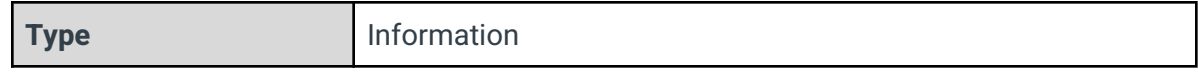

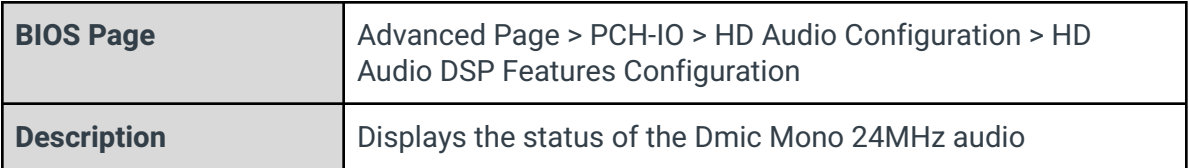

#### Dmic Stereo 24MHz

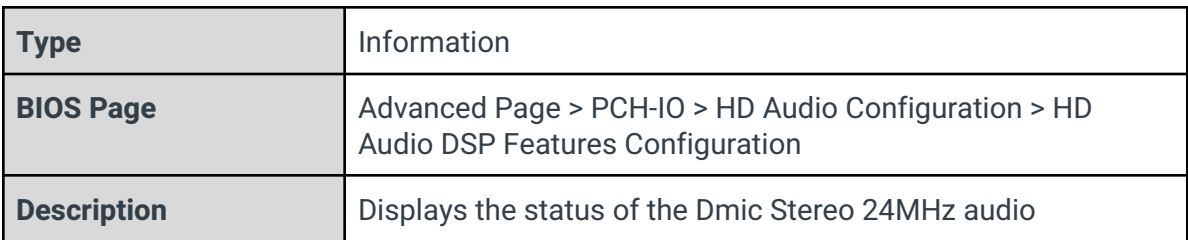

#### Dmic Quad 24MHz

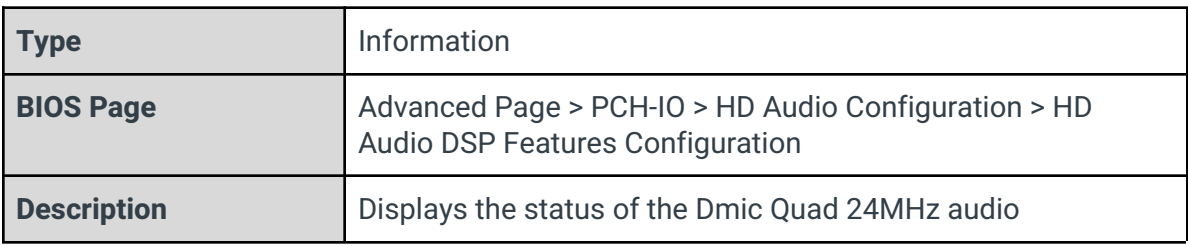

### Bluetooth 38.4MHz

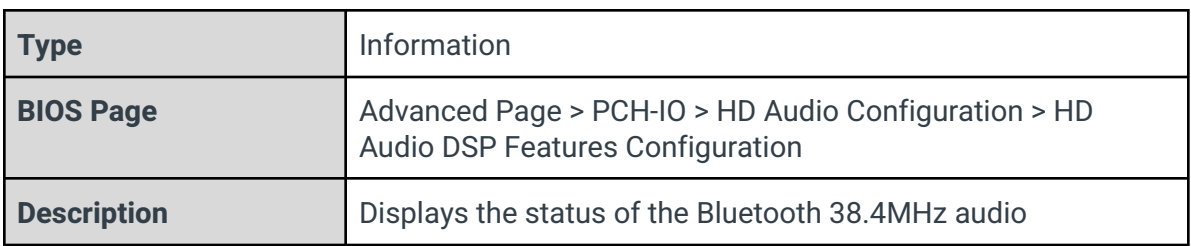

# Bluetooth 24MHz

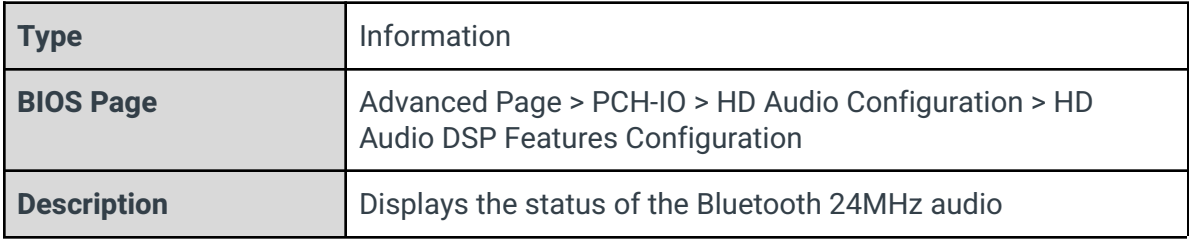

### I2S ALC274 38.4MHz

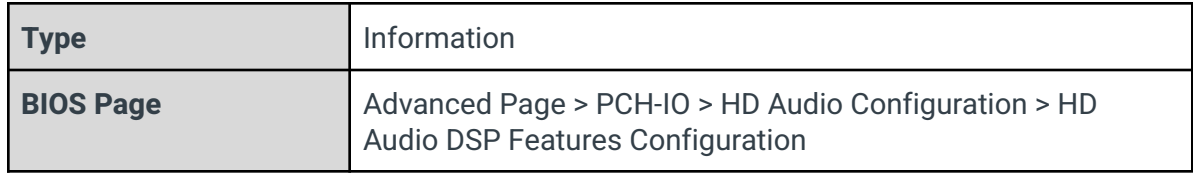

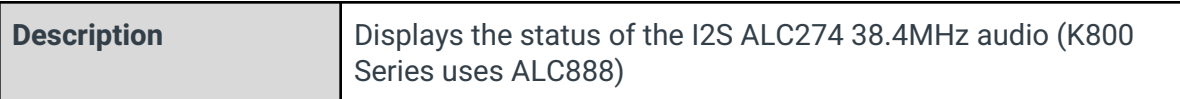

### I2S ALC274 24MHz

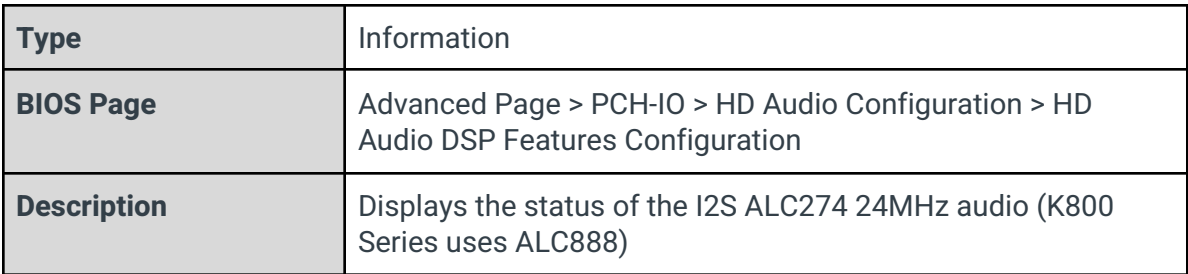

### I2S Codec Select

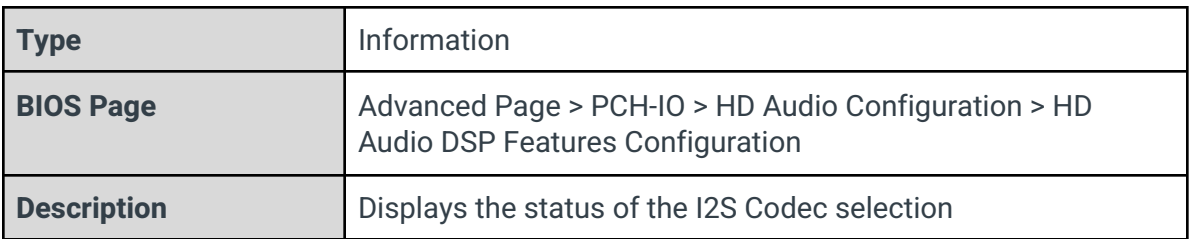

### I2S Codec Bus Number

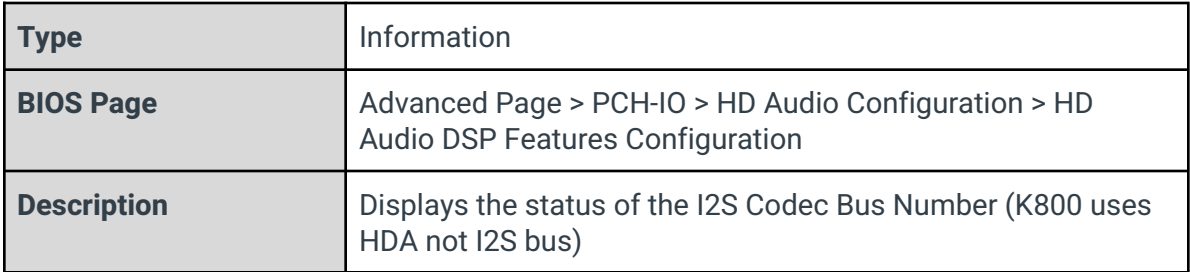

# WoV (Wake on Voice)

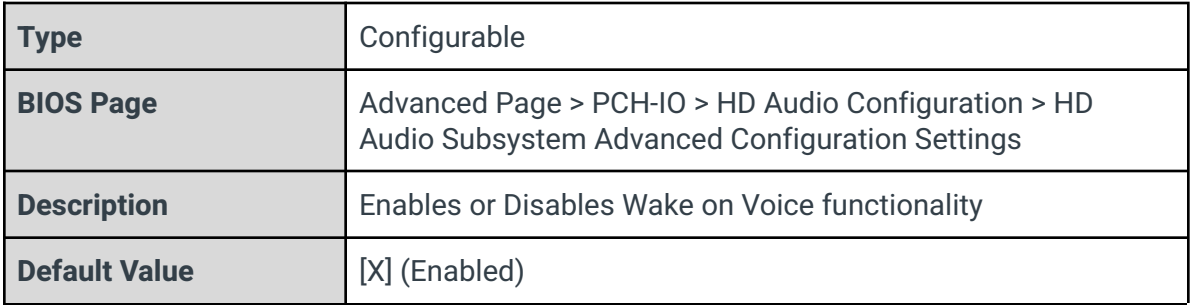

#### Bluetooth Sideband

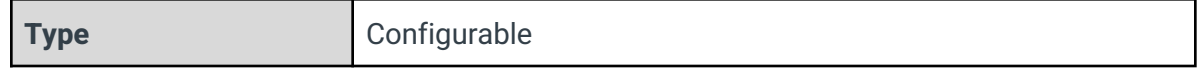

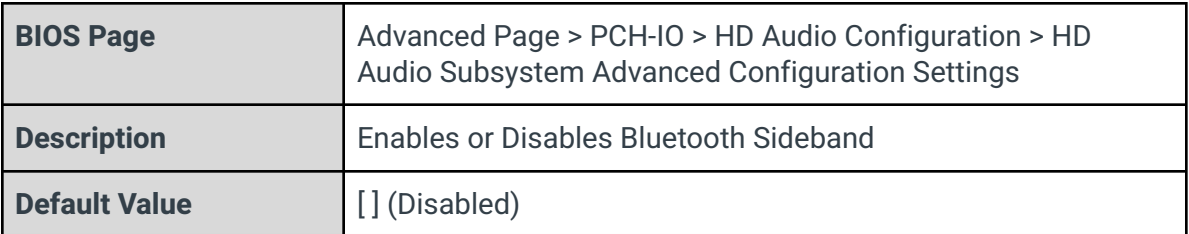

#### BT Intel HFP

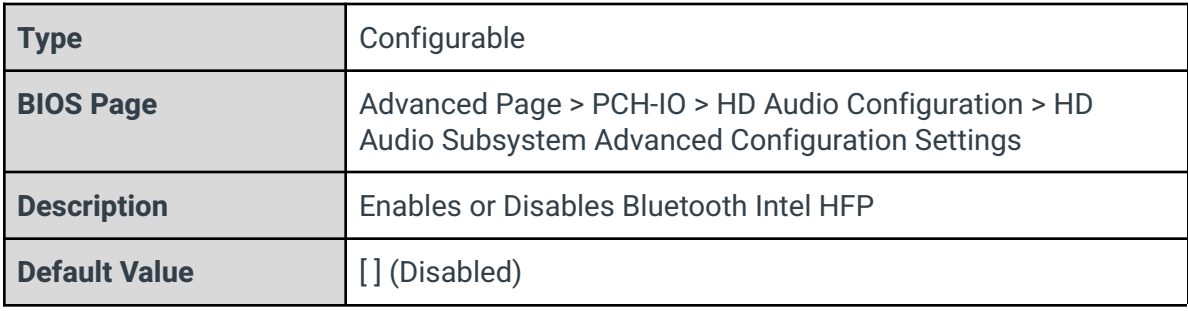

# BT Intel A2DP

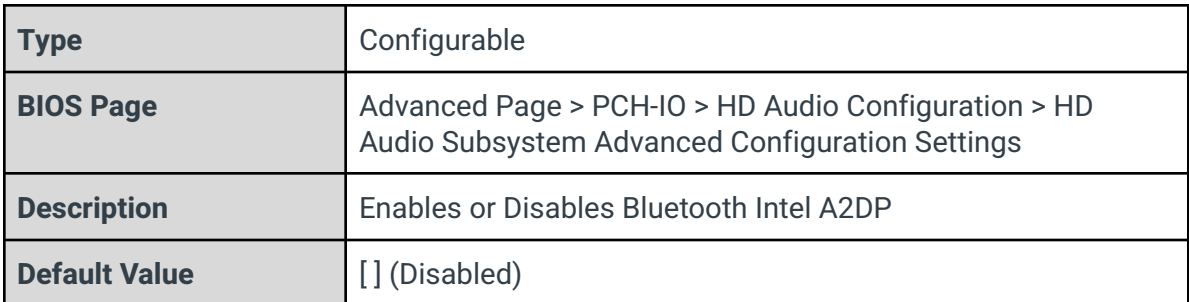

## Codec based VAD

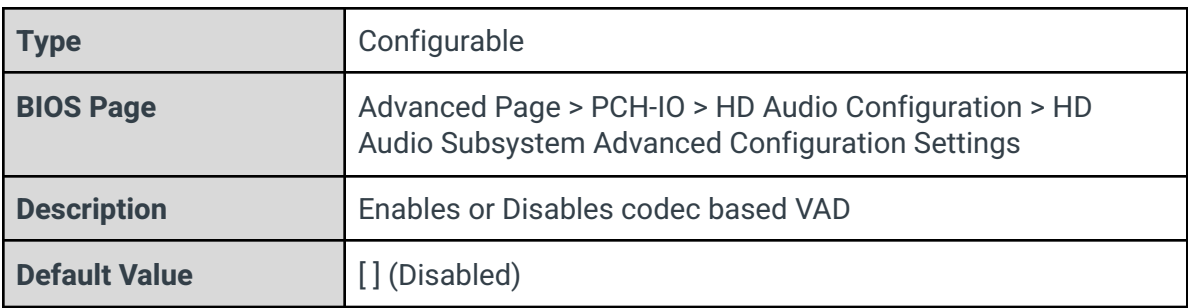

# DSP based speech

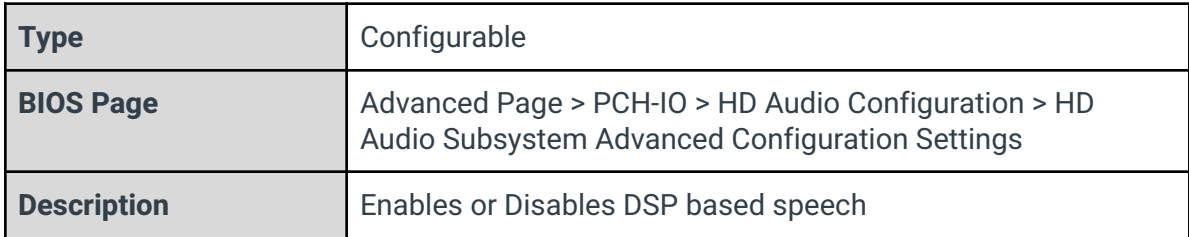

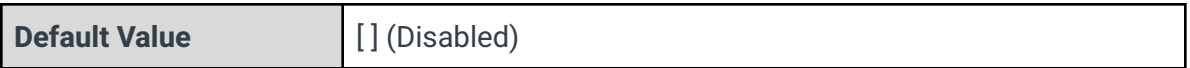

### Voice Activity Detection

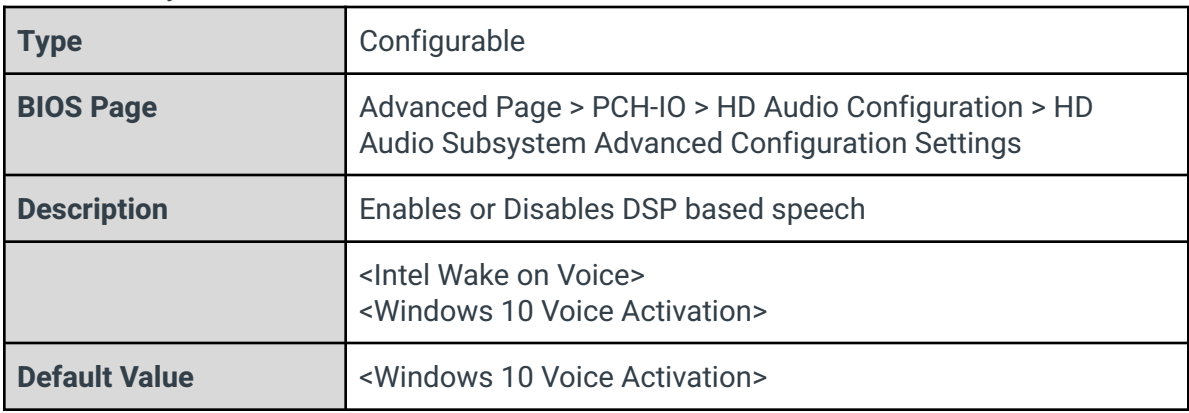

# Waves Post-process

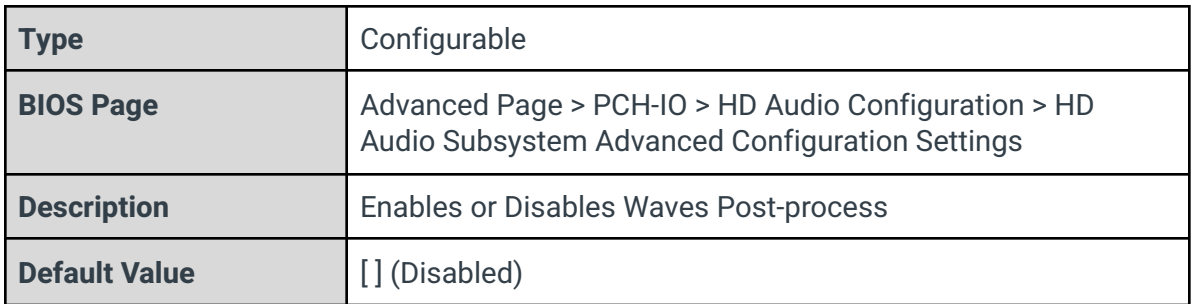

### DTS

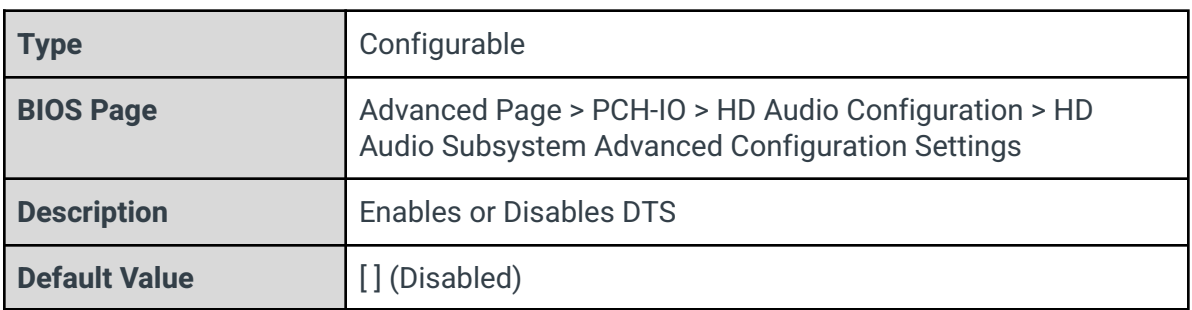

### Intel SST Speech

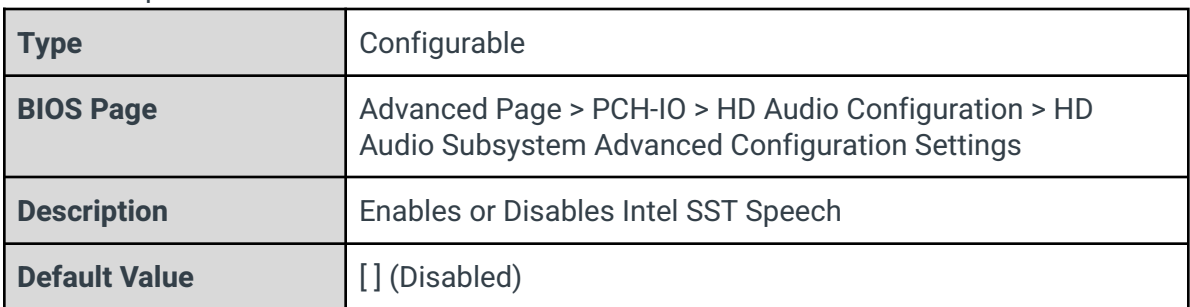

### Dolby

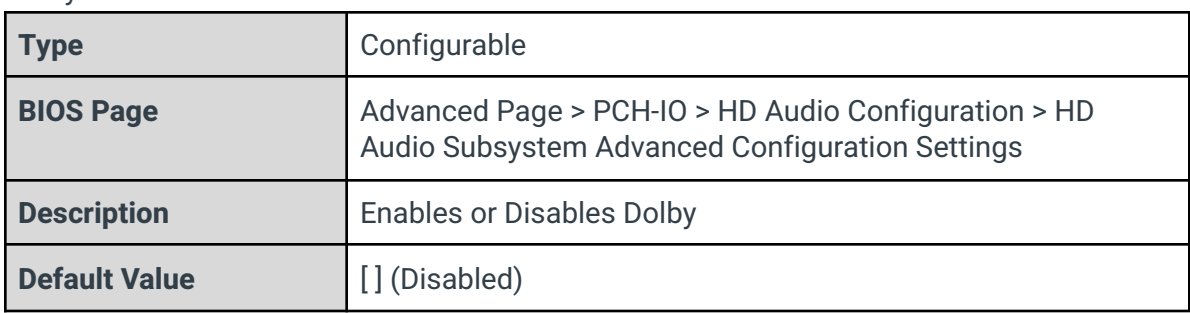

### Waves Pre-process

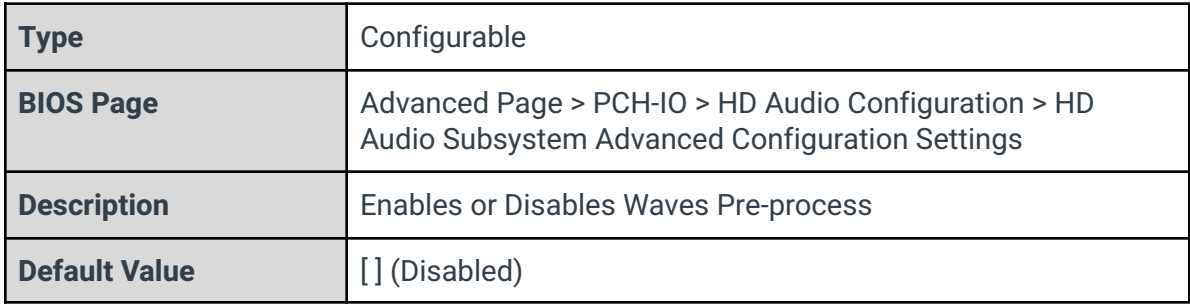

# Audyssey

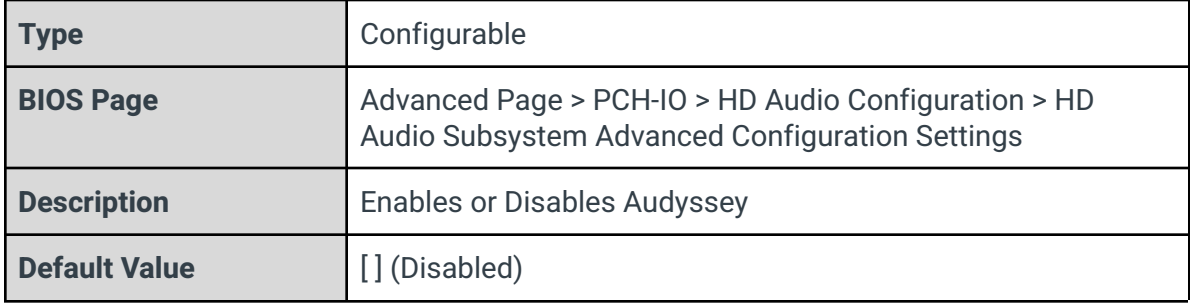

# Maxim Smart AMP

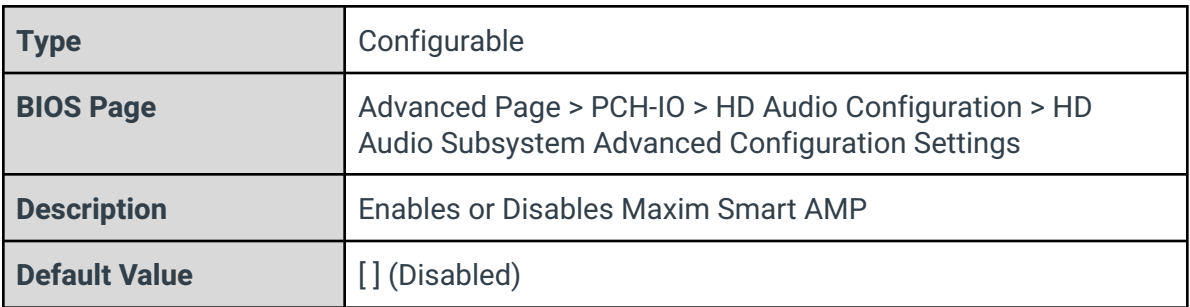

# ForteMedia SAMSoft

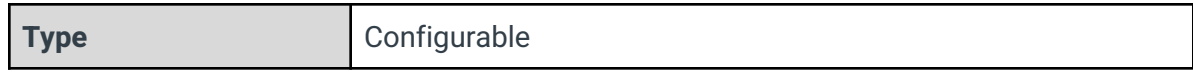

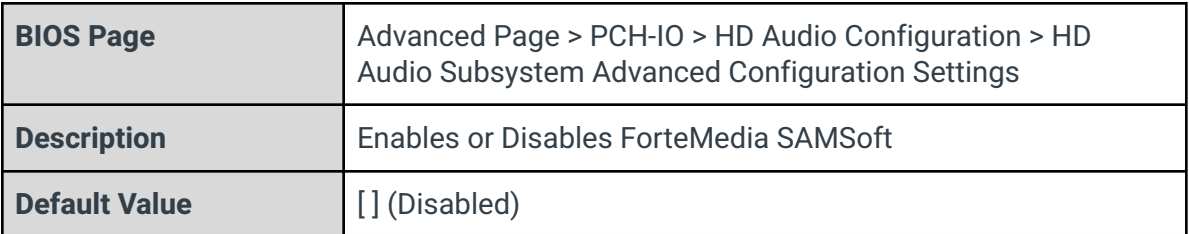

#### Sound Research IP

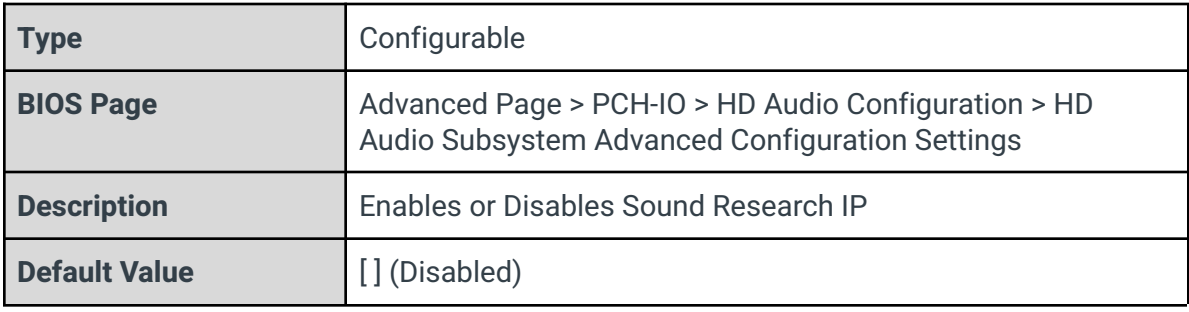

# Conexant Pre-Process

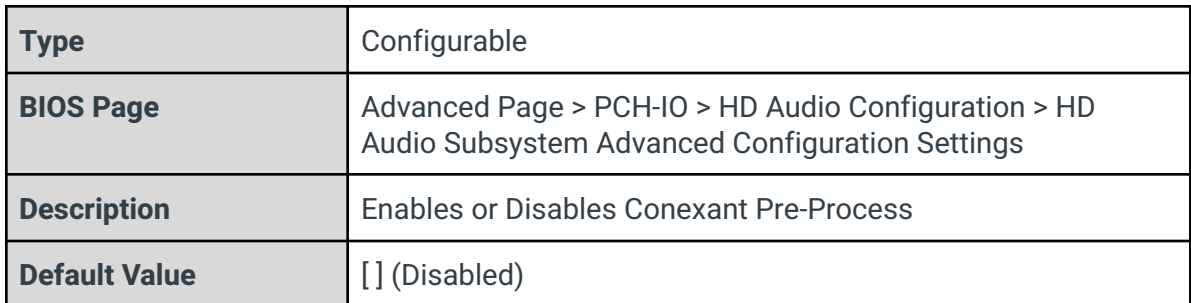

### Conexant Smart Amp

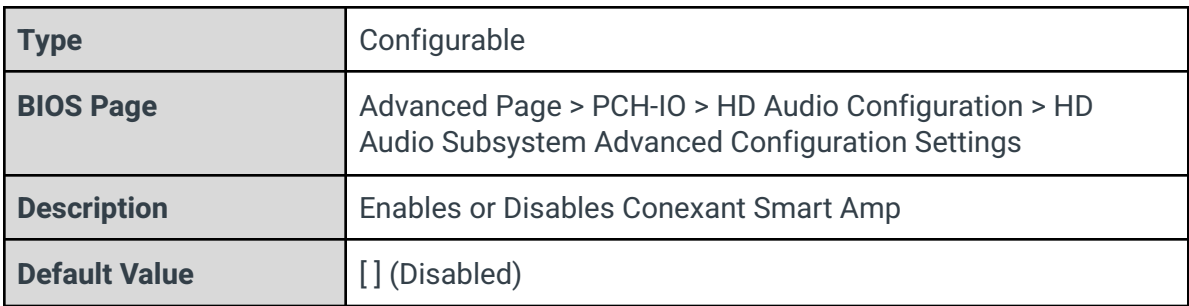

### Realtek Post-Process

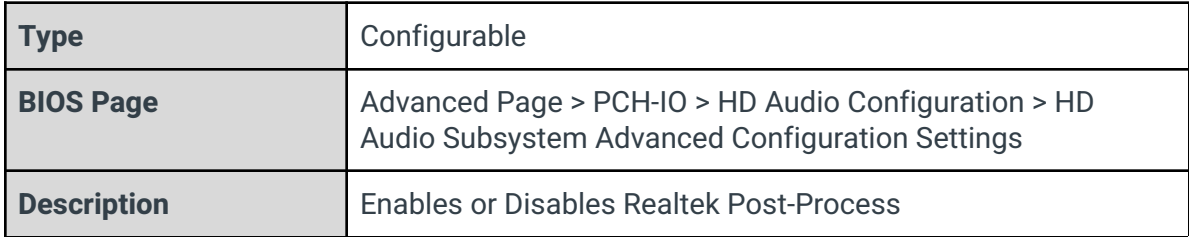

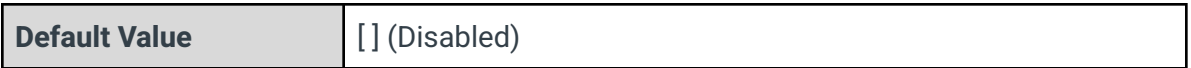

### Realtek Smart Amp

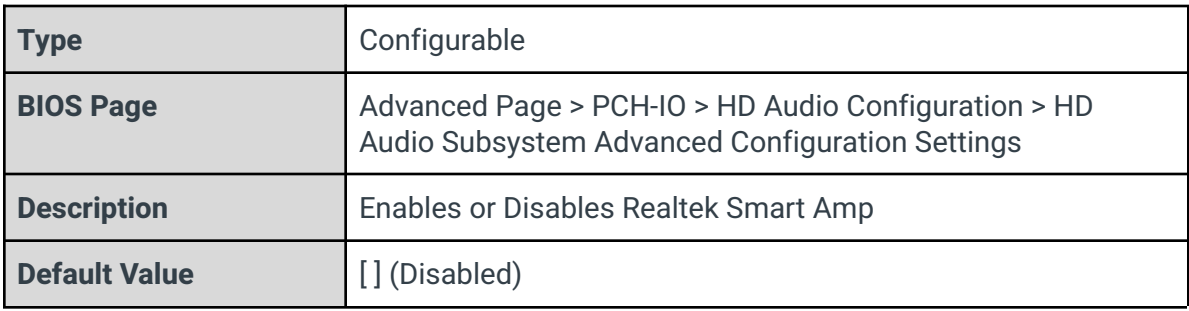

### Icepower IP MFX sub module

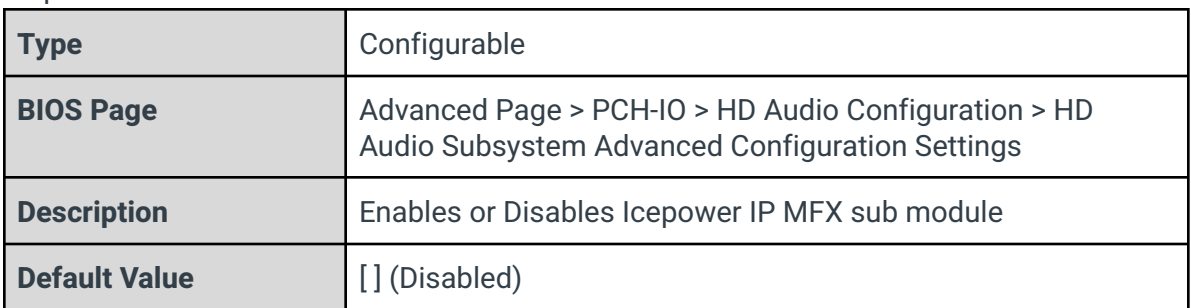

### Icepower IP EFX sub module

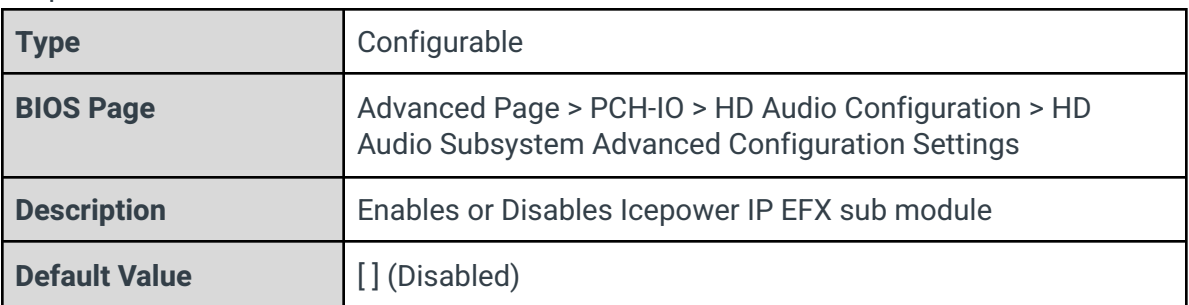

# Icepower IP SFX sub module

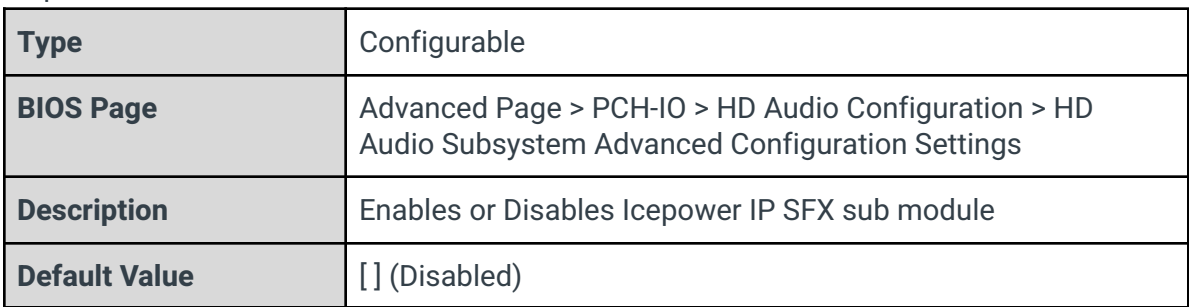

Voice Preprocessing

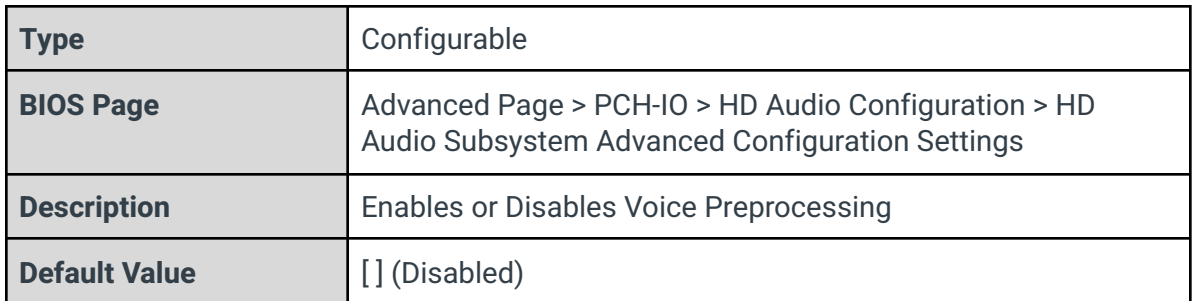

# Acoustic Context Awareness (ACA)

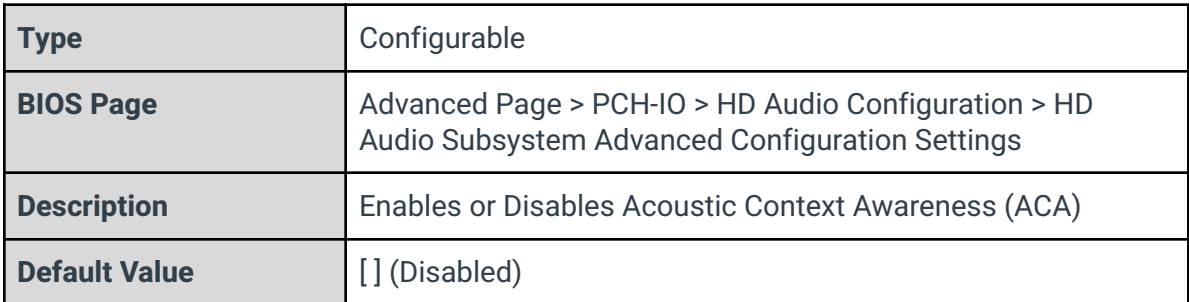

# Custom Module 'Alpha'

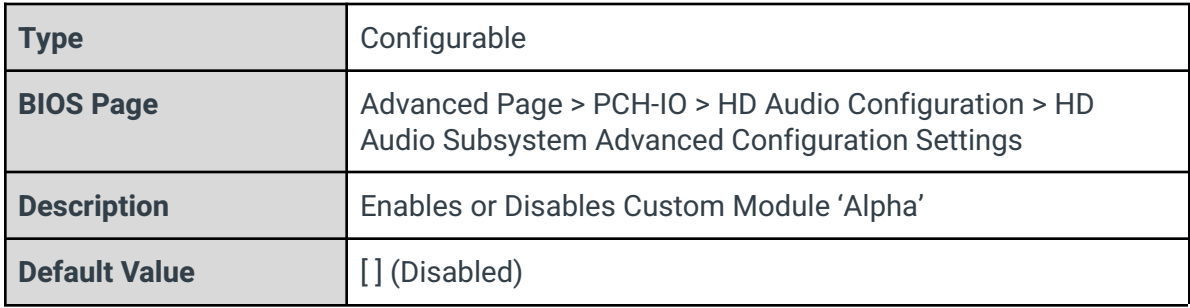

### Custom Module 'Beta'

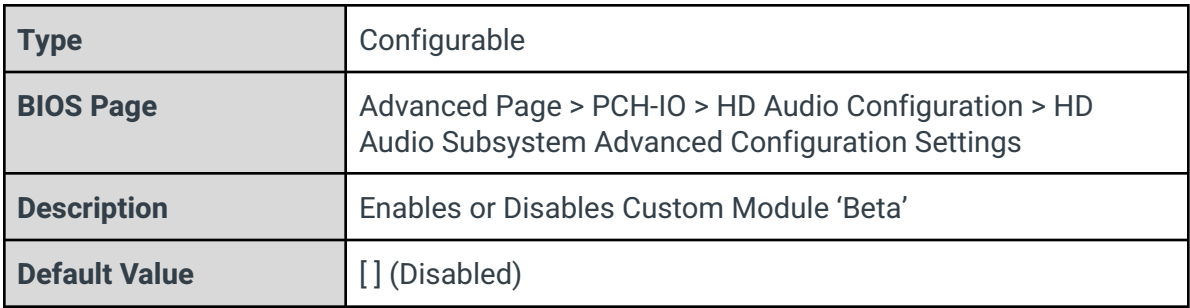

### Custom Module 'Gamma'

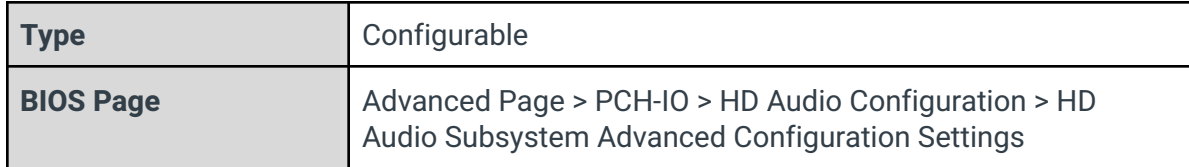

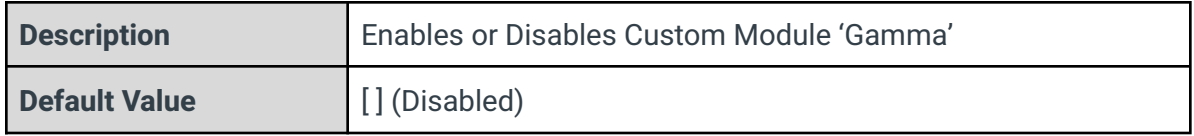

# 3.7.4 - THC Configuration

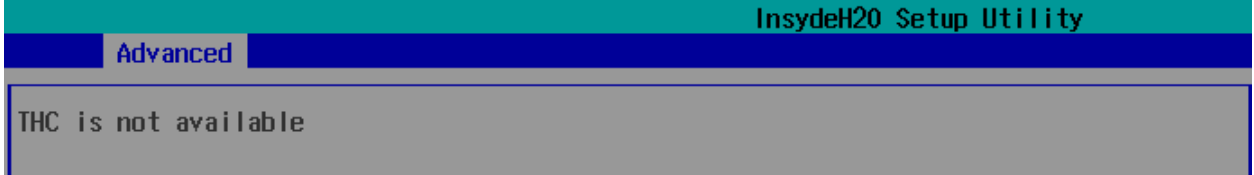

# THC Configuration

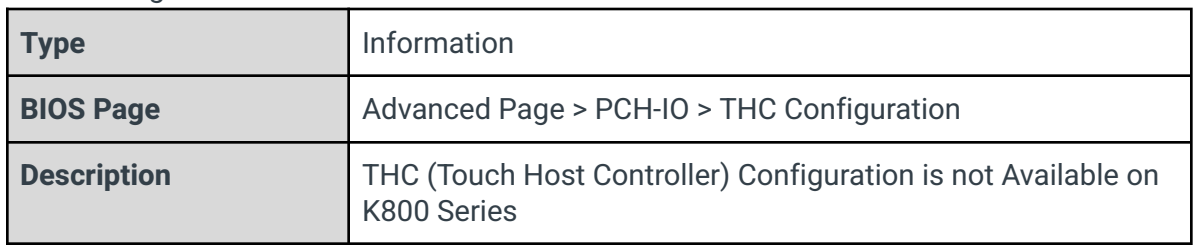

# 3.7.5 - ISH Configuration

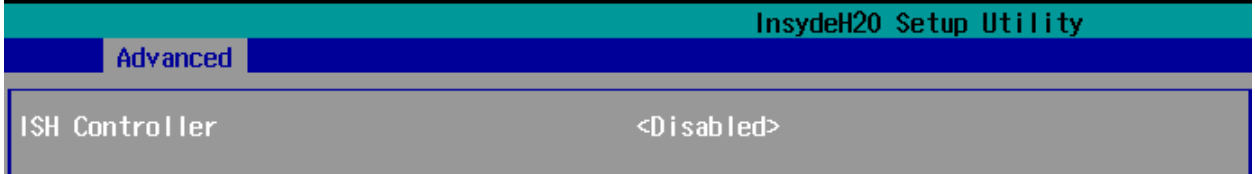

### ISH Controller

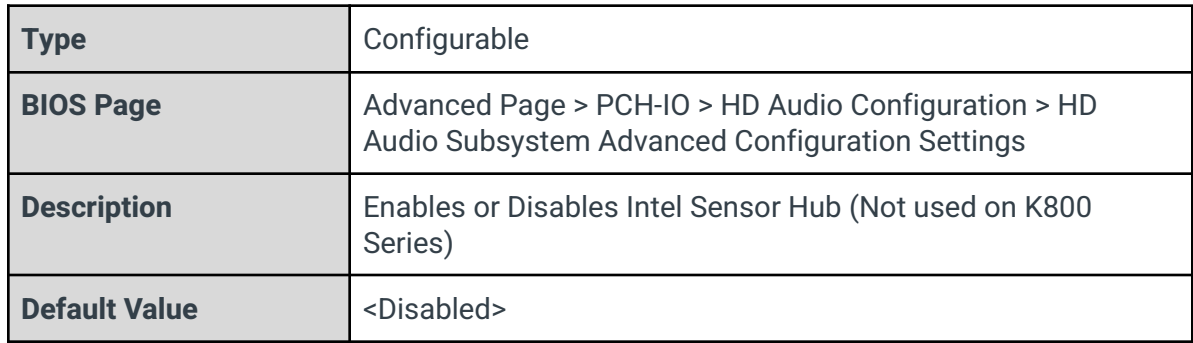

# 3.7.6 - Pch Thermal Throttling Control

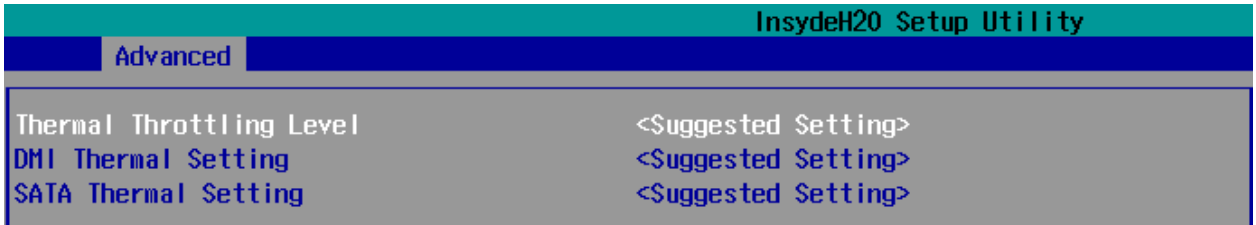

### Thermal Throttling Level

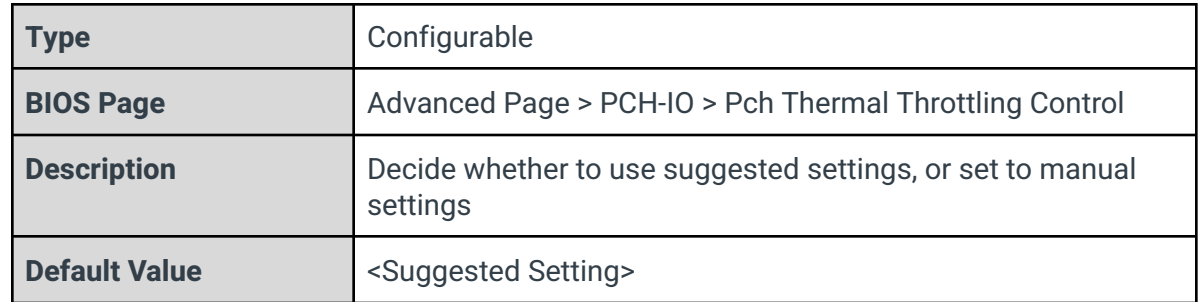

### DMI Thermal Setting

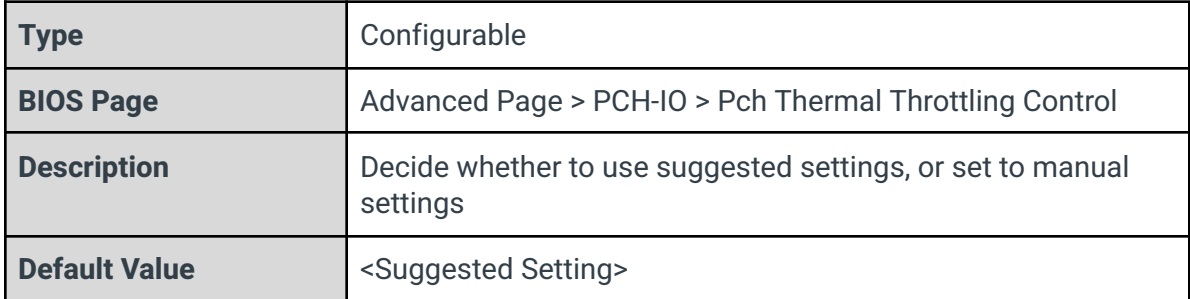

### SATA Thermal Setting

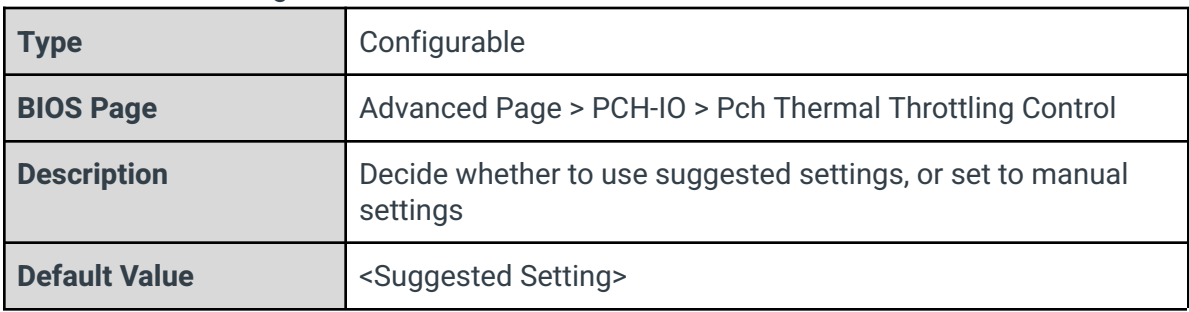

# 3.8 - PCH-FW Configuration

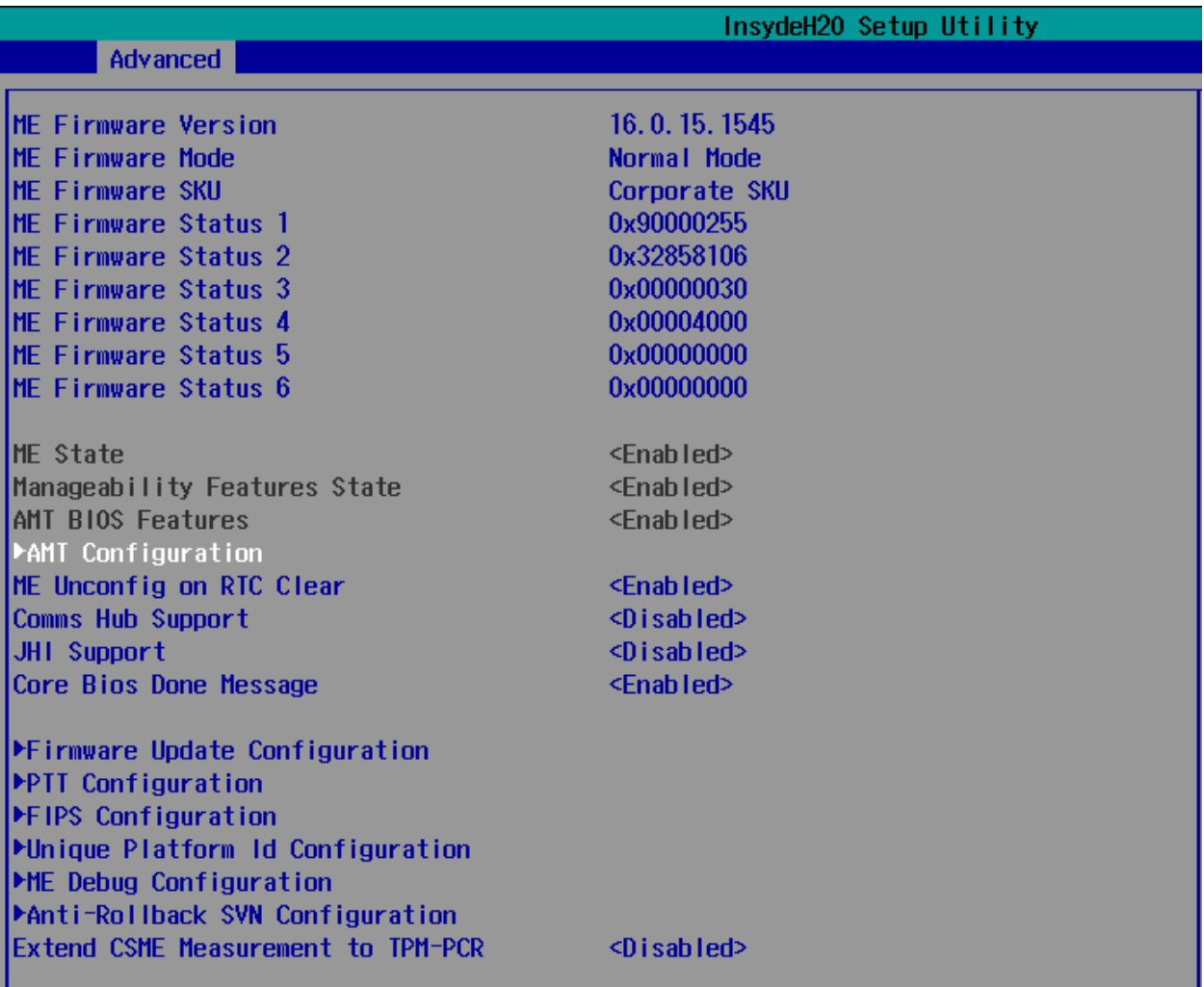

## ME Firmware Version

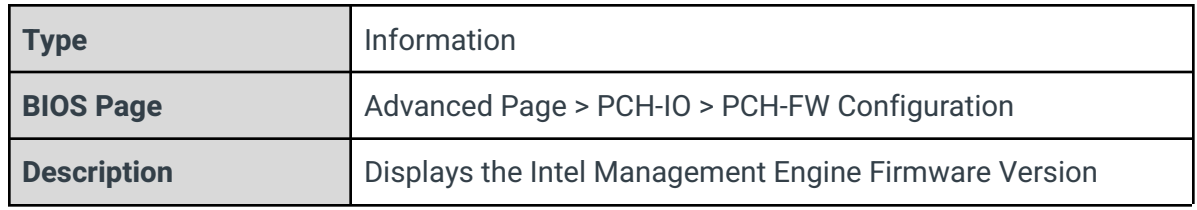

#### ME Firmware Mode

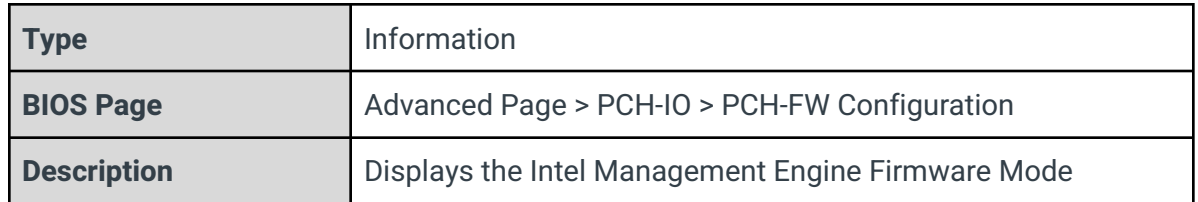

#### ME Firmware SKU

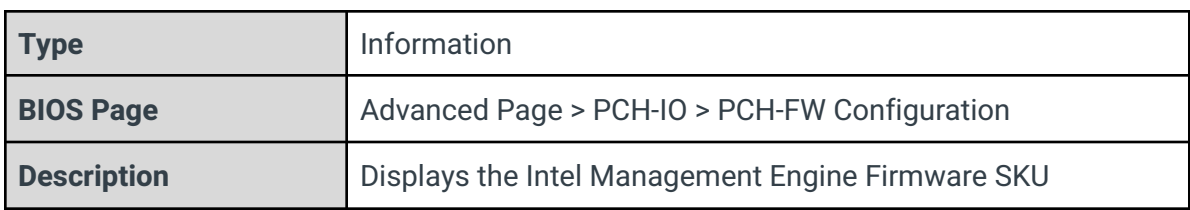

### ME Firmware Status 1

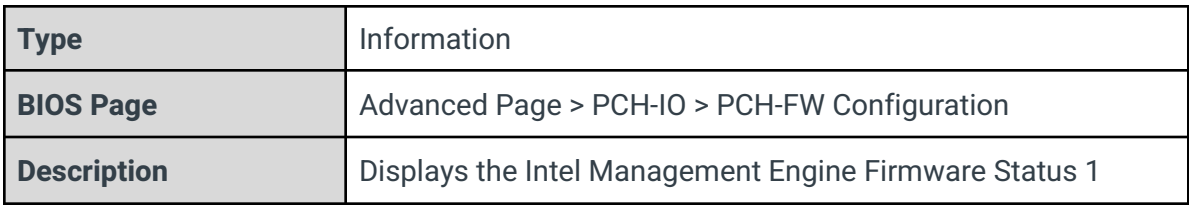

### ME Firmware Status 2

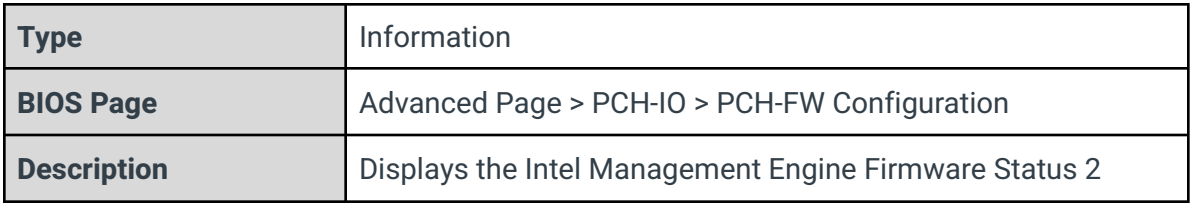

### ME Firmware Status 3

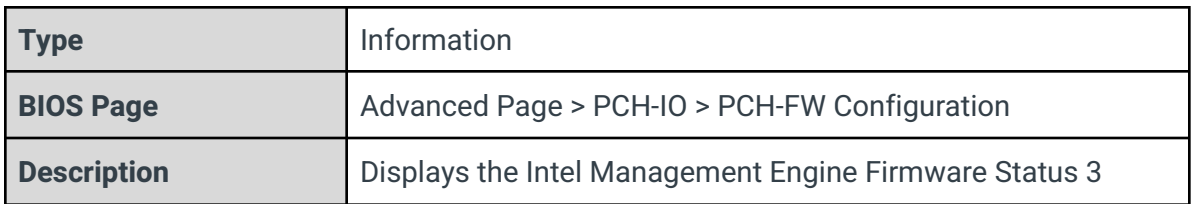

# ME Firmware Status 4

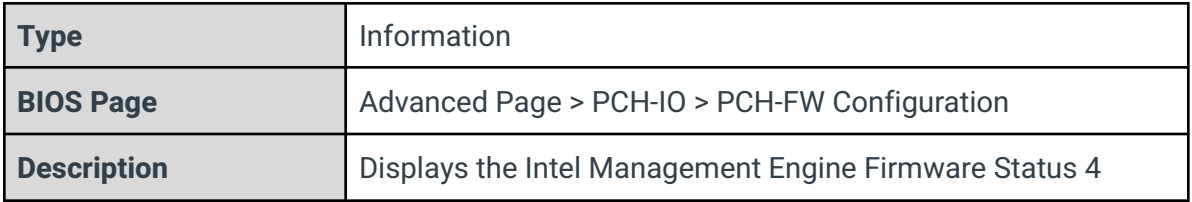

# ME Firmware Status 5

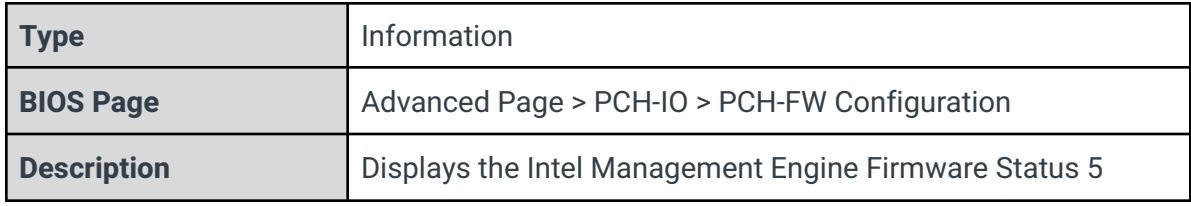

### ME Firmware Status 6

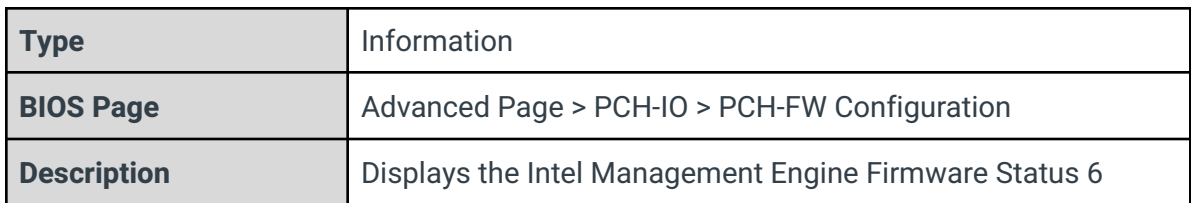

### ME State

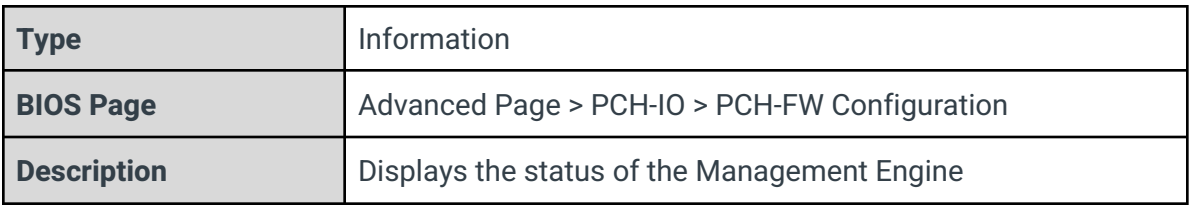

## Manageability Features State

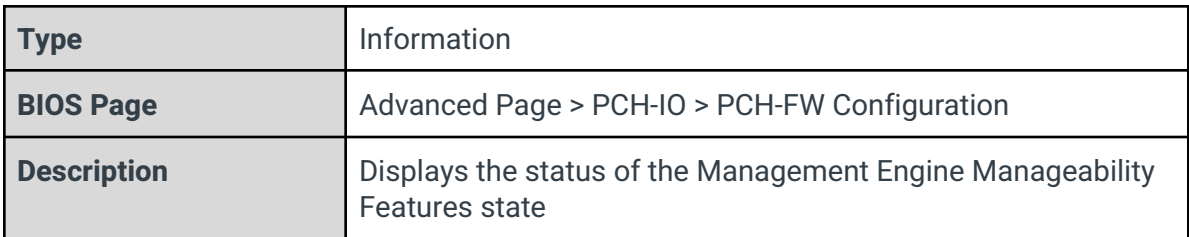

### AMT BIOS Features

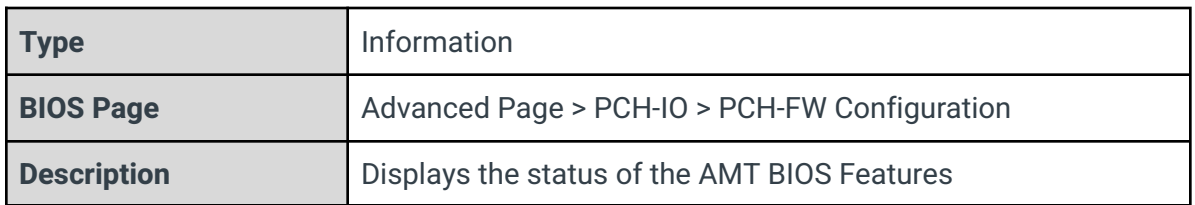

# AMT Configuration

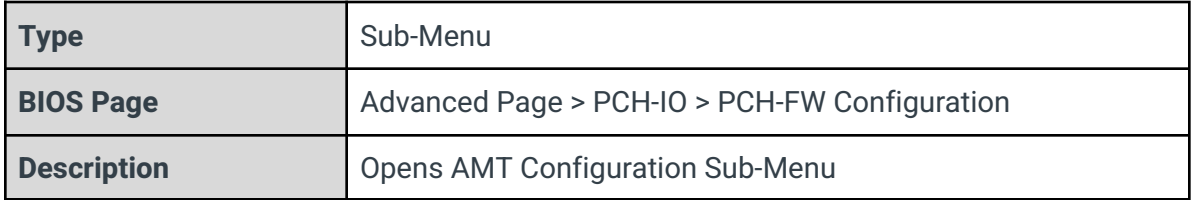

### ME Unconfic on RTC Clear

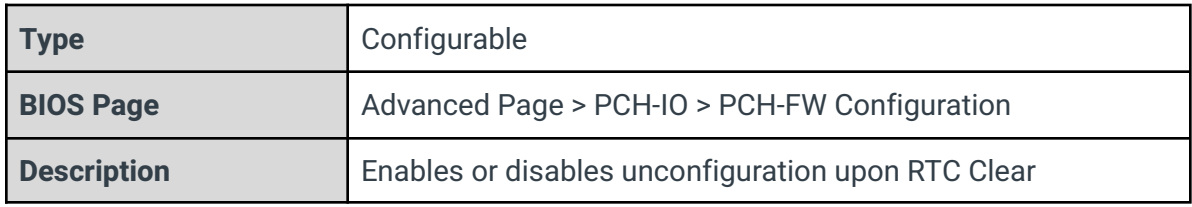

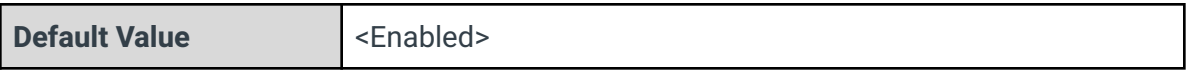

# Comms Hub Support

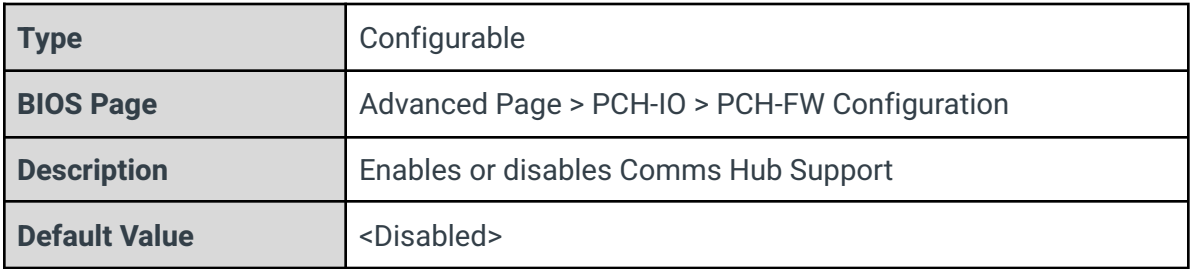

# JHI Support

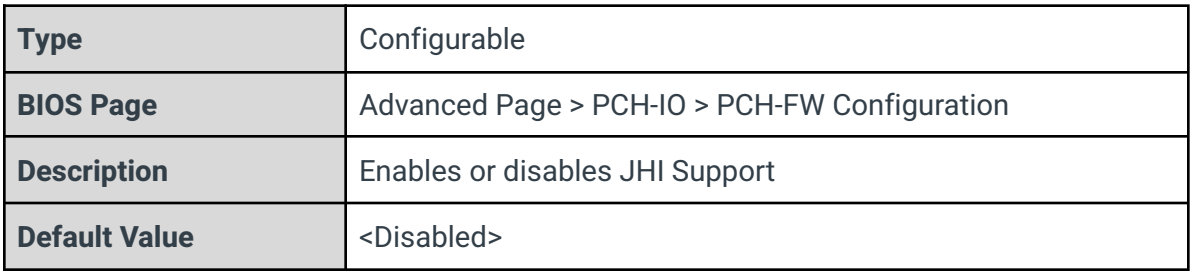

## Core Bios Done Message

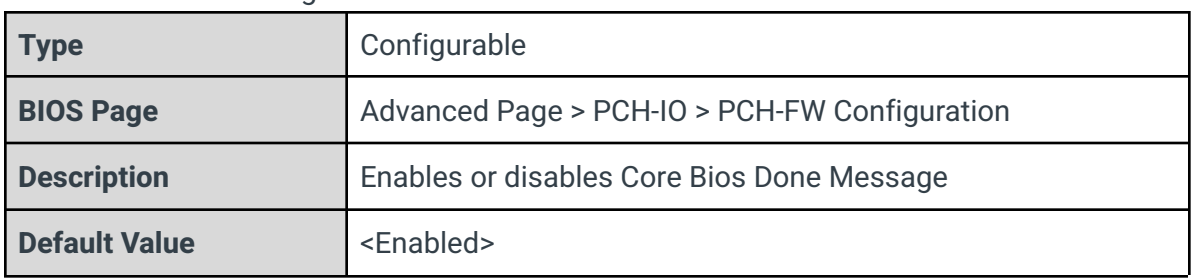

### Firmware Update Configuration

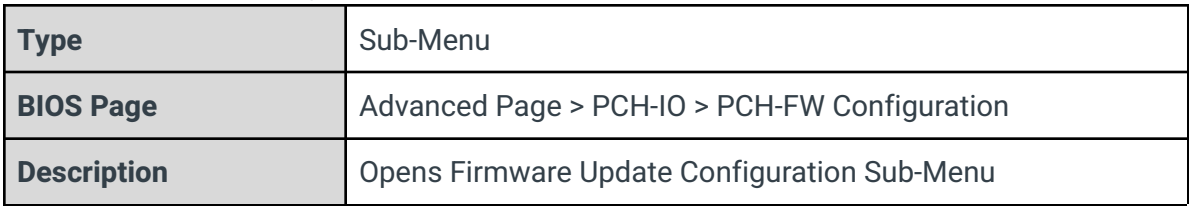

## PTT Configuration

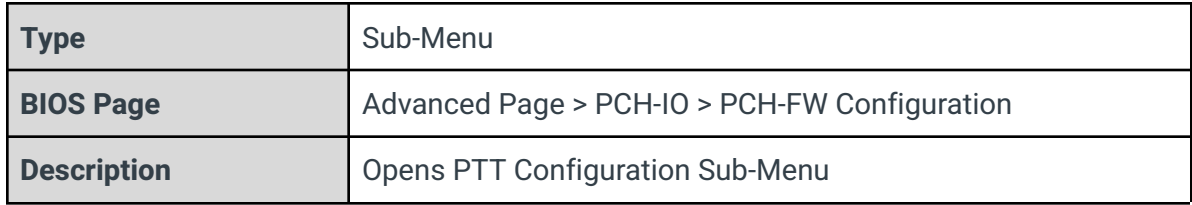

### FIPS Configuration

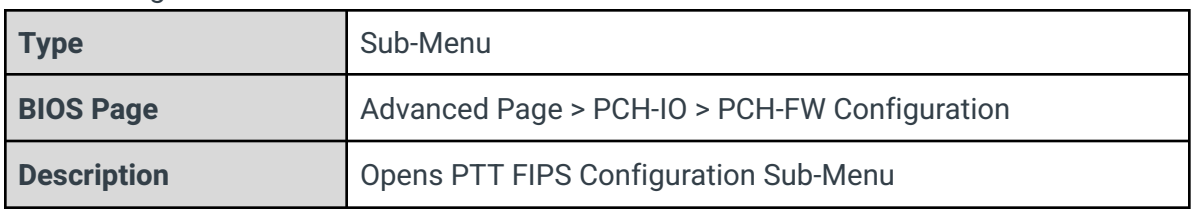

### Unique Platform Id Configuration

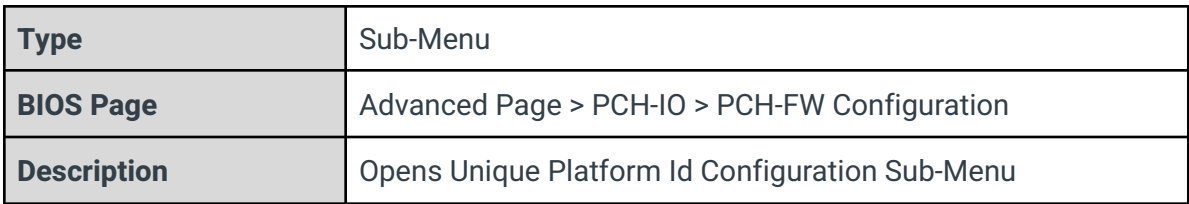

### ME Debug Configuration

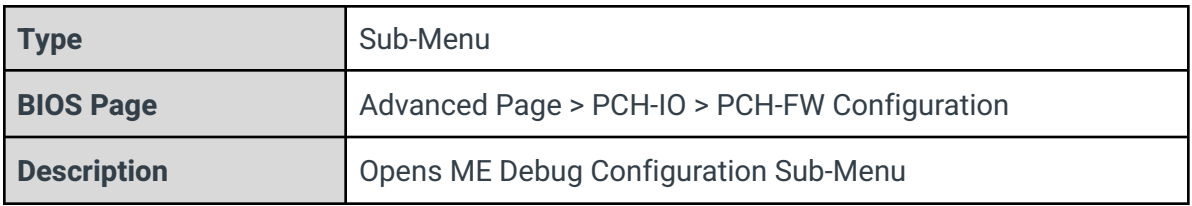

## Anti-Rollback SVN Configuration

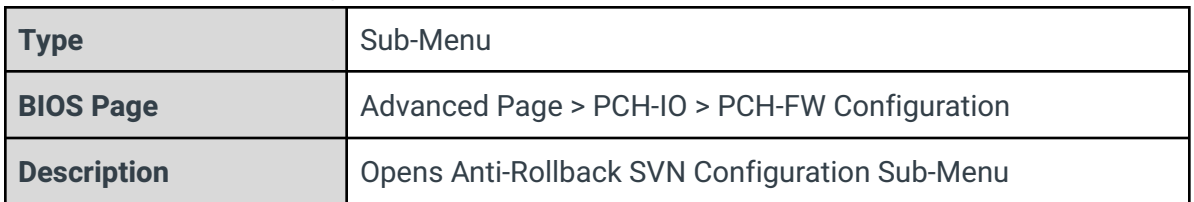

# Extend CSME Measurement to TPM-PCR

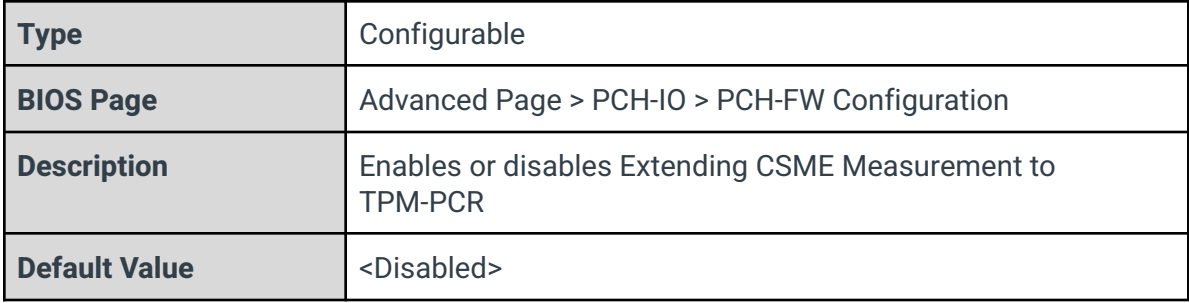

# 3.8.1 - AMT Configuration

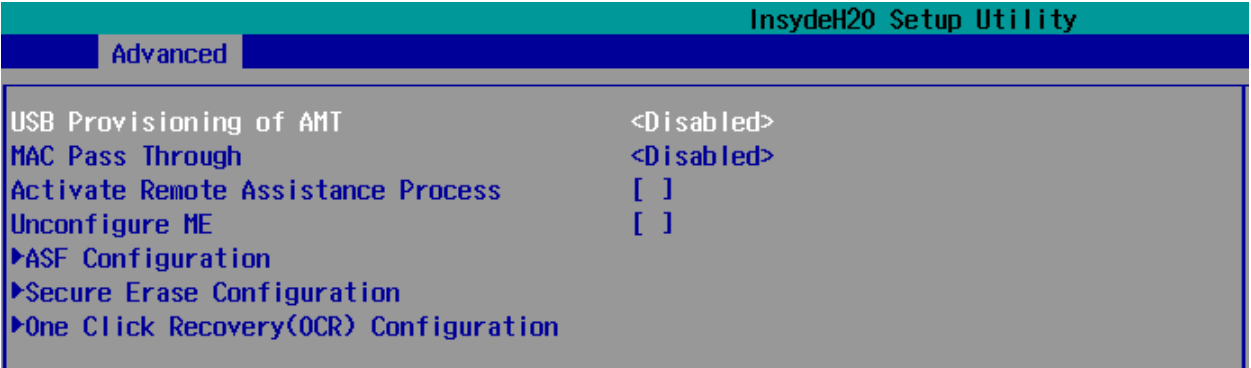

### USB Provisioning of AMT

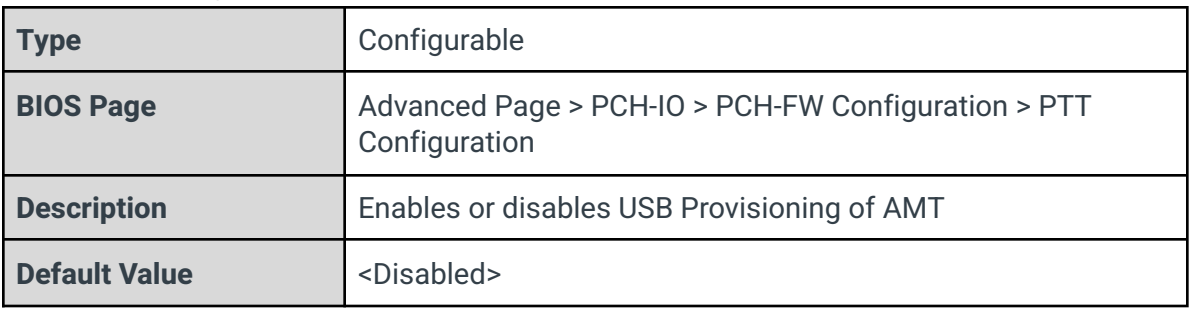

# MAC Pass Through

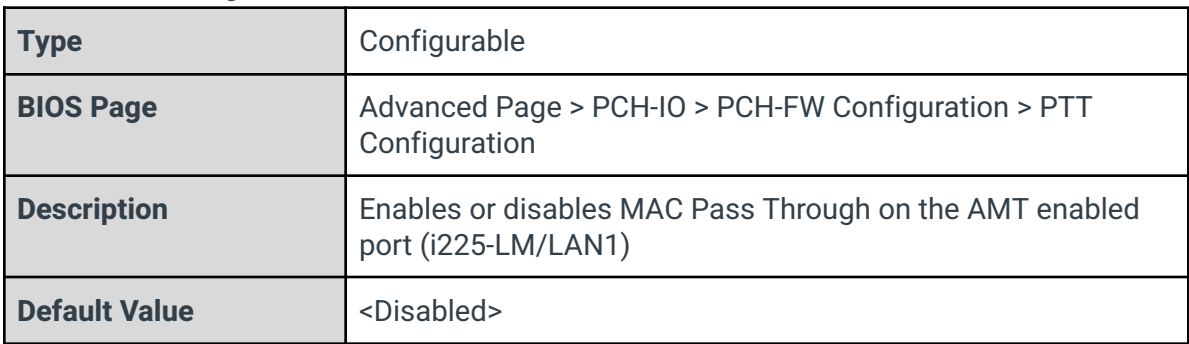

## Activate Remote Assistance Process

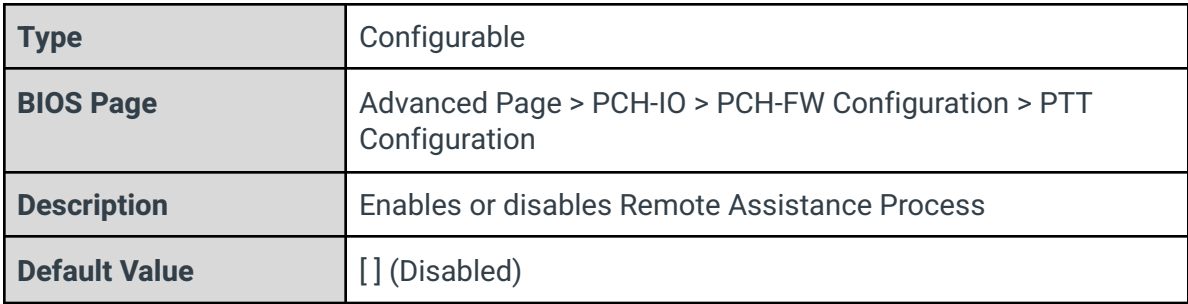

# Unconfigure ME

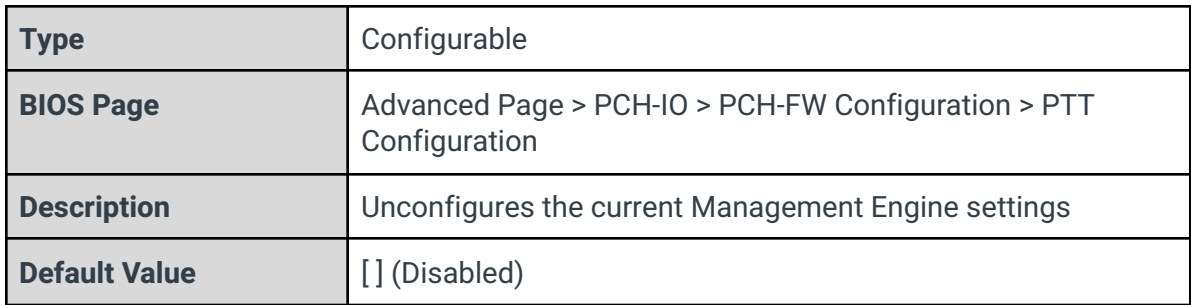

### ASF Configuration

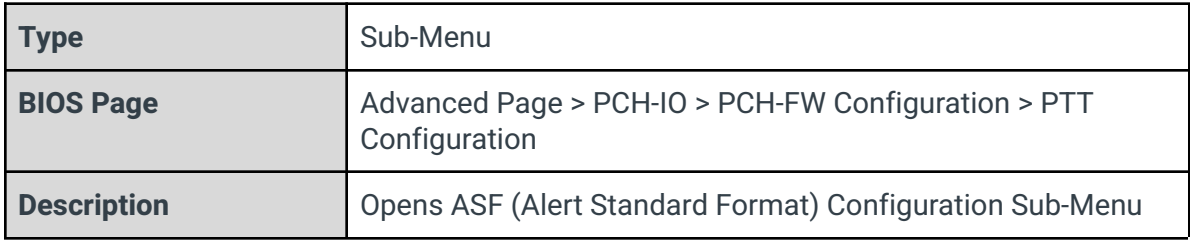

# Secure Erase Configuration

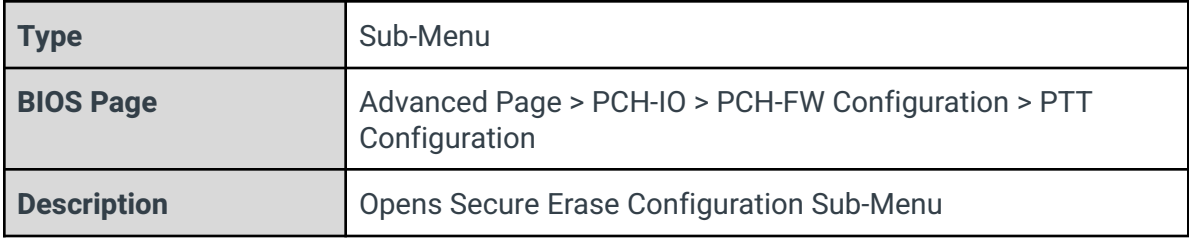

# One Click Recovery (OCR) Configuration

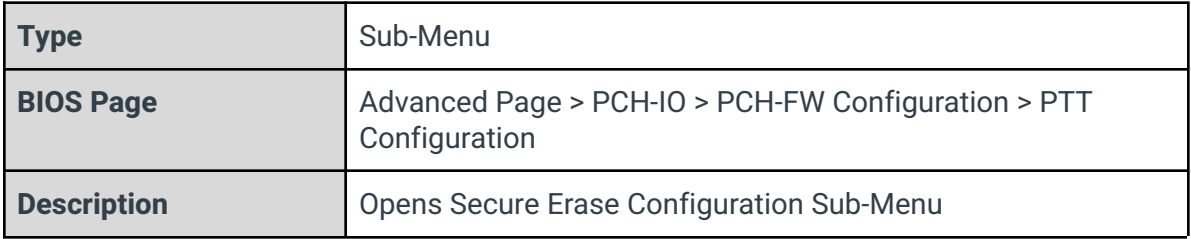

# 3.8.1.1 - ASF Configuration

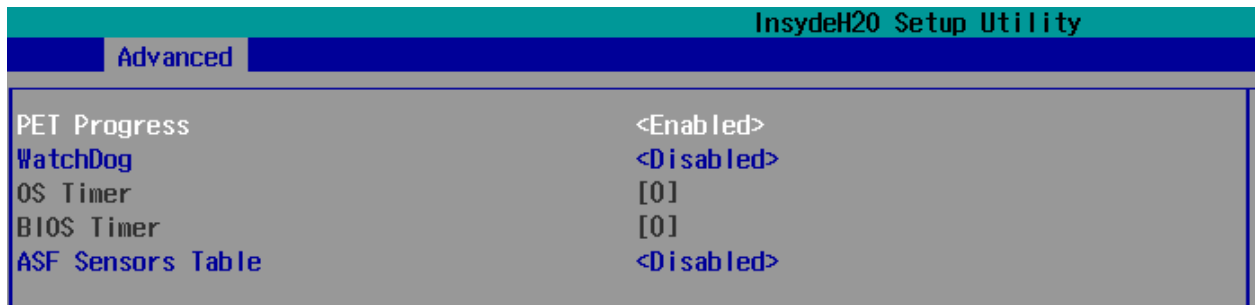

# PET Progress

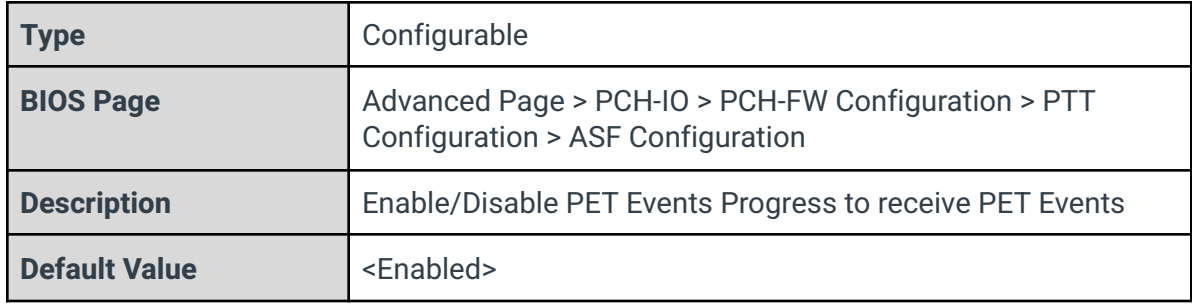

## Watchdog

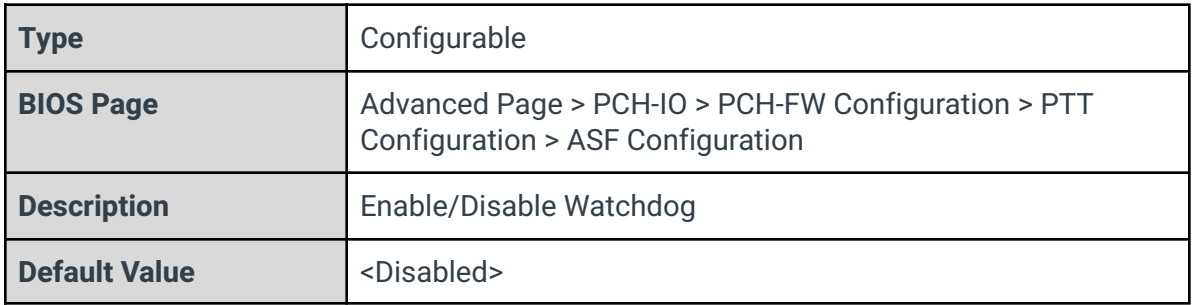

### OS Timer

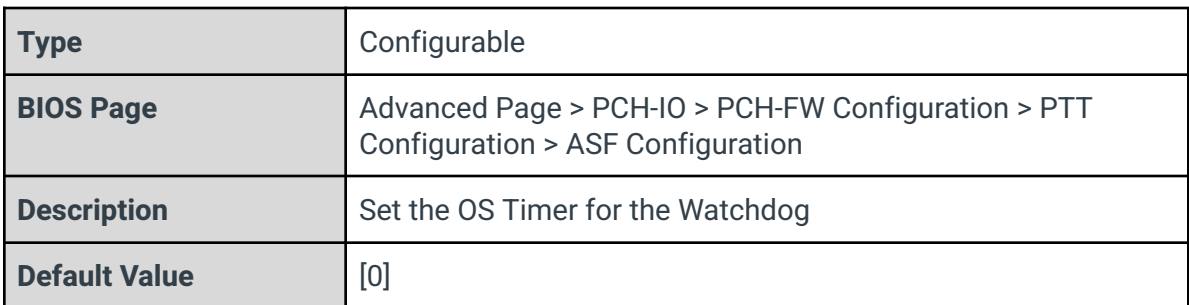

### BIOS Timer

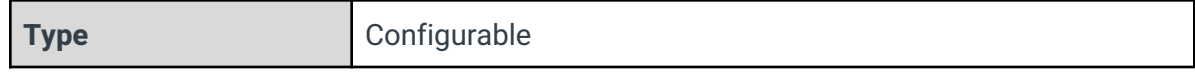

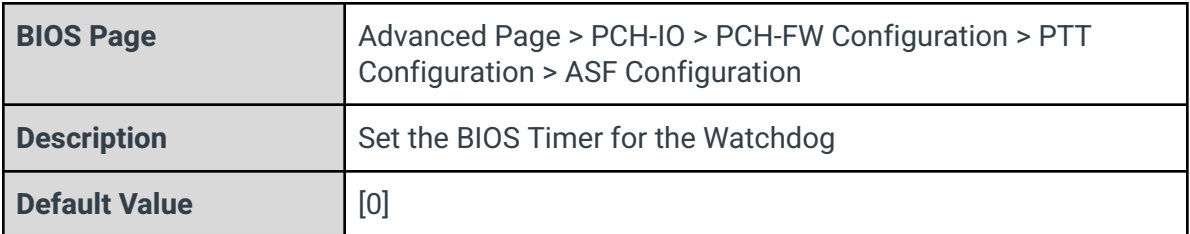

### ASF Sensors Table

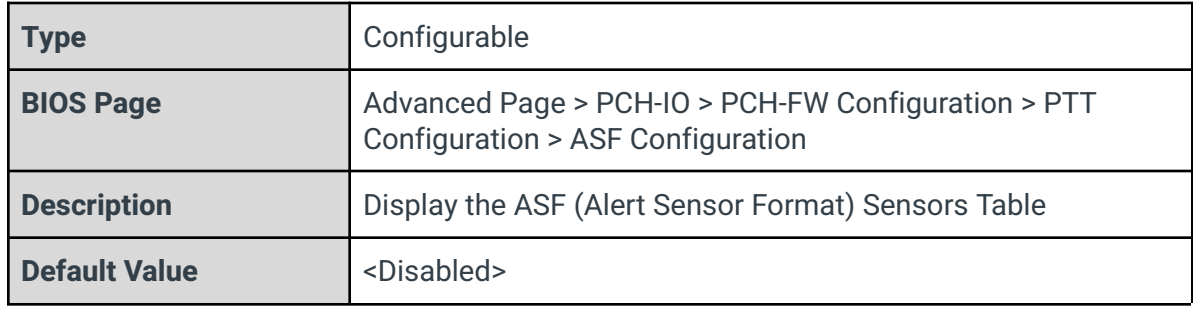

# 3.8.1.2 - Secure Erase Configuration

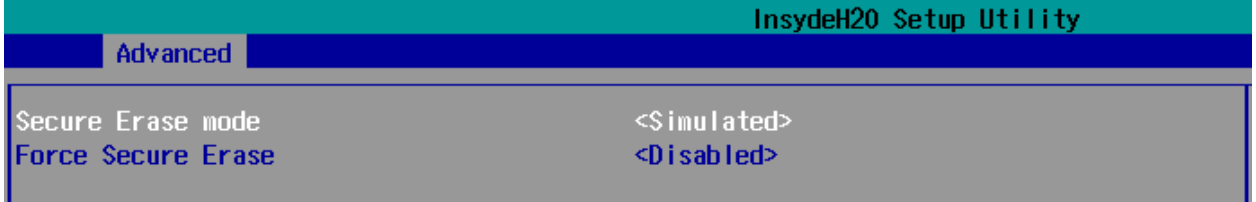

### Secure Erase mode

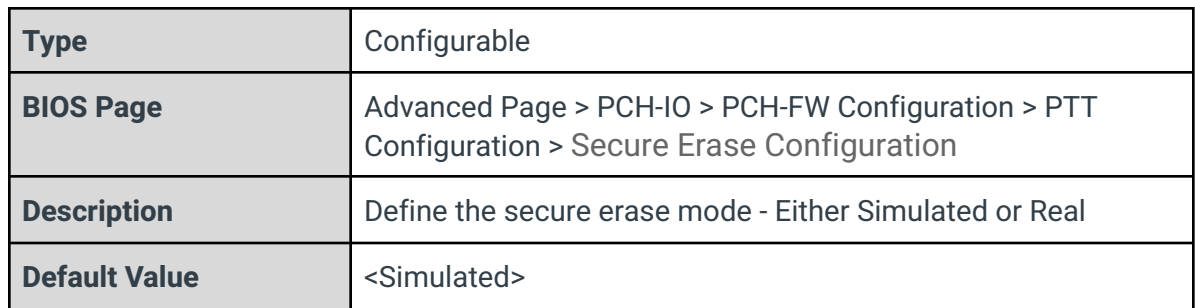

### Force Secure Erase

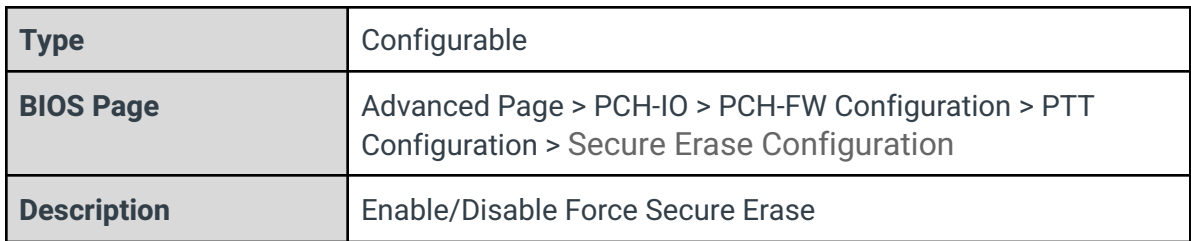

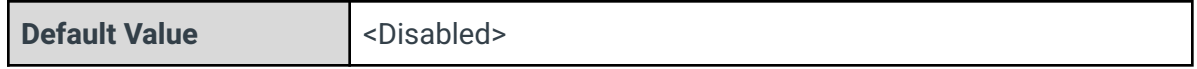

# 3.8.1.3 - One Click Recovery(OCR) Configuration

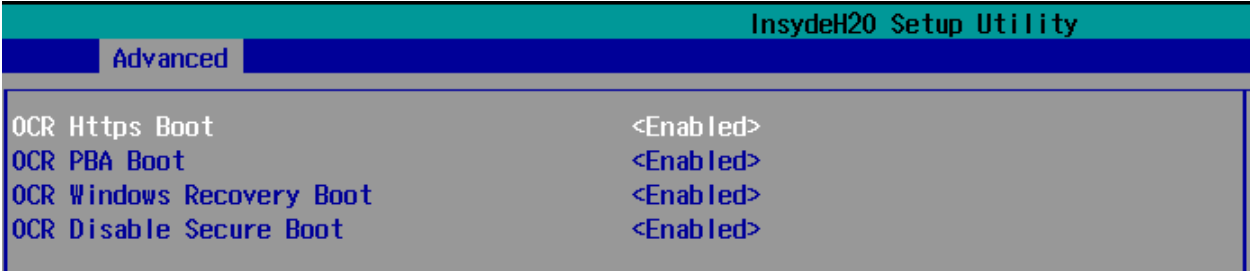

### OCR Https Boot

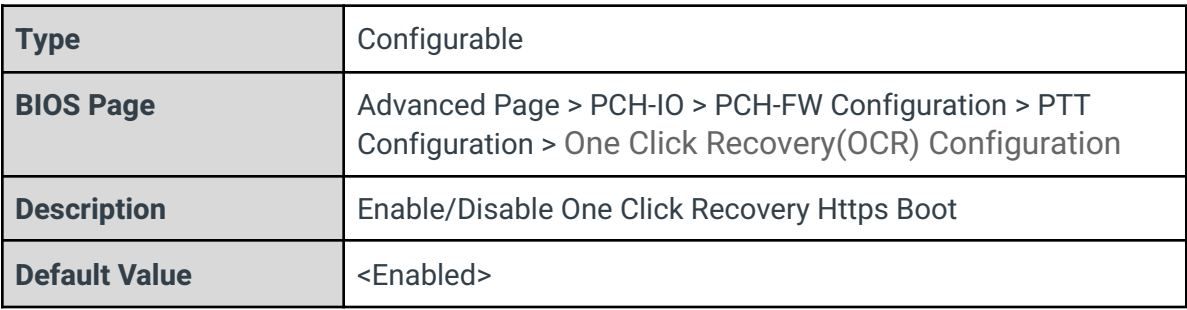

### OCR PBA Boot

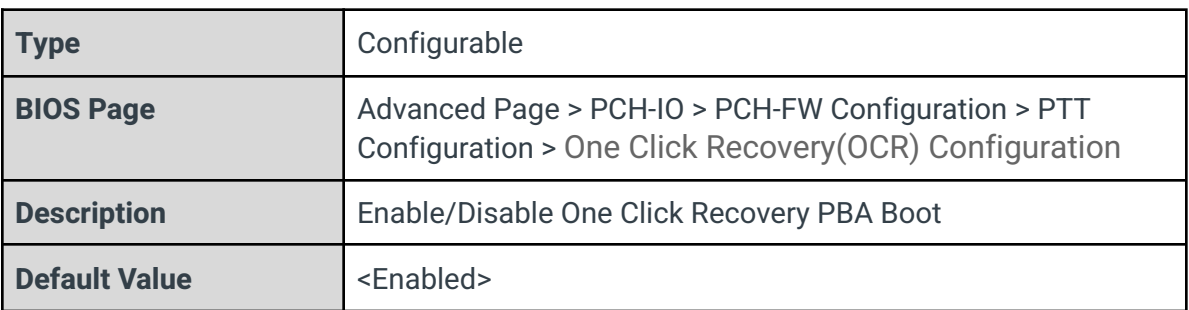

### OCR Windows Recovery Boot

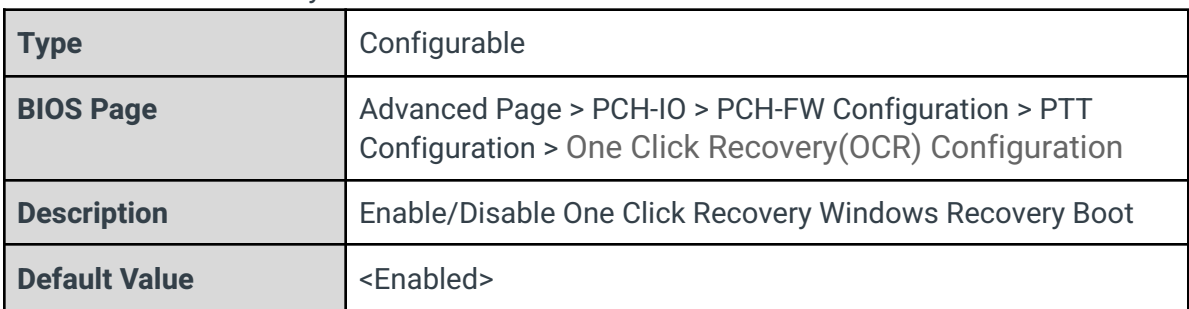

### OCR Disable Secure Boot

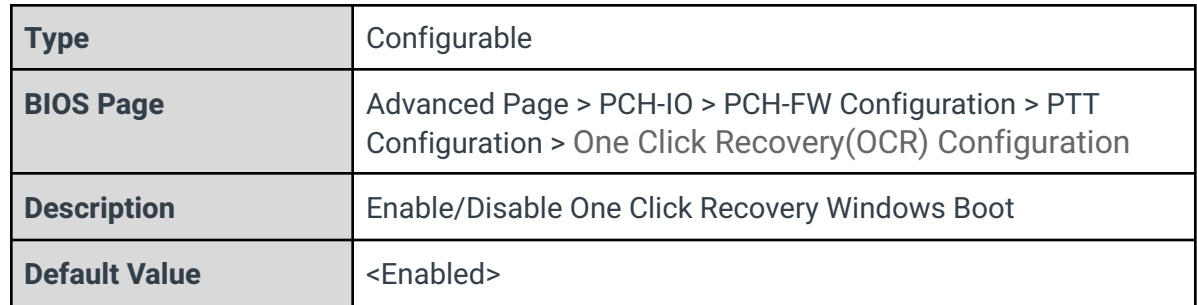

# 3.8.2 - Firmware Update Configuration

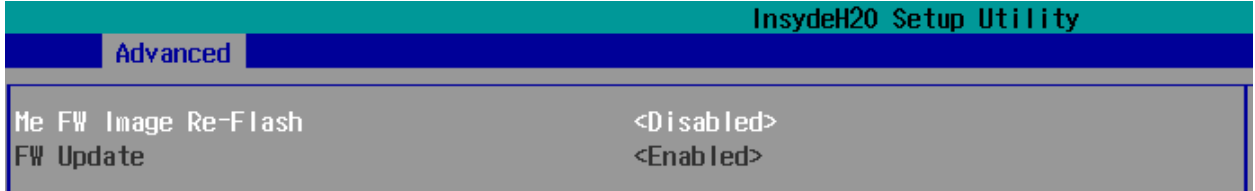

## Me FW Image Re-Flash

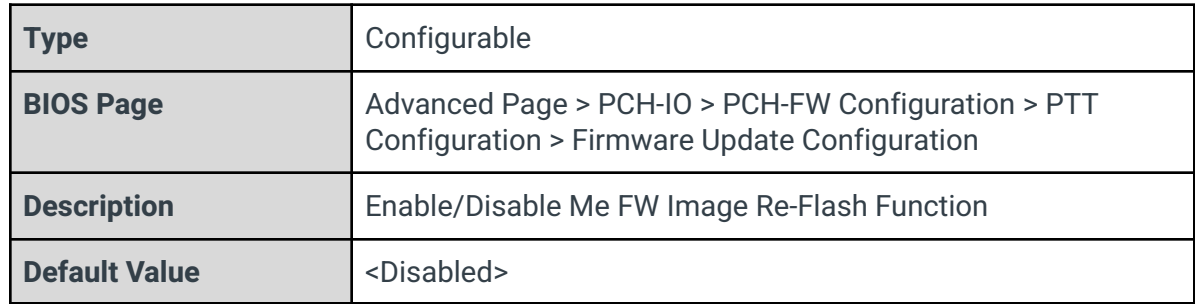

### FW Update

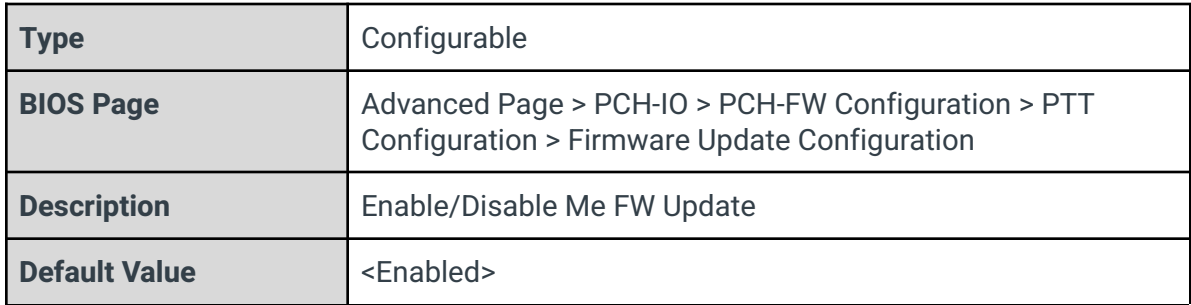

# 3.8.3 - PTT Configuration

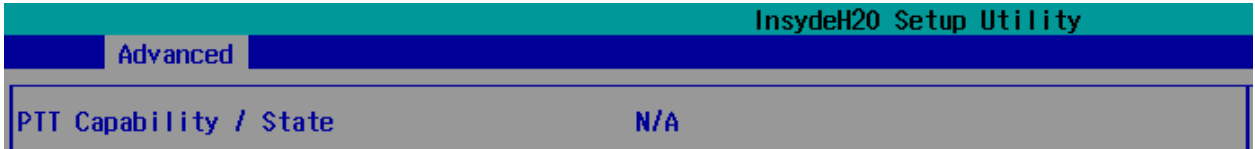

# PTT Configuration

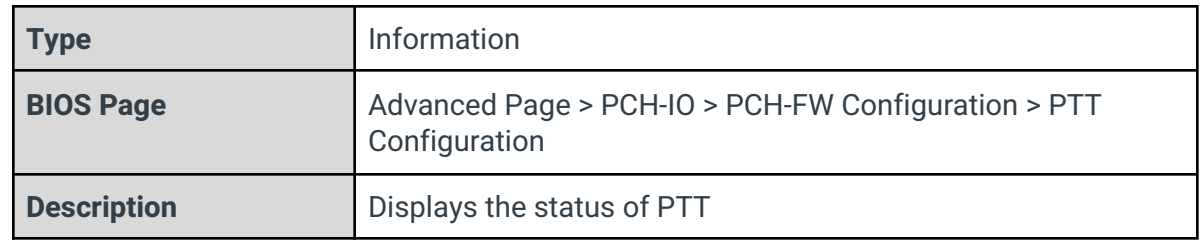

# 3.8.4 - FIPS Configuration

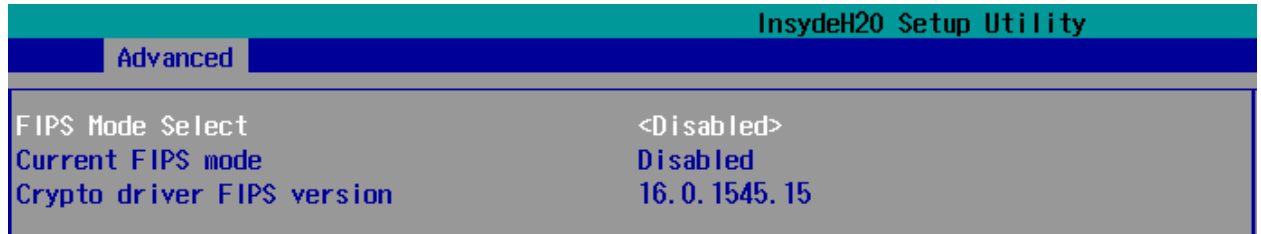

### FIPS Mode Select

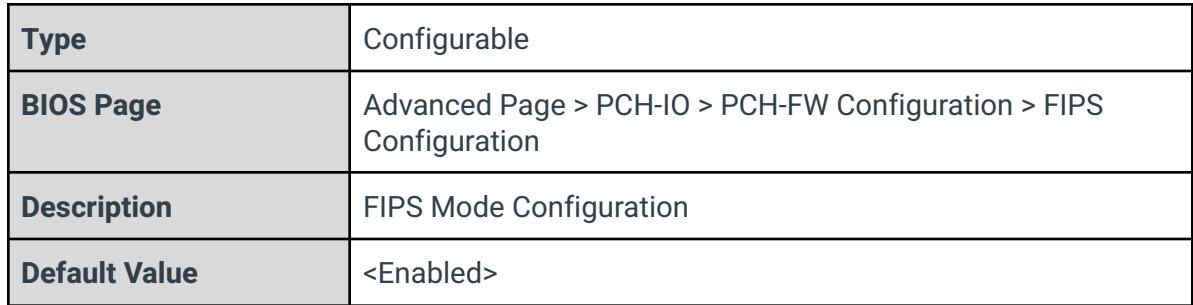

# Current FIPS mode

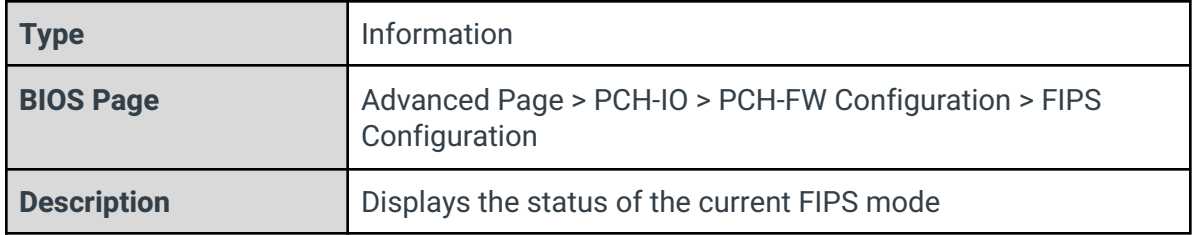

### Crypto driver FIPS version

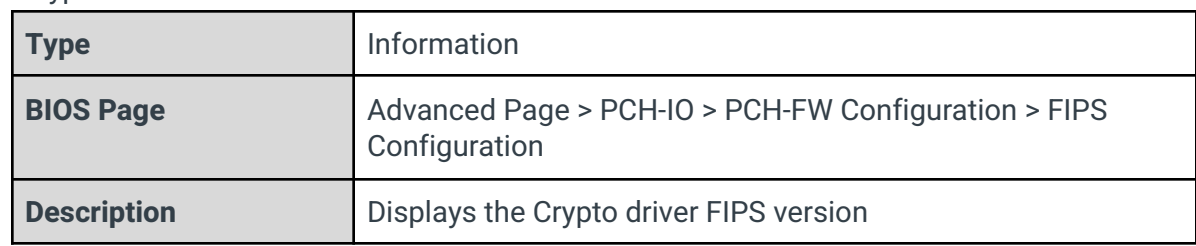

# 3.8.5 - Unique Platform Id Configuration

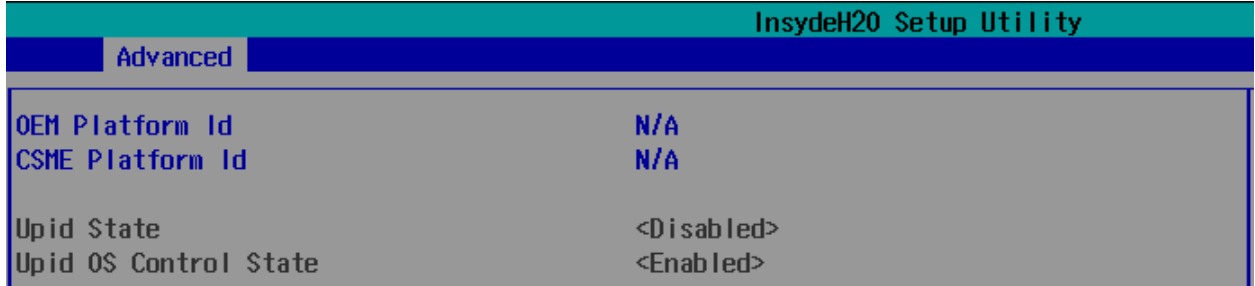

# OEM Platform Id

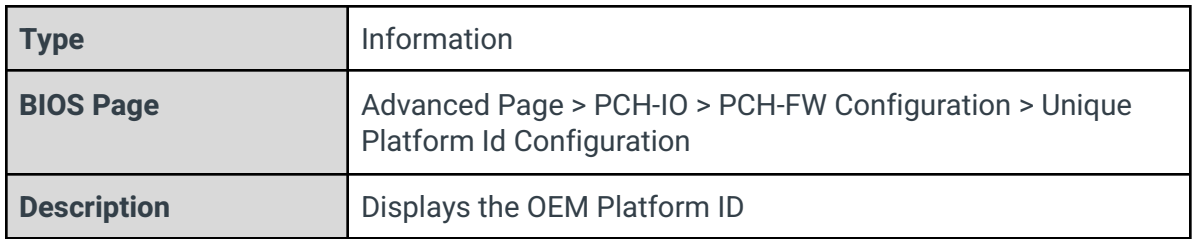

#### CSME Platform Id

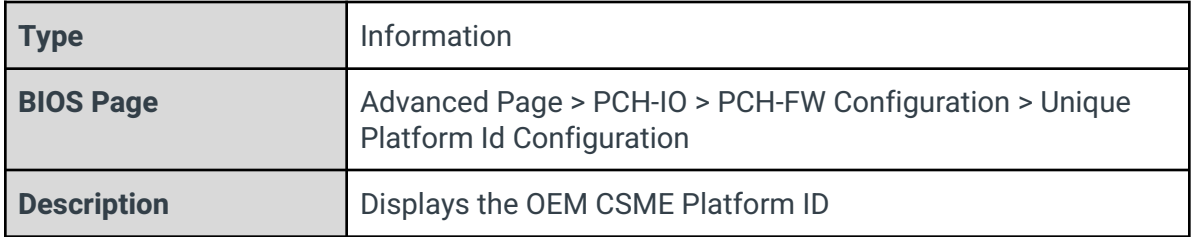

# 3.8.6 - ME Debug Configuration

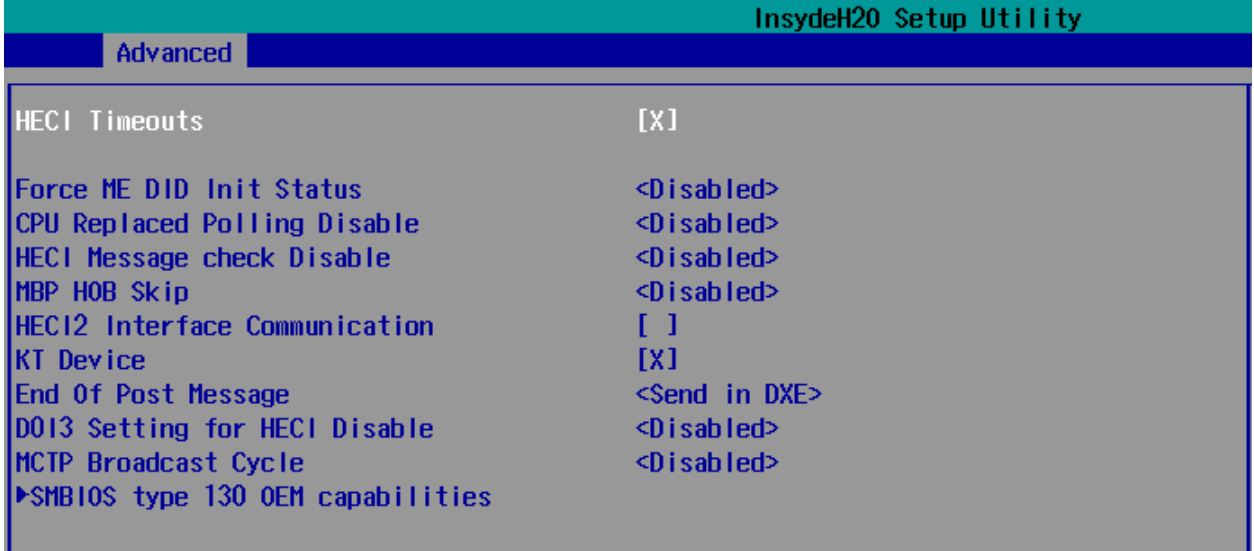

### HECI Timeouts

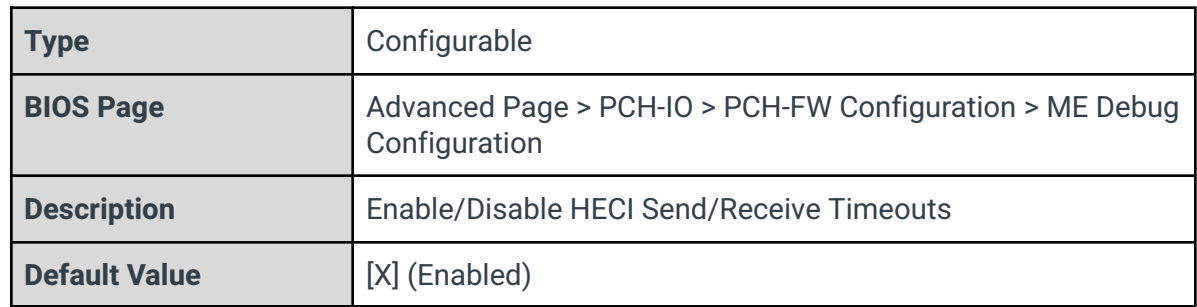

# 3.8.6.1 - SMBIOS type 130 OEM capabilities

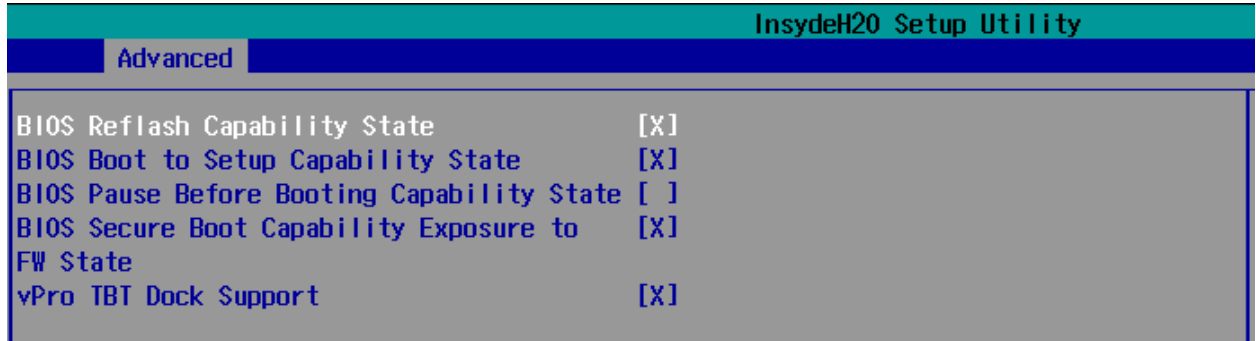

BIOS Reflash Capability State

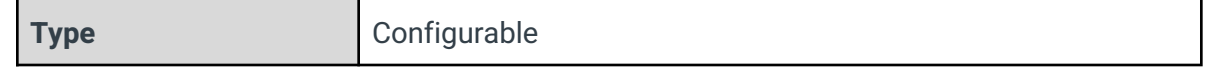

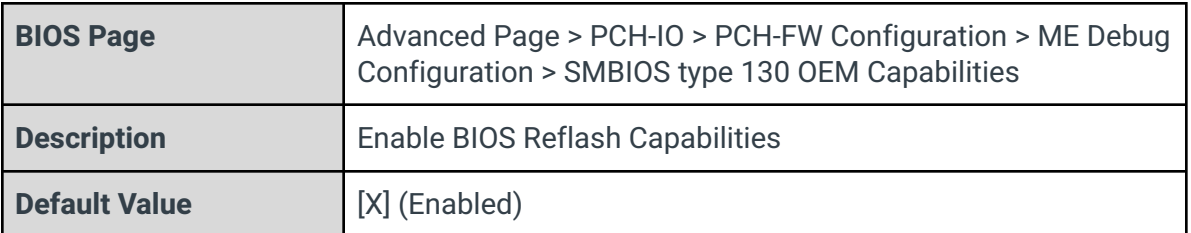

### BIOS Boot to Setup Capability State

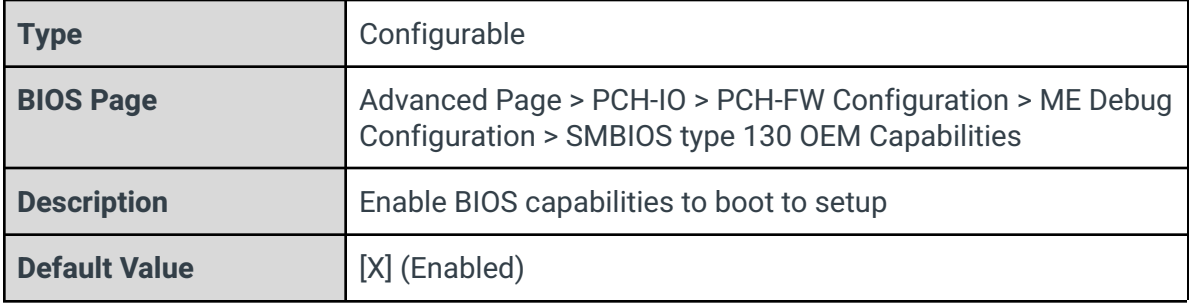

### BIOS Pause Before Booting Capability State

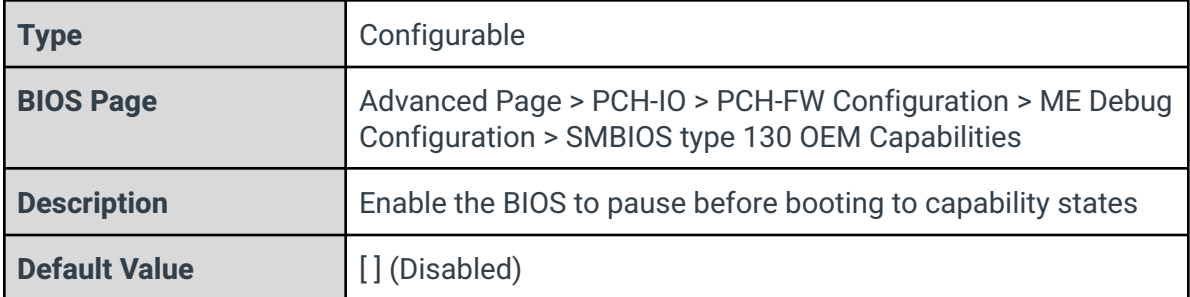

### BIOS Secure Boot Capability Exposure to FW State

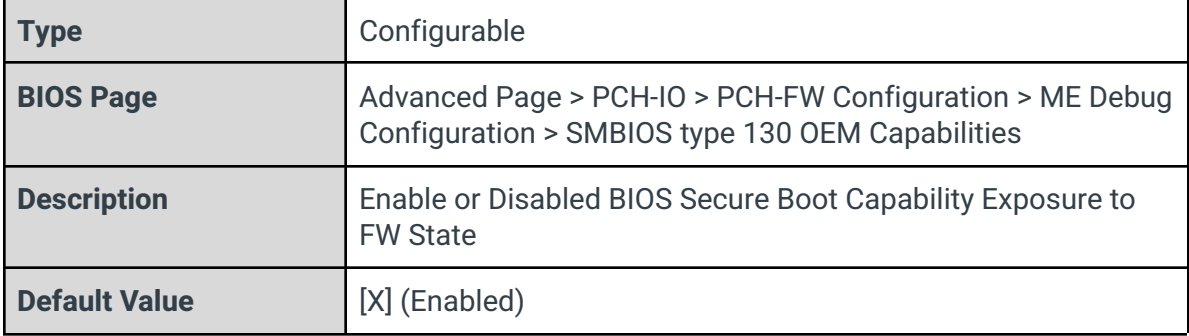

### vPro TBT Dock Support

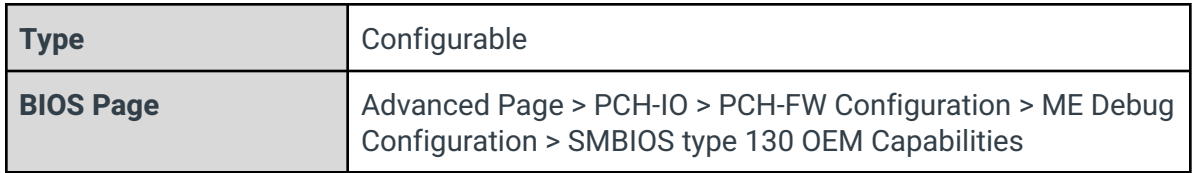

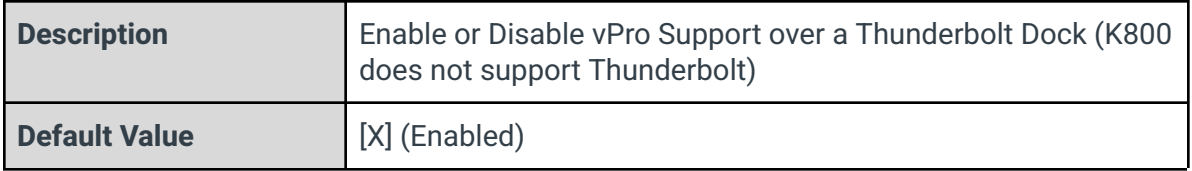

# 3.8.7 - Anti-Rollback SVN Configuration

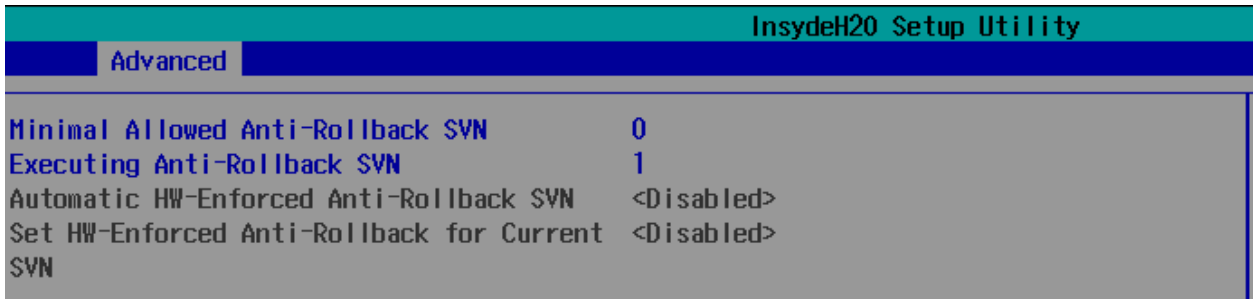

# Minimal Allowed Anti-Rollback SVN

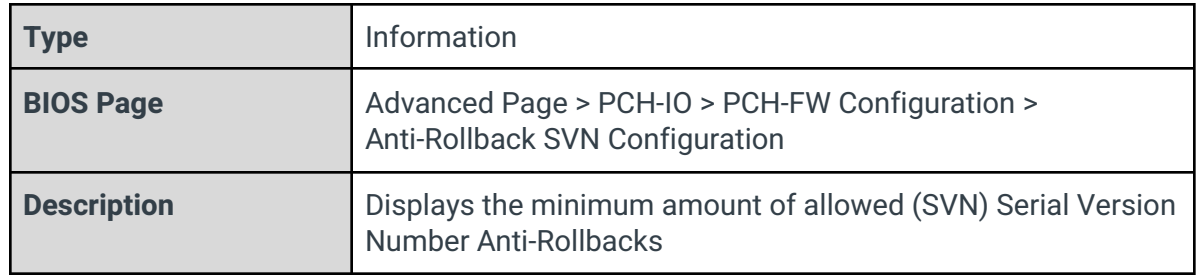

# Executing Anti-Rollback SVN

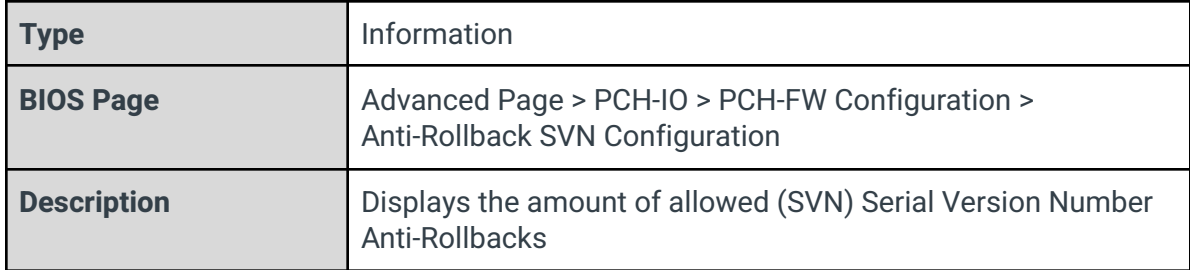

# 3.9 - Thermal Configuration

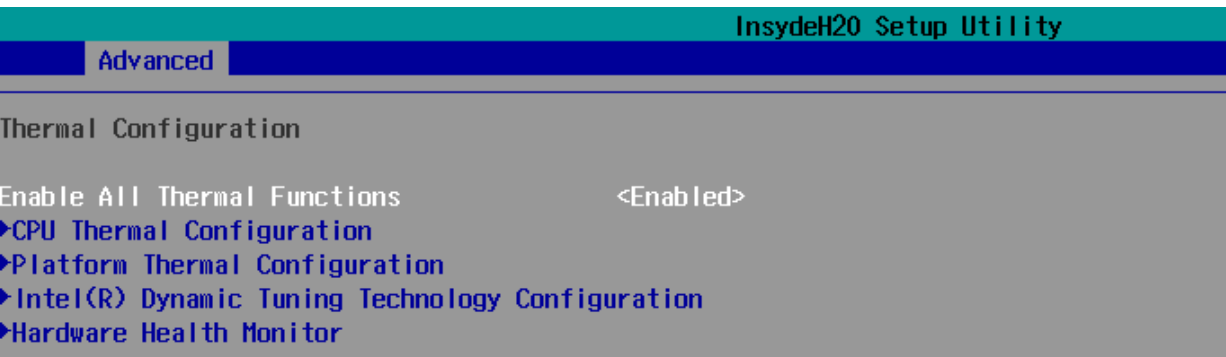

### Enable All Thermal Functions

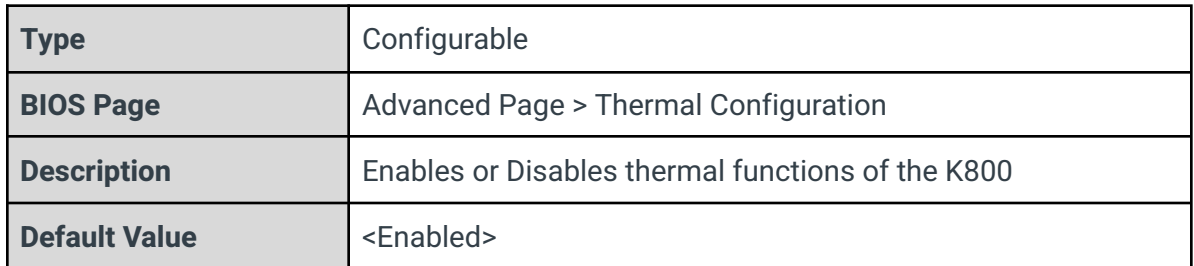

### CPU Thermal Configuration

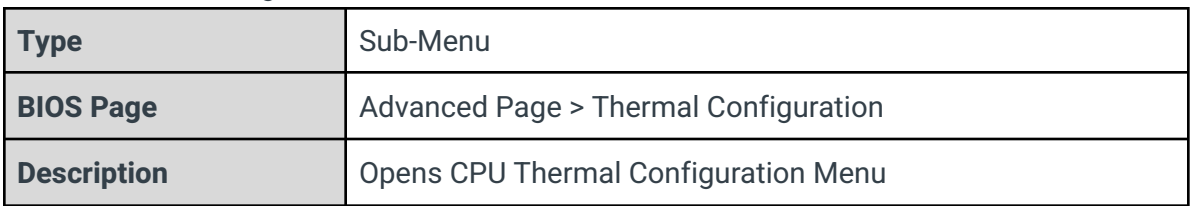

### Platform Thermal Configuration

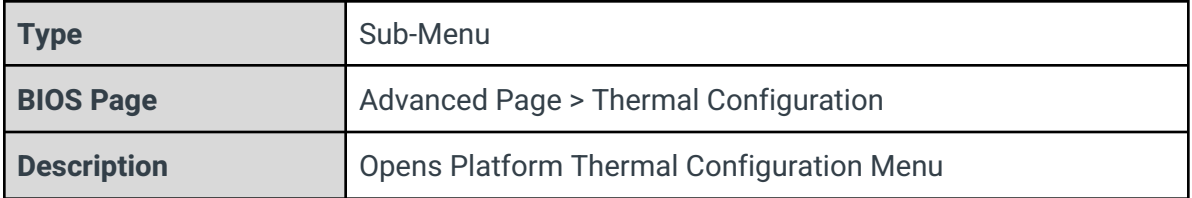

# Intel(R) Dynamic Tuning Technology Configuration

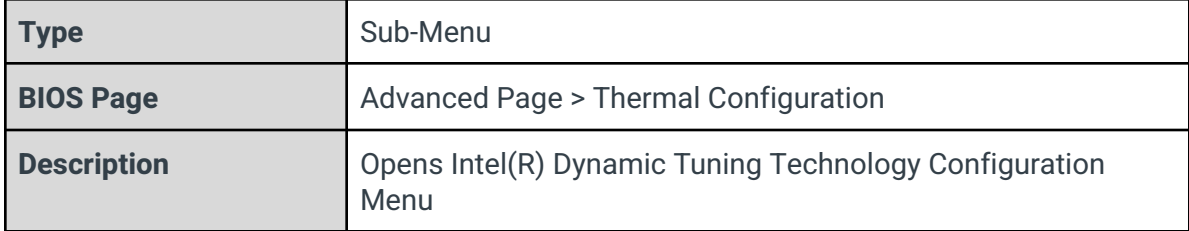

#### Hardware Health Monitor

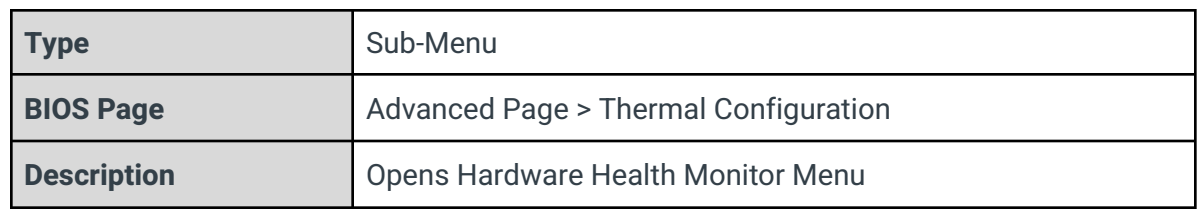

# 3.9.1 - CPU Thermal Configuration

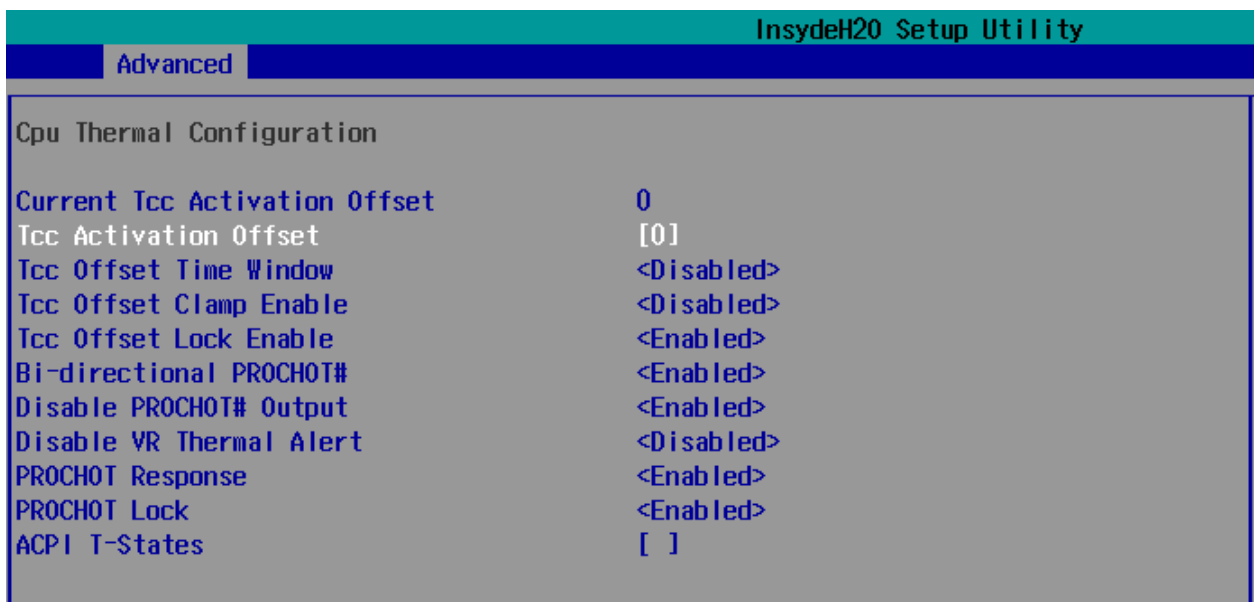

# Current Tcc Activation Offset

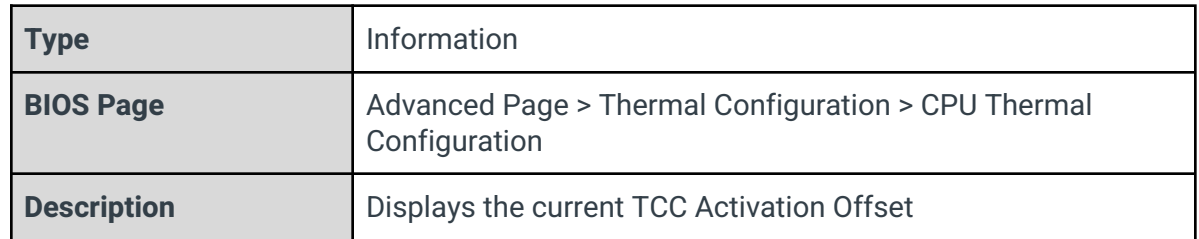

### Tcc Activation Offset

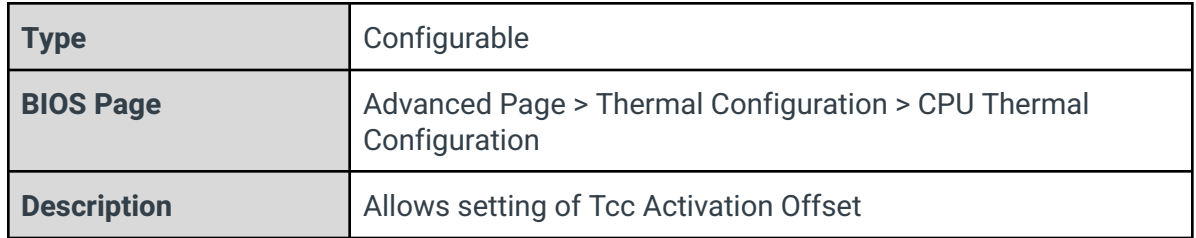

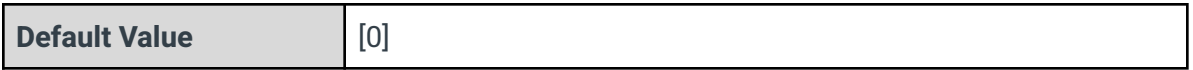

# Tcc Offset Time Window

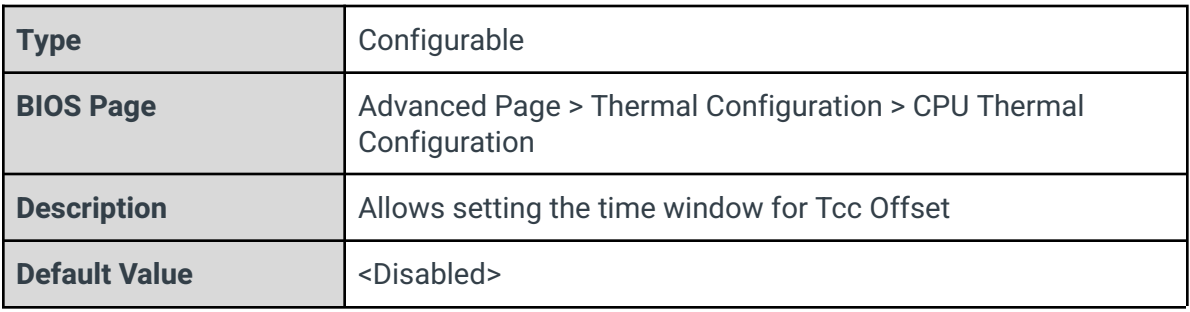

### Tcc Offset Clamp Enable

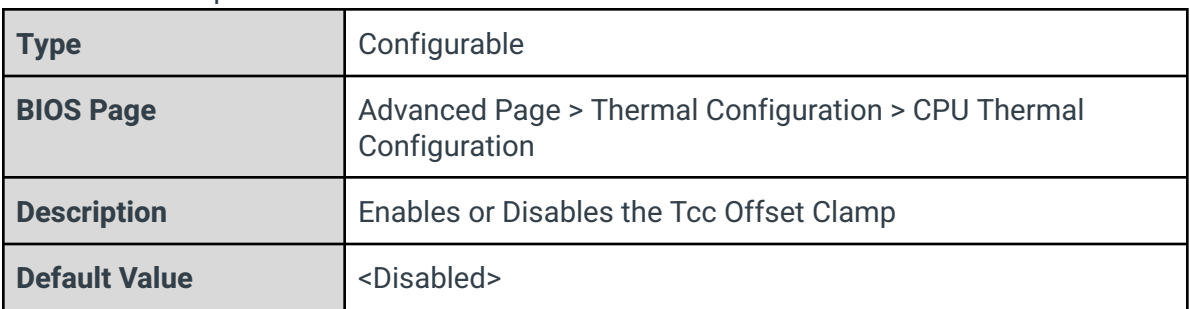

### Tcc Offset Lock Enable

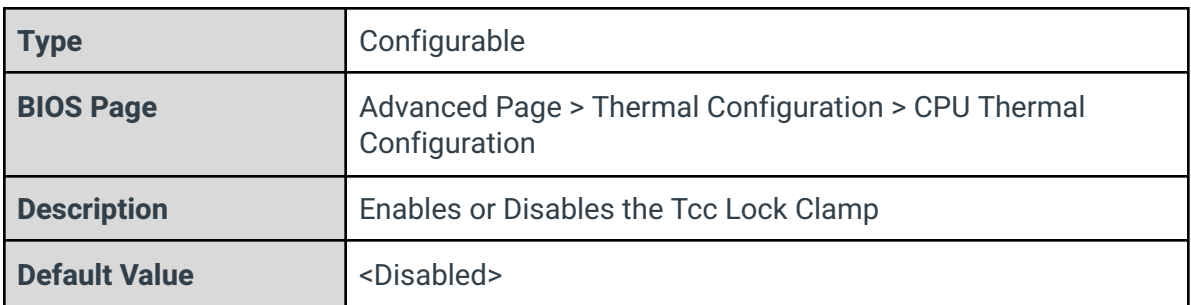

# Bi-directional PROCHOT#

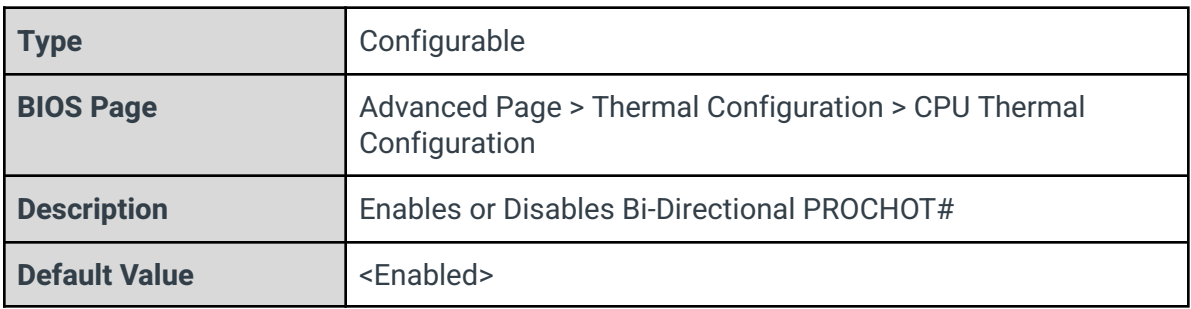

### Disable PROCHOT# Output

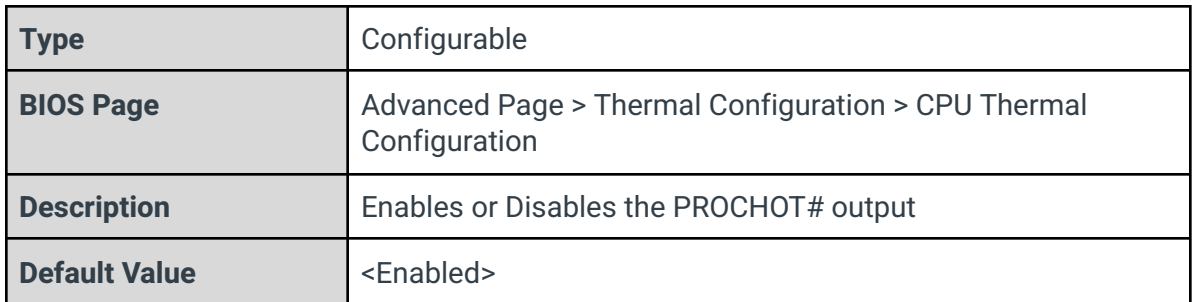

### Disable VR Thermal Alert

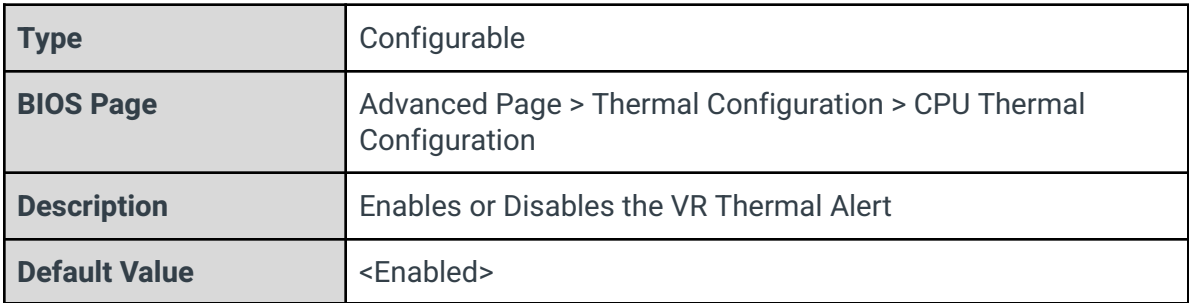

# PROCHOT Response

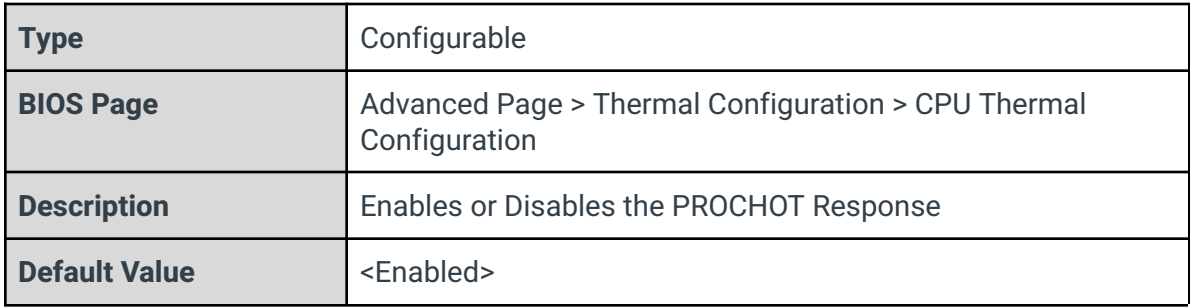

### PROCHOT Lock

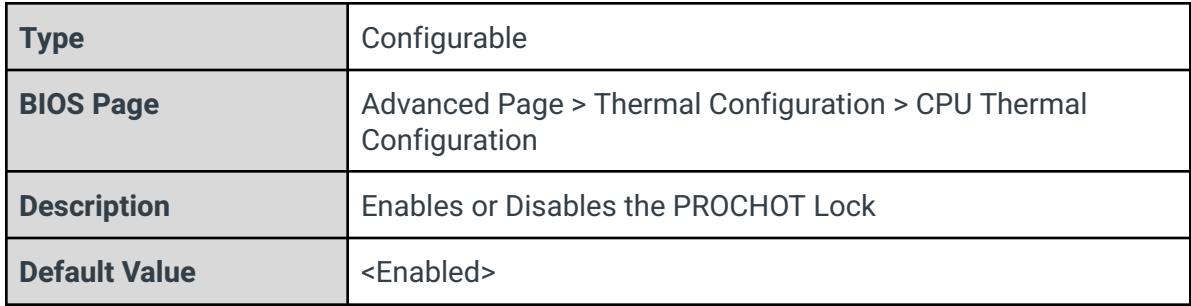

### ACPI T States

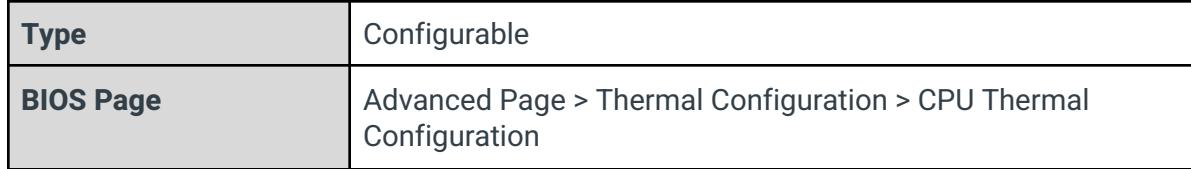

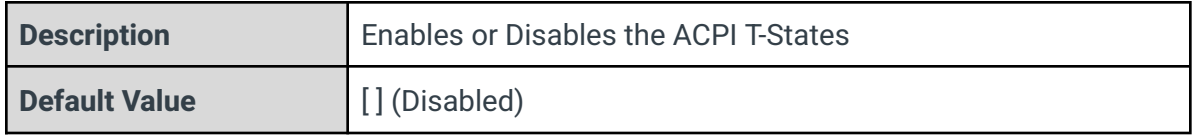

# 3.9.2 - Platform Thermal Configuration

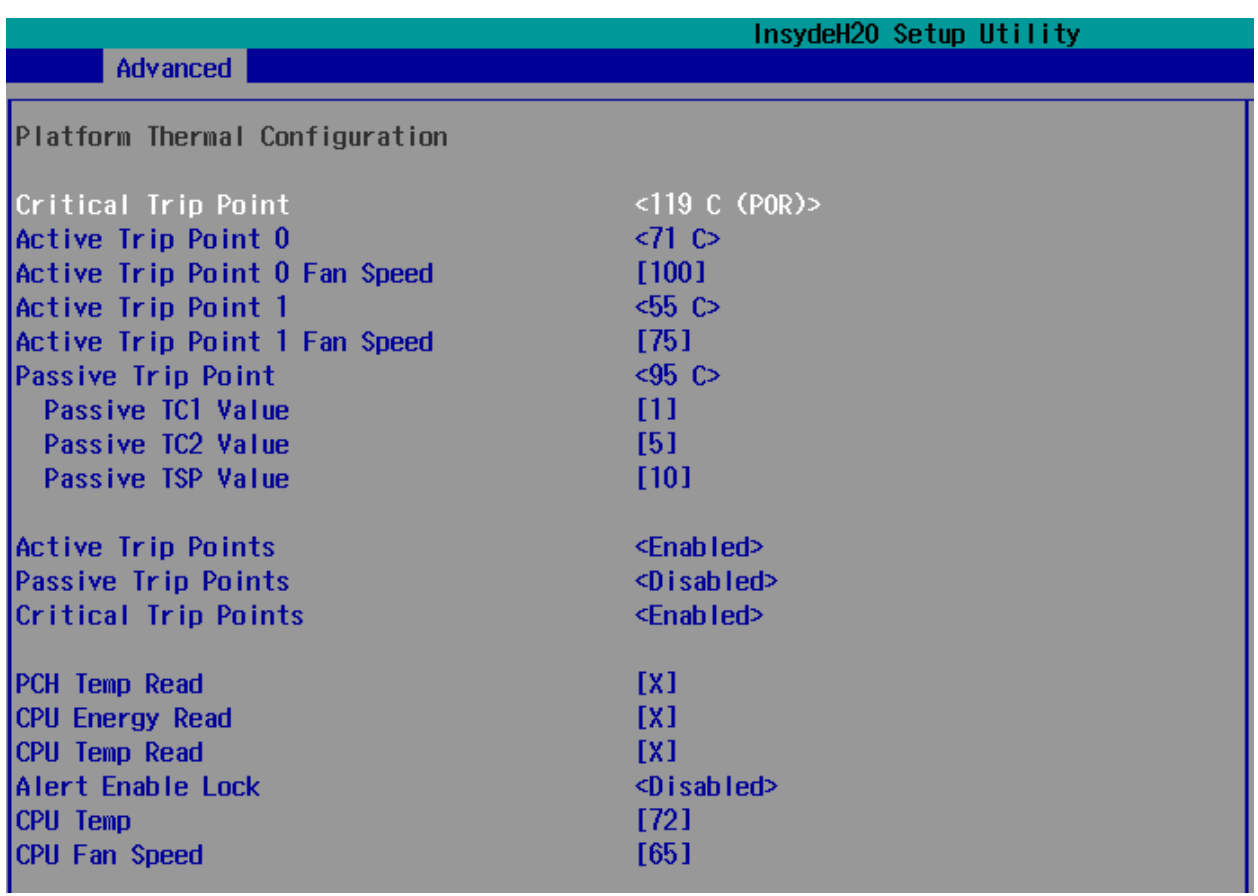

# Critical Trip Point

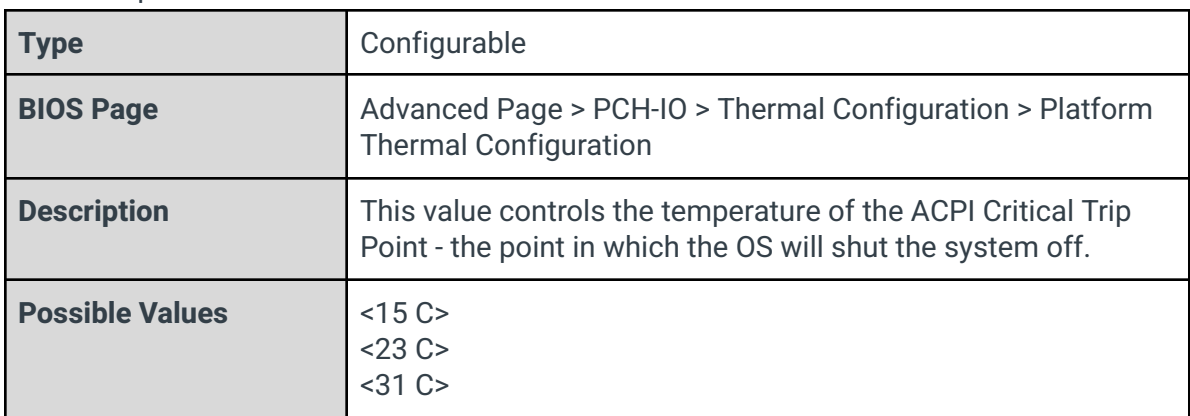
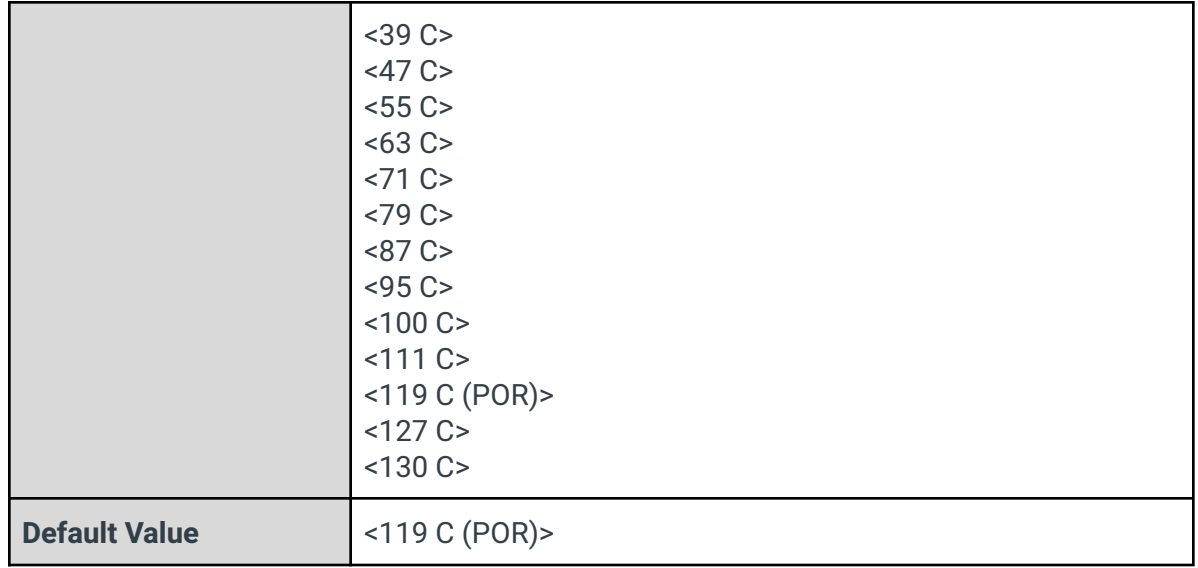

# Active Trip Point 0

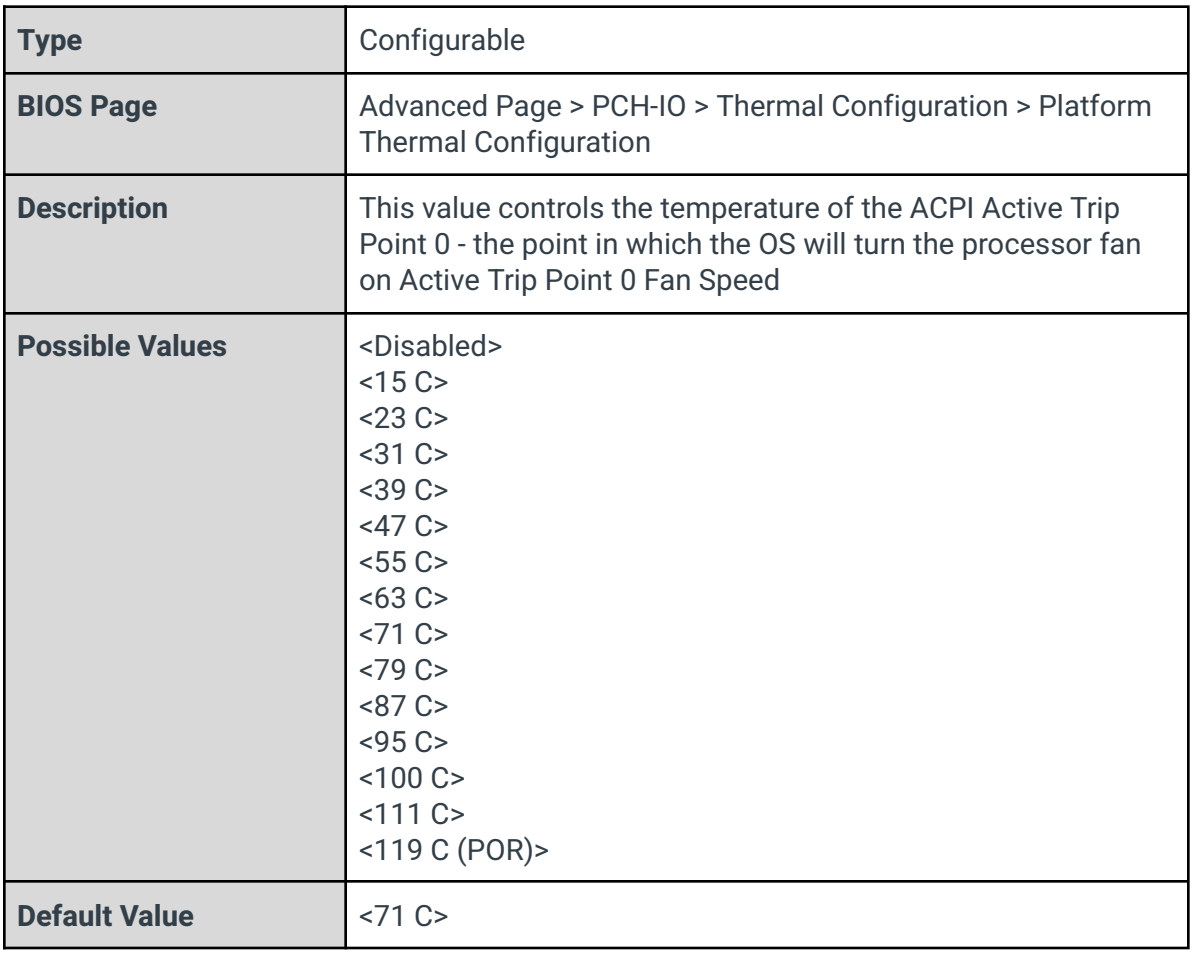

Active Trip Point 0 Fan Speed

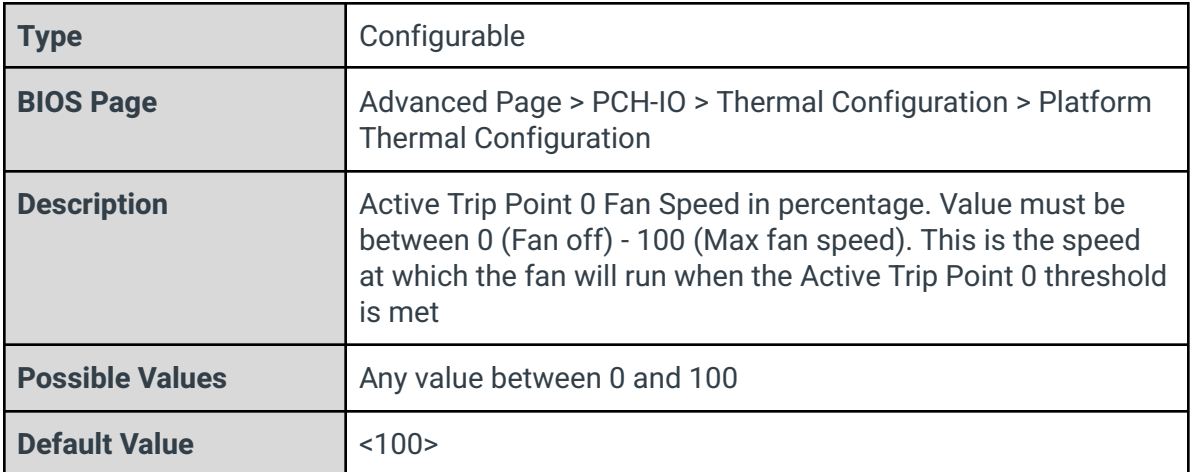

## Active Trip Point 1

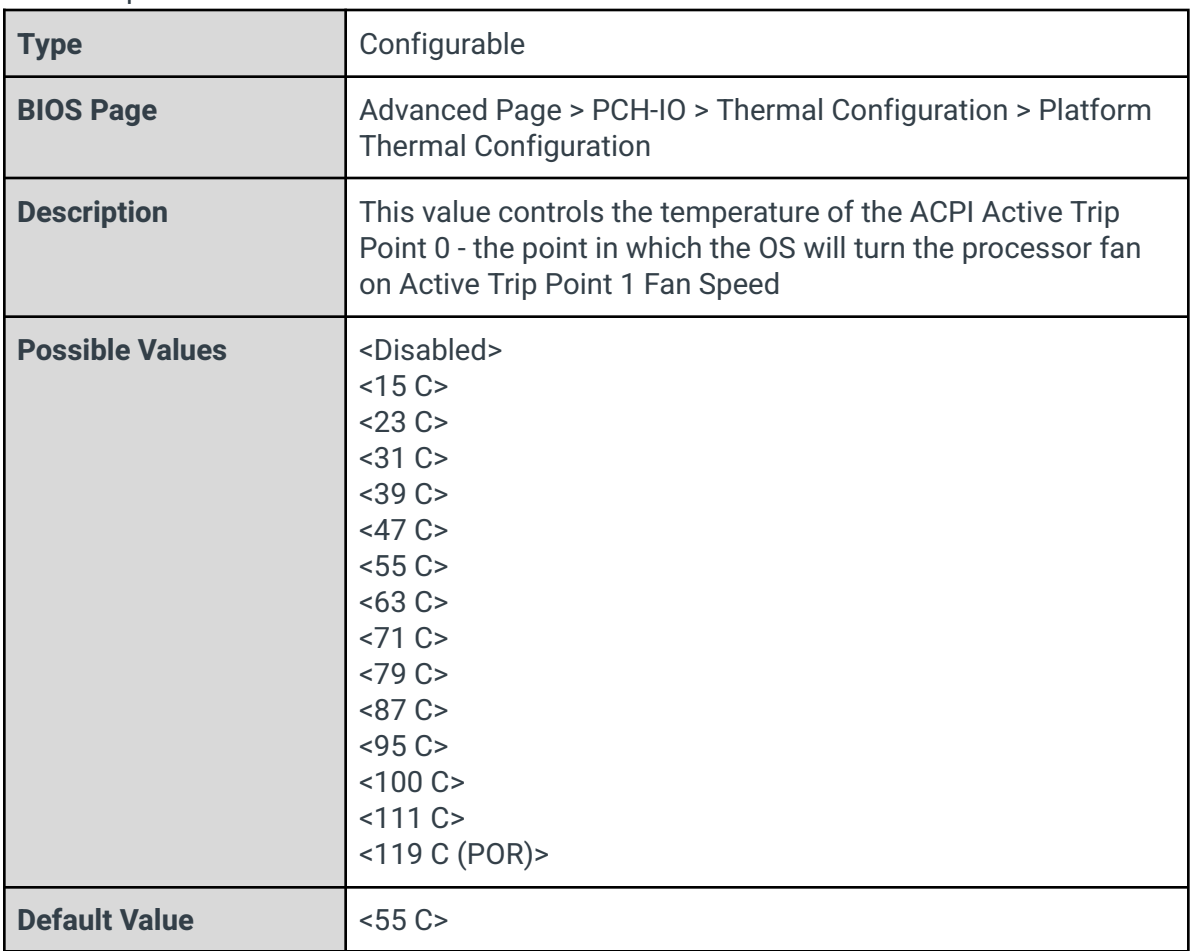

# Active Trip Point 1 Fan Speed

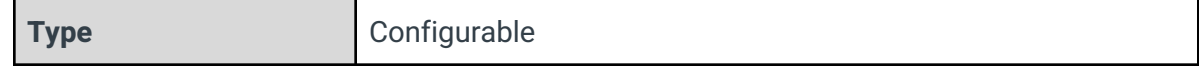

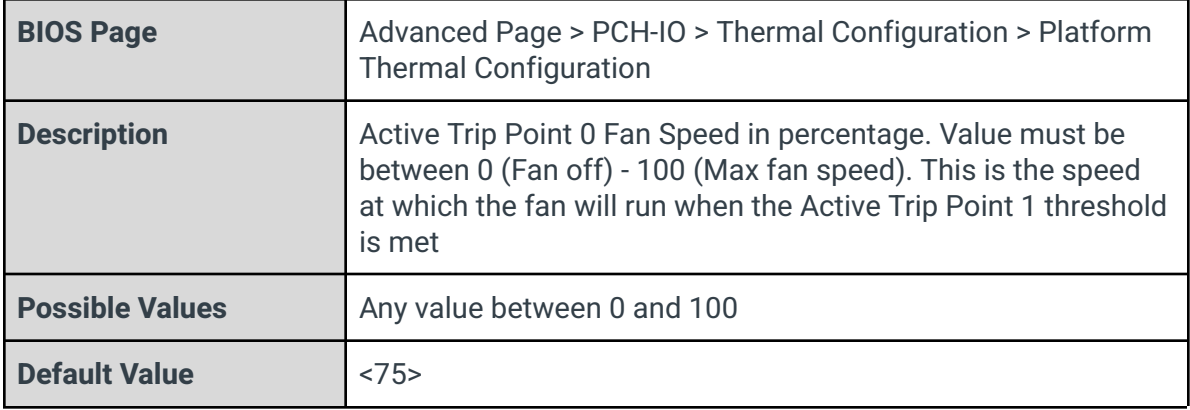

#### Passive Trip Point

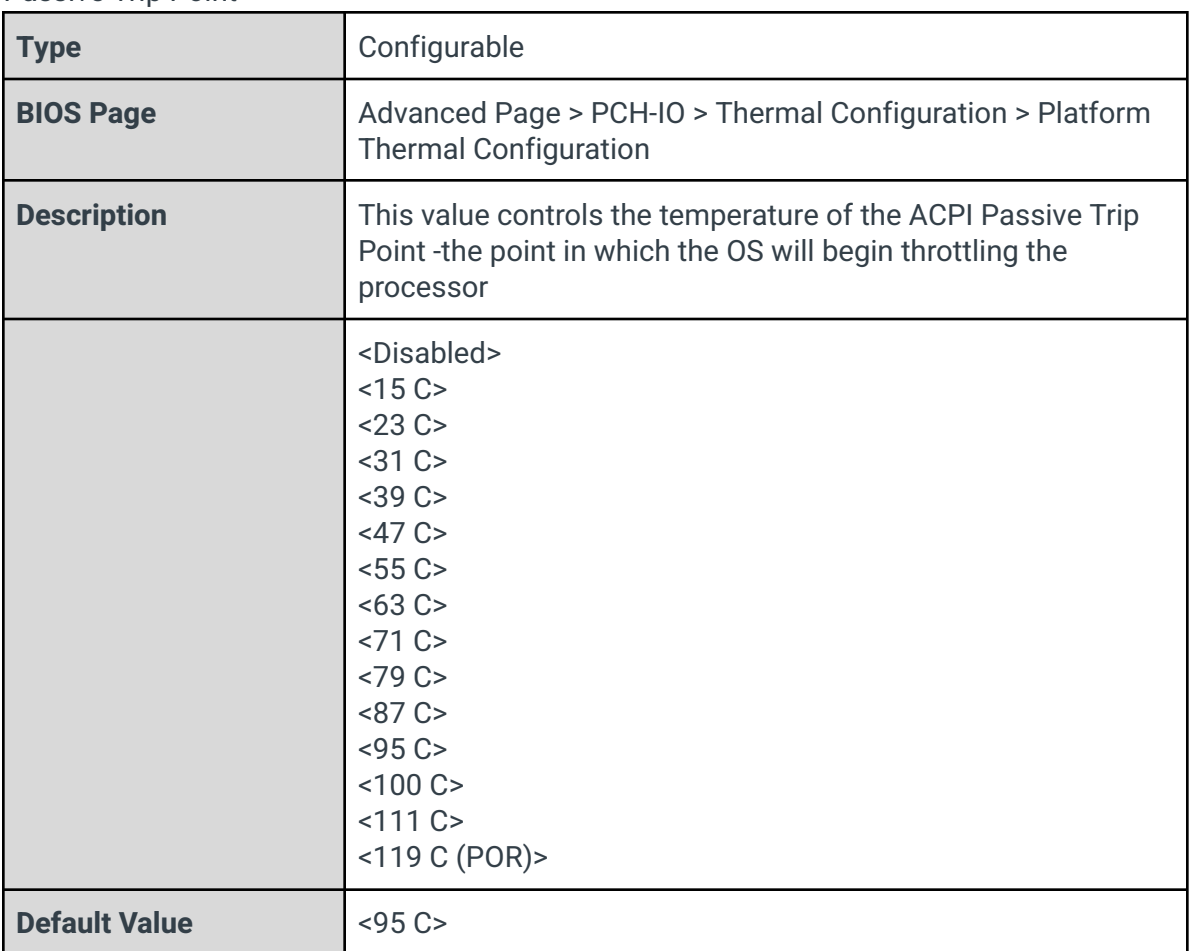

### Passive TC1 Value

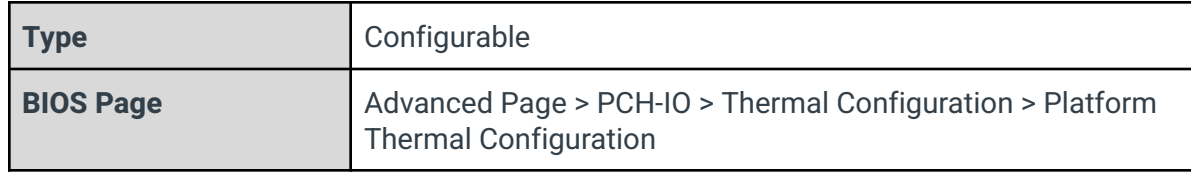

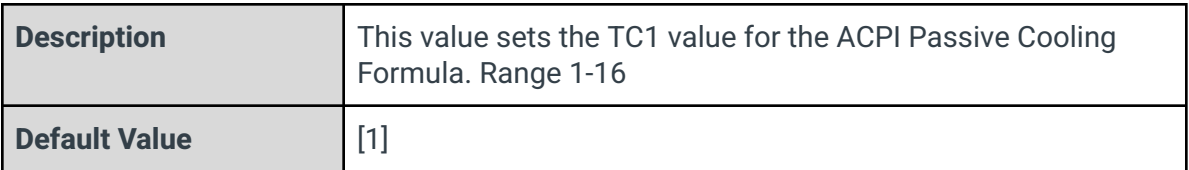

#### Passive TC2 Value

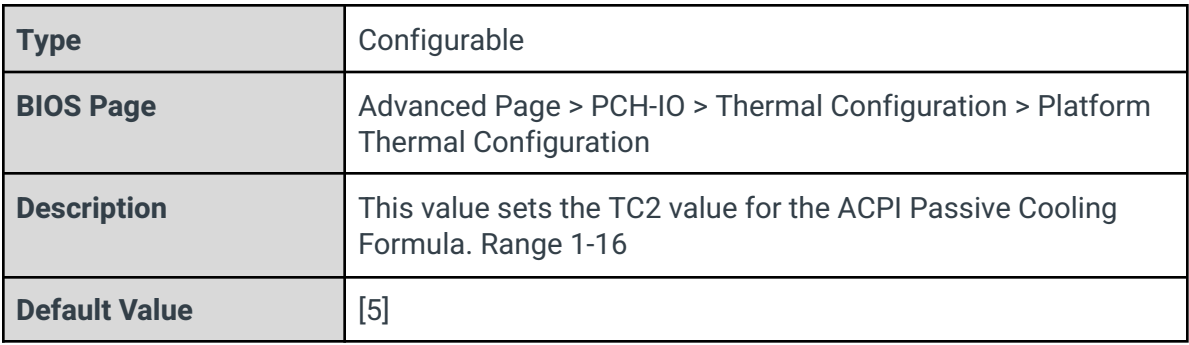

## Passive TSP Value

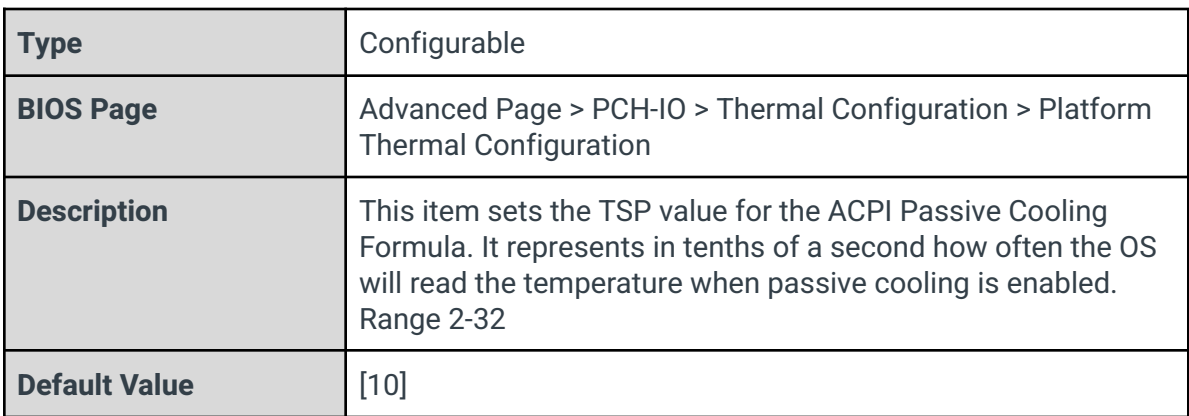

# Active Trip Points

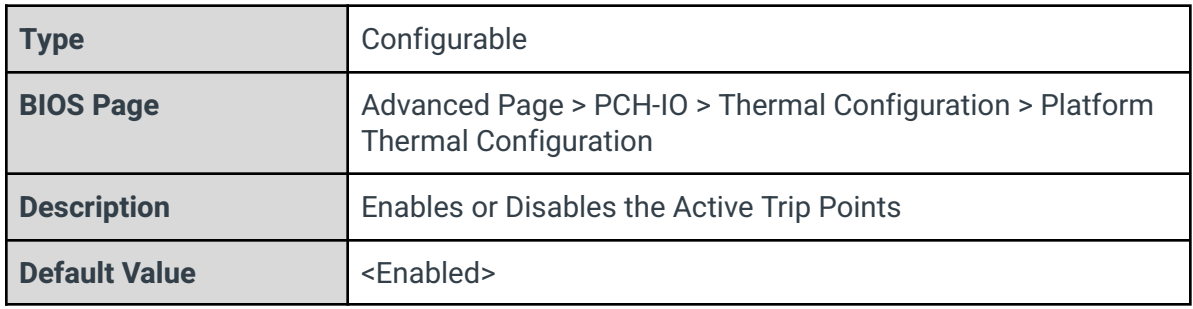

# Passive Trip Points

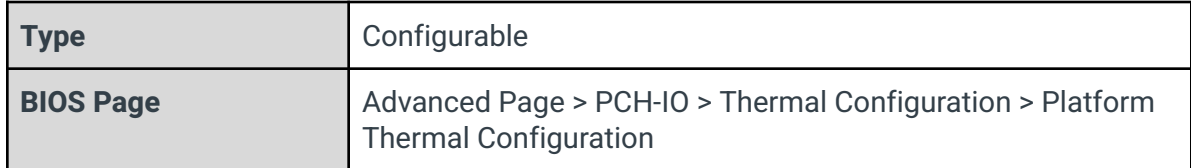

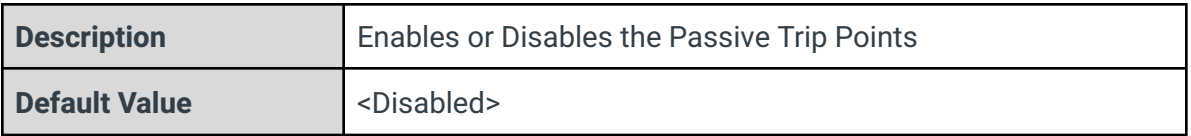

# Critical Trip Points

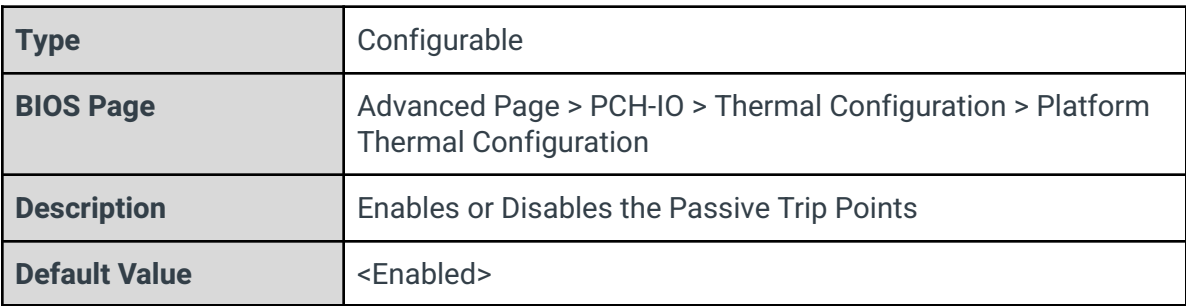

## PCH Temp Read

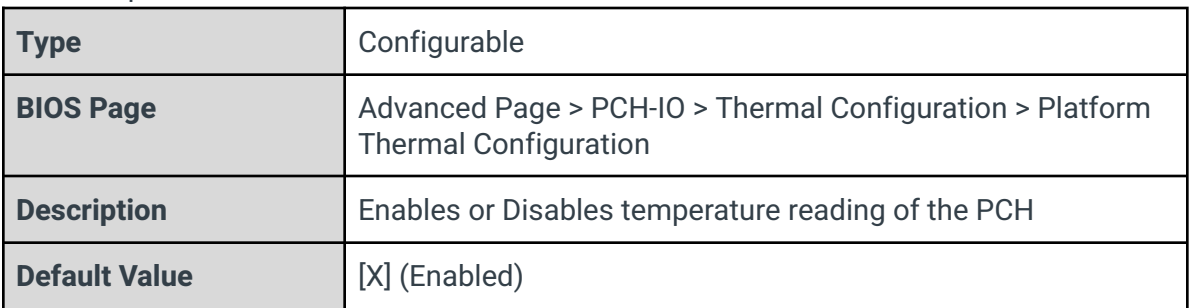

## CPU Energy Read

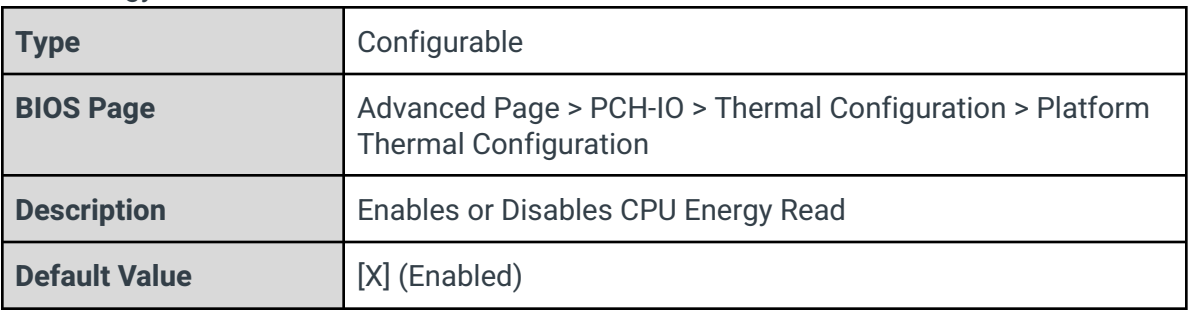

# CPU Temp Read

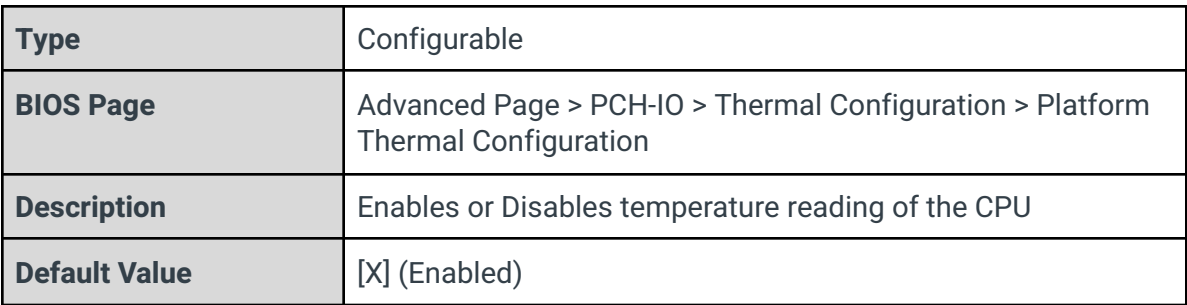

#### Alert Enable Lock

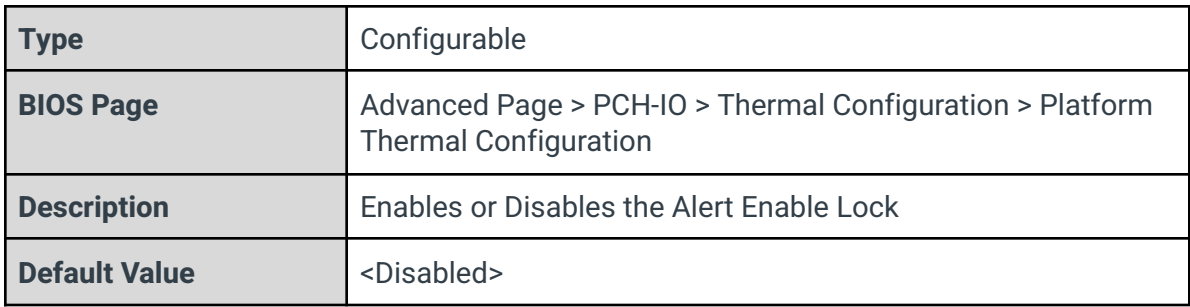

# CPU Temp

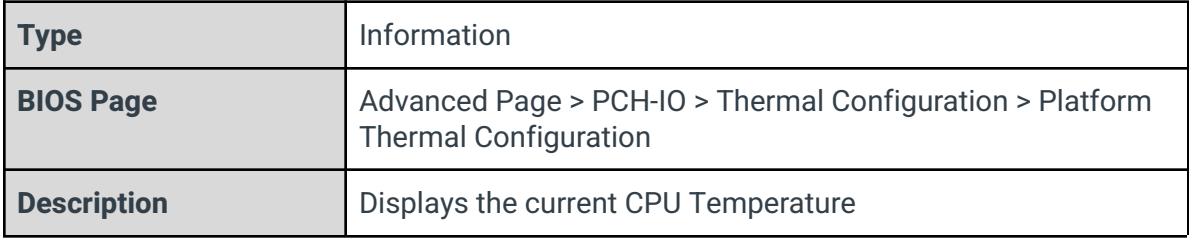

## CPU Fan Speed

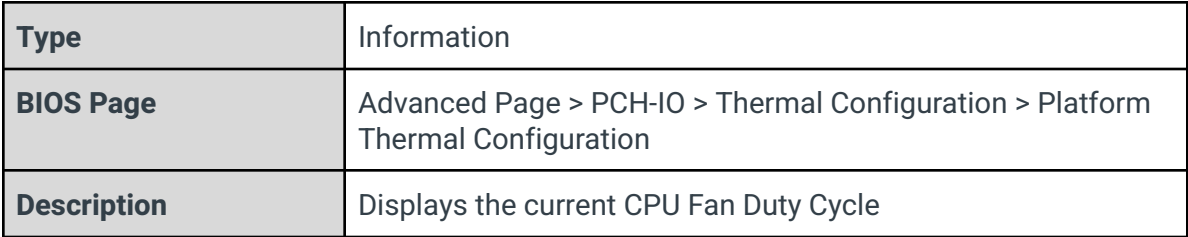

# 3.9.3 - Intel(R) Dynamic Tuning Technology Configuration

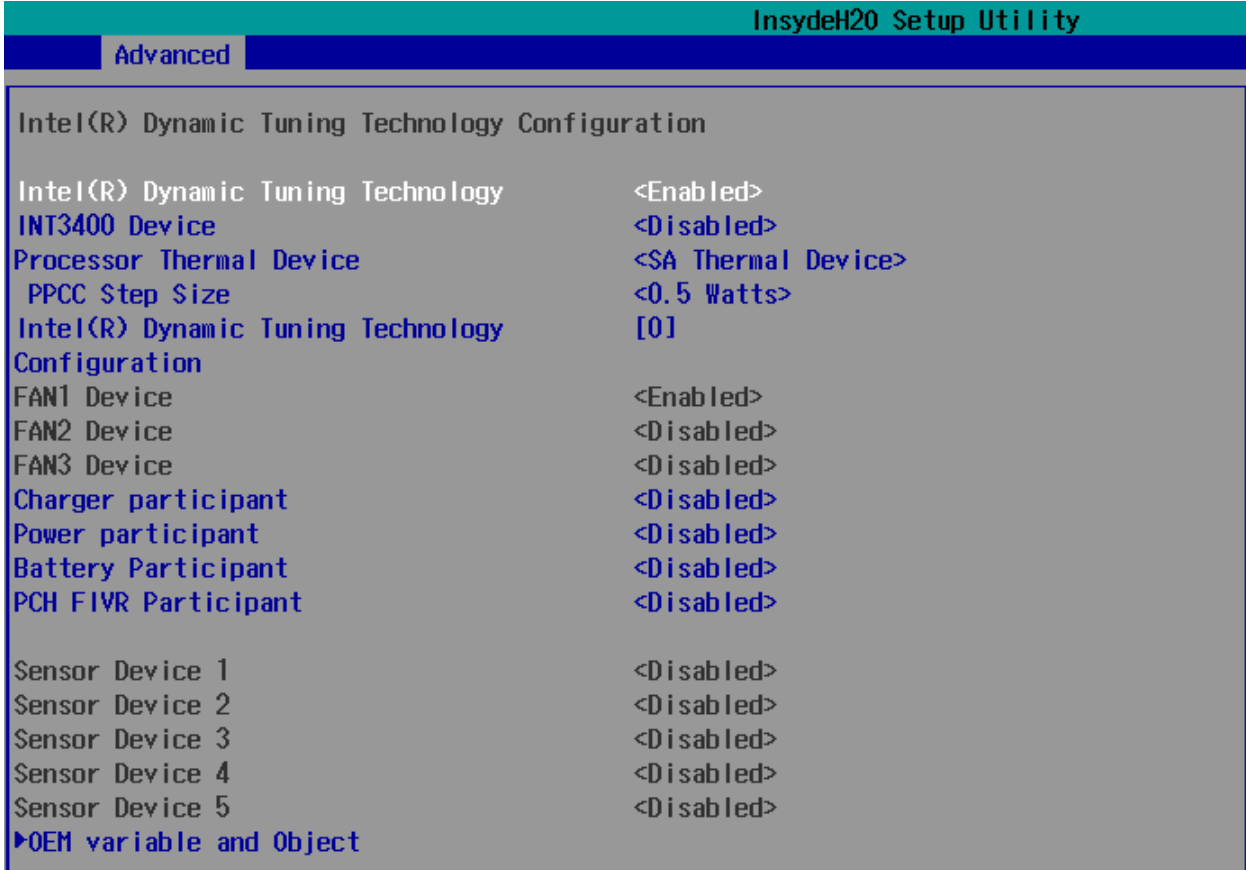

## Intel(R) Dynamic Tuning Technology

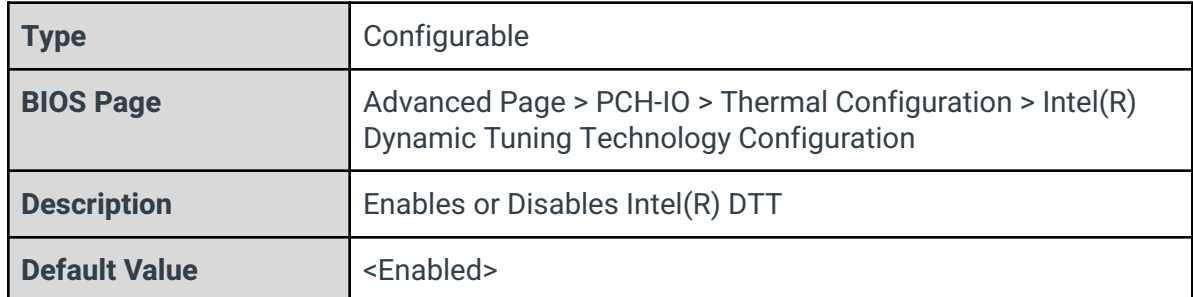

#### INT3400 Device

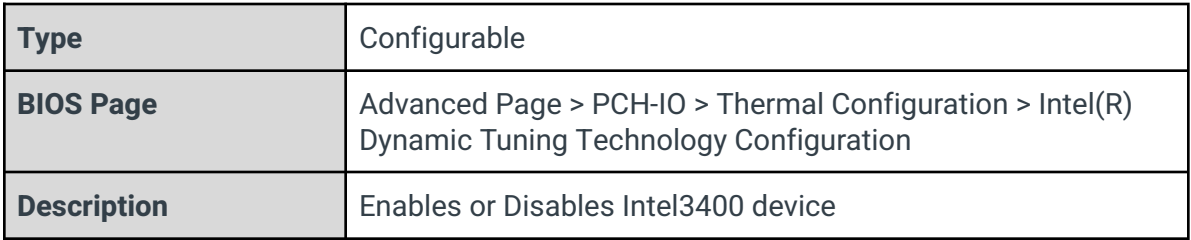

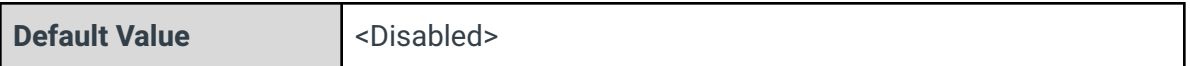

## Processor Thermal Device

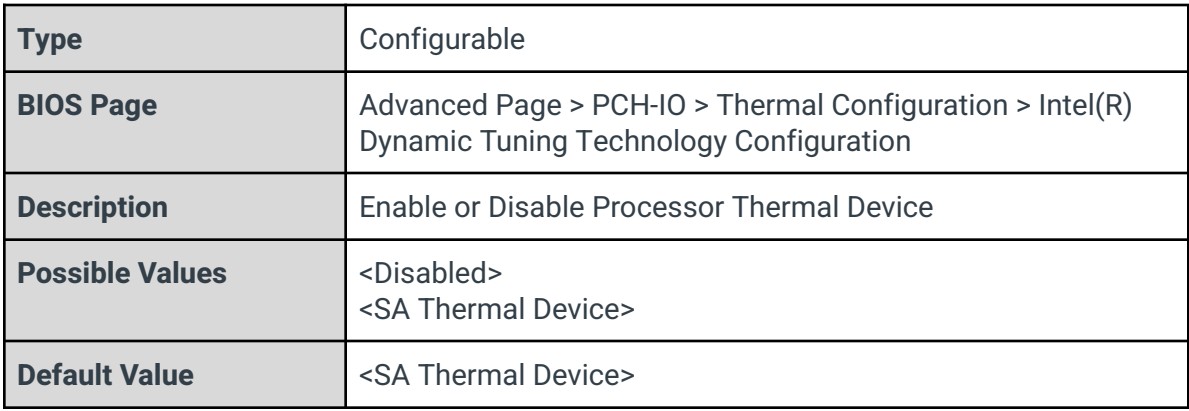

# PPCC Step Size

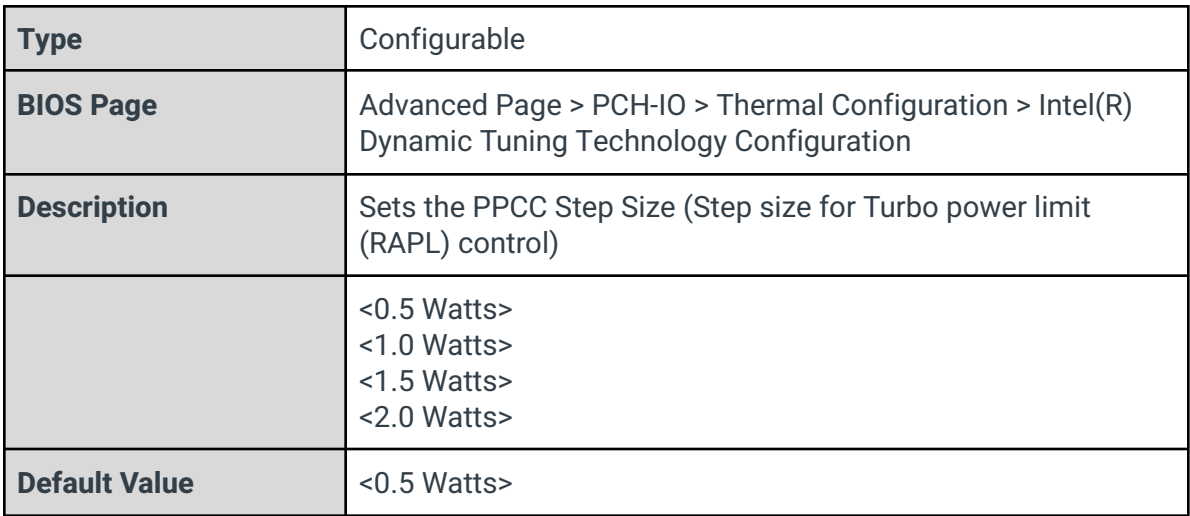

## Intel(R) Dynamic Tuning Technology Configuration

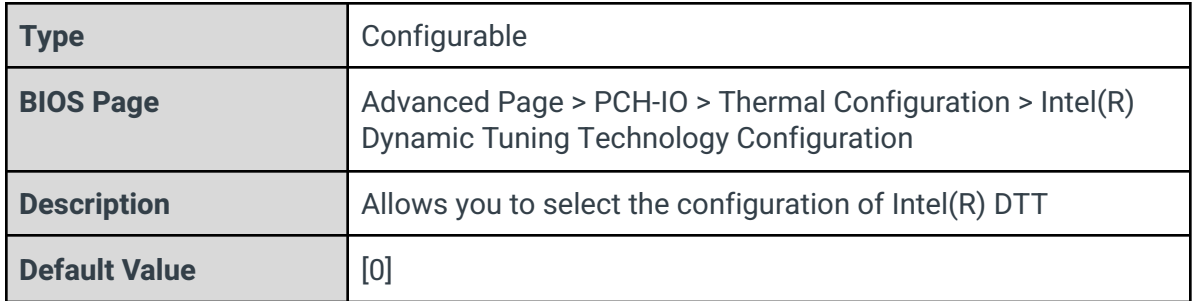

#### FAN1 Device

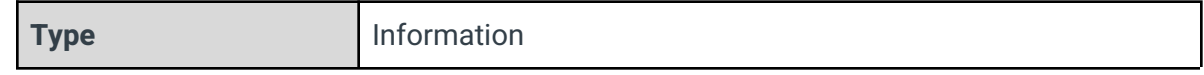

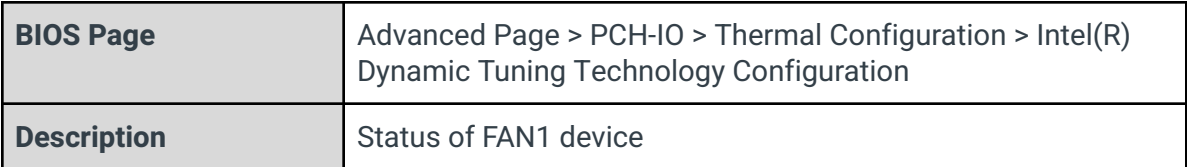

#### FAN2 Device

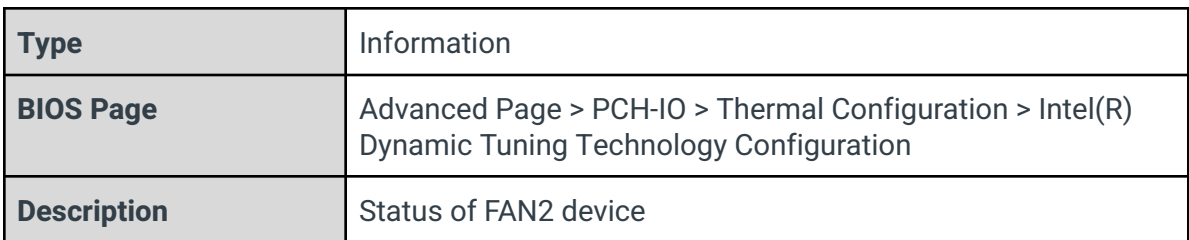

#### FAN3 Device

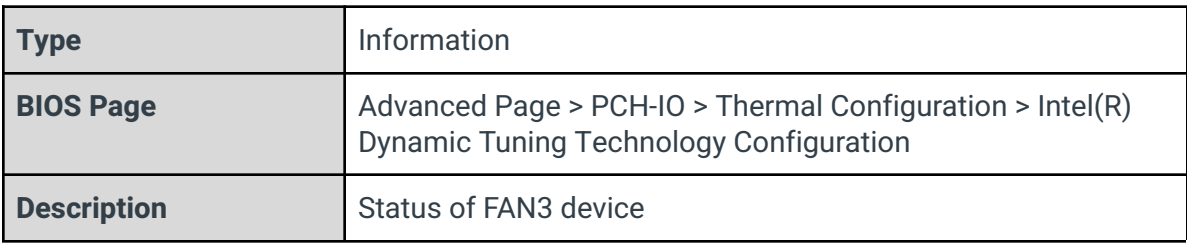

#### Charger Participant

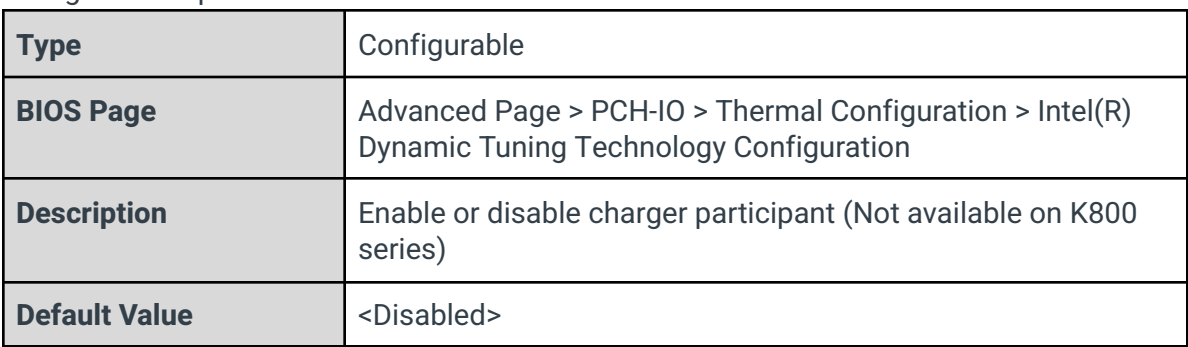

#### Power Participant

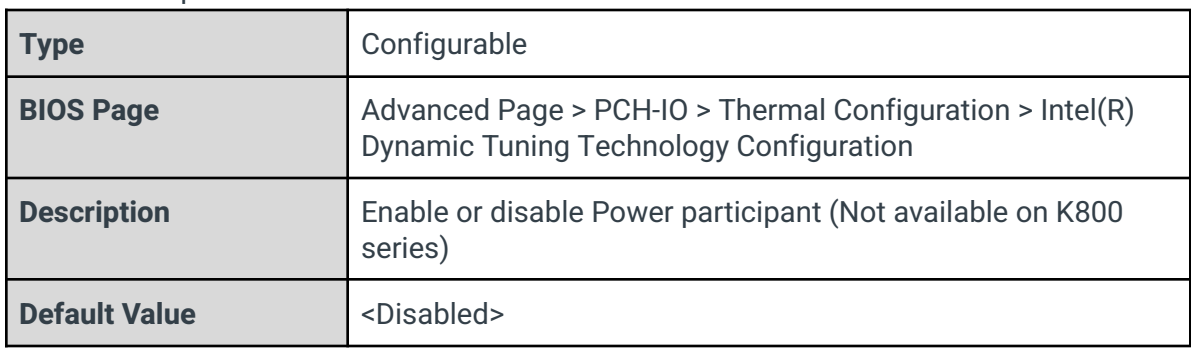

# Battery Participant

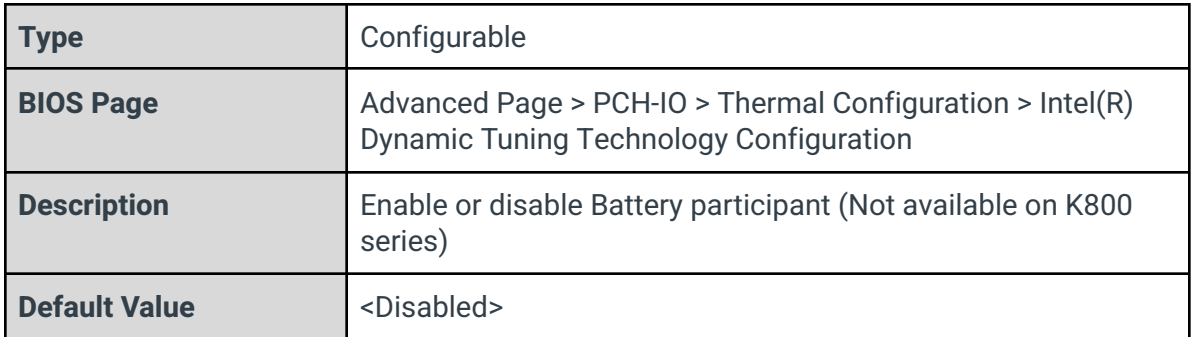

## PCH FIVR Participant

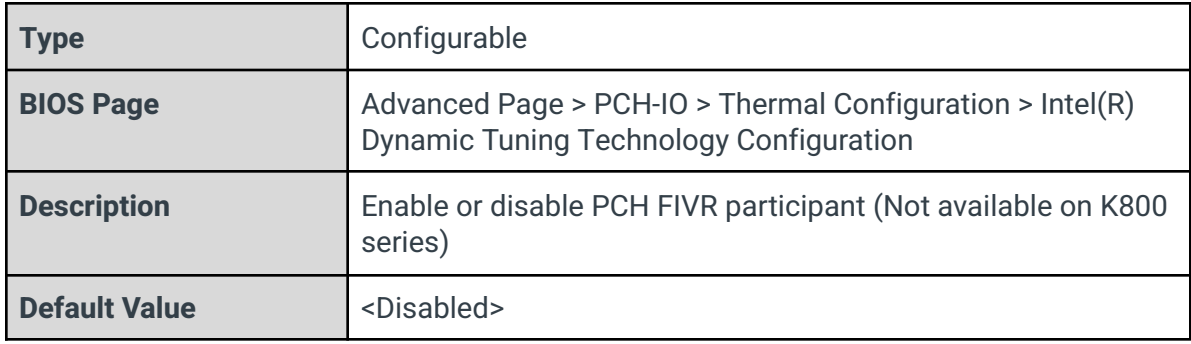

# Sensor Device 1

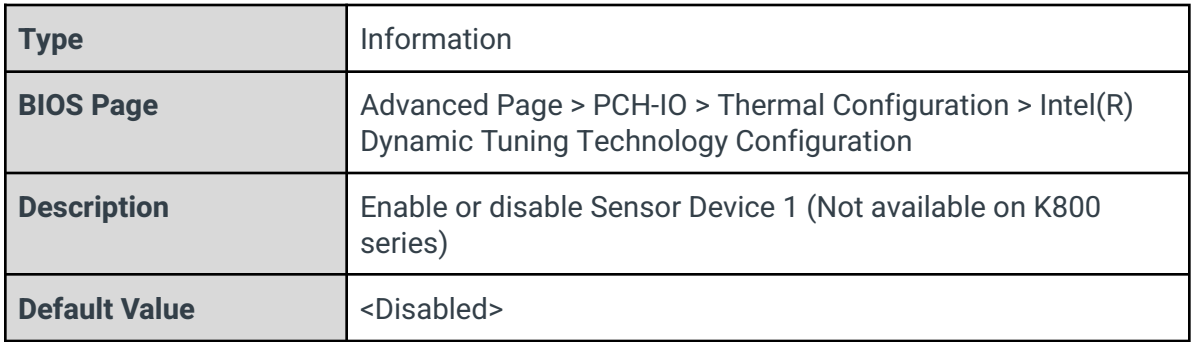

## Sensor Device 2

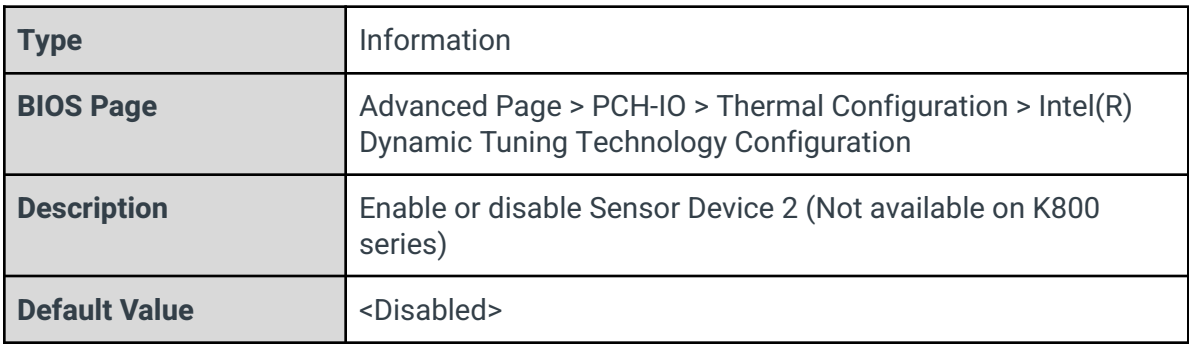

Sensor Device 3

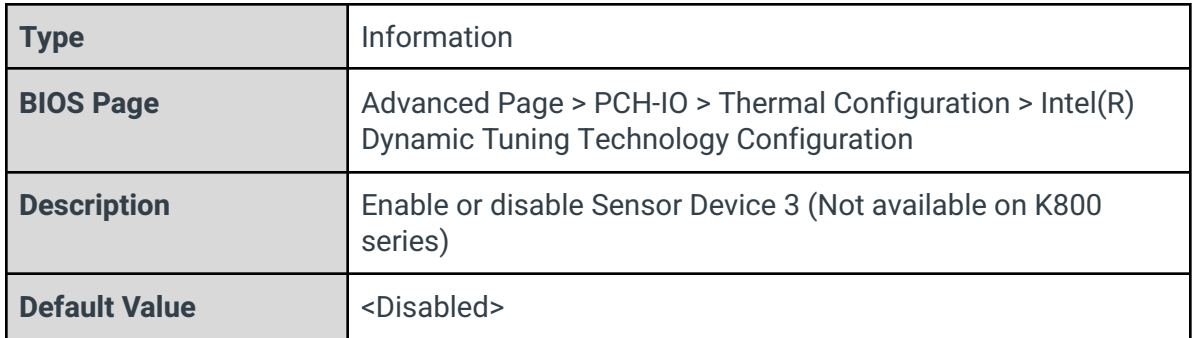

#### Sensor Device 4

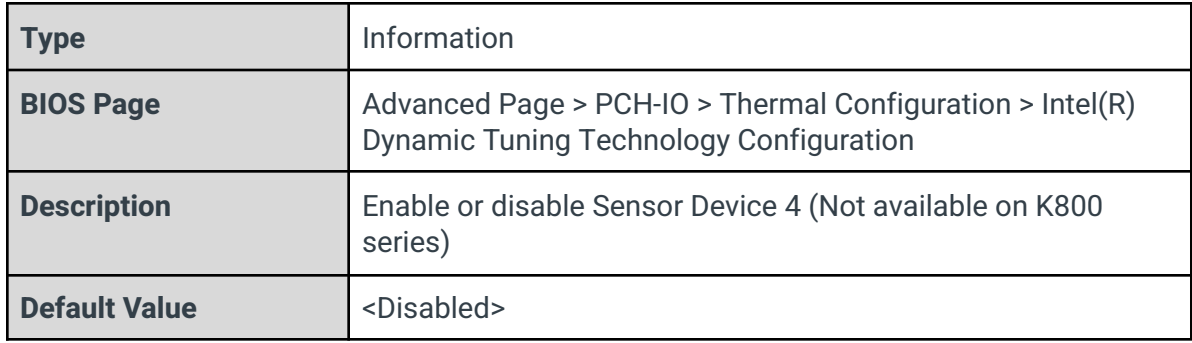

#### Sensor Device 5

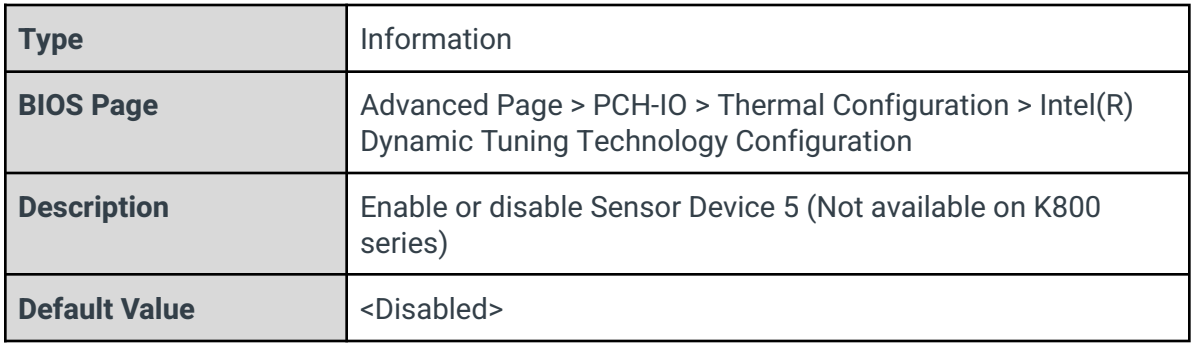

# 3.9.4 - Hardware Health Monitor

Needs to be removed in future revision or link to the one that works

# 3.10 - Platform Settings

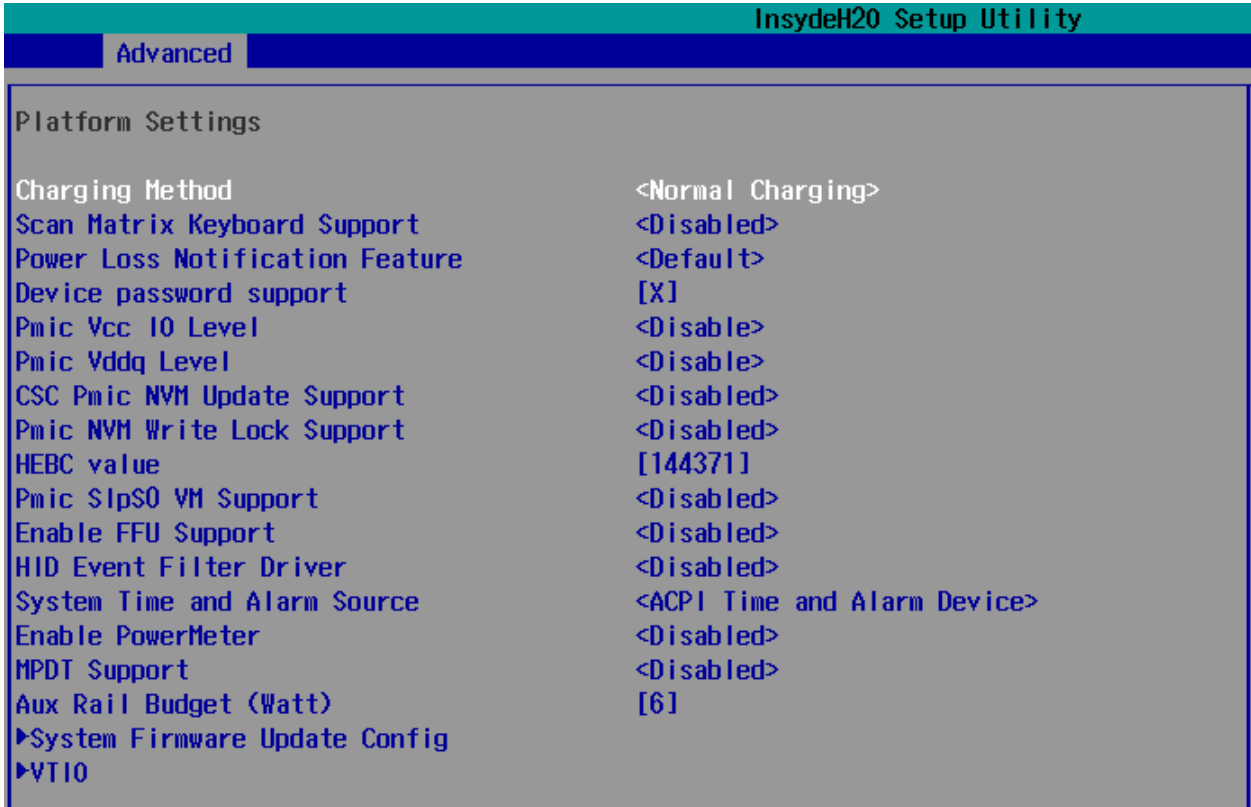

# Charging Method

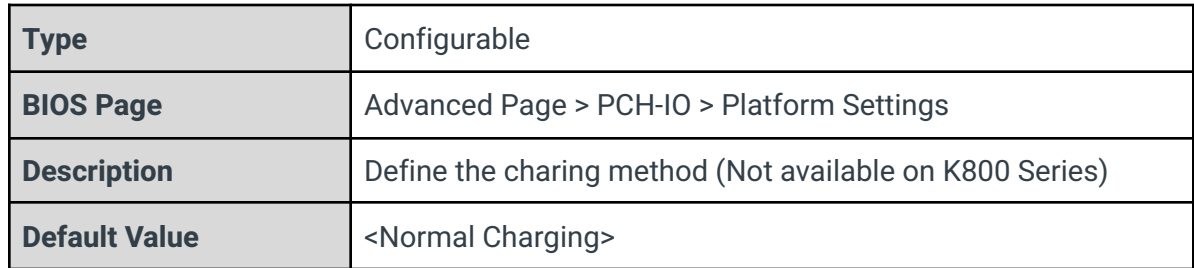

# Scan Matrix Keyboard Support

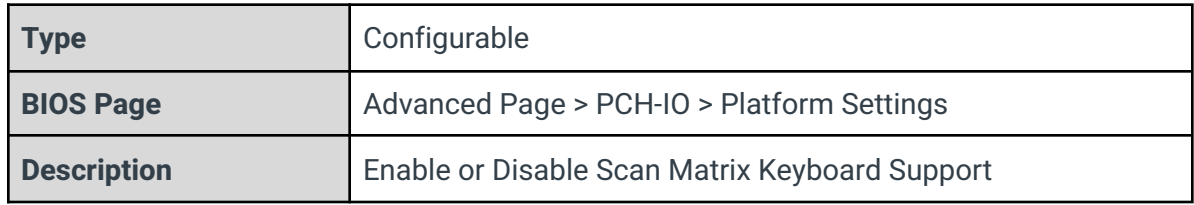

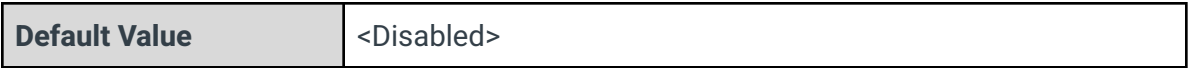

# Power Loss Notification Feature

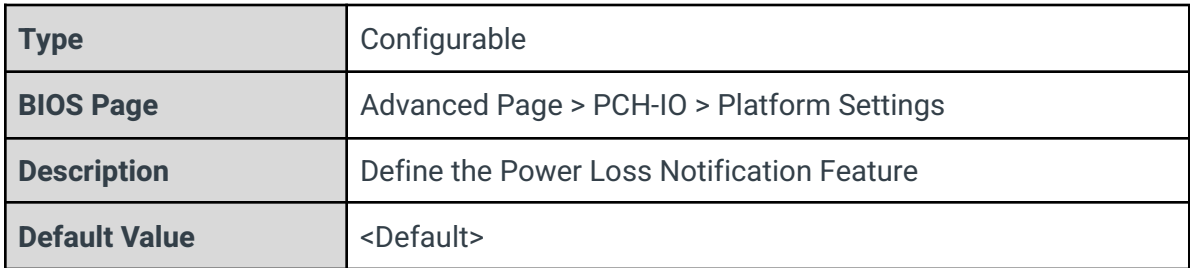

## Device password support

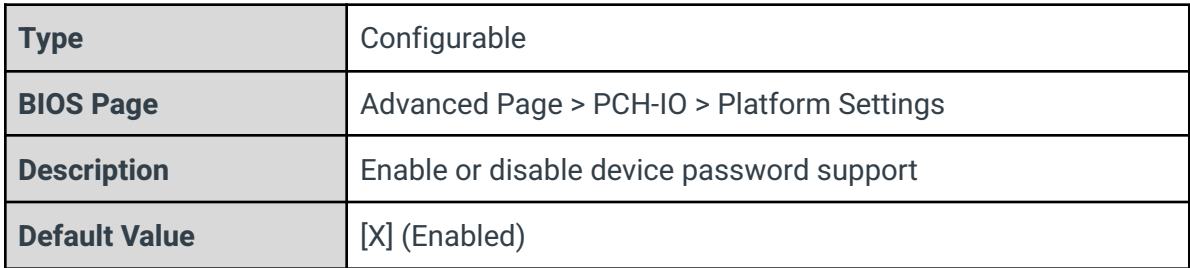

#### Pmic Vcc IO Level

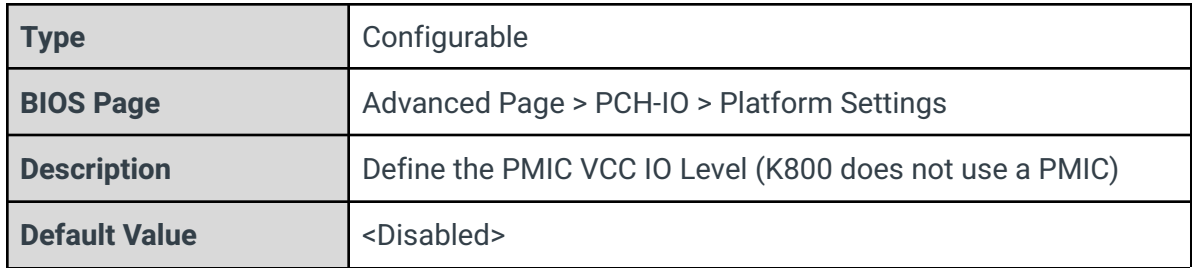

# Pmic Vddq Level

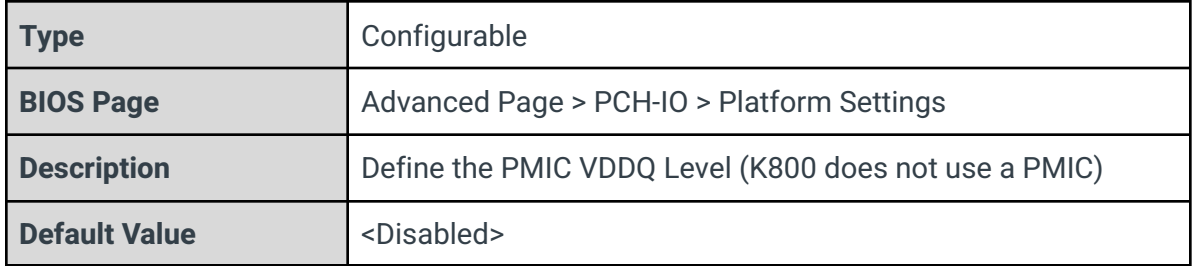

#### CSC Pmic NVM Update Support

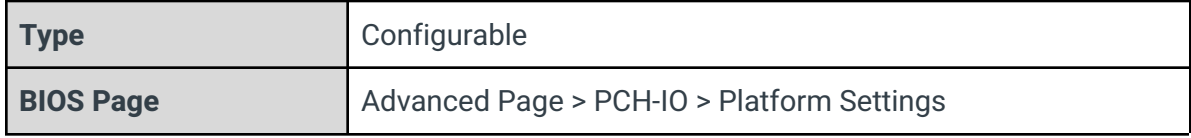

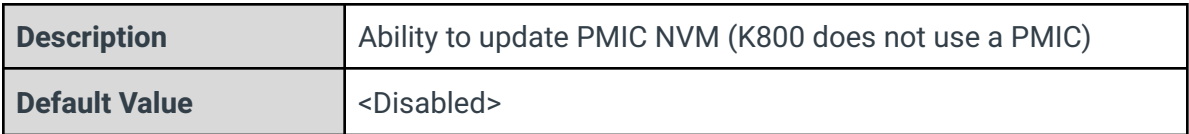

## Pmic NVM Write Lock Support

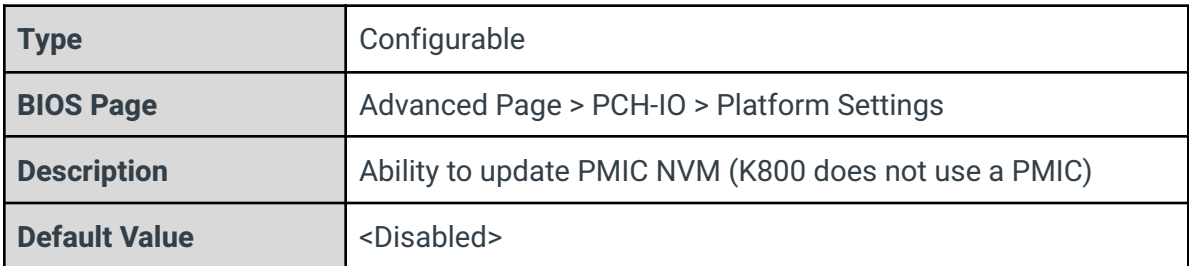

# Enable FFU Support

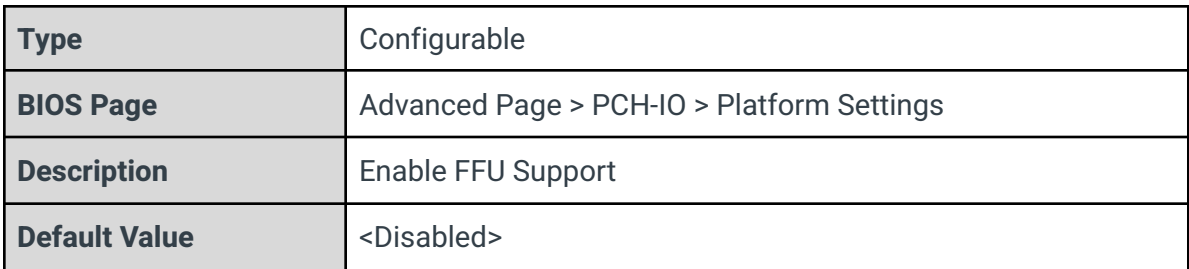

#### HID Event Filter Driver

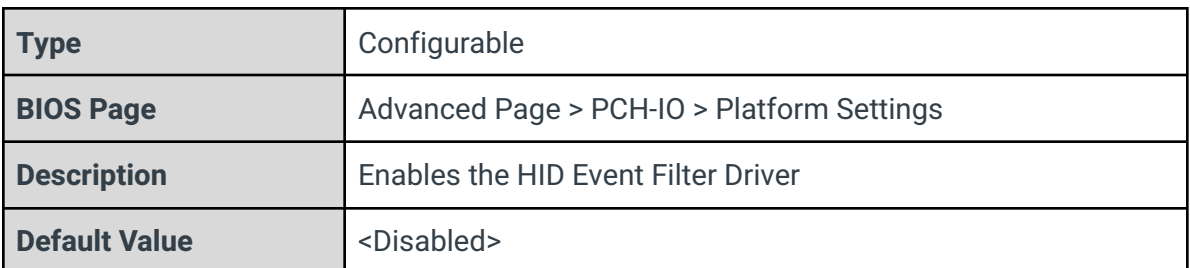

## System Time and Alarm Source

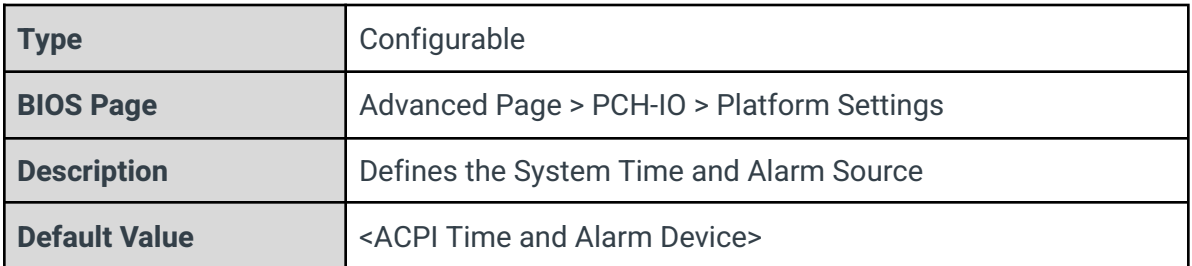

# Enable PowerMeter

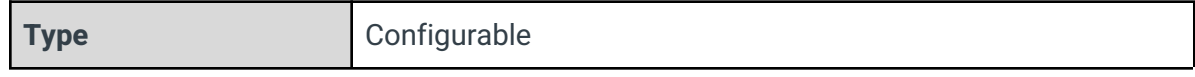

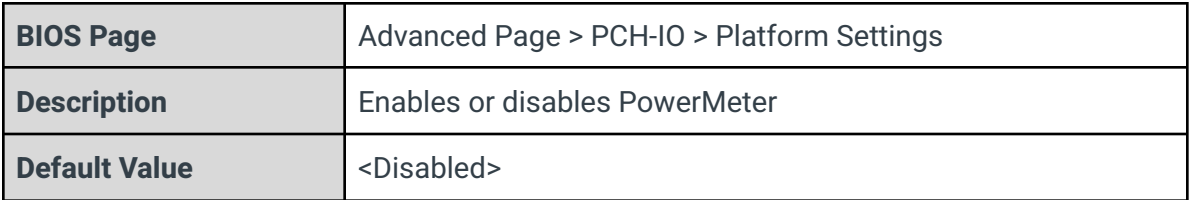

# Aux Rail Budget (Watt)

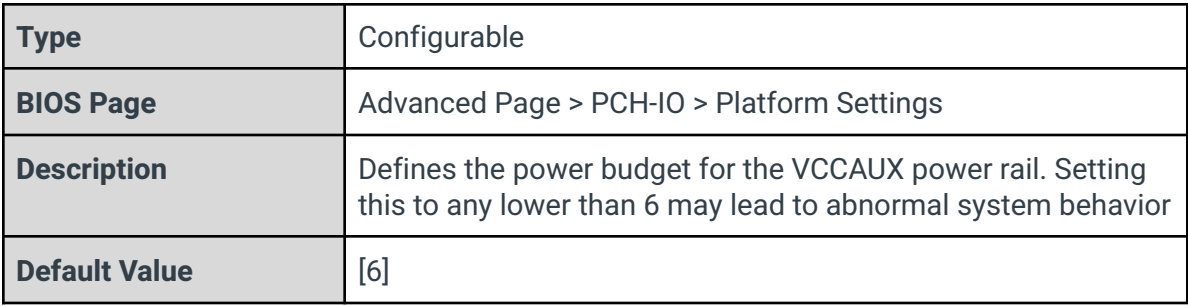

# System Firmware Update Config

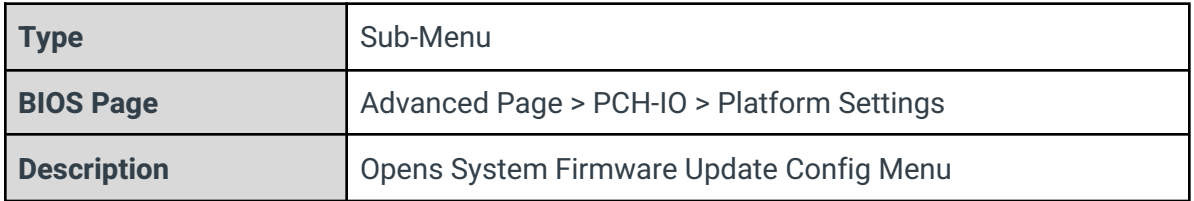

VTIO

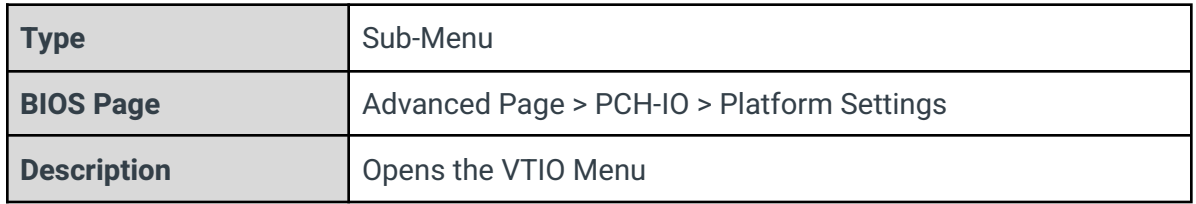

# 3.10.1 - System Firmware Update Config

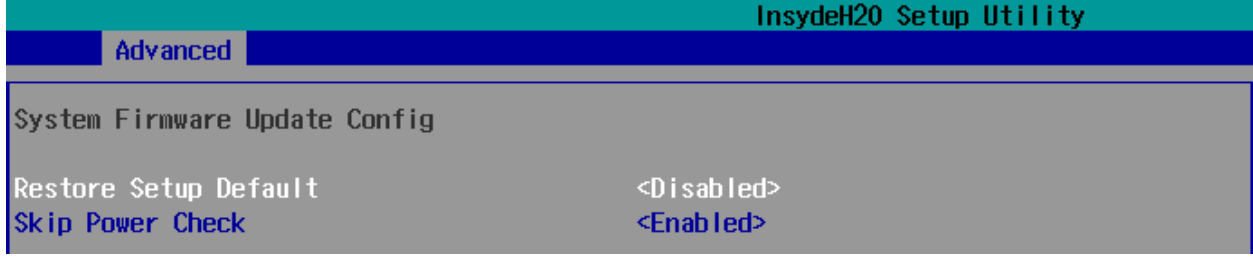

Restore Setup Default

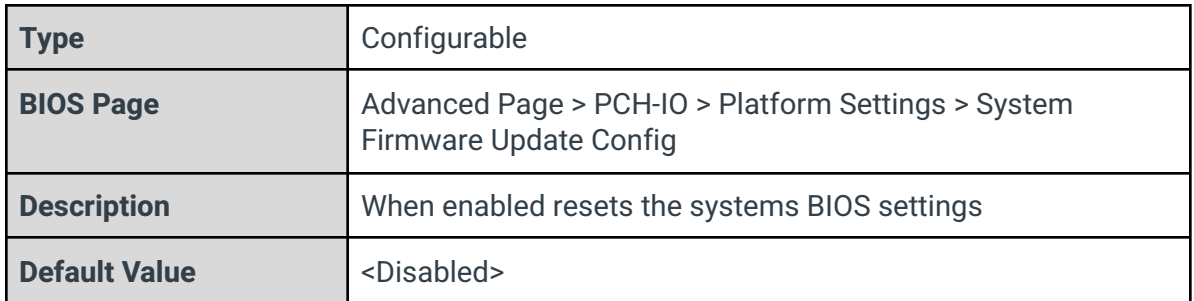

# Skip Power Check

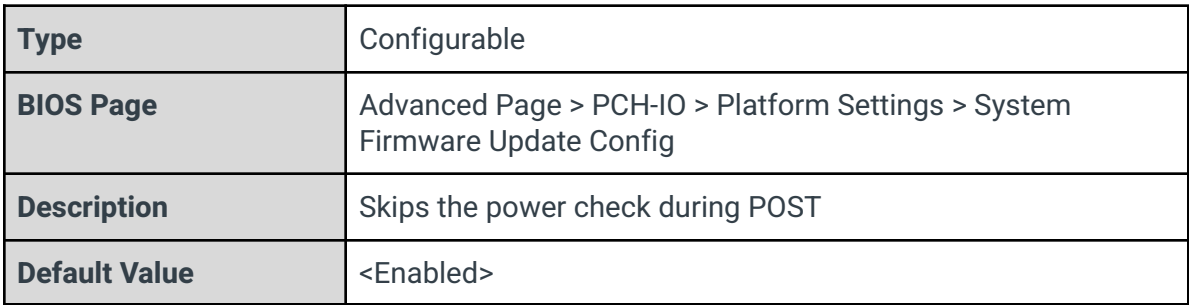

# 3.10.2 - VTIO

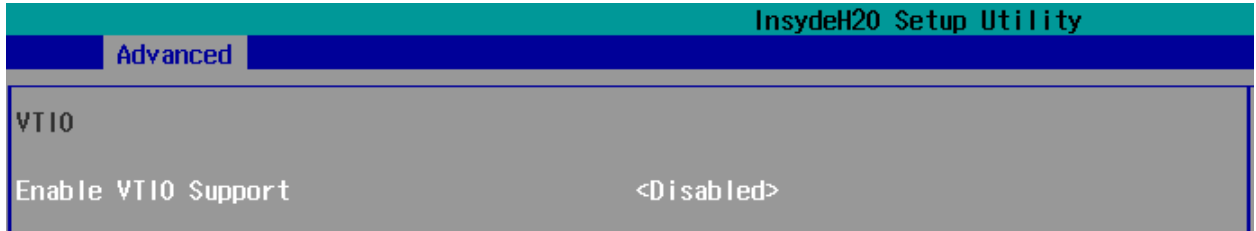

# Enable VTIO Support

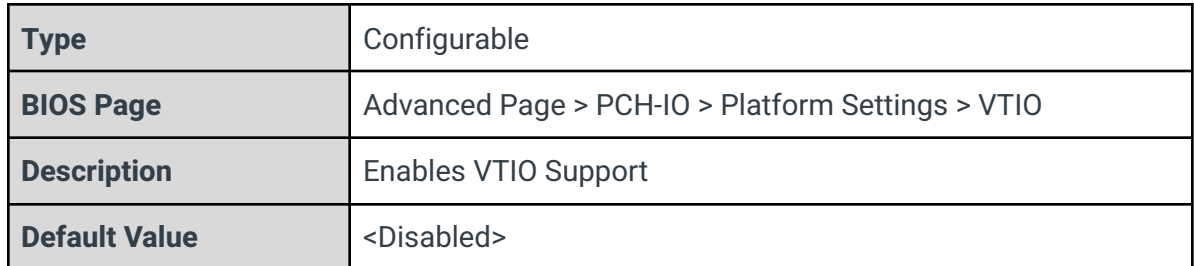

# 3.11 - CPU - BCLK Clock Settings

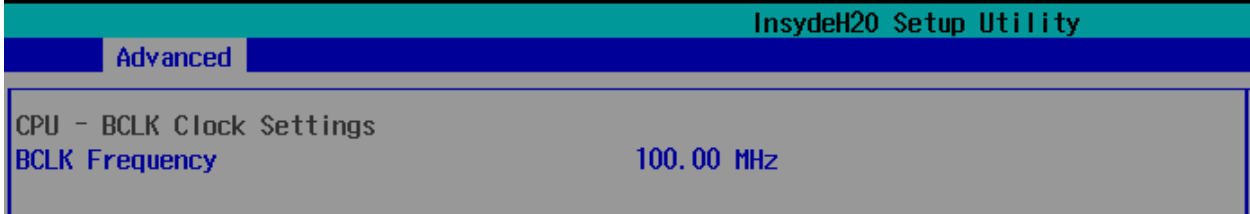

# BCLK Frequency

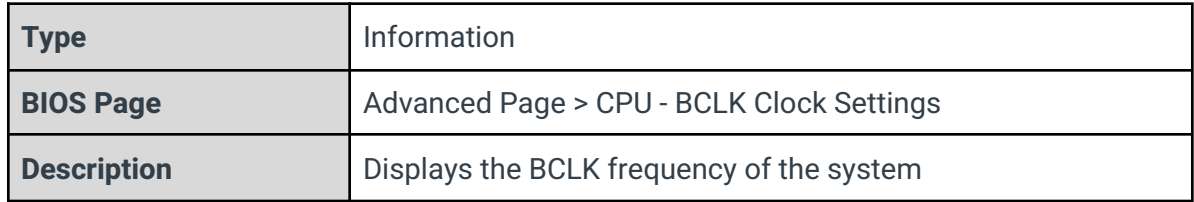

# 3.12 - OnLogic Feature Configuration

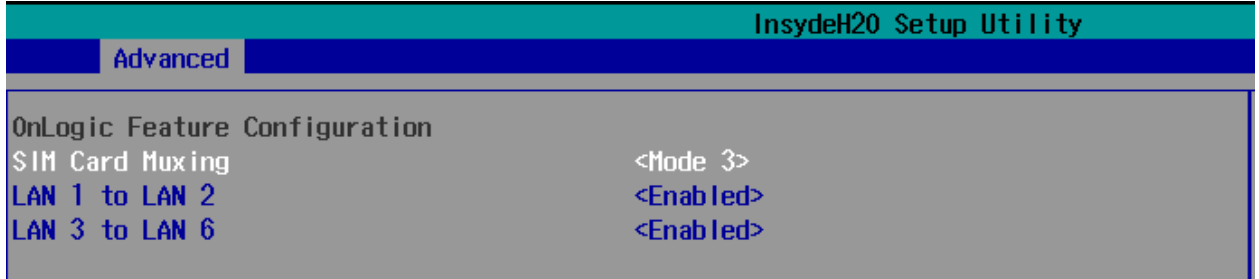

# SIM Card Muxing

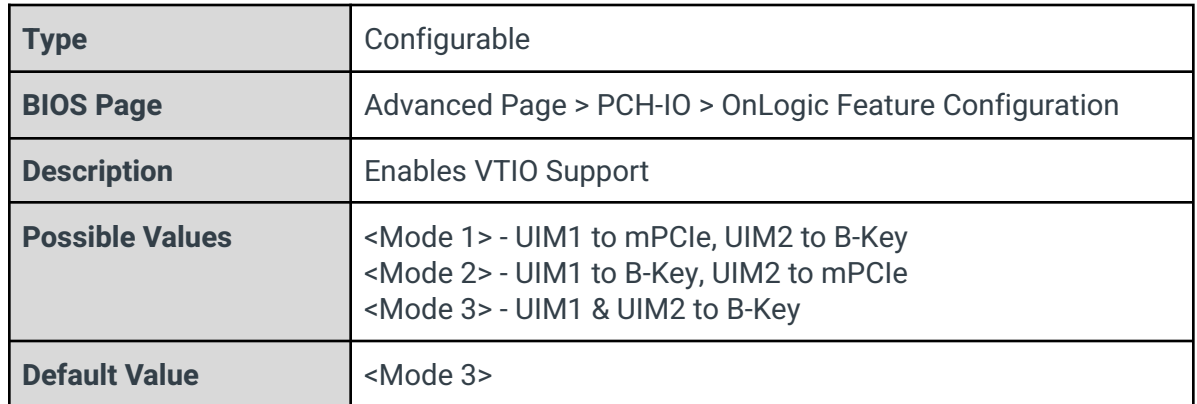

**Contract Contract** 

#### LAN 1 to LAN 2

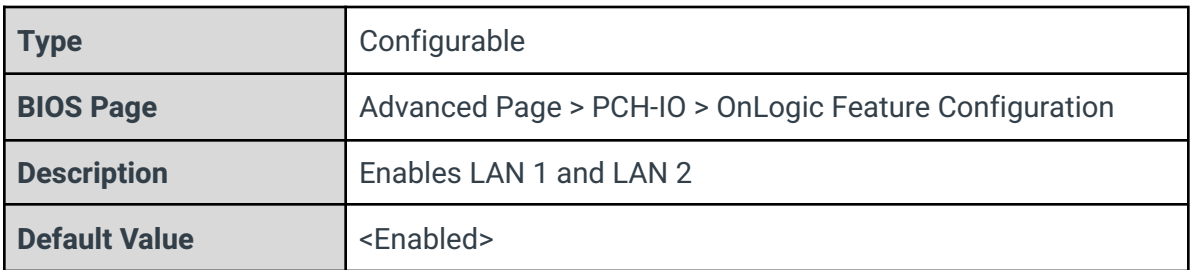

#### LAN 3 to LAN 6

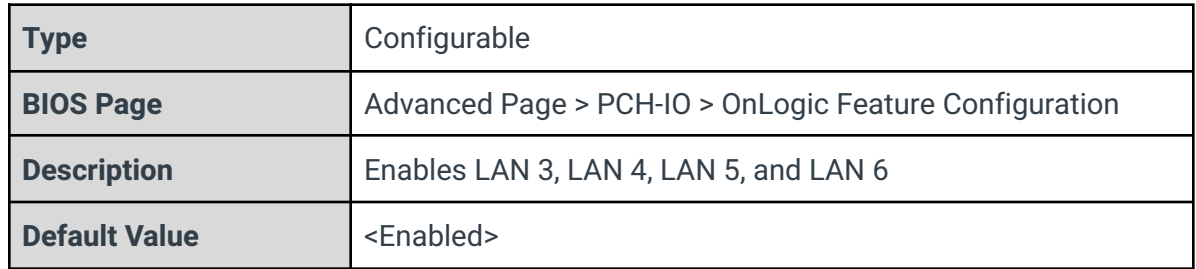

# 3.13 - SIO NCT5525D

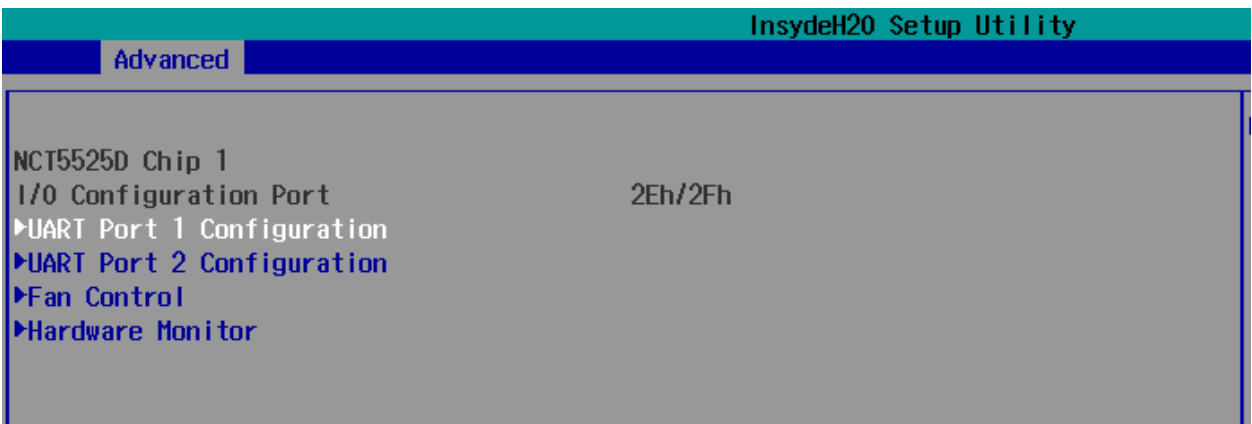

# I/O Configuration Port

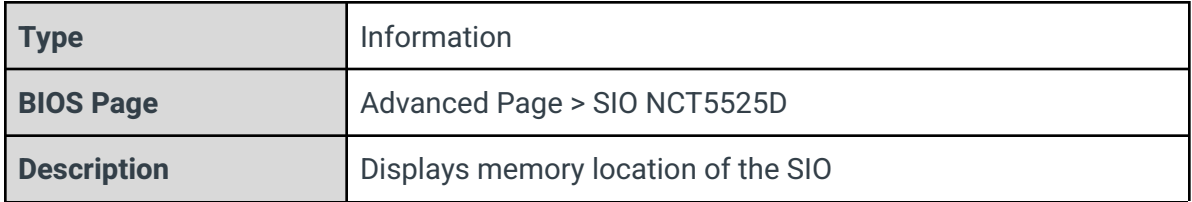

# UART Port 1 Configuration

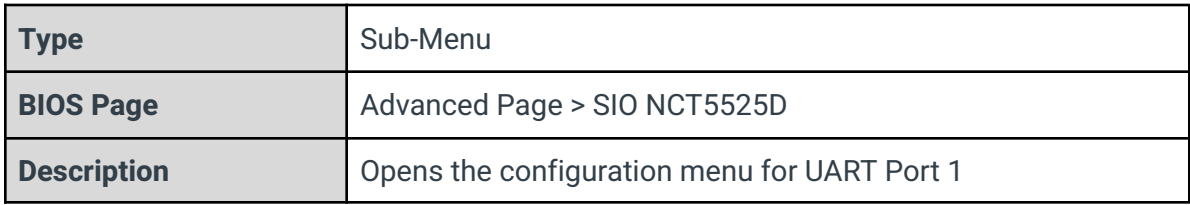

# UART Port 2 Configuration

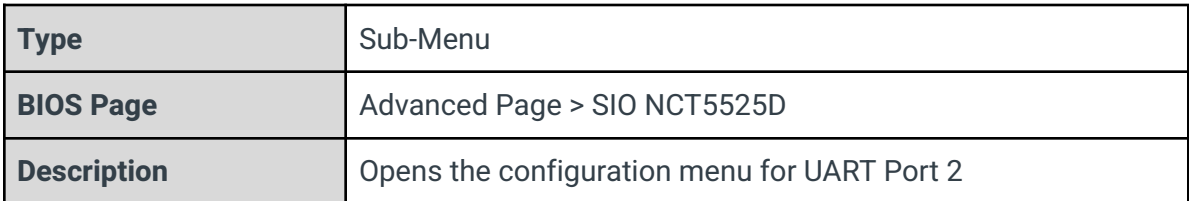

# Fan Control

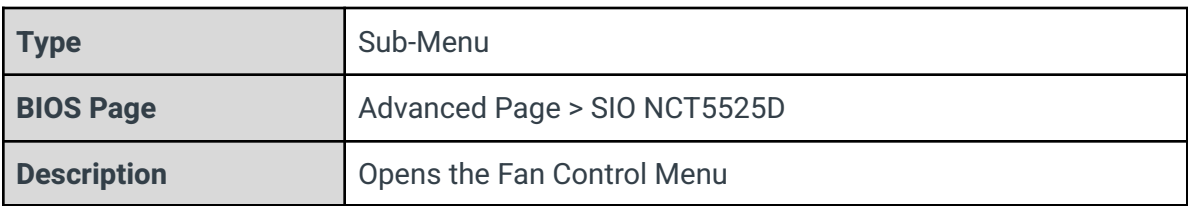

#### Hardware Monitor

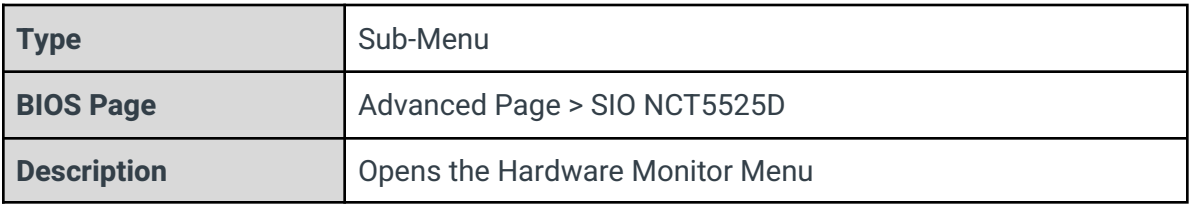

# 3.13.1 - UART Port 1 Configuration

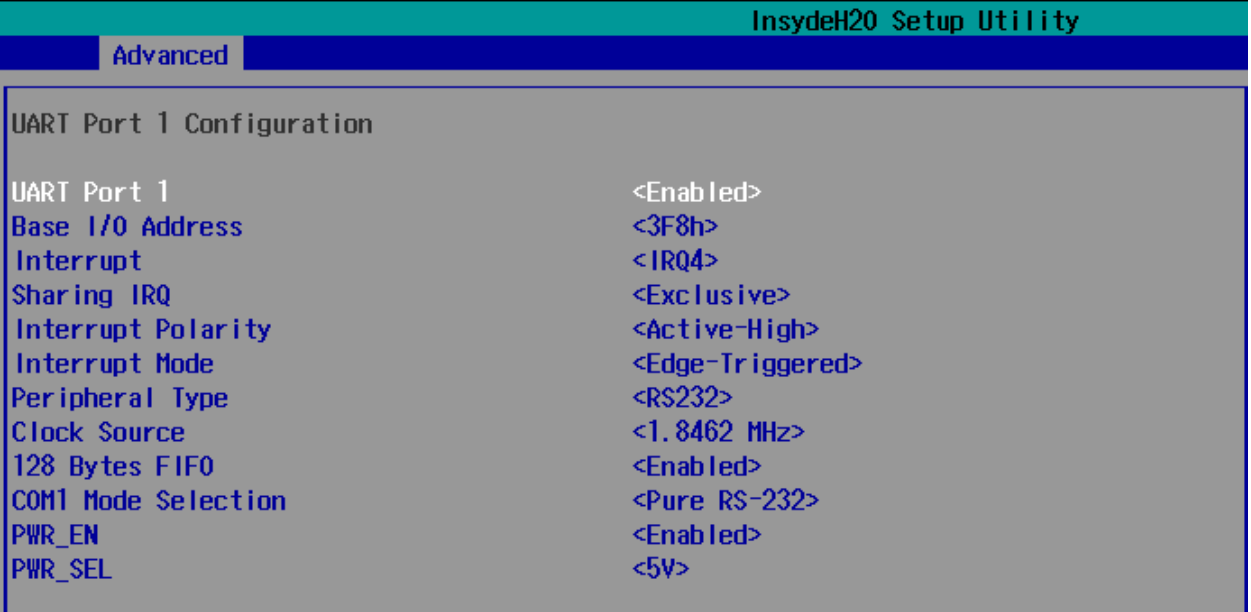

#### UART Port 1

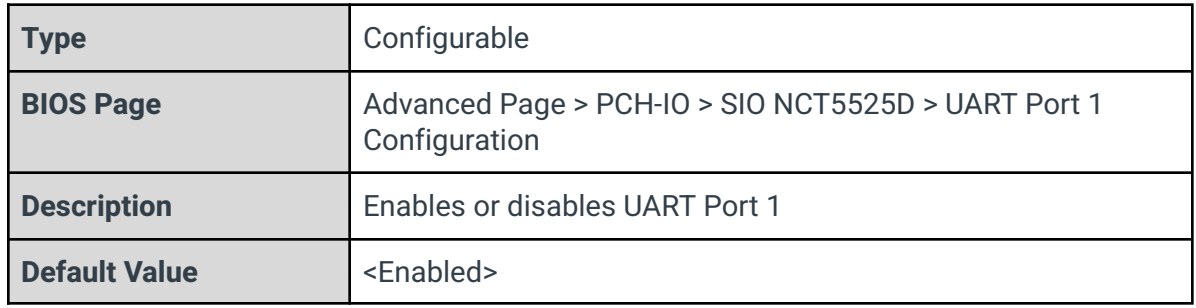

#### Base I/O Address

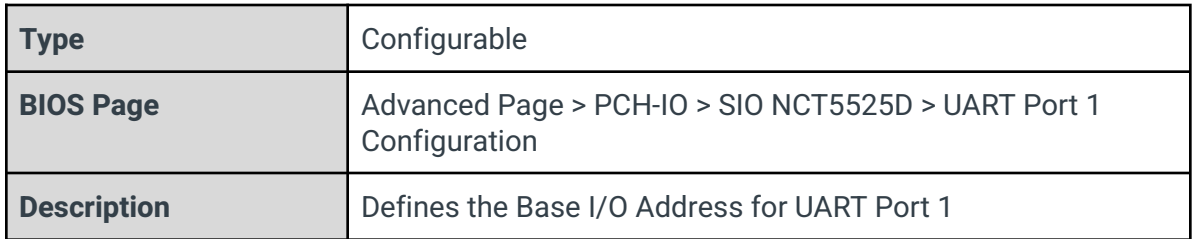

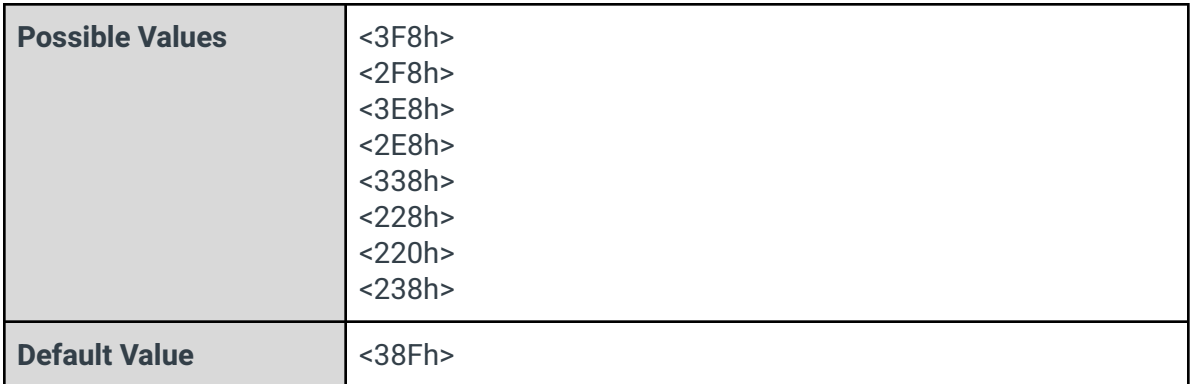

# Interrupt

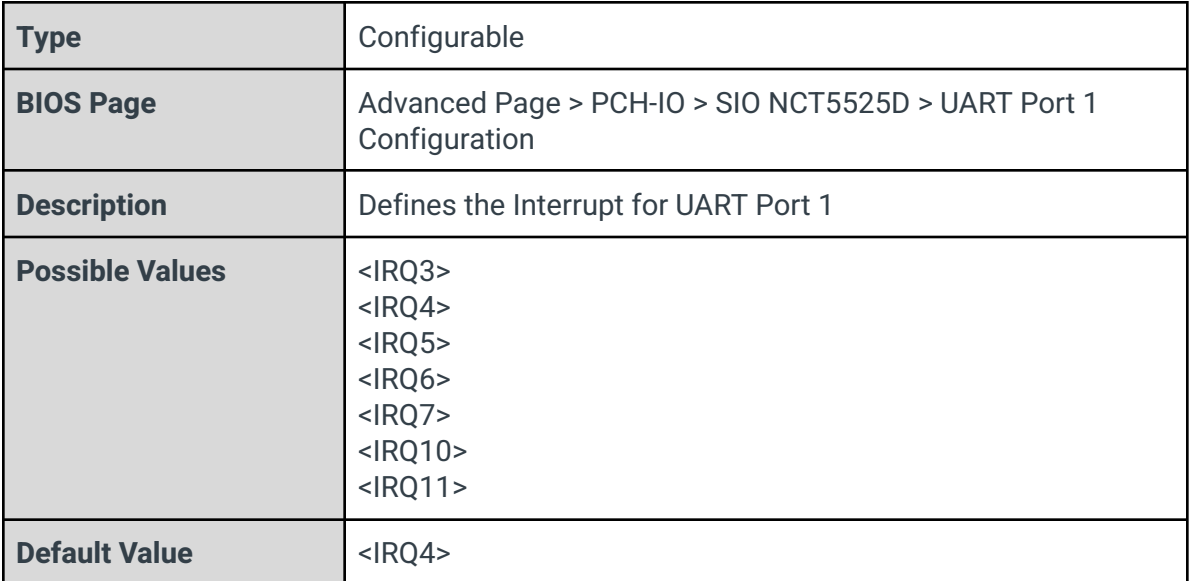

# Sharing IRQ

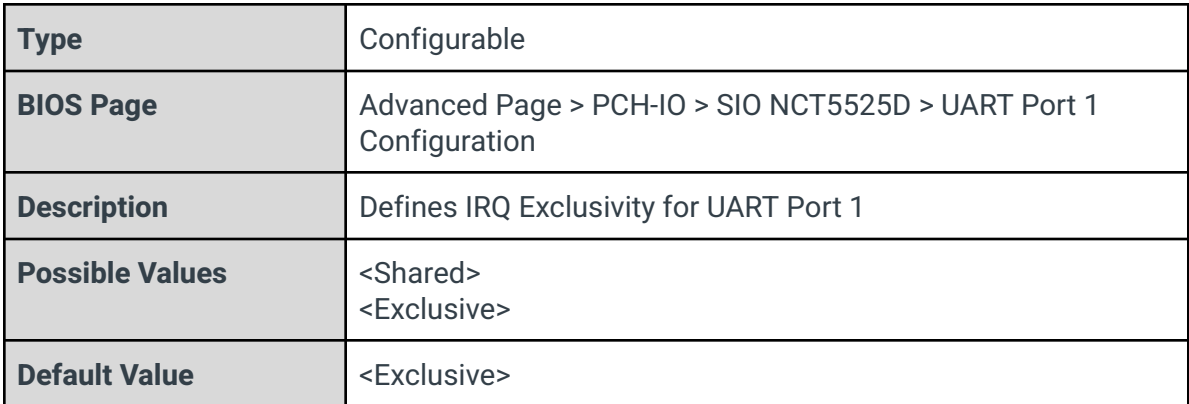

# Interrupt Polarity

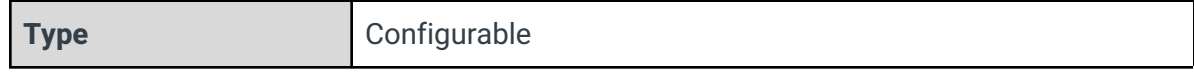

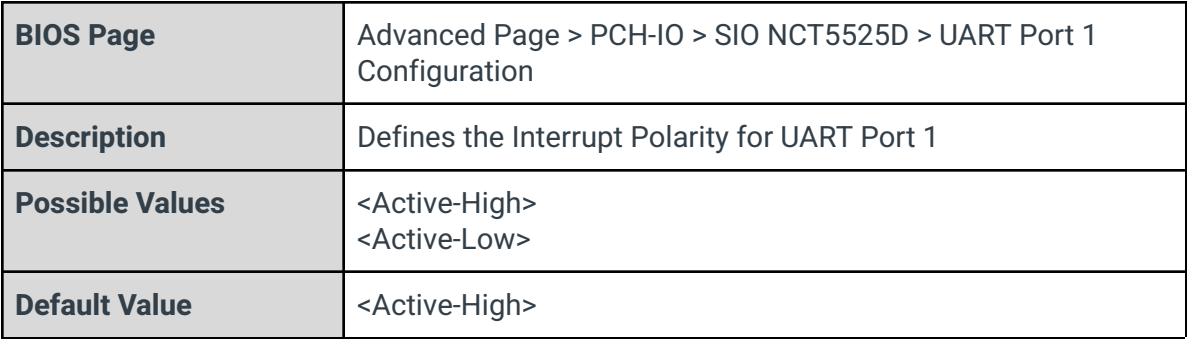

# Interrupt Mode

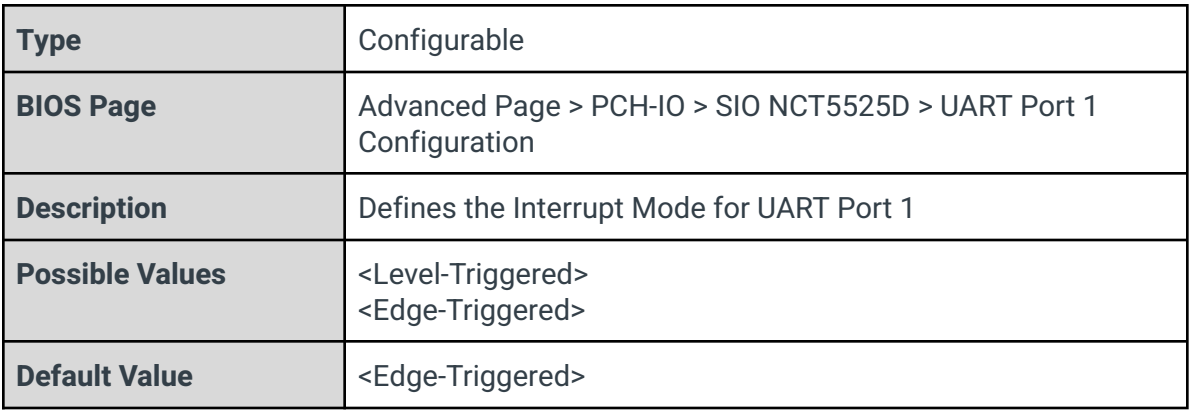

# Peripheral Type

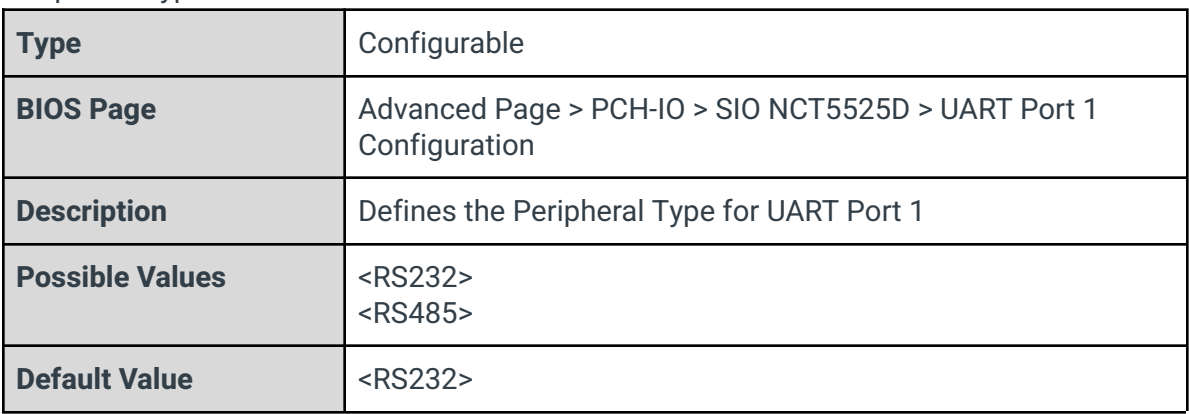

#### Clock Source

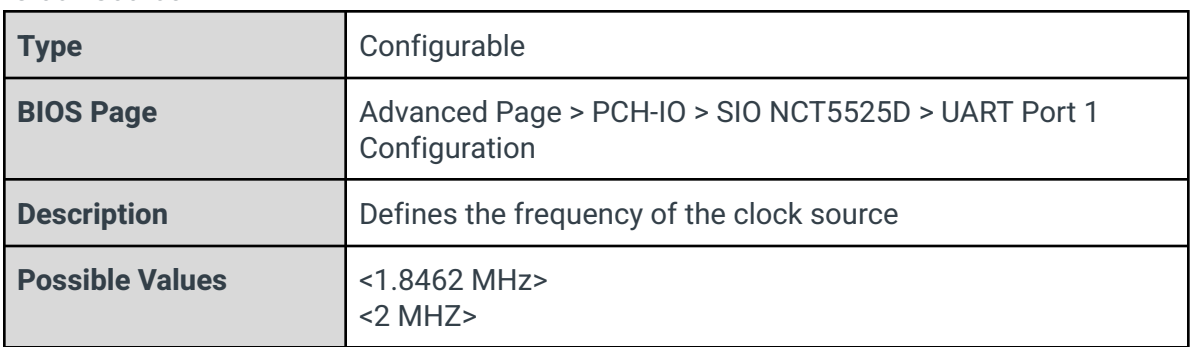

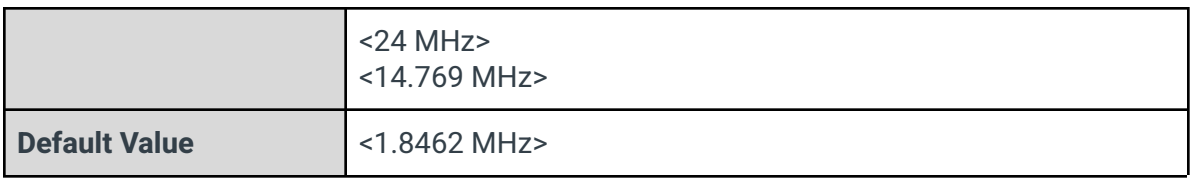

# 128 Bytes FIFO

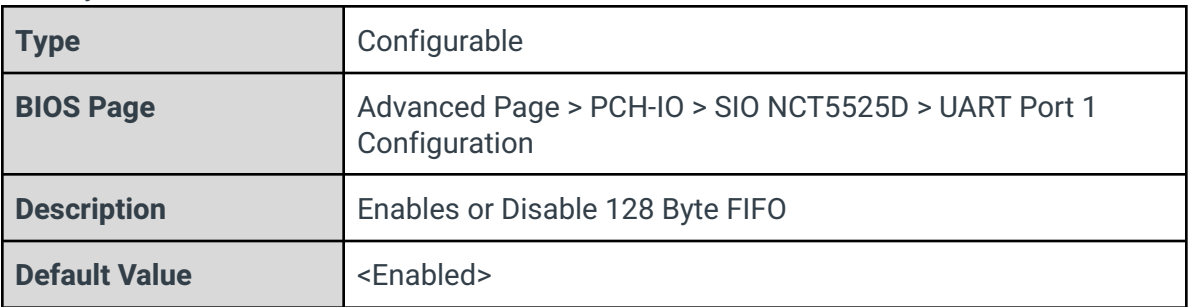

#### COM1 Mode Selection

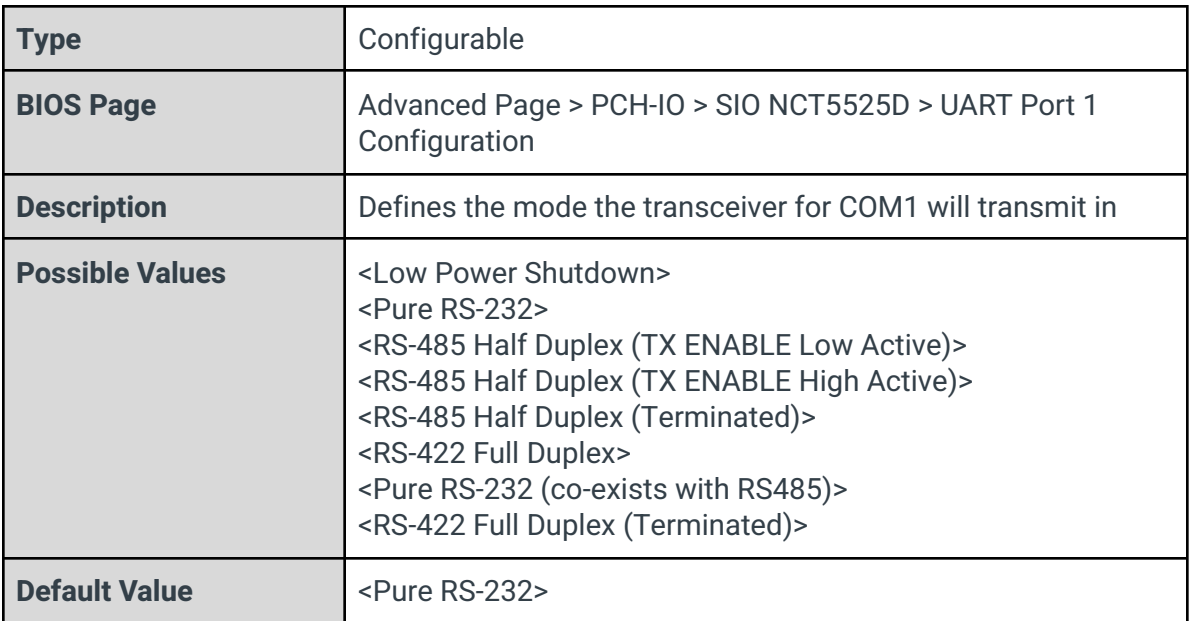

## PWR\_EN

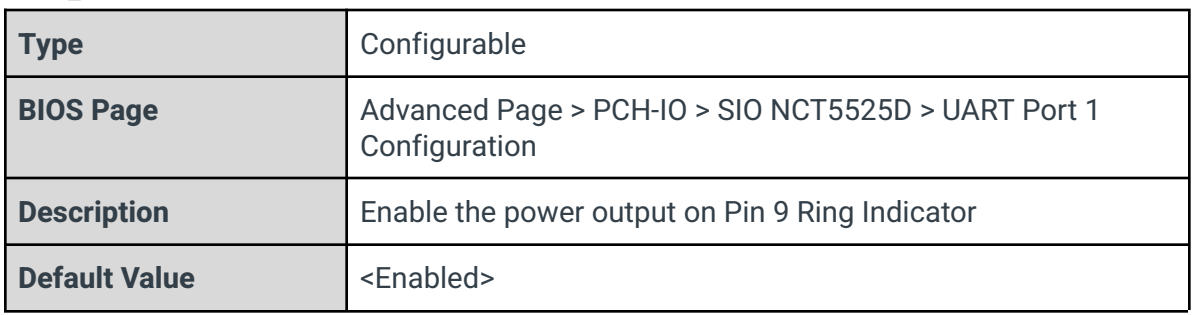

PWR\_SEL

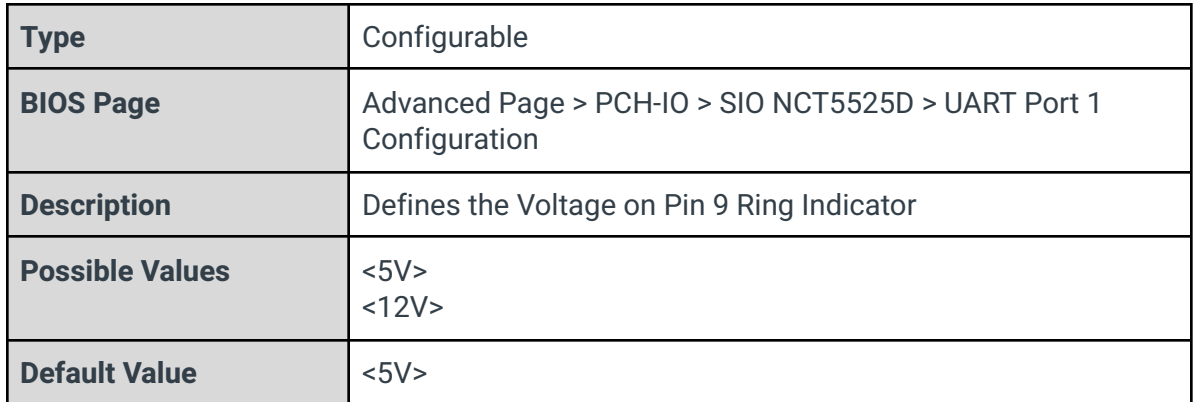

# 3.13.2 - UART Port 2 Configuration

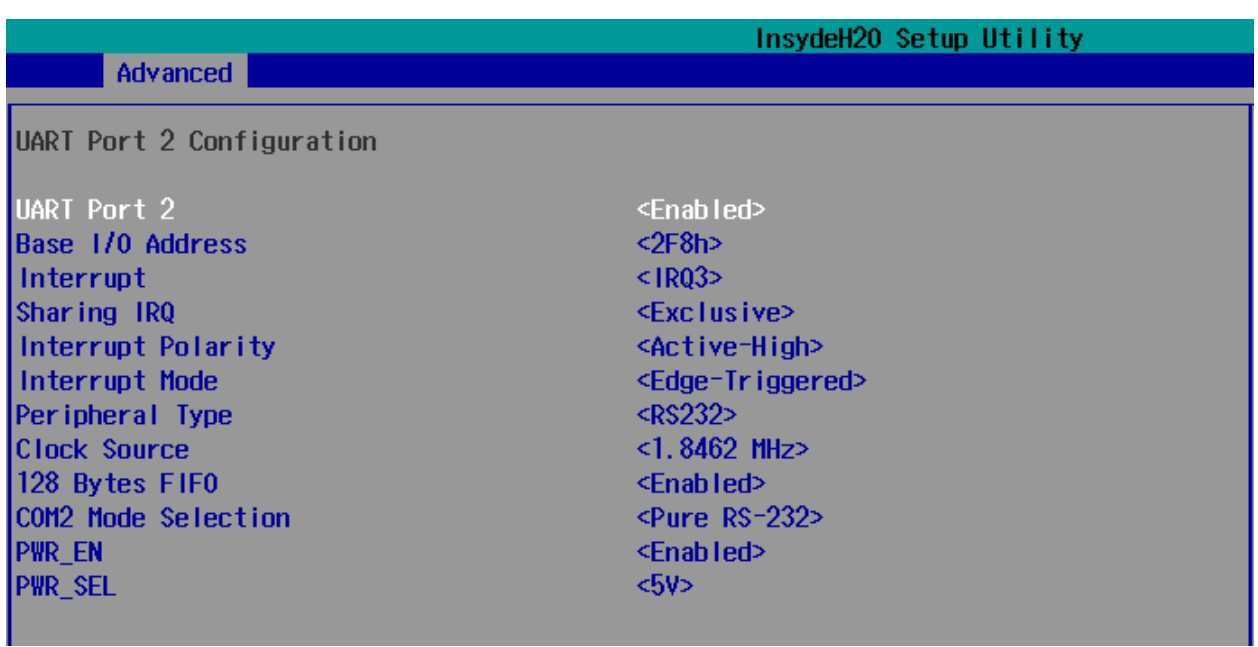

#### UART Port 2

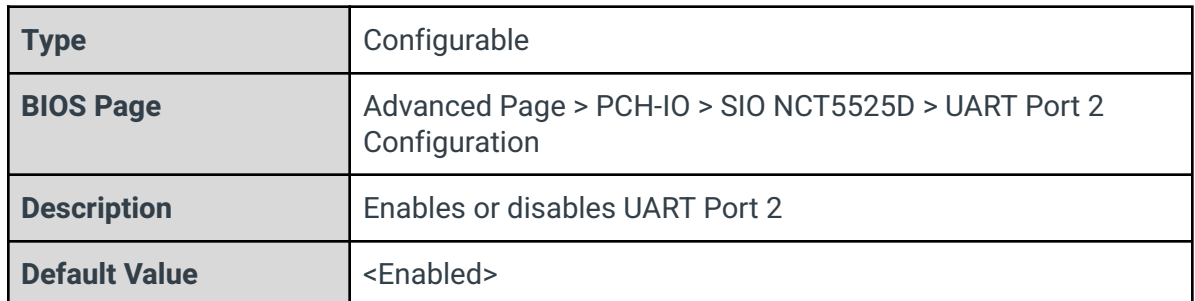

## Base I/O Address

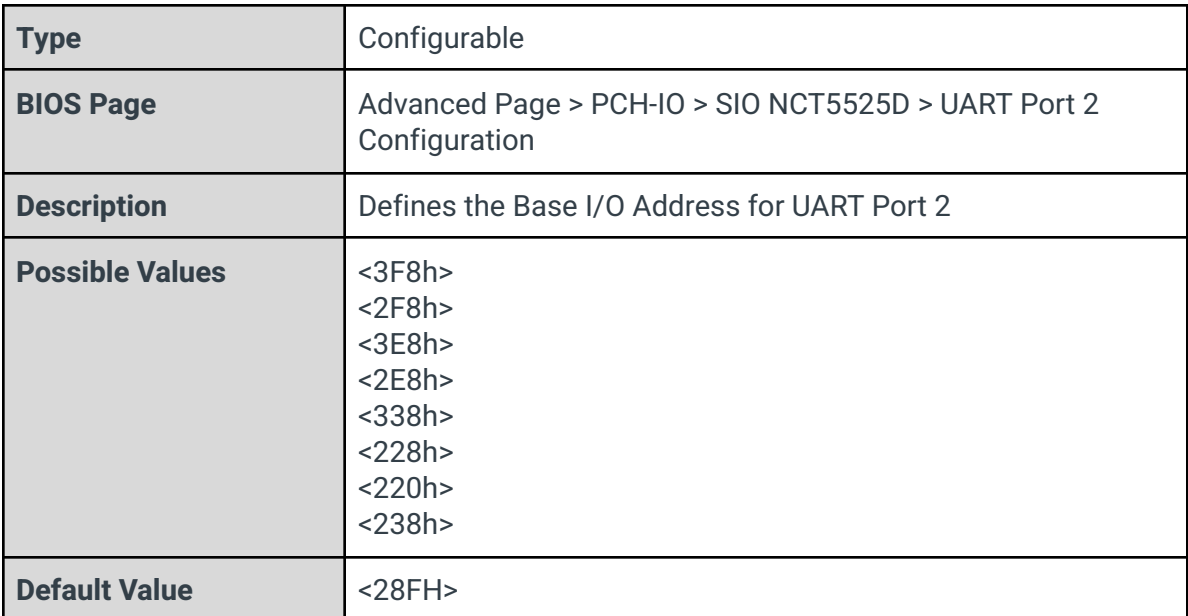

## Interrupt

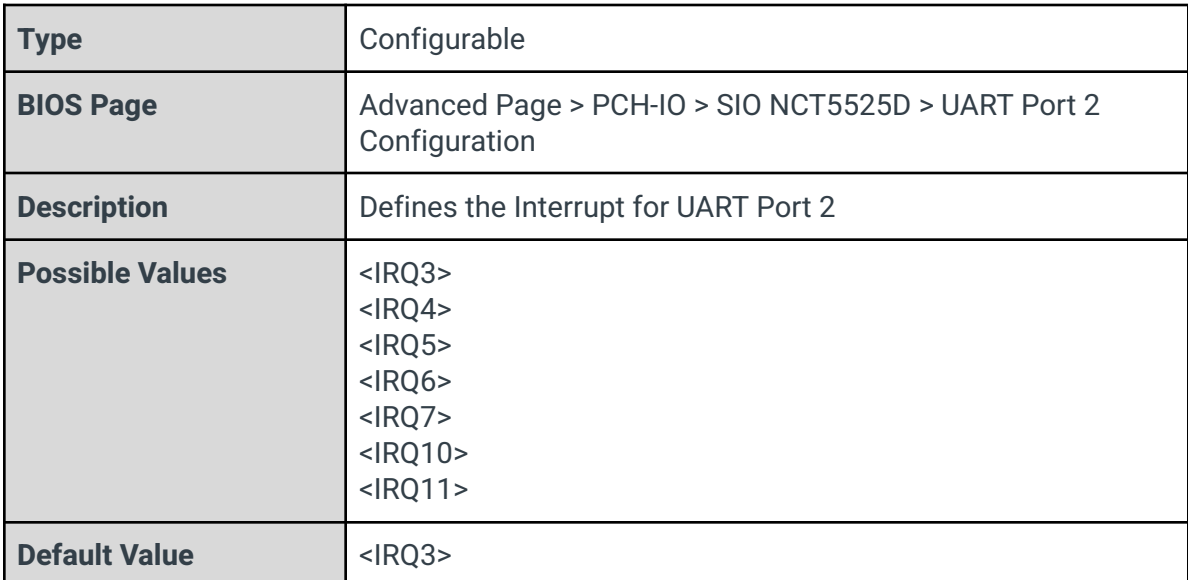

# Sharing IRQ

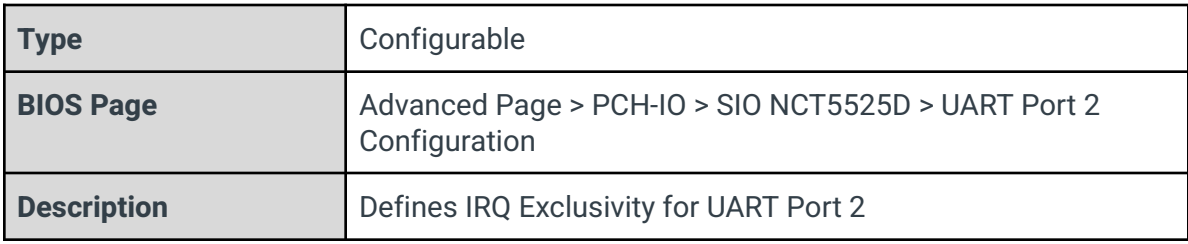

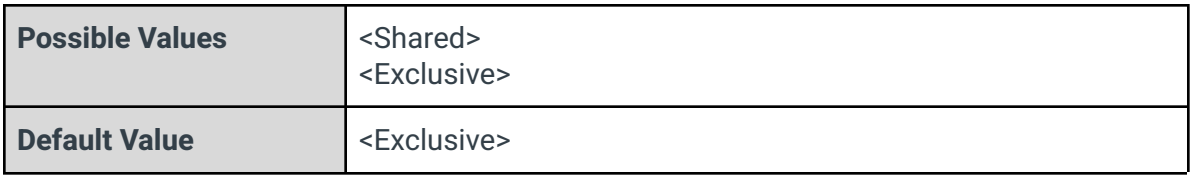

# Interrupt Polarity

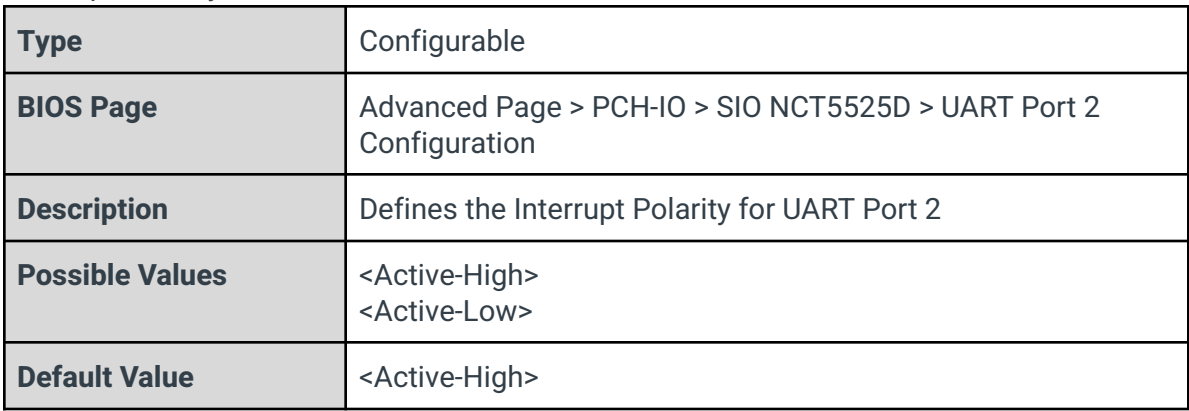

## Interrupt Mode

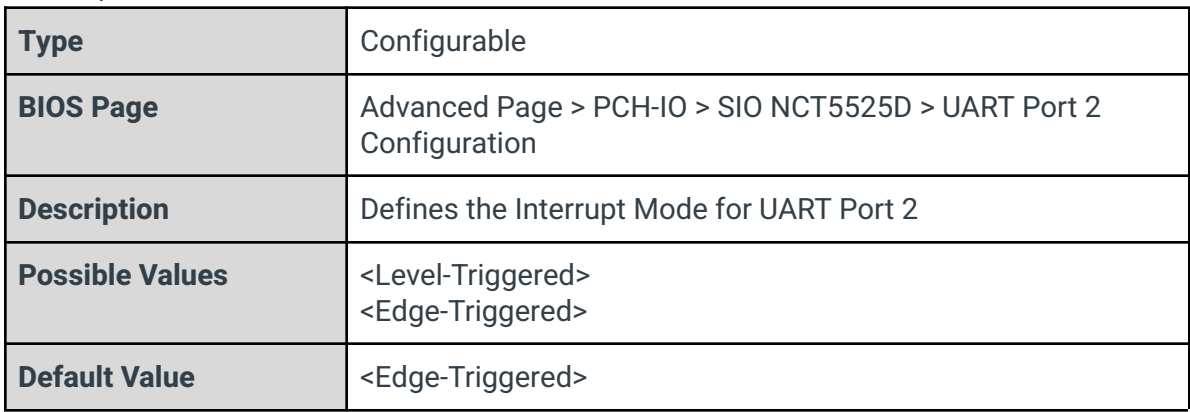

# Peripheral Type

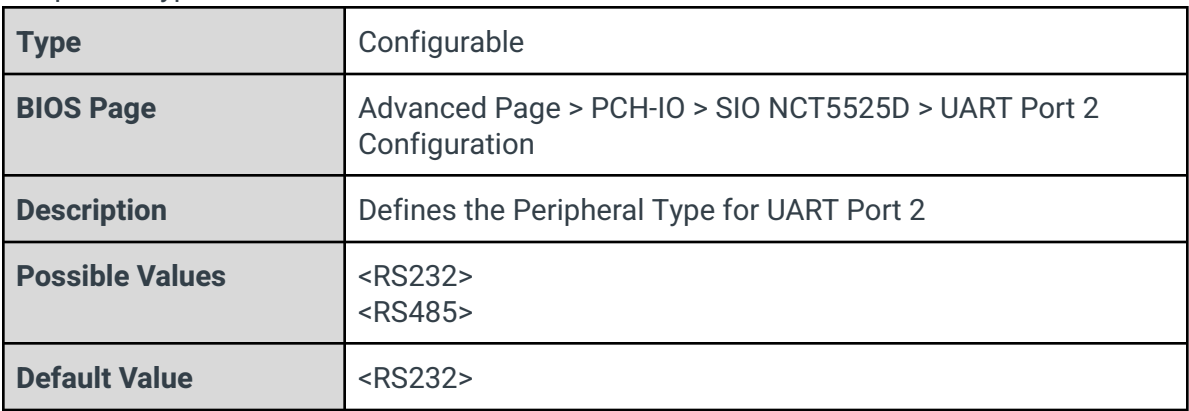

#### Clock Source

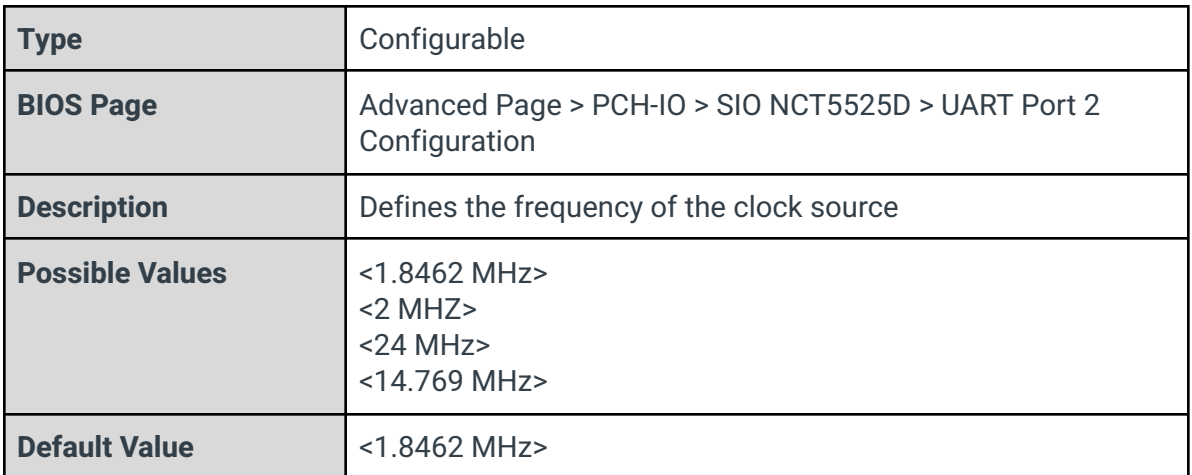

# 128 Bytes FIFO

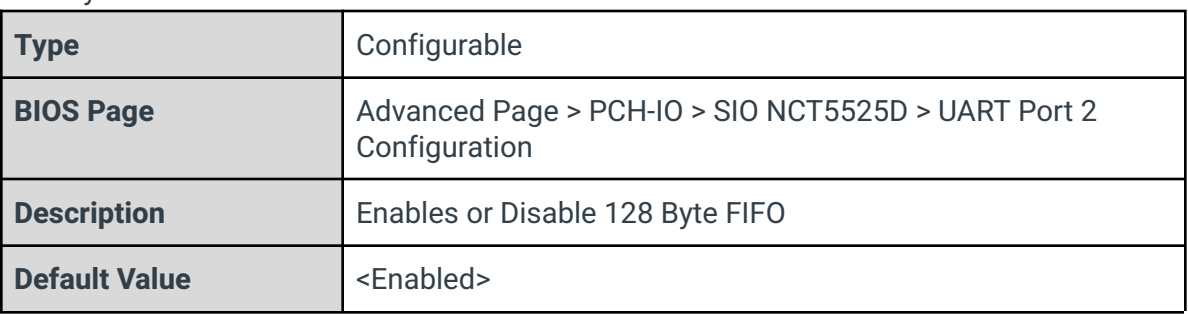

## COM1 Mode Selection

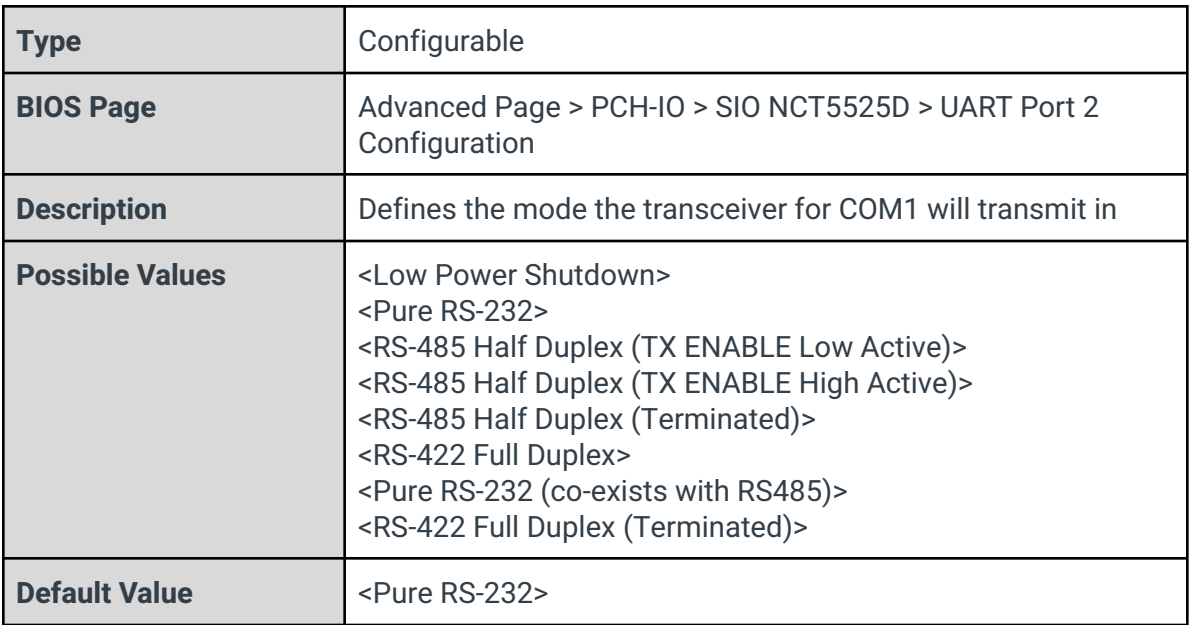

#### PWR\_EN

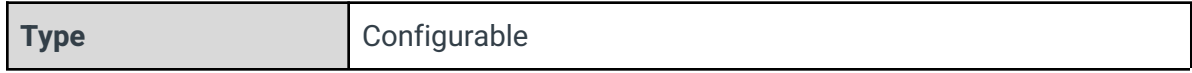

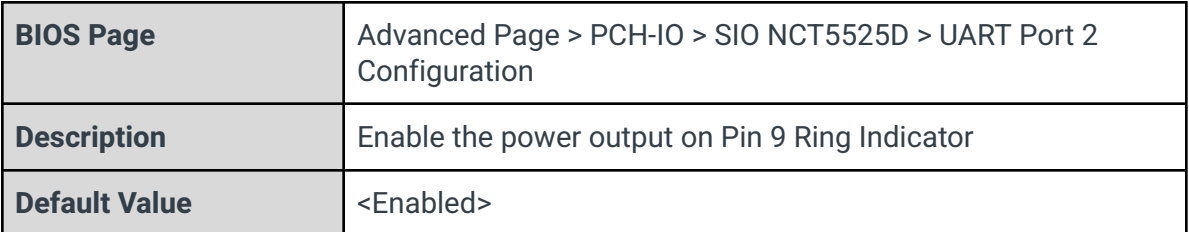

#### PWR\_SEL

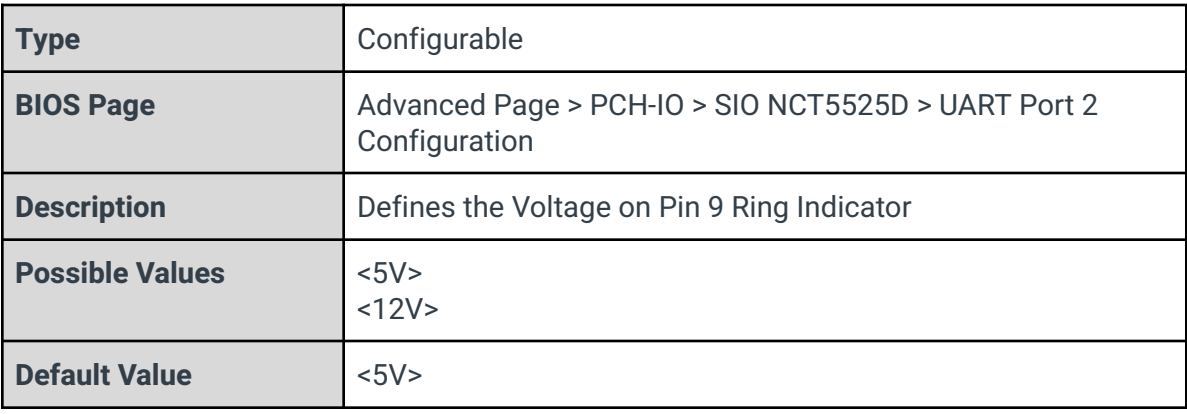

# 3.13.3 - Fan Control

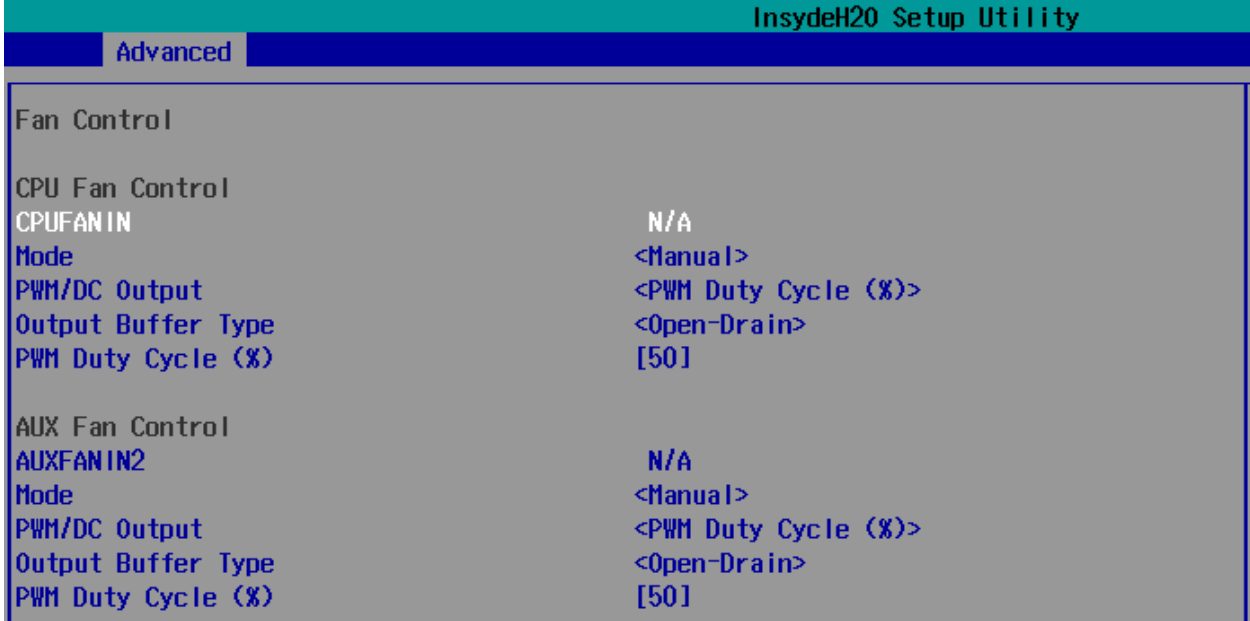

#### CPUFANIN

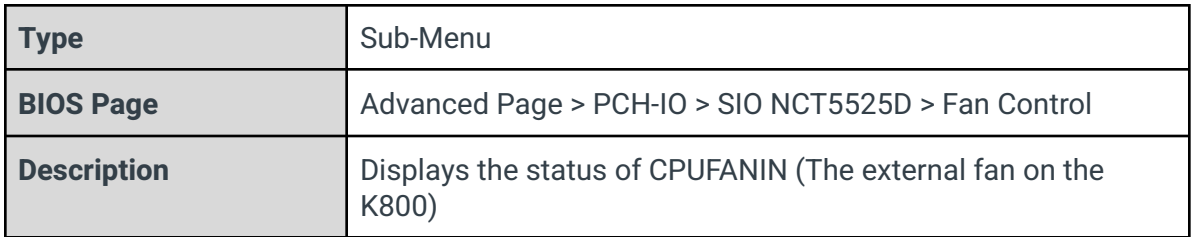

#### Mode

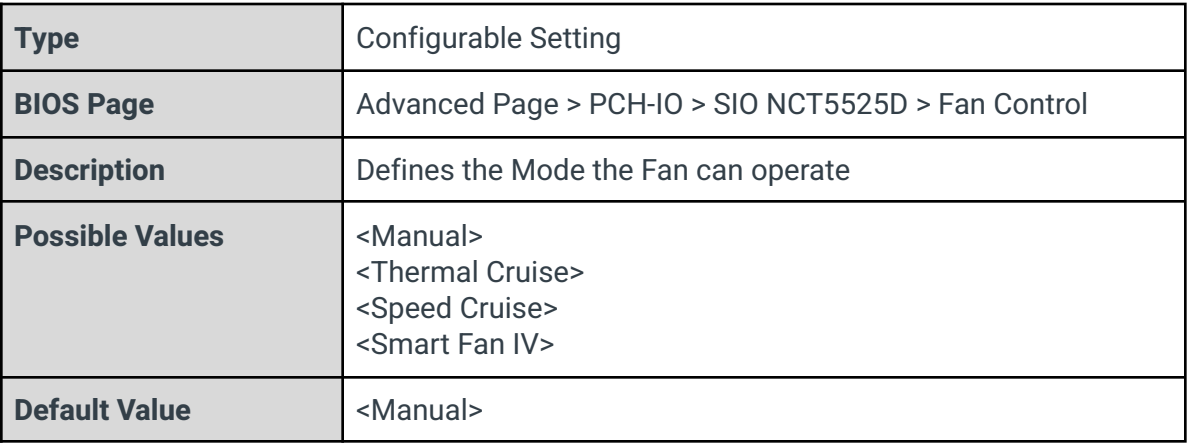

# PWM/DC Output

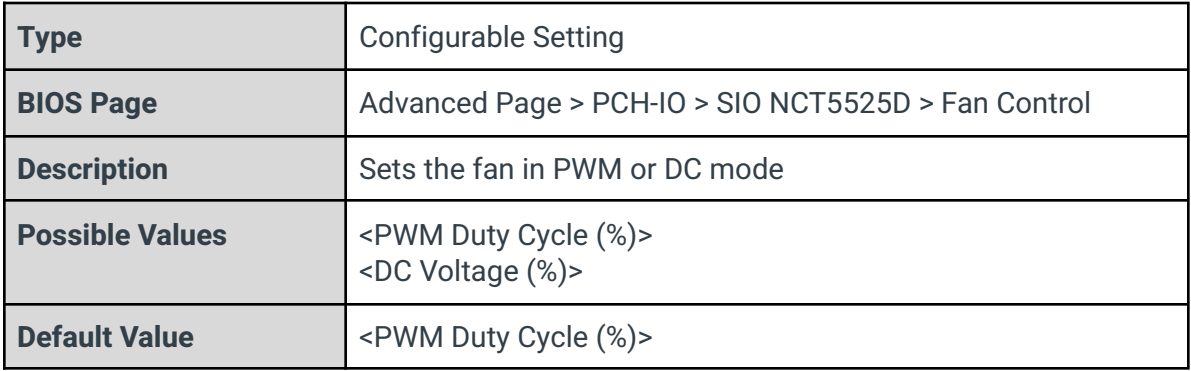

## Output Buffer Type

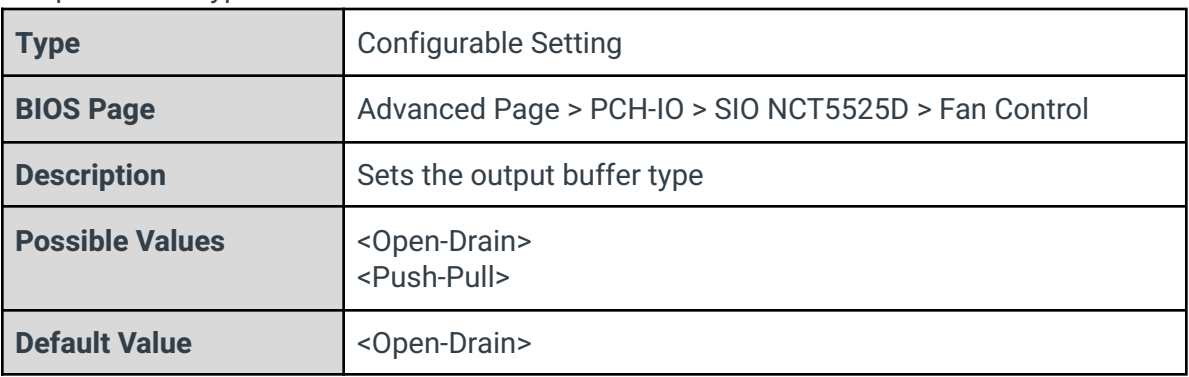

K800 Series BIOS Manual v1

## PWM Duty Cycle (%)

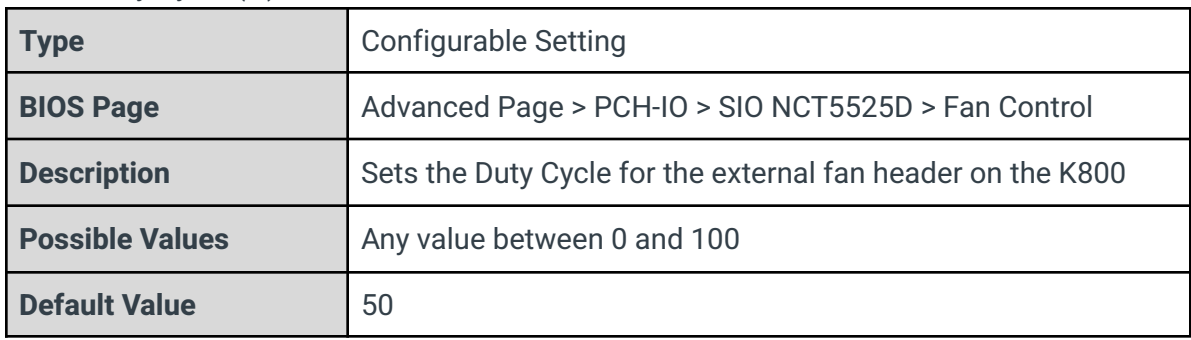

#### AUXFANIN2

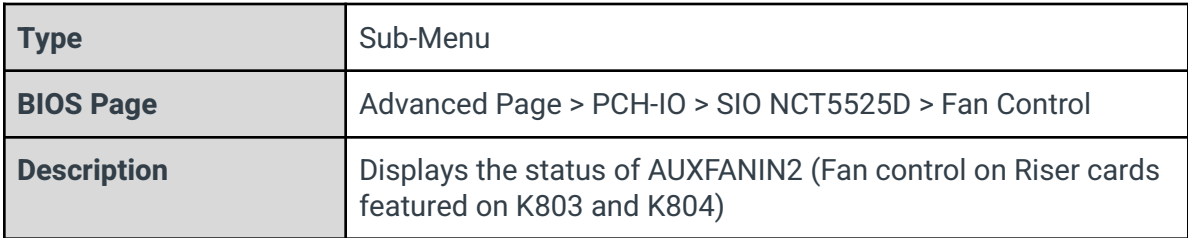

#### Mode

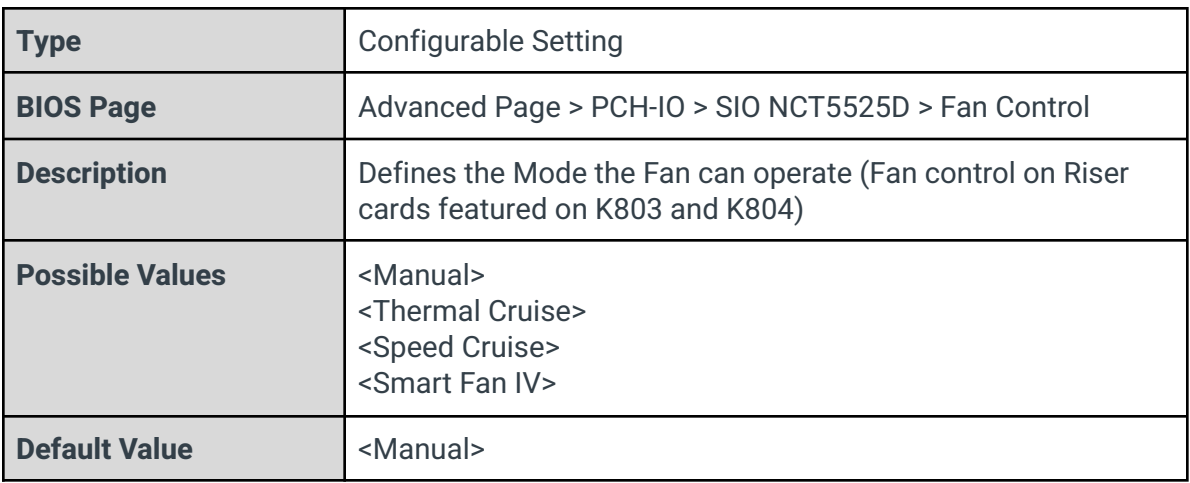

#### PWM/DC Output

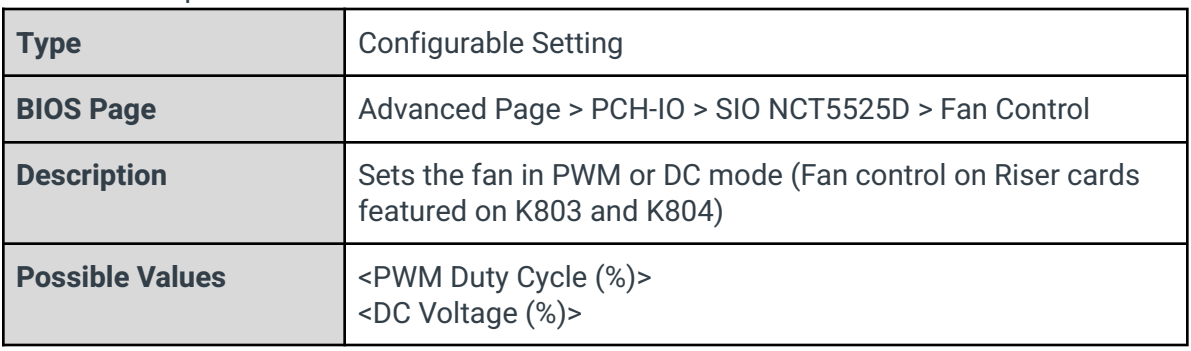

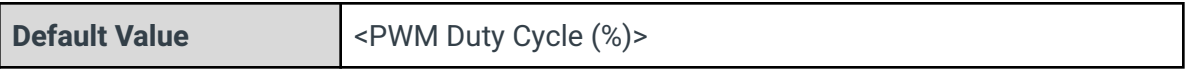

# Output Buffer Type

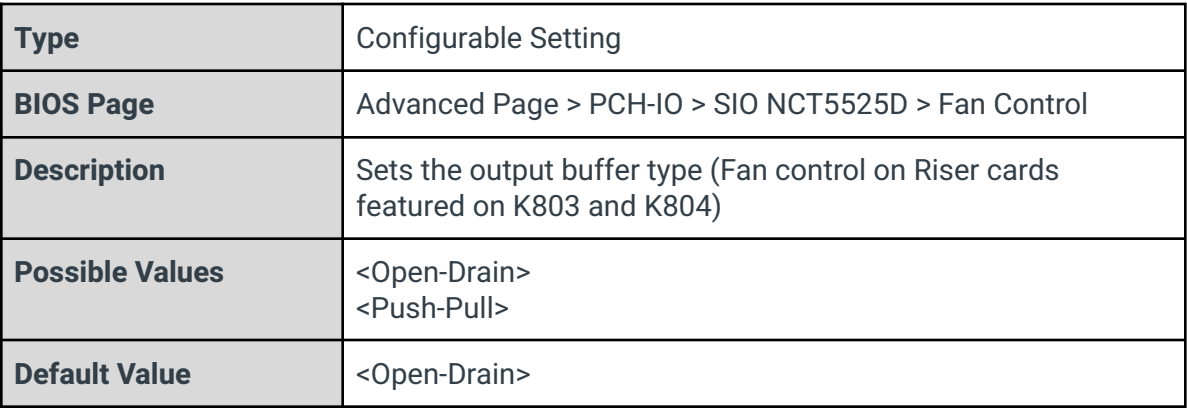

# PWM Duty Cycle (%)

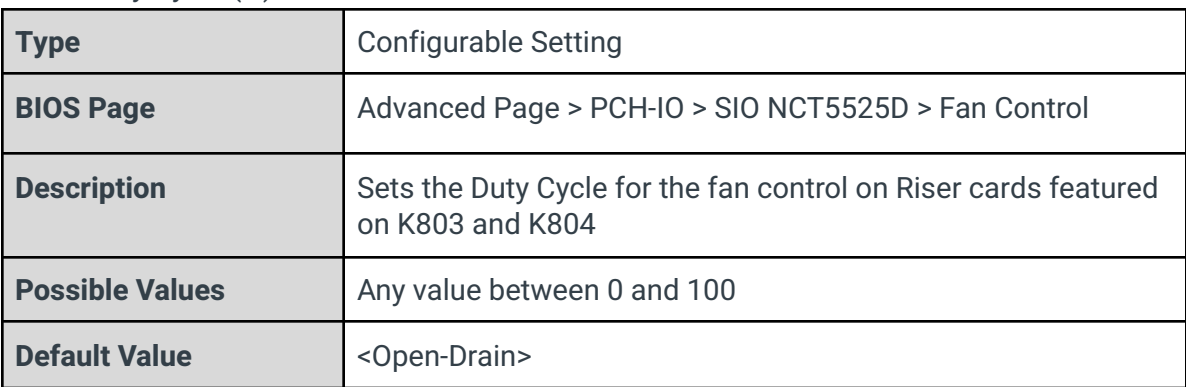

# 3.13.4 - Hardware Monitor

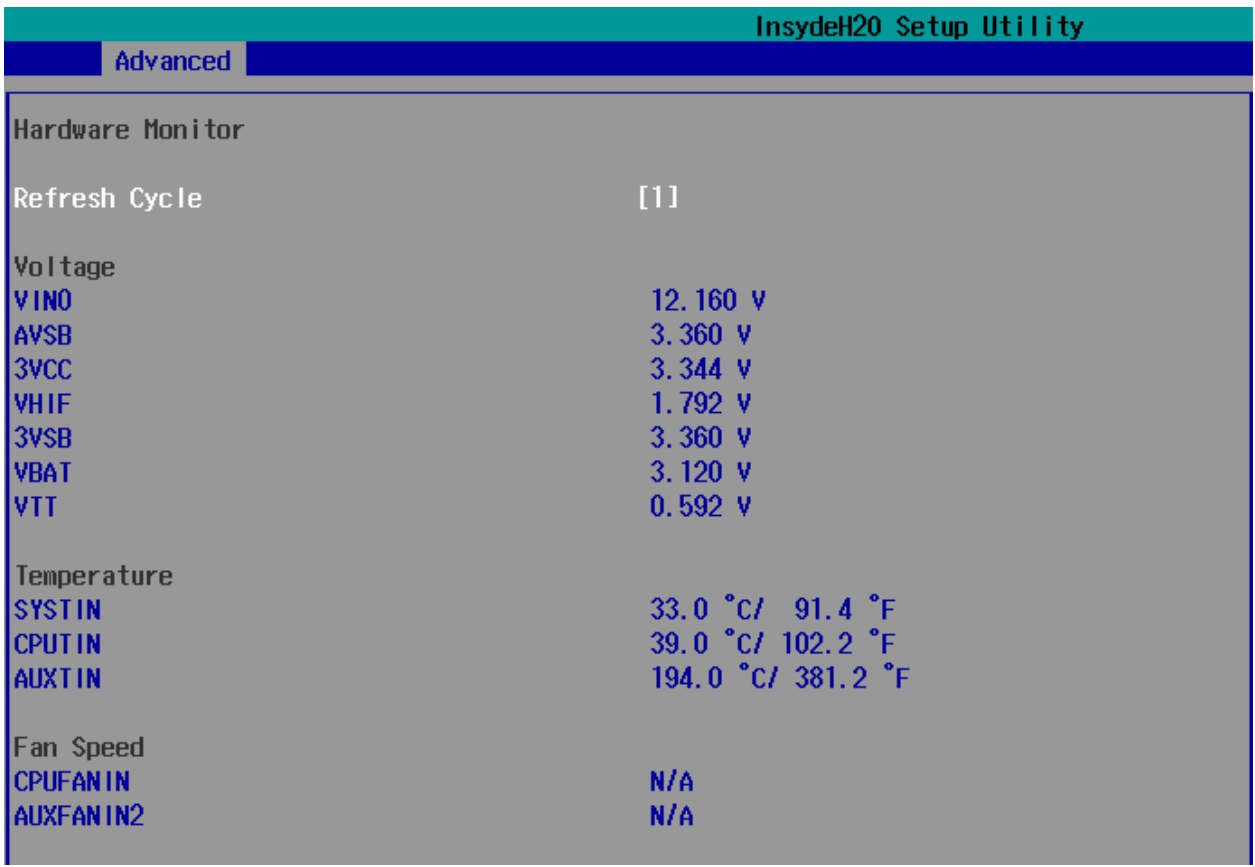

# Refresh Cycle

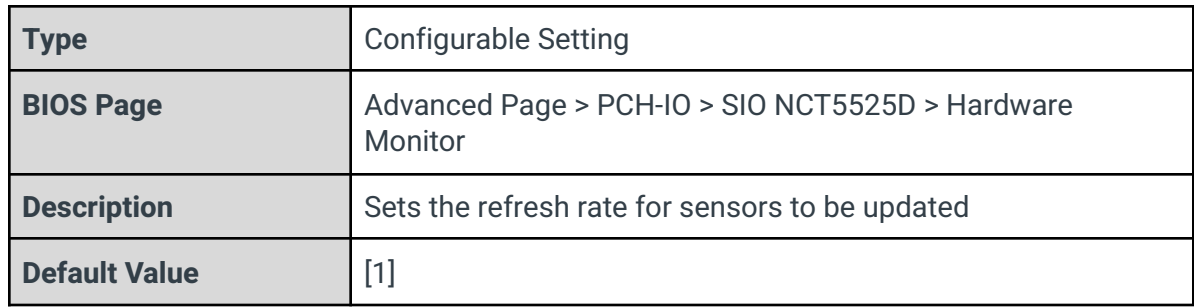

VIN0

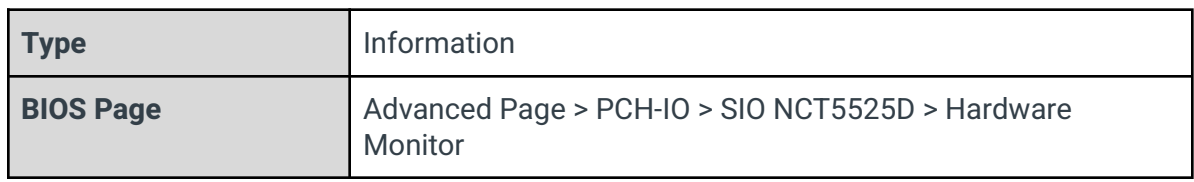

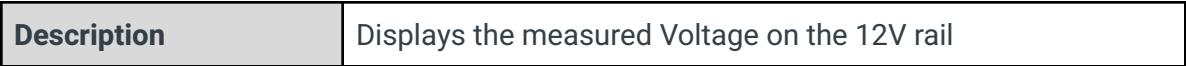

#### AVSB

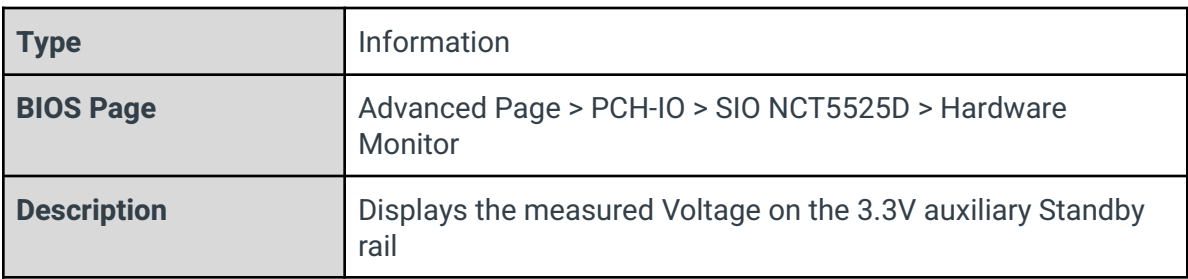

#### 3VCC

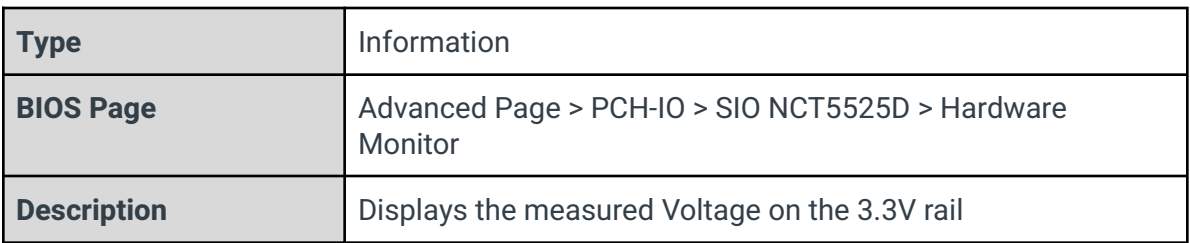

#### VHIF

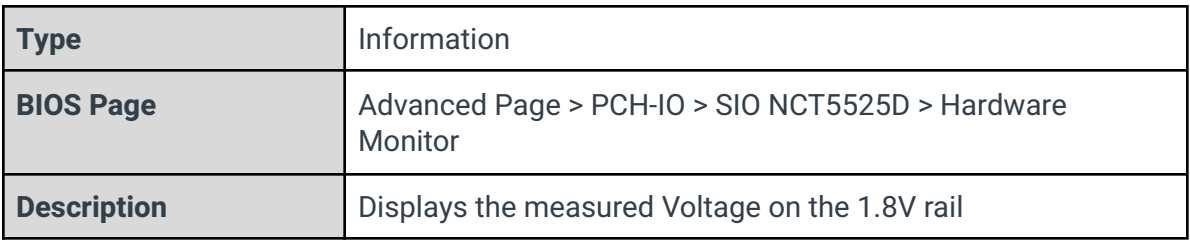

#### 3VSB

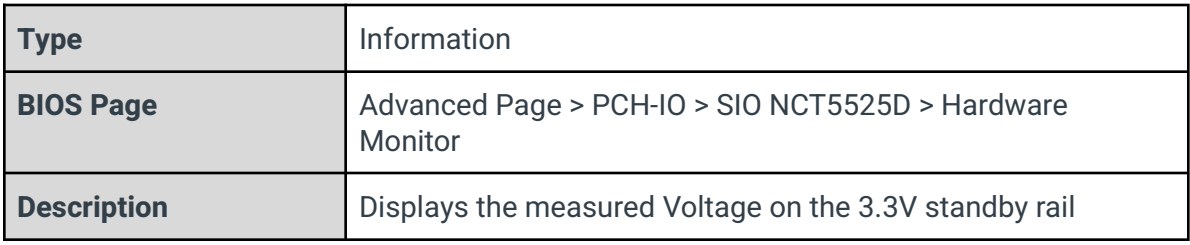

#### VBAT

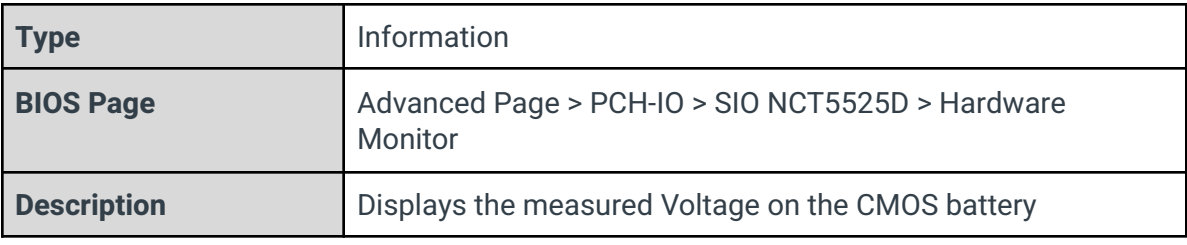

#### VTT

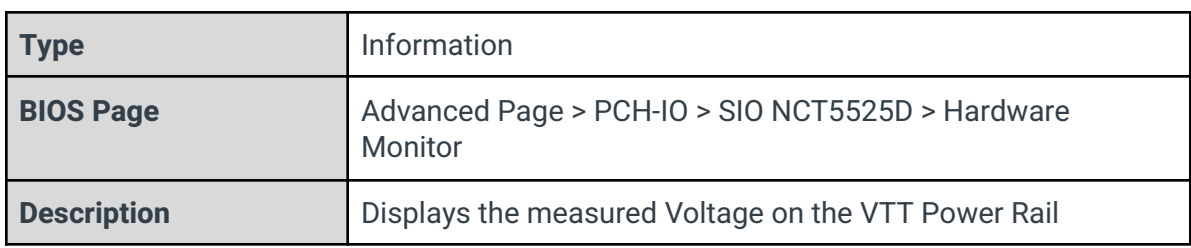

#### **SYSTIN**

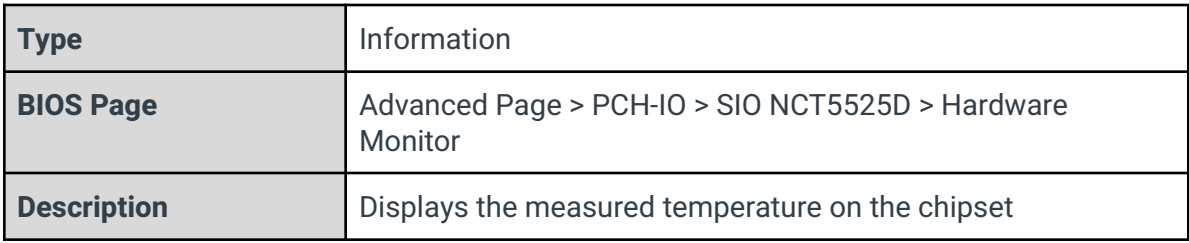

# CPUTIN

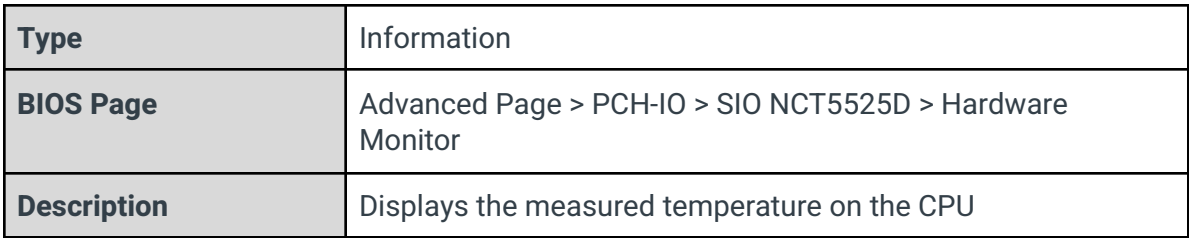

## AUXTIN

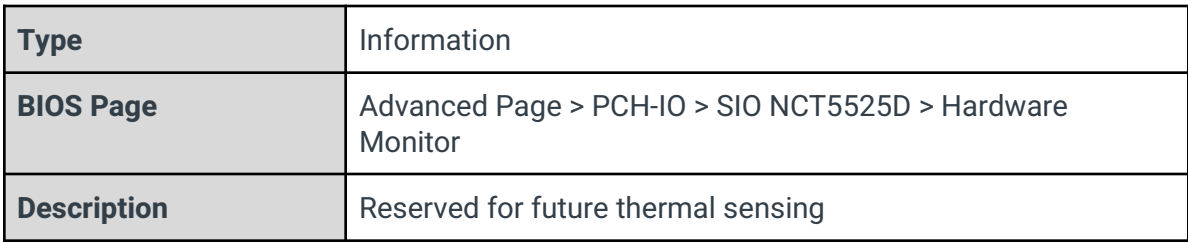

#### CPUFANIN

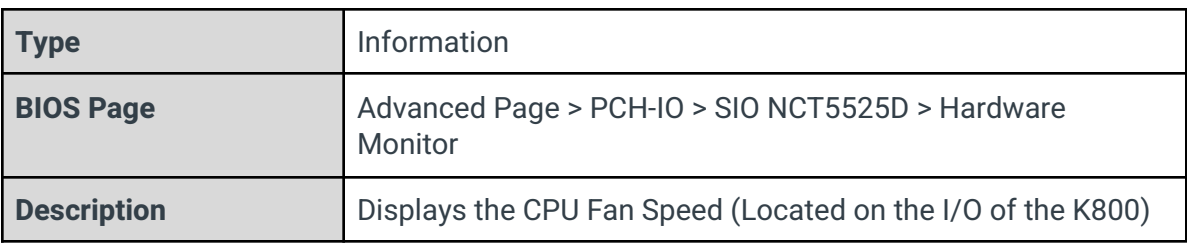

## AUXFANIN2

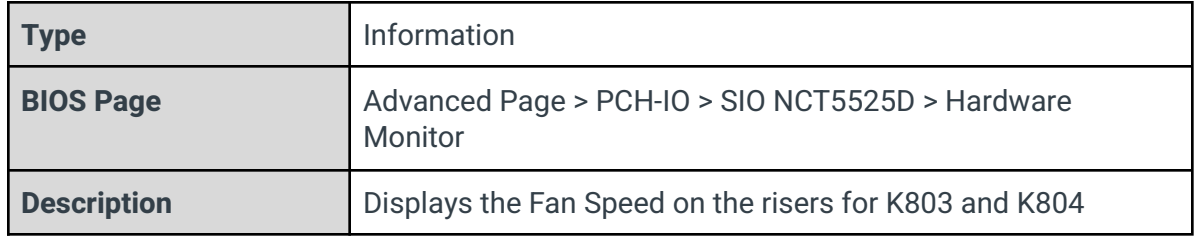

# 4 - Security Page

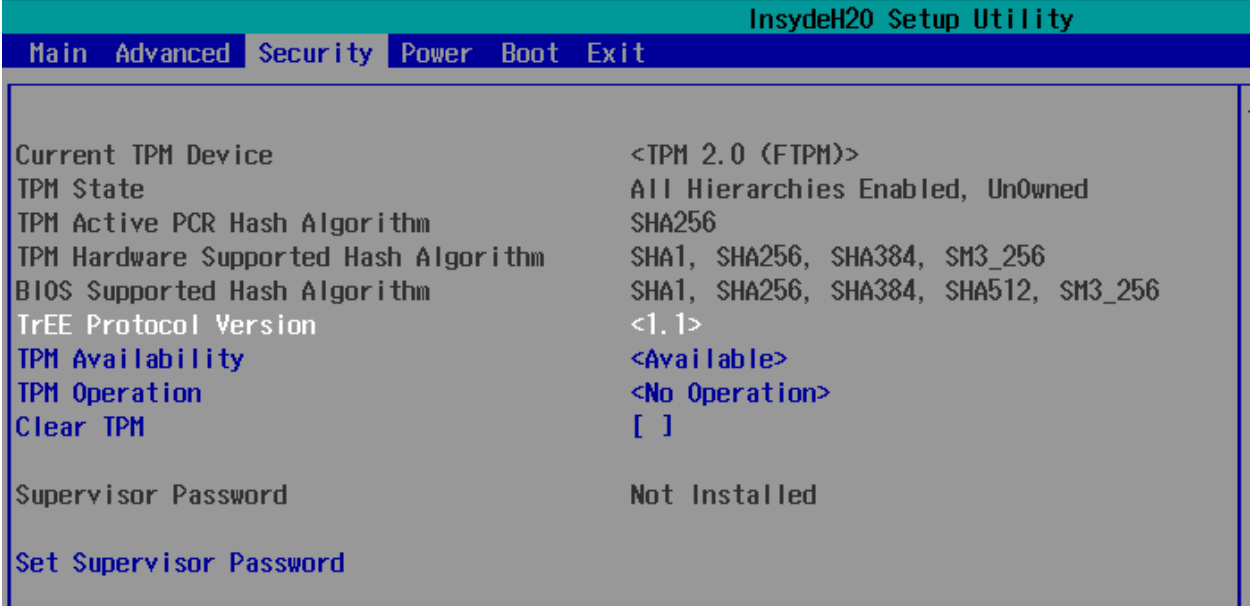

# Current TPM Device

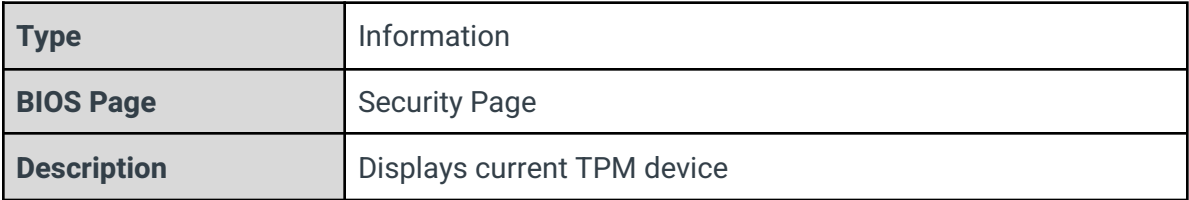

#### TPM State

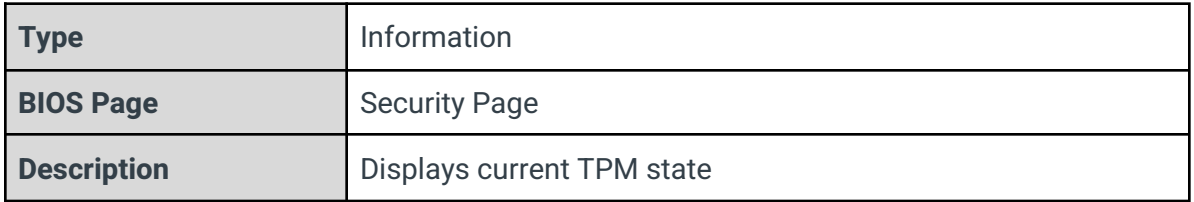

# TPM Active PCR Hash Algorithm

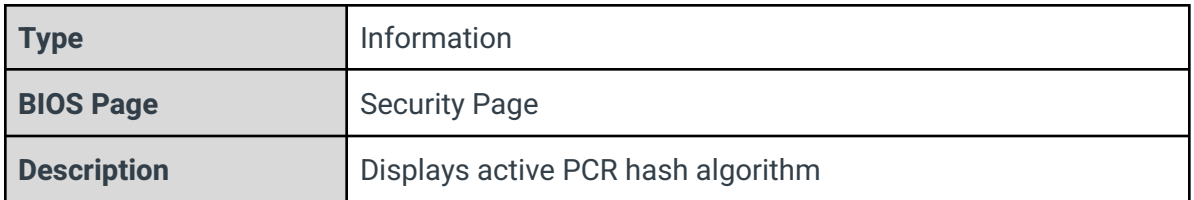

#### TPM Hardware Supported Hash Algorithm

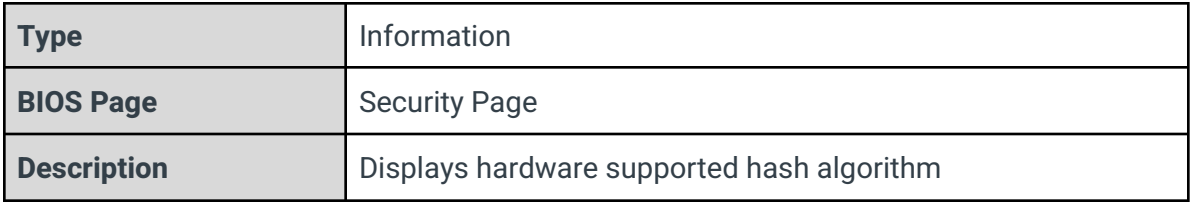

#### BIOS Supported Hash Algorithm

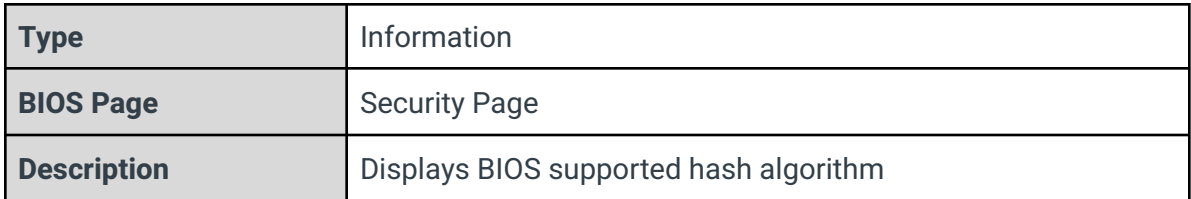

#### TrEE Protocol Version

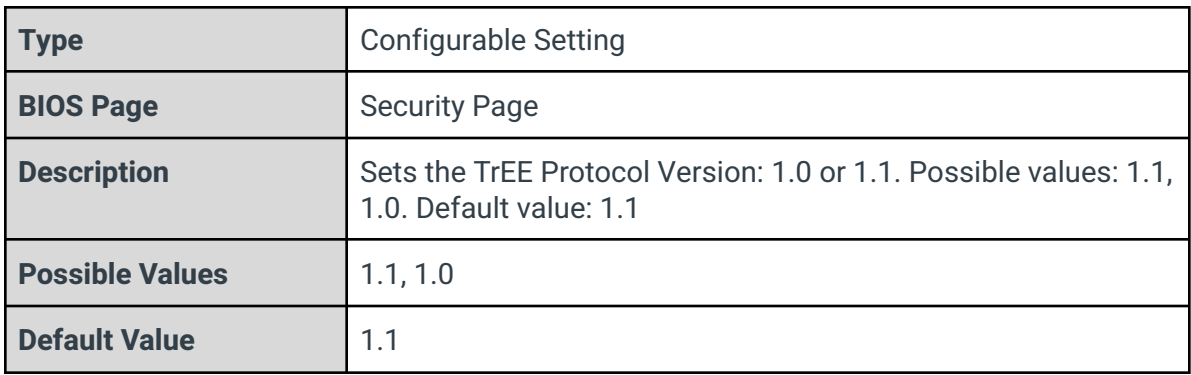

#### TPM Availability

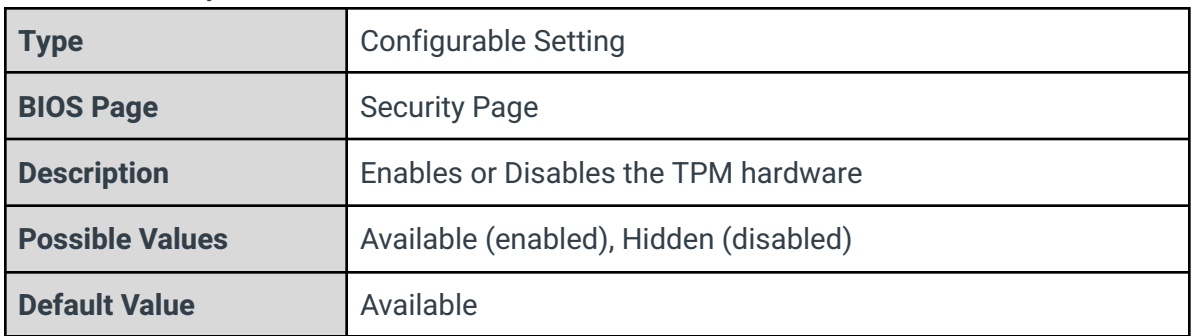

K800 Series BIOS Manual v1
### TPM Operation

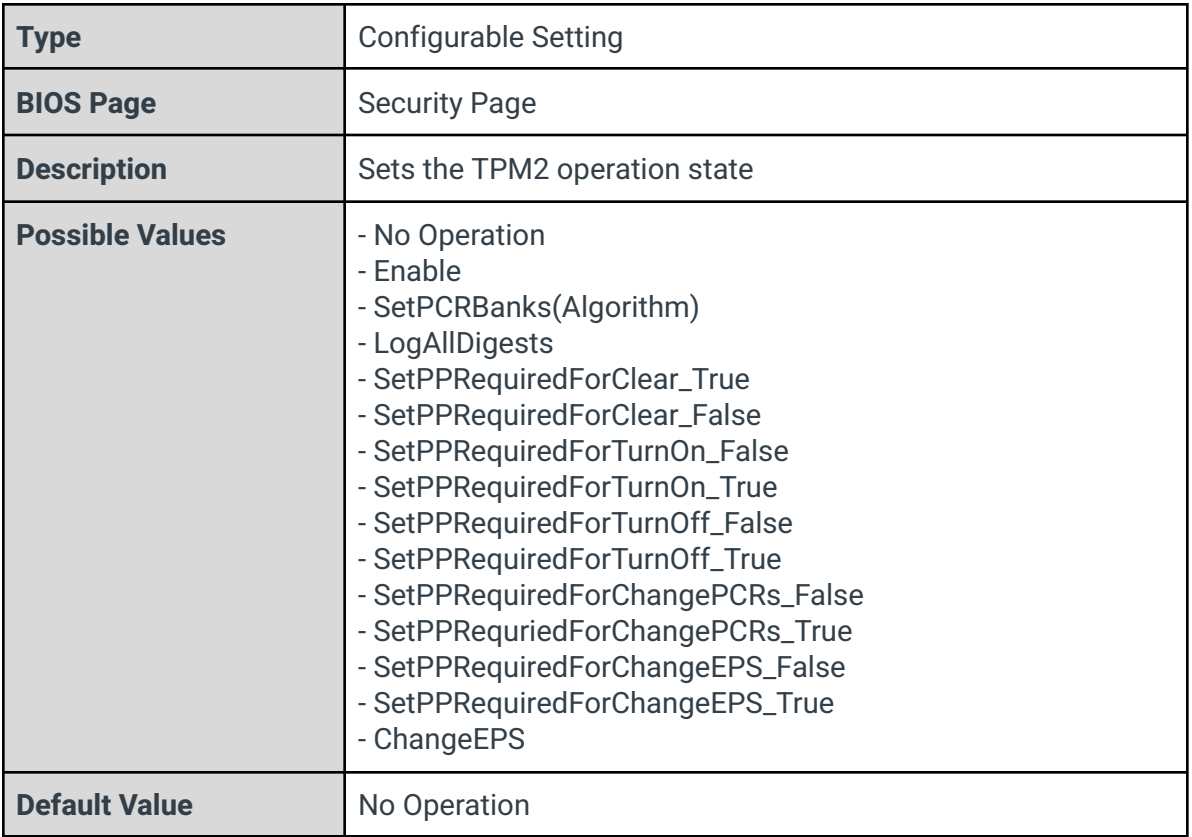

### Clear TPM

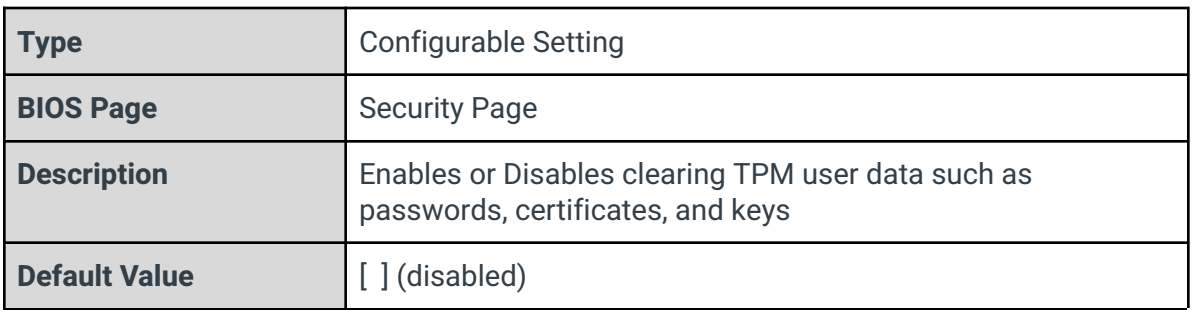

Set Supervisor Password

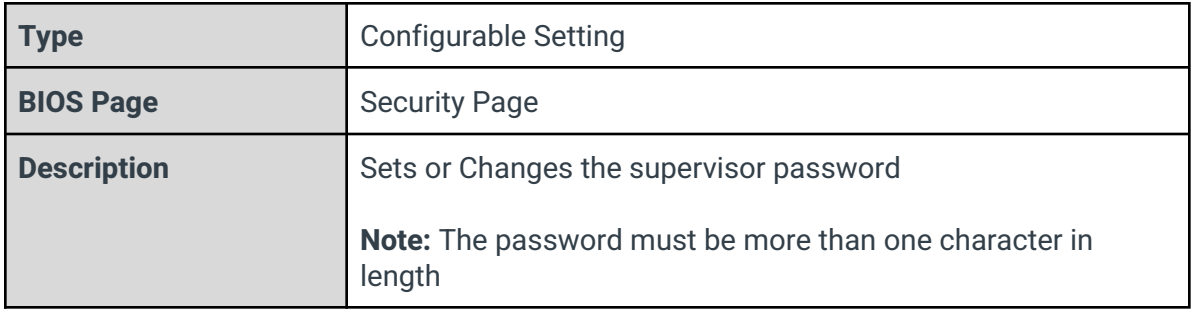

# 5 - Boot Page

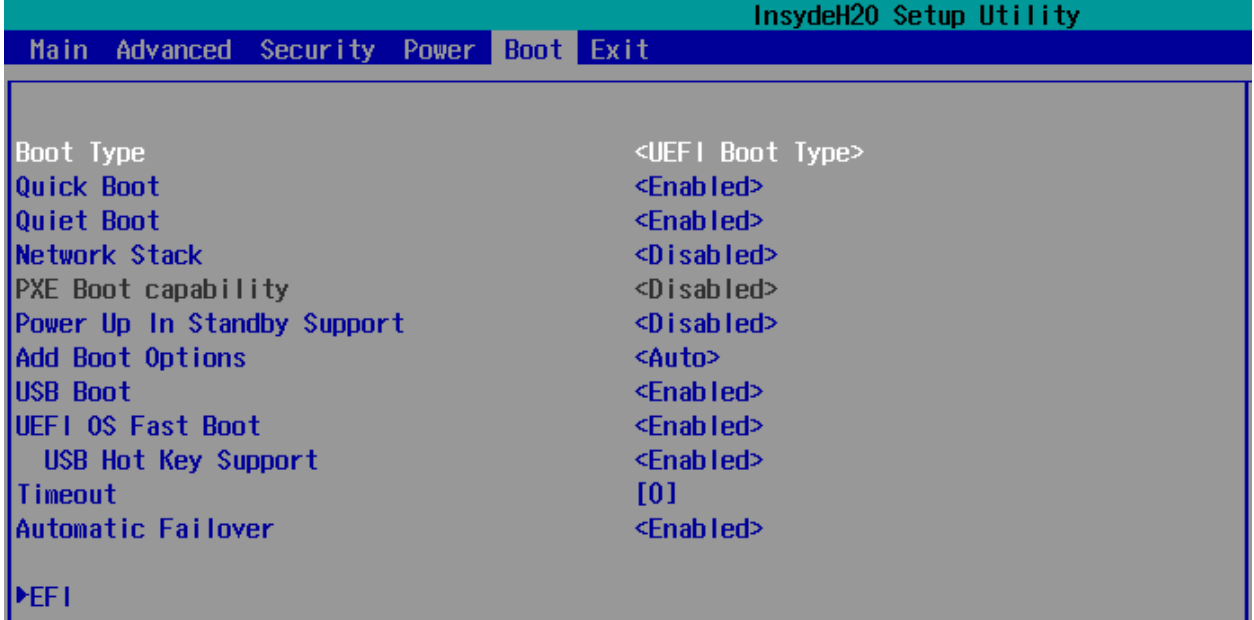

## Boot Type

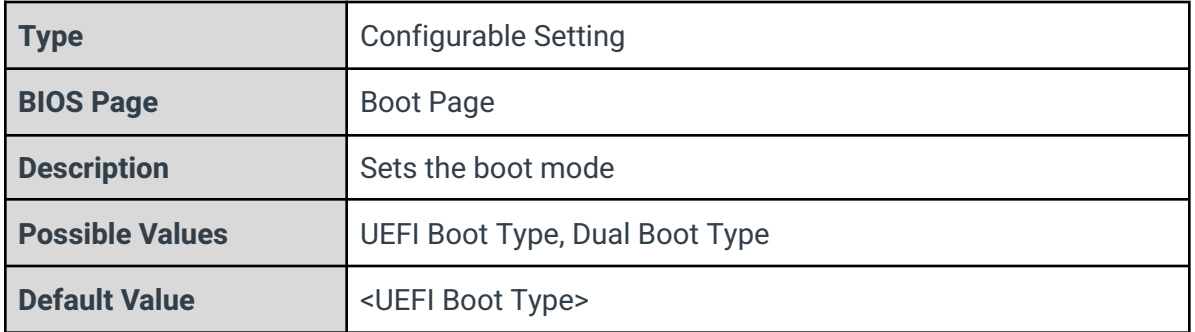

#### Quick Boot

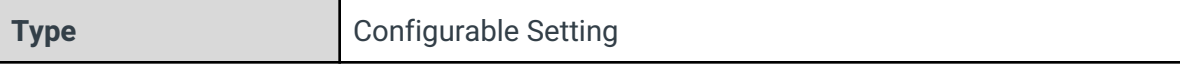

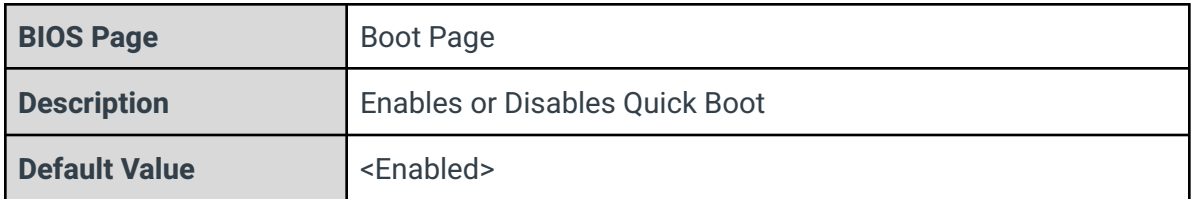

Quiet Boot

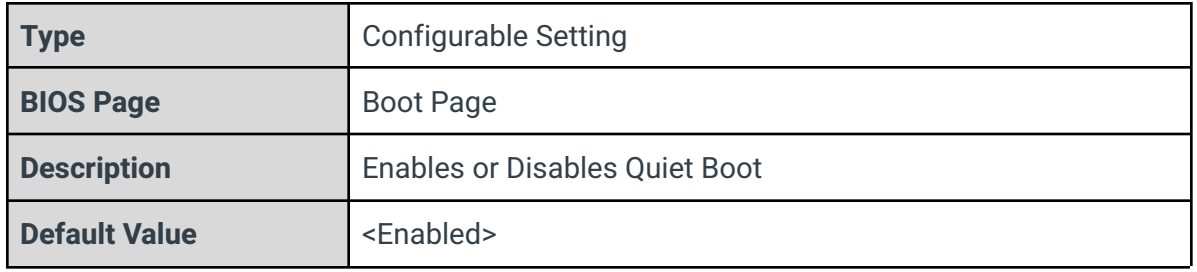

#### Network Stack

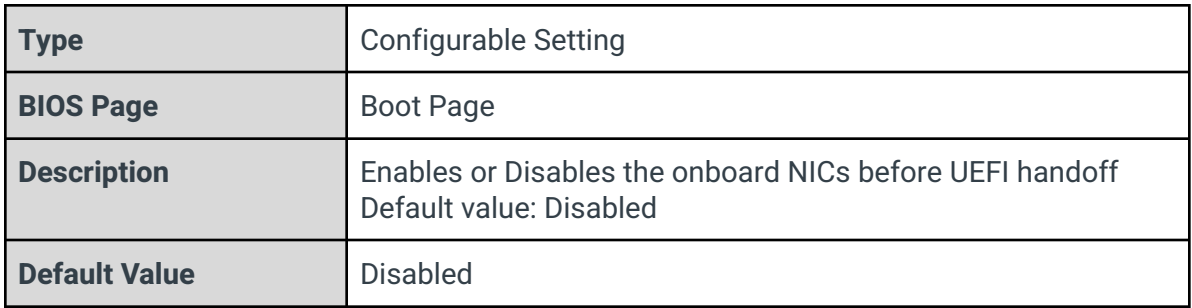

## PXE Boot Capability

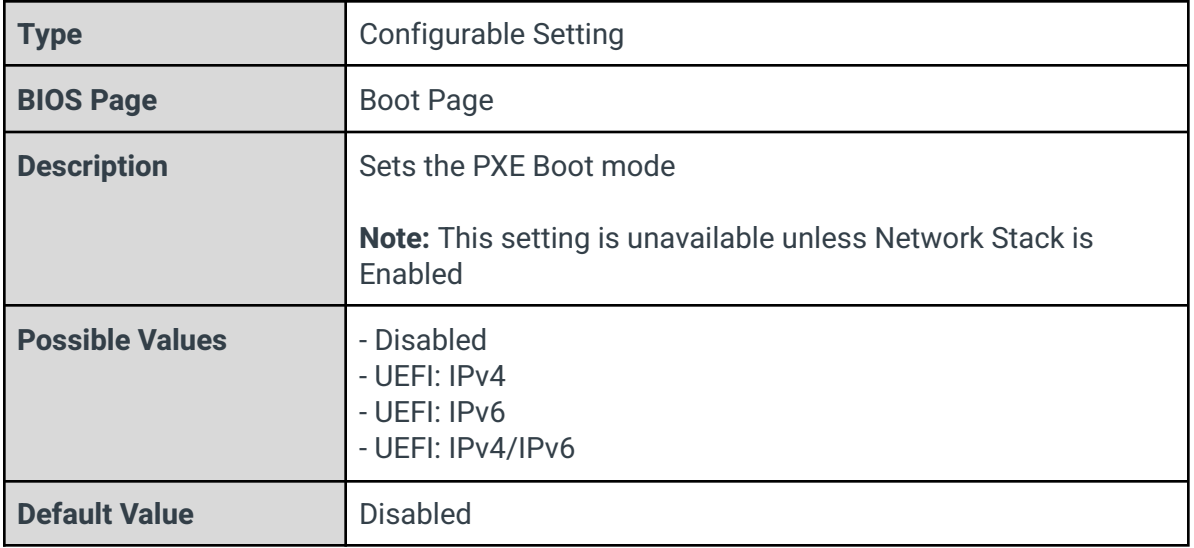

## Add Boot Options

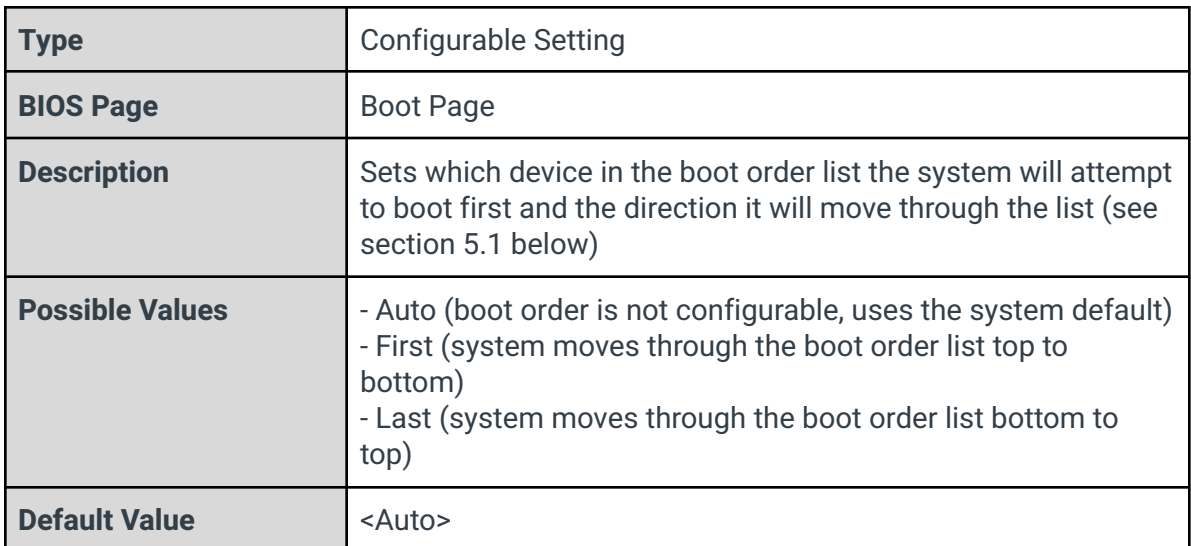

### USB Boot

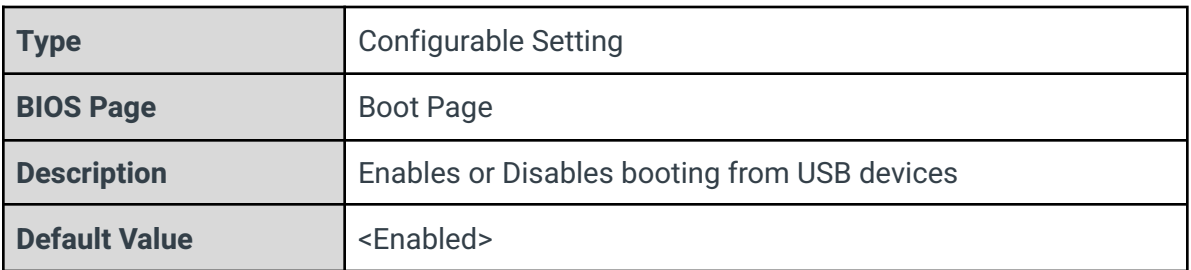

## UEFI OS Fast Boot

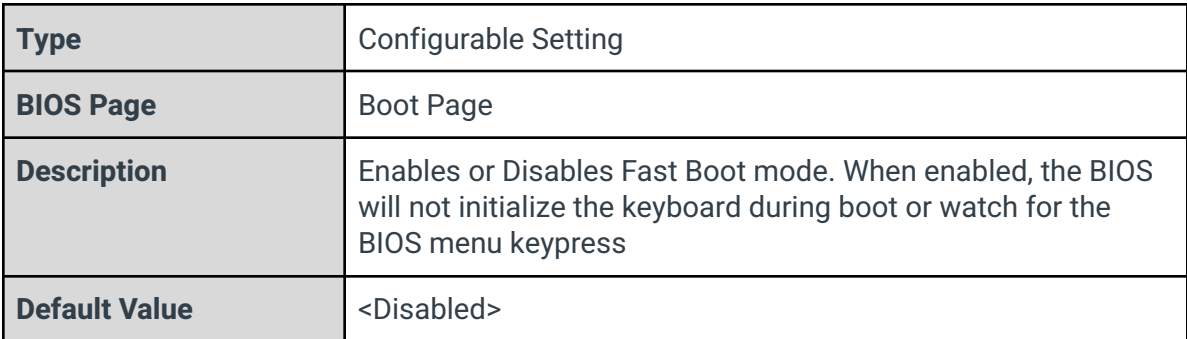

#### USB Hot Key Support

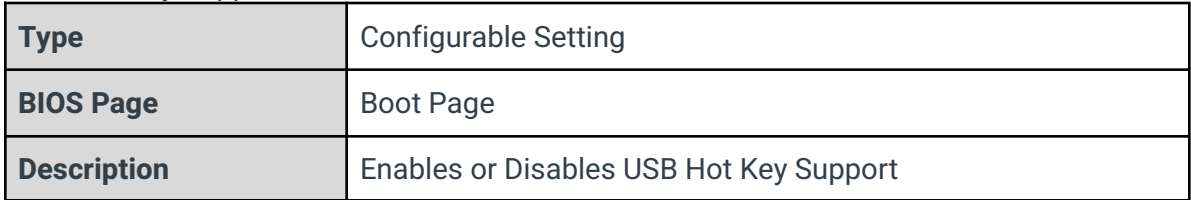

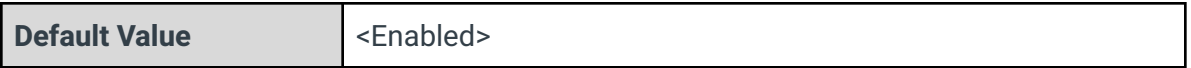

#### Timeout

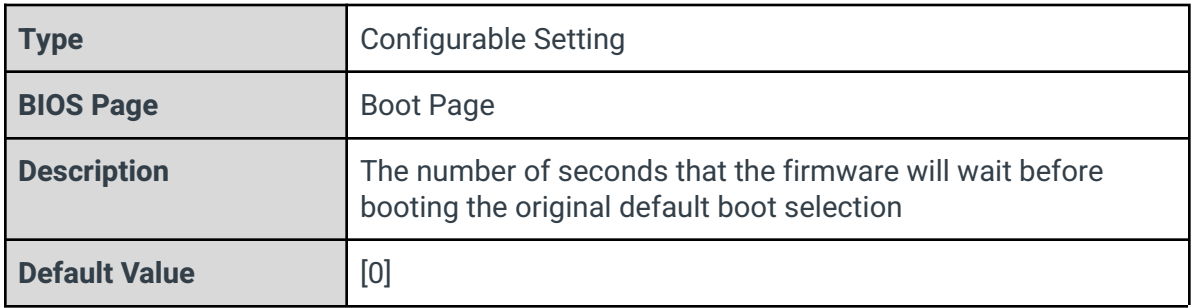

#### EFI

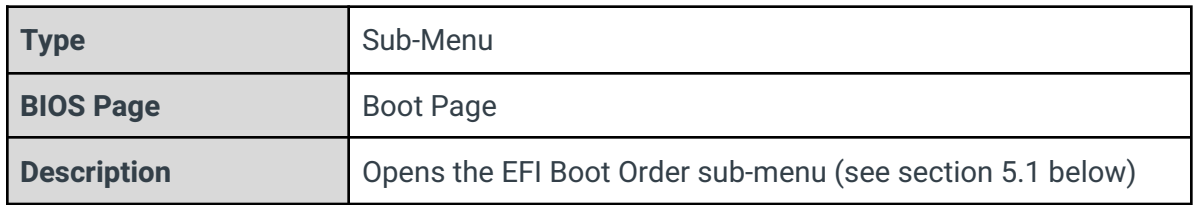

## 5.1 - EFI

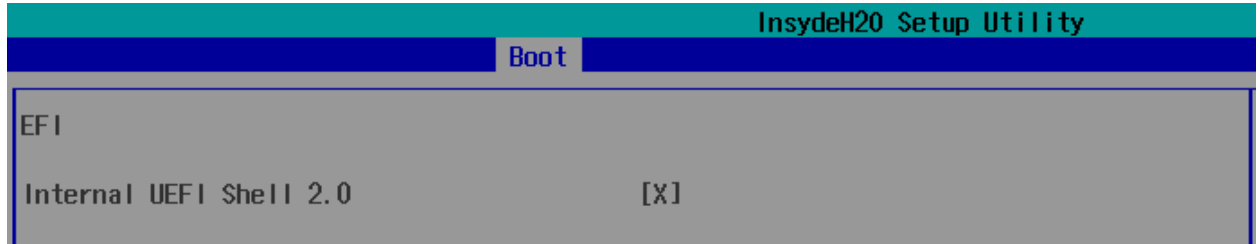

**Note:** The EFI boot order configuration in this menu can only be changed if the Add Boot Options option above is set to First or Last.

In this menu, you set which devices the system can boot to, as well as change the order in which it attempts to boot. Highlight a boot device and press Enter to enable or disable booting to it. Use the F5 and F6 keys to move the boot device up and down the list.

# 6 - Exit Page

InsydeH20 Setup Utility Main Advanced Security Power Boot Exit

Exit Saving Changes Save Change Without Exit **Exit Discarding Changes** Load Optimal Defaults Load Custom Defaults Save Custom Defaults Discard Changes

#### Exit Saving Changes

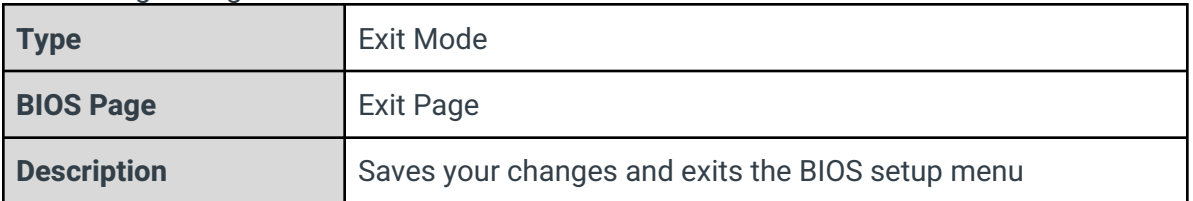

#### Save Change Without Exit

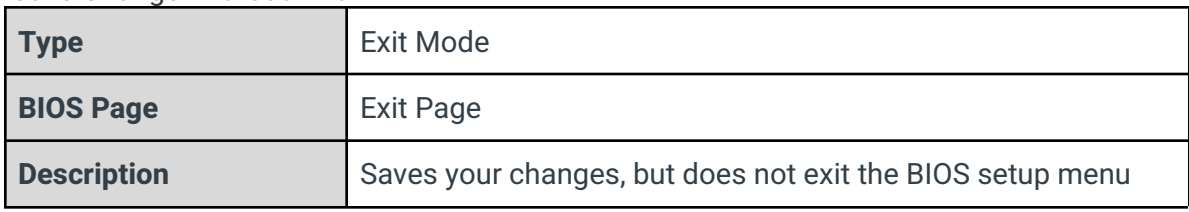

#### Exit Discarding Changes

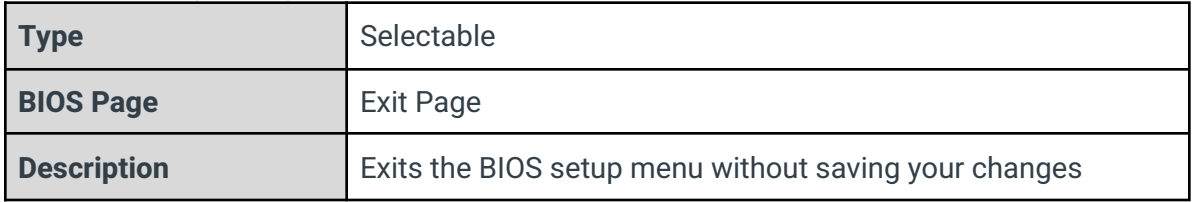

#### Load Optimal Defaults

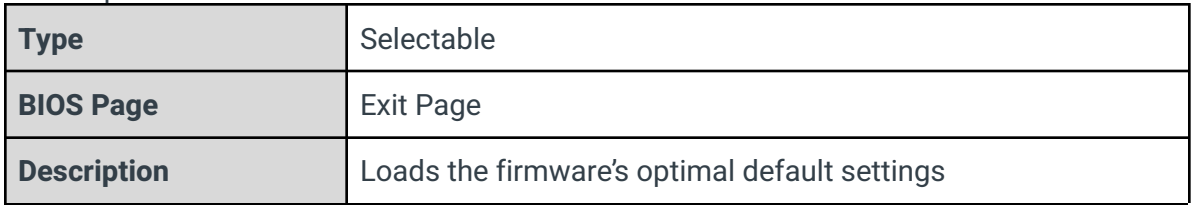

#### Load Custom Defaults

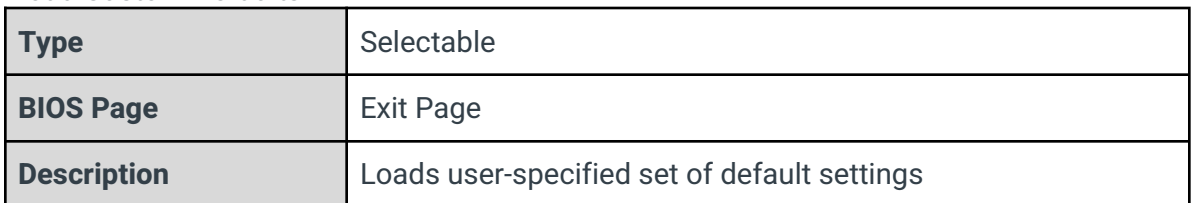

#### Save Custom Defaults

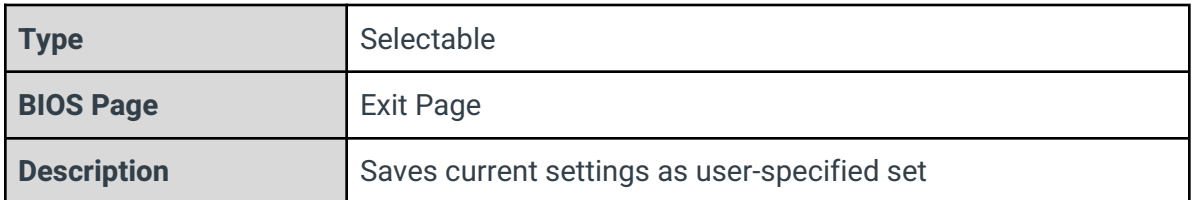

## Discard Changes

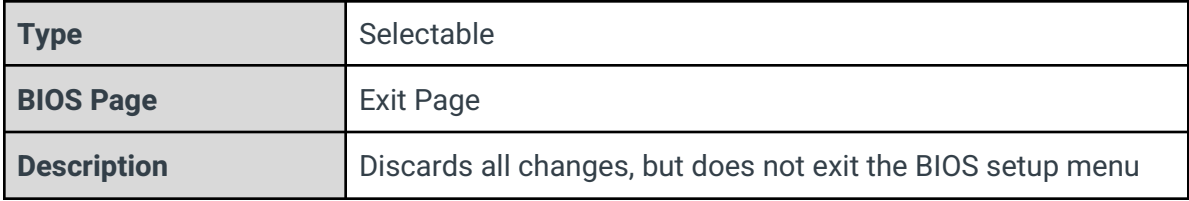

# 7 - RAID Configuration

# 7.1 - RAID Overview

RAID (Redundant Array of Independent Disks) is a technology used to stitch multiple storage drives together into a single volume for a variety of purposes. The Intel W680 chipset on the Karbon 800 platform features Intel Rapid Storage Technology (RST), an integrated firmware-level RAID utility for SATA and NVMe disks. Intel RST on Alder Lake chipsets is only supported in Windows; Linux users will need to use a dedicated hardware RAID solution or a software-level RAID utility such as mdadm.

Because the RAID volumes are maintained at the firmware level, the disks in an array do not need to match perfectly. However, the timing parameters of all disks in a certain array, such as write speed, will be limited by the chipset to the lowest value among those disks.

On the Karbon platform, the M.2 B-Key, both M.2 M-Key, and both cabled SATA connectors can be configured in RAID arrays.

Different types of RAID arrays are referred to as "levels". Intel RST on the Helix platform supports four RAID levels:

**RAID 0 (Striped):** In a RAID 0 array, data written to the volume is split between two or more disks. Each disk's storage space is divided into blocks, the size of which can be set by the user. When writing data to the volume, the SATA controller will rotate block-by-block between the disks. This methodology can provide noticeable improvements to read and write speeds; however, if one disk in a RAID 0 array fails, the data on the entire volume will be lost.

**RAID 1 (Mirrored):** In a RAID 1 array, the SATA controller mirrors all data between two or more disks. The primary benefit of this methodology is that if a drive in the array is disconnected or fails altogether, the volume will continue to function as normal. If an OS is installed on the volume, it will not be interrupted by a failing drive. A drive can then be reconnected or replaced, at which time the SATA controller will rebuild the volume (note that the rebuild process can take several hours or even days for larger volumes). This RAID configuration has no noticeable effect on write speeds but typically improves read speeds, as the system can read from multiple disks simultaneously.

**RAID 5 (Striped with Parity):** A RAID 5 array functions similarly to a RAID 0 array in that it stripes data across multiple disks; however, for each set of blocks, it also writes a block of parity data that can be used to recover a block on another disk if it loses that data. Thus, you can achieve some of the performance gains of a RAID 0 array while being able to withstand a single disk failure. This methodology requires at least three disks.

**RAID 10 (Striped and Mirrored):** A RAID 10 array combines two RAID 1 arrays in a RAID 0 array. This allows you to achieve the performance gains of a RAID 0 array while still maintaining the fault tolerance of a RAID 1 array. Data is striped between the two RAID 1 volumes, which are able to withstand and rebuild after a failed disk. This methodology requires at least four disks. This RAID level is also sometimes referred to as RAID 1+0.

**Recovery:** Intel Rapid Recovery Technology creates a special RAID 1 array where instead of two equivalent disks, one disk is designated the "primary" and the other the "secondary". Data is written to the primary drive, then copied to the secondary drive as a backup. This allows you to decide if you would like the mirroring to occur continuously or only on request; in addition, the time it takes to rebuild the array after a disk failure is decreased. However, the read speed improvements of a typical RAID 1 array are not seen here, as the SATA controller will typically only read from the primary drive.

**Note:** Creating a new RAID array will erase all filesystems and data on all the disks used.

# 7.2 - Creating and Managing RAID Volumes with Intel RST

# 7.2.1 - Device Management Menu

From the main menu, select "Device Management". You will be greeted with the Device Manager options pictured below. Select "Intel(R) Rapid Storage Technology" to continue.

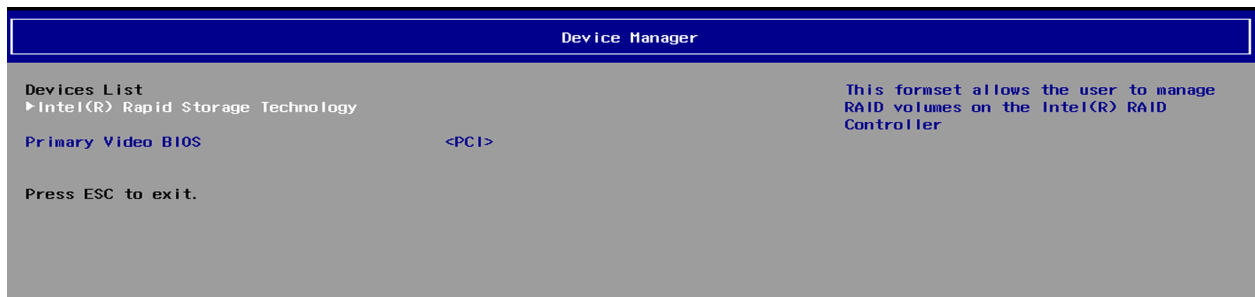

**Note:** The Intel(R) Rapid Storage Technology menu will only appear if you have set the SATA Mode Selection option to Intel RST Premium With Intel Optane System Acceleration. This option is located in the main BIOS setup under Advanced > PCH-IO Configuration > SATA And RST Configuration.

## 7.2.2 - Intel(R) Rapid Storage Technology Menu

This menu will list all existing RAID arrays, as well as all SATA disks that are not currently in an array. Select "Create RAID Volume" to continue.

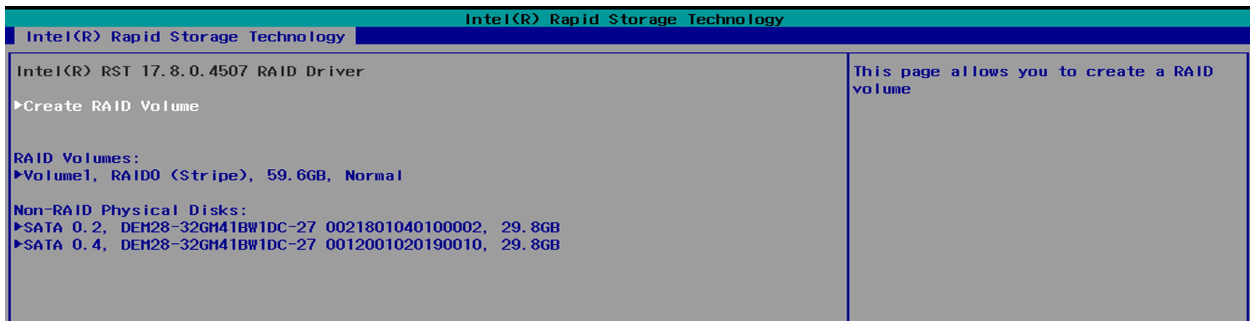

# 7.2.3 - Creating a New RAID Array

The following menu will give you the option to specify the name of your RAID volume, the RAID level of the configuration, and which disks will become part of the array. Begin by specifying the name of the volume if desired and selecting a RAID Level.

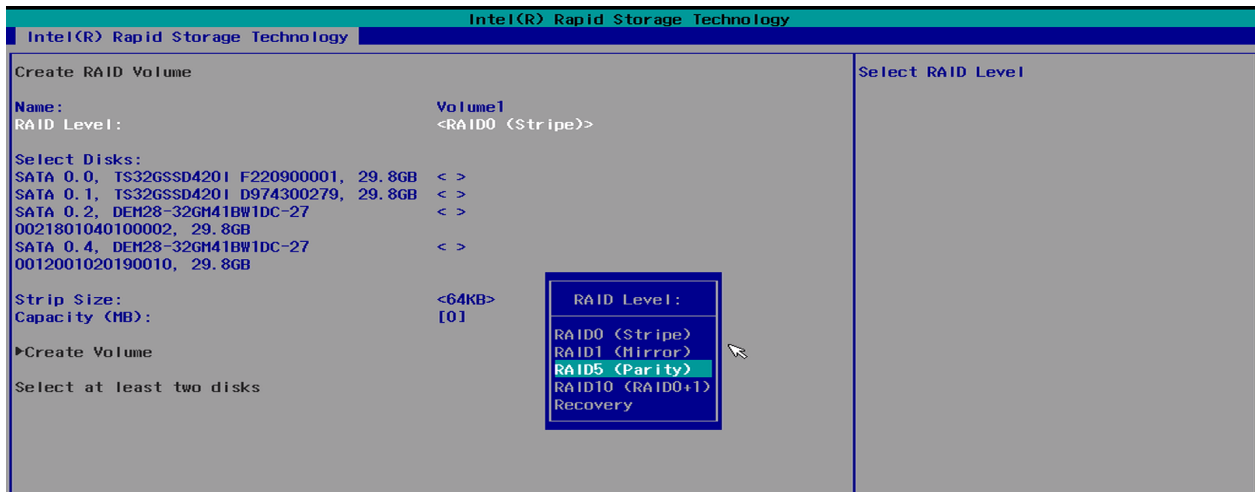

Then, select which SATA disks will be used to create the array. Note that any disks being used in a different RAID array will not be selectable. If you are creating an array with the RAID level "Recovery", you will need to select which drive is the primary (M) and which is the secondary (R).

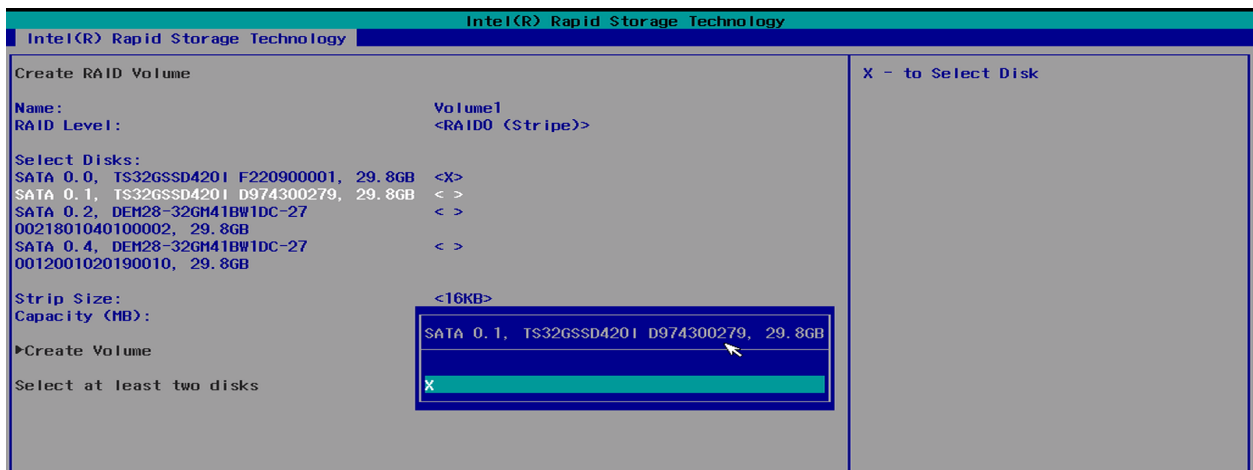

For RAID 0, 5, and 10 configurations, you can specify the strip size if desired. The strip size options vary depending on the RAID level of the configuration. In addition, you can set the capacity of the volume if you would like it smaller than the maximum available. If you are

K800 Series BIOS Manual v1

creating a "Recovery" array, you can also select if the slave drive is synchronized with the master continuously or only on request.

Select "Create Volume" to return to the Device Manager menu. You should now see your new volume listed in the menu; hit F10 to save your new settings and Escape to return to the main BIOS menu.

Your RAID array is now created and ready for use.

# 8 - BIOS Updates

The latest BIOS updates are available from the [OnLogic](https://support.onlogic.com/documentation/karbon800/) support site.